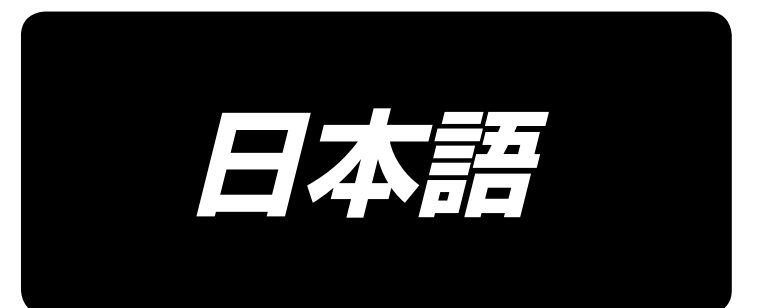

# **AB-1351 取扱説明書**

\*コンパクトフラッシュ(TM)は米国サンディスク社の登録商標です。

# 目次

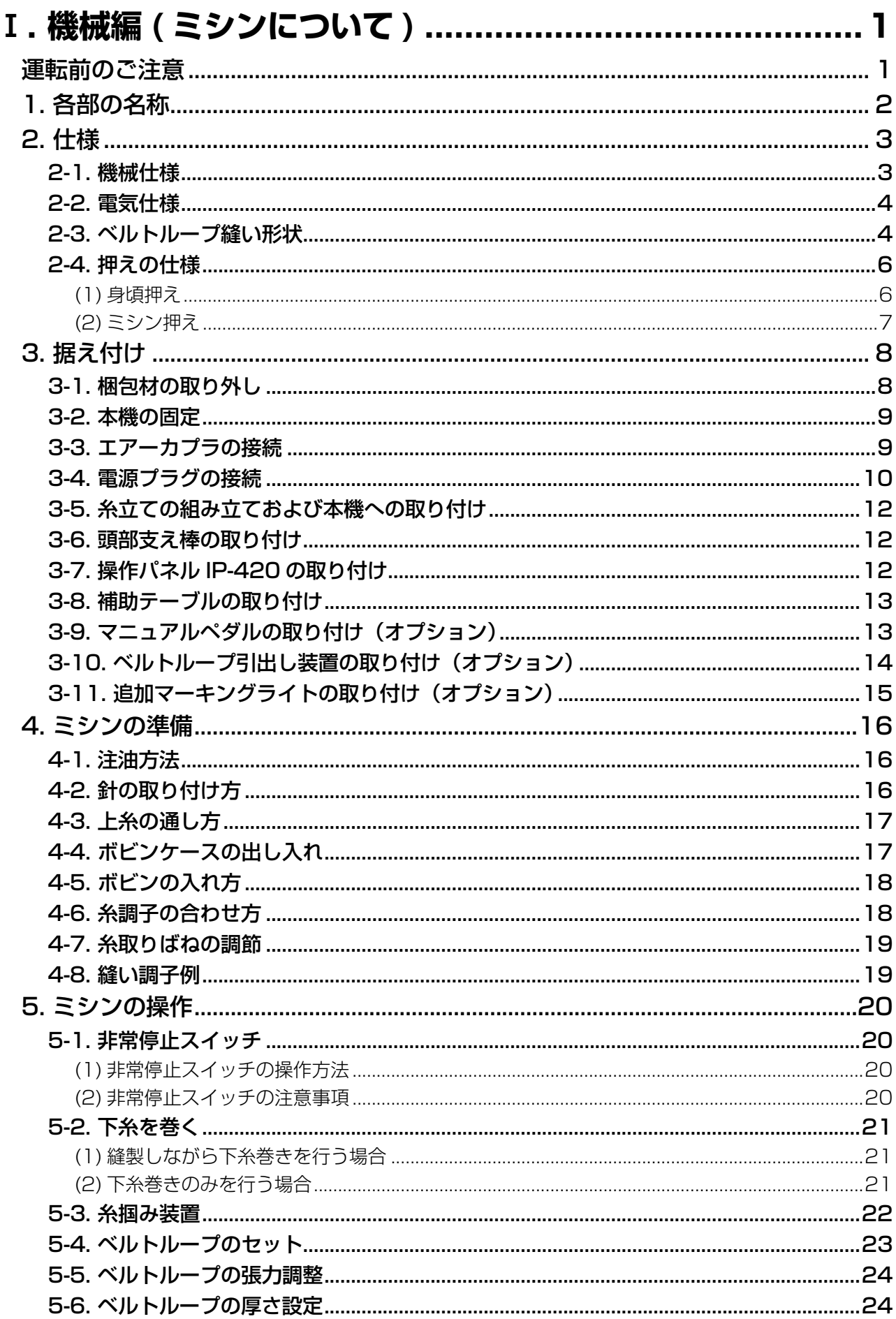

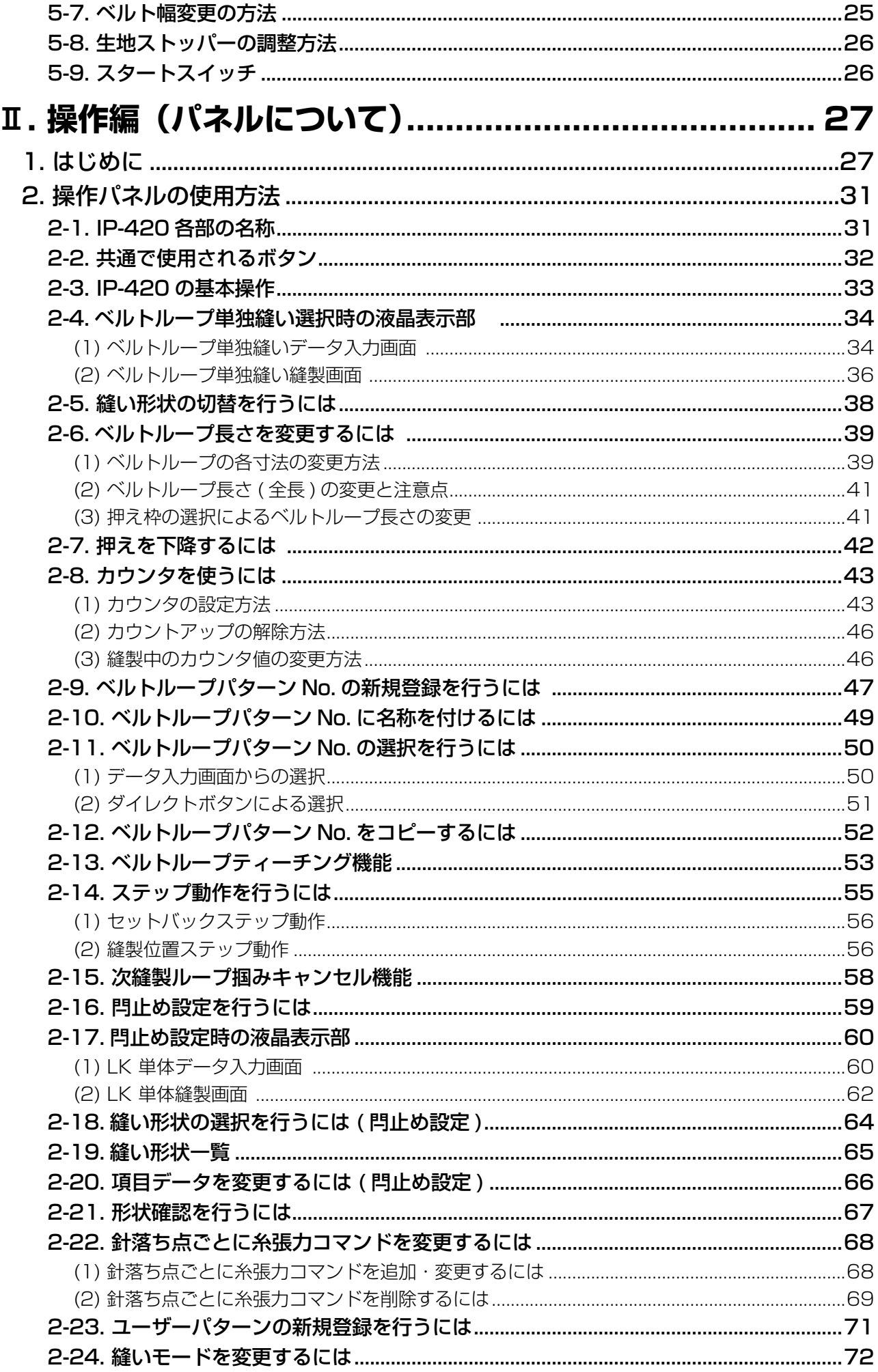

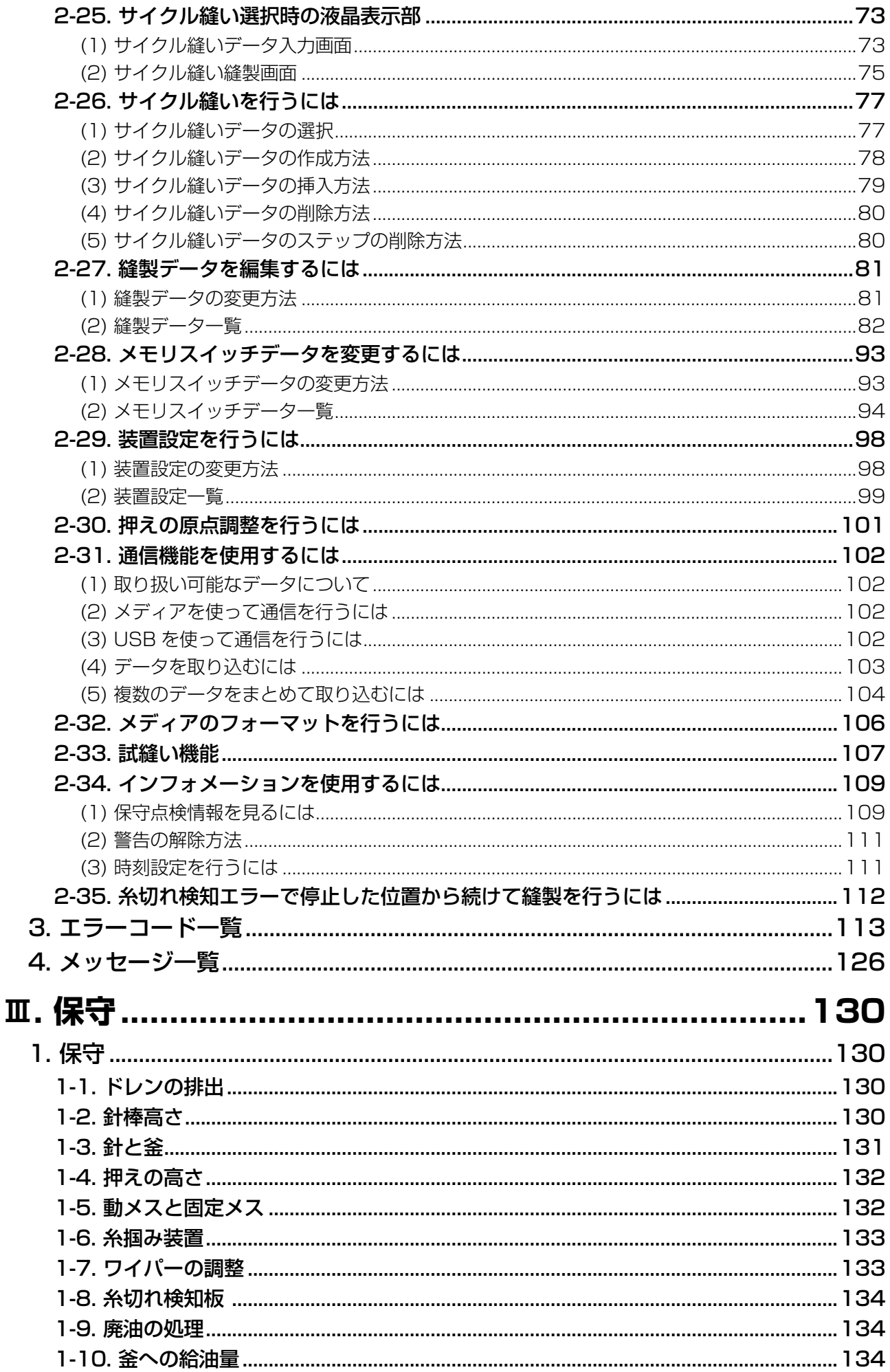

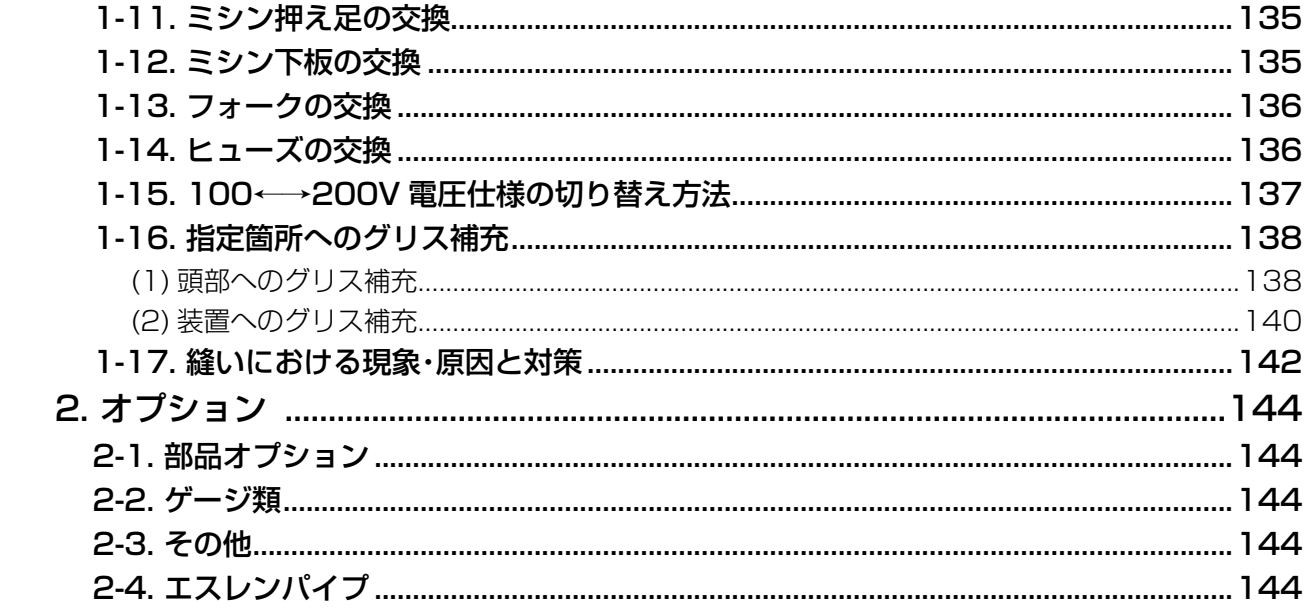

# <span id="page-5-0"></span>I. 機械編 (ミシンについて)

#### **運転前のご注意**

運転前および、毎日の作業開始前に必ず、次の項目を確認してください。

- 1. ミシンに規定量のオイルが給油されているか、確認してください。
- 2. 釜部給油部に油が入っていない状態では、絶対に運転しないでください。
- 3. エアー圧力計が規定の 0.5MPa あることを確認してください。 ※ ( 特に昼休みなどにコンプレッサを停止される場合は、必ず確認を行ってください。) エアー圧が規定以下の場合、部品の干渉などが発生する恐れがありますので注意してください。
- 4. ミシン上糸・下糸補給の必要があるか、確認してください。
- 5. 電源スイッチを入れた直後、縫い始めるときは、必ず試縫いをしてから、製品にかかってください。
- 6. レギュレーター部にドレンがたまっている場合は、ドレンを排出して作業を開始してください。

# <span id="page-6-0"></span>**1. 各部の名称**

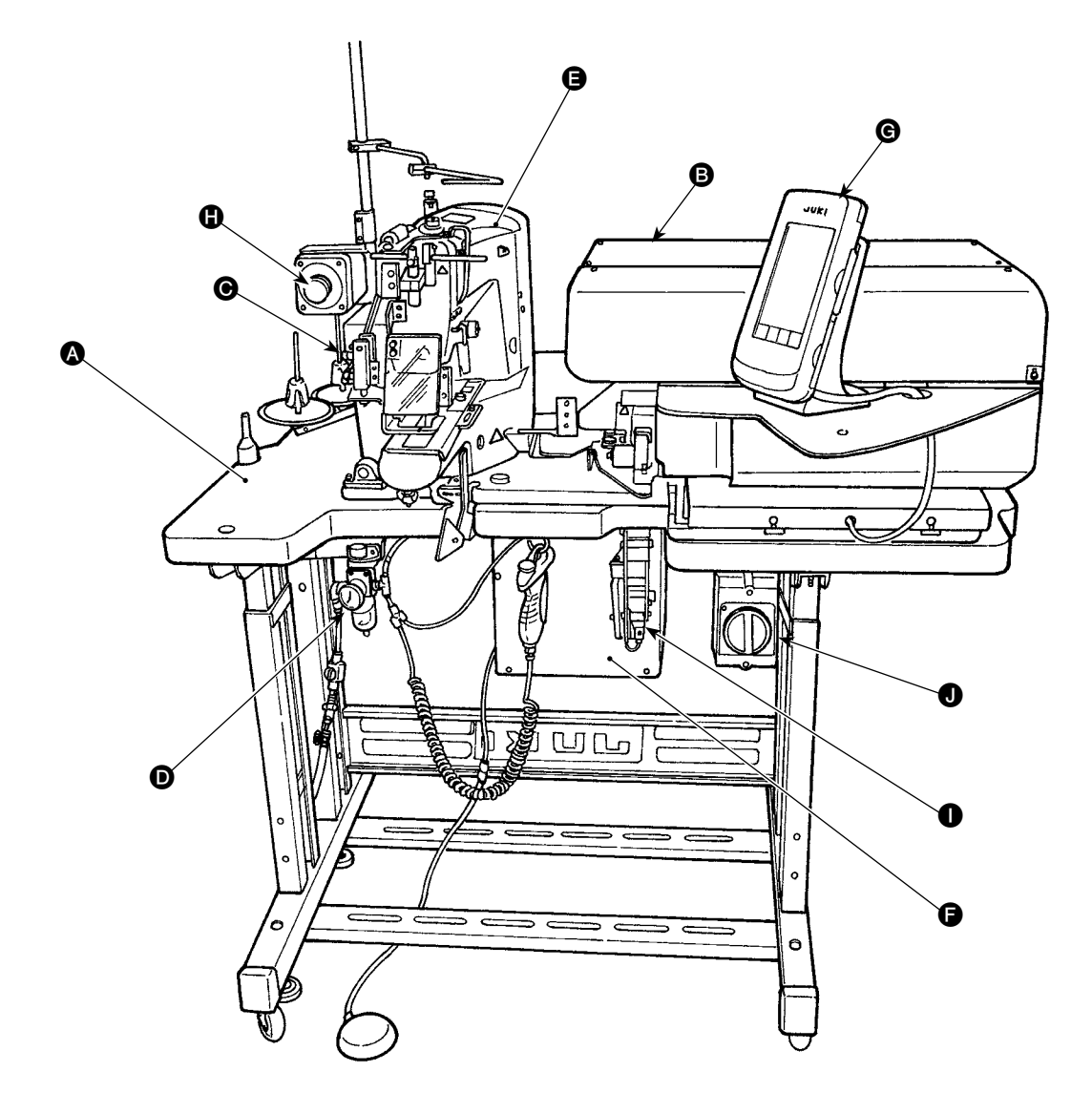

本機は、

- 本体構造機構部(脚卓、テーブル、各種カバー、スタートスイッチなど)
- ループ供給ユニット(ループ繰り出し、ループ引き込み)
- C ループ緩めユニット
- **6** 空気制御機器部(エアー機器およびエアー配管など)
- **ミシン部**
- **制御装置**
- G 操作パネル
- **6** 非常停止スイッチ
- ループ引出しユニット (オプション)
- ❶ 電源スイッチ

上記、10 部分により構成され、生地(身生地)を所定位置へセットするだけで、スタートスイッ チ操作により希望のベルトループ縫製を自動で行うことができます。 また、装置動作中に非常停止スイッチ ❶ を押すと、装置の電源が OFF となり、装置は停止します。

# <span id="page-7-0"></span>**2. 仕様**

# 2-1. 機械仕様

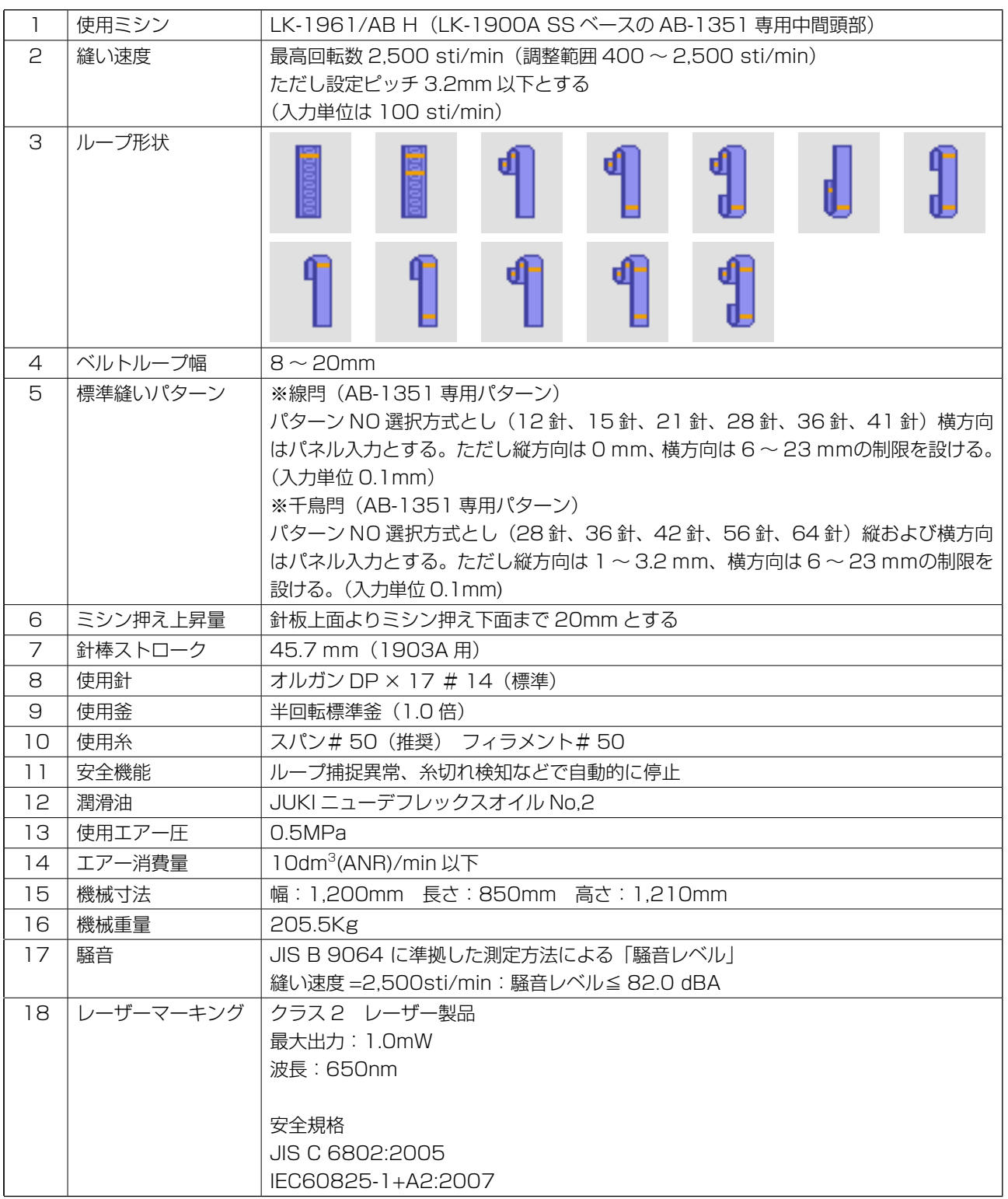

# <span id="page-8-0"></span>2-2. 電気仕様

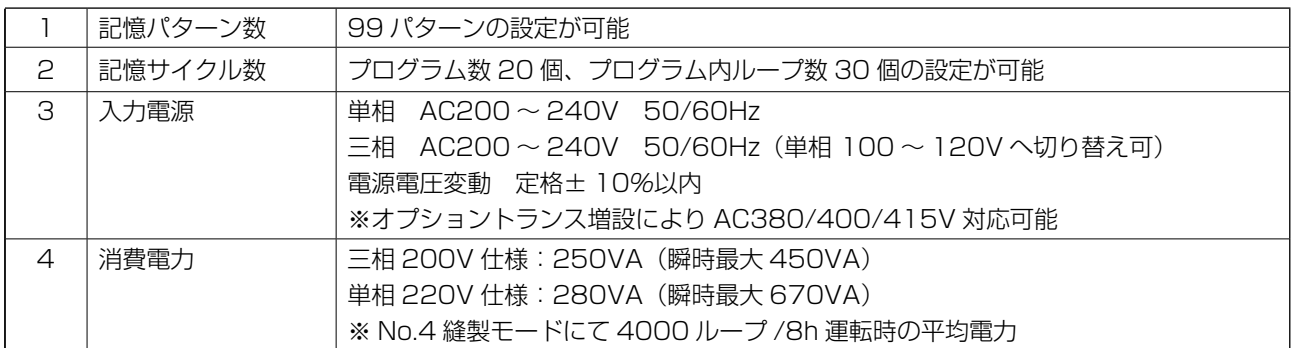

# 2-3. ベルトループ縫い形状

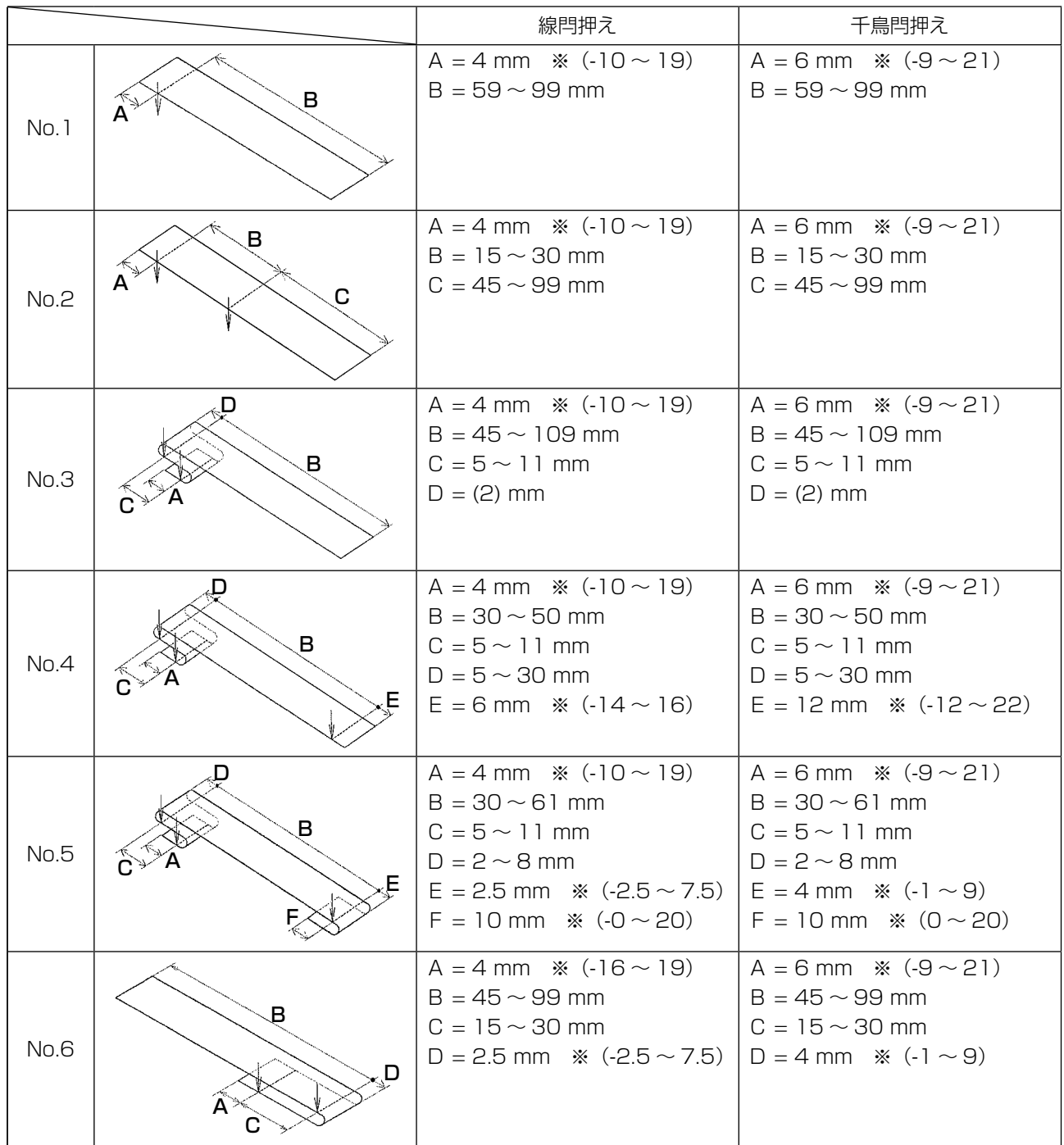

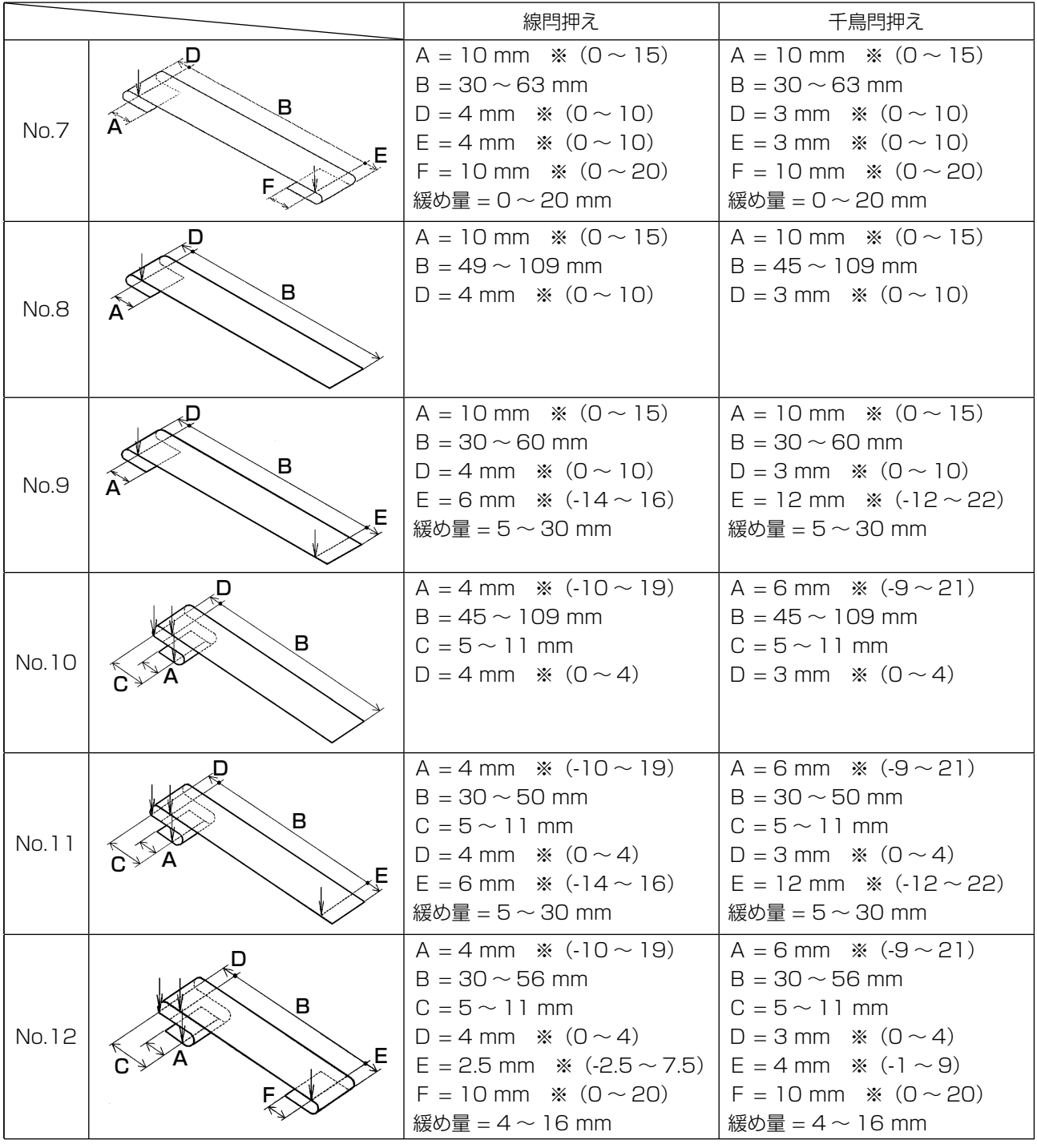

1. ループ繰り出し長さ(操作パネルに表示されるループの全長)は 58 ∼ 130mm の範囲とな ) り、この範囲を超える設定が行われた場合は、エラーが発生します。

- 2. No.4, No.5 のパターンで寸法 B +寸法 D が 66mm を超える場合、No.7, No.12 のパター ンで寸法 B +緩め量 /2 が 66mm を超える場合、No.9, No.11 のパターンで寸法 B +緩 め量が 66mm を超える場合は、エラーが発生します。
- 3. 操作パネルで表示しているベルトループ縫い形状の寸法は参考値です。ベルトループの素材 により寸法は変化しますので、所望の縫い上がり寸法になるように調整を行ってください。
- ※( )カッコ内の数値は設定値です。縫い上がり寸法ではありません。

## <span id="page-10-0"></span>2-4. 押えの仕様

#### (1) 身頃押え

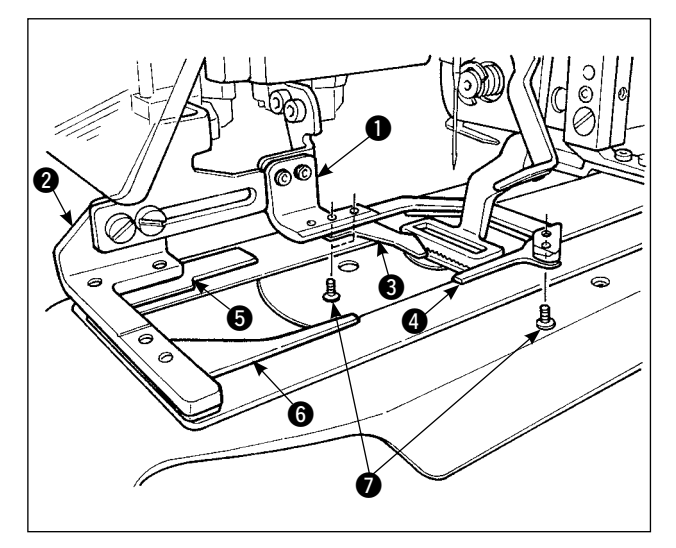

身生地を固定するための身頃押え ● には、標 準で補助押え 8066 が装着されています。

2-3. に記載の、ベルトループの縫い形状によって、 補助押え 3 を取り外す必要がある場合がありま すので、ご注意ください。

補助押え 3 を取り外す必要があるのは、No.2、 No.6 の 2 種類の縫い形状です。

ねじ 2 本を緩めて、補助押え 3 を身頃押え ■より取り外してください。

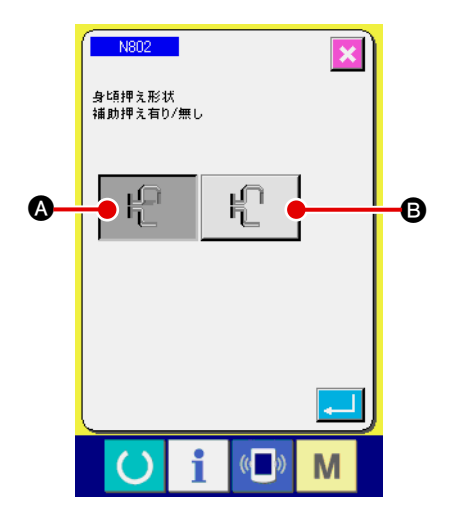

身頃押えを変更した場合は、現物に合わせて装置 設定 N802 を設定してください。

- ▲ 追加押えあり
- $\bullet$  追加押えなし
- → "I[-2-29 装置設定を行うには"p.98](#page-102-0) をご覧 ください。

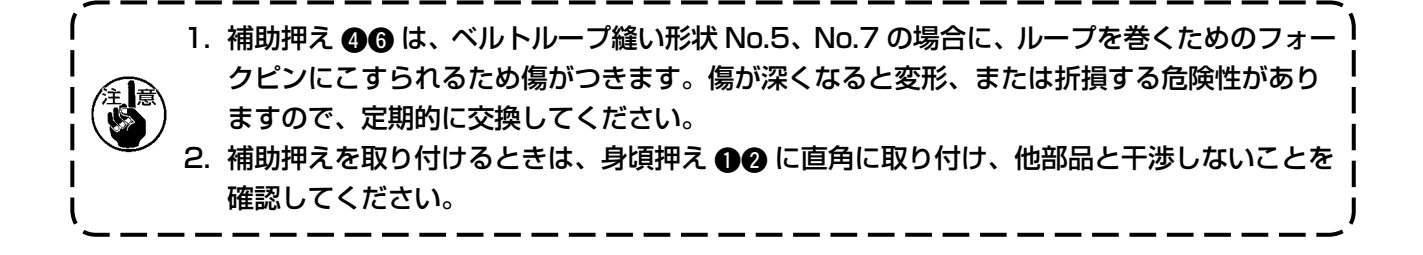

<span id="page-11-0"></span>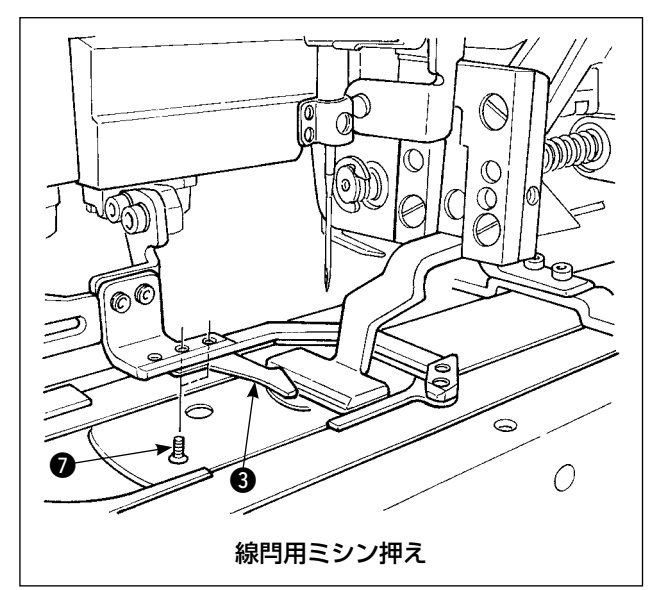

標準で装着されているミシン押えは線閂用ミシン 押えです。 各種ベルトループの縫製で線閂縫いを行う場合に

使用します。

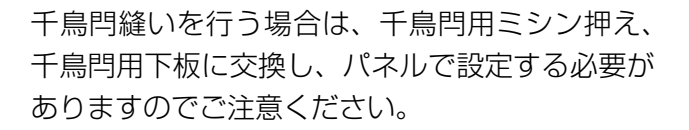

また、千鳥閂用ミシン押えを装着した場合は、補 助押え 3 の位置を左図のように ねじ 2 本を 緩めて、移動する必要があります。("I[-2-4\(1\)](#page-10-0) [身頃押え"p.6](#page-10-0) をご覧ください。)

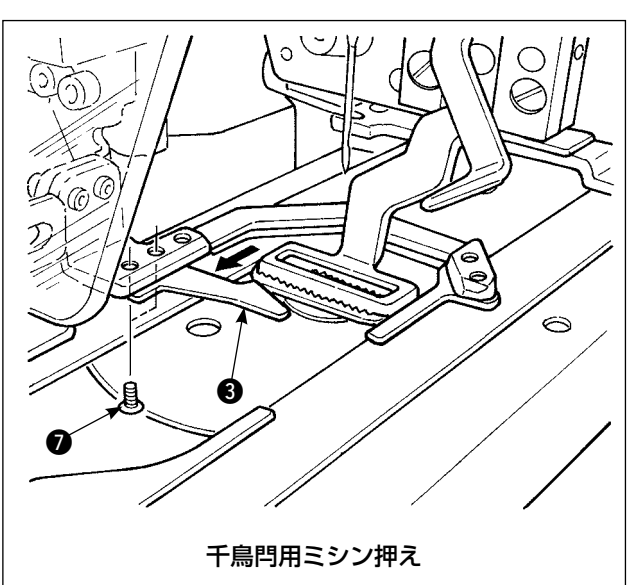

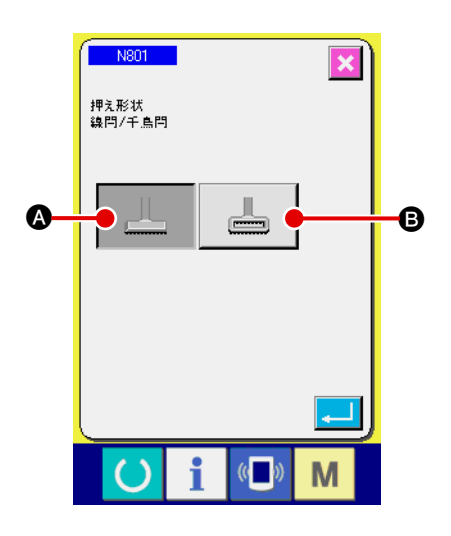

ミシン押えを変更した場合は、現物に合わせて装 置設定 N801 を設定してください。

- △ 線閂押え (初期値)
- **B** 千鳥閂押え
- → "I[-2-29 装置設定を行うには"p.98](#page-102-0) をご覧 ください。

# <span id="page-12-0"></span>**3. 据え付け**

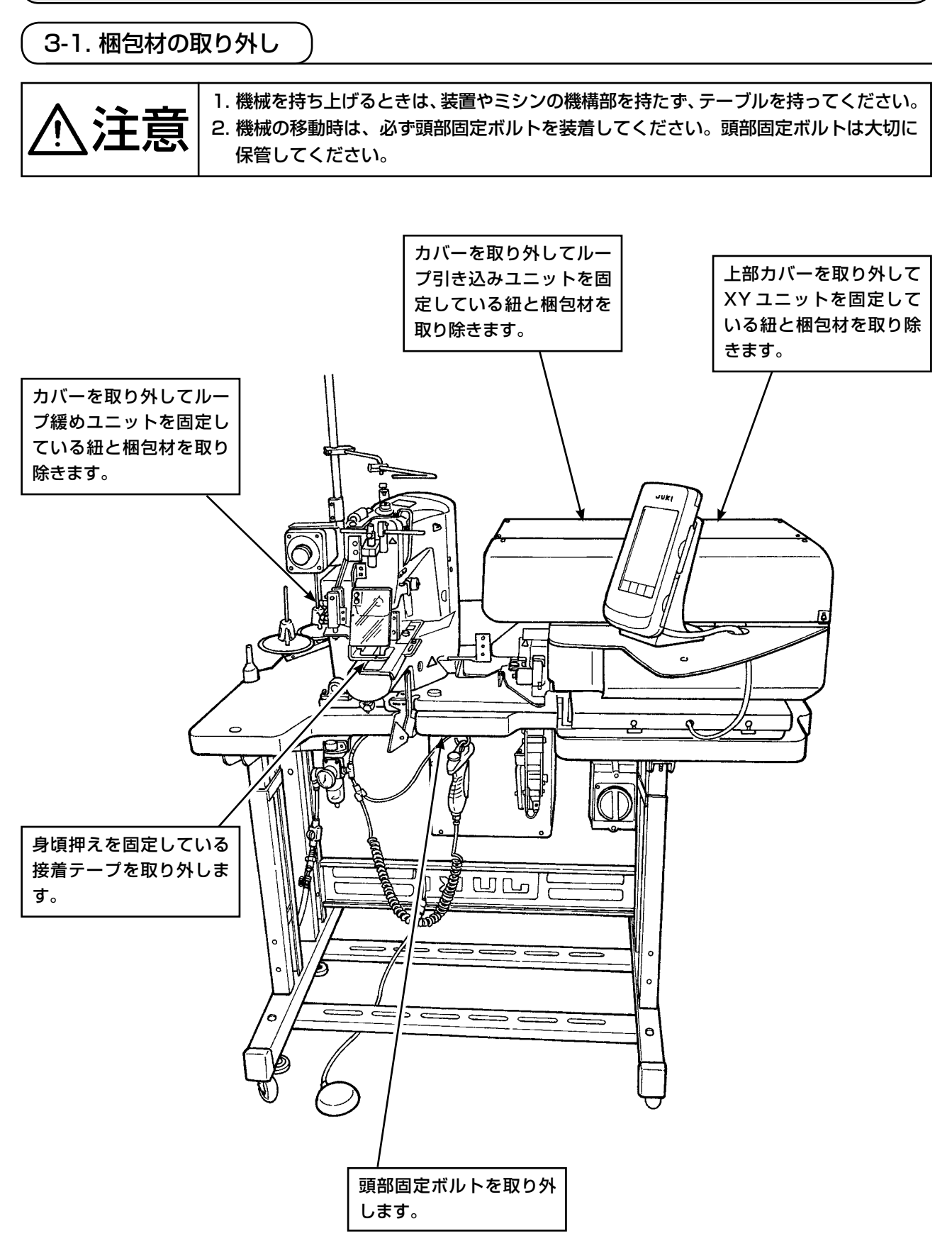

#### <span id="page-13-0"></span>3-2. 本機の固定

**Silver** 注意

1. 人身事故防止のため水平で安定した場所に本機を移動後、キャスタ ❶ 横のアジャス タボルト 2 (4箇所)を下げて固定してください。

2. 脚の高さを調整する場合は、脚の固定ボルト 2 を緩めて上下させる必要があります。 固定ボルトを緩めた状態では、脚が急に落下する危険性がありますので、十分注意し て作業を行ってください。

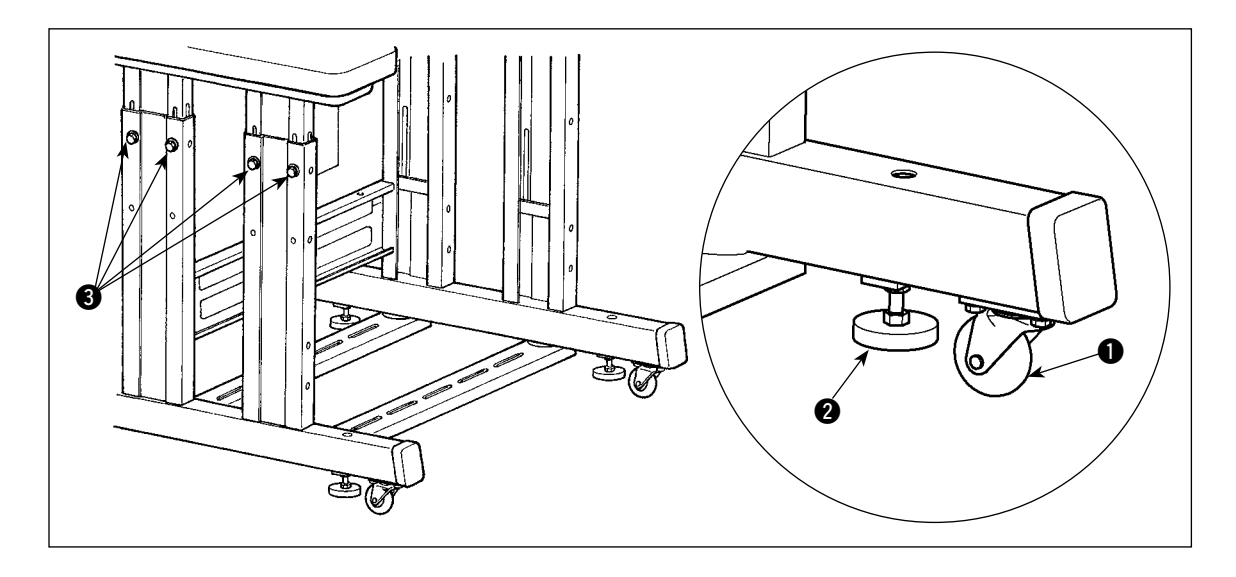

3-3. エアーカプラの接続

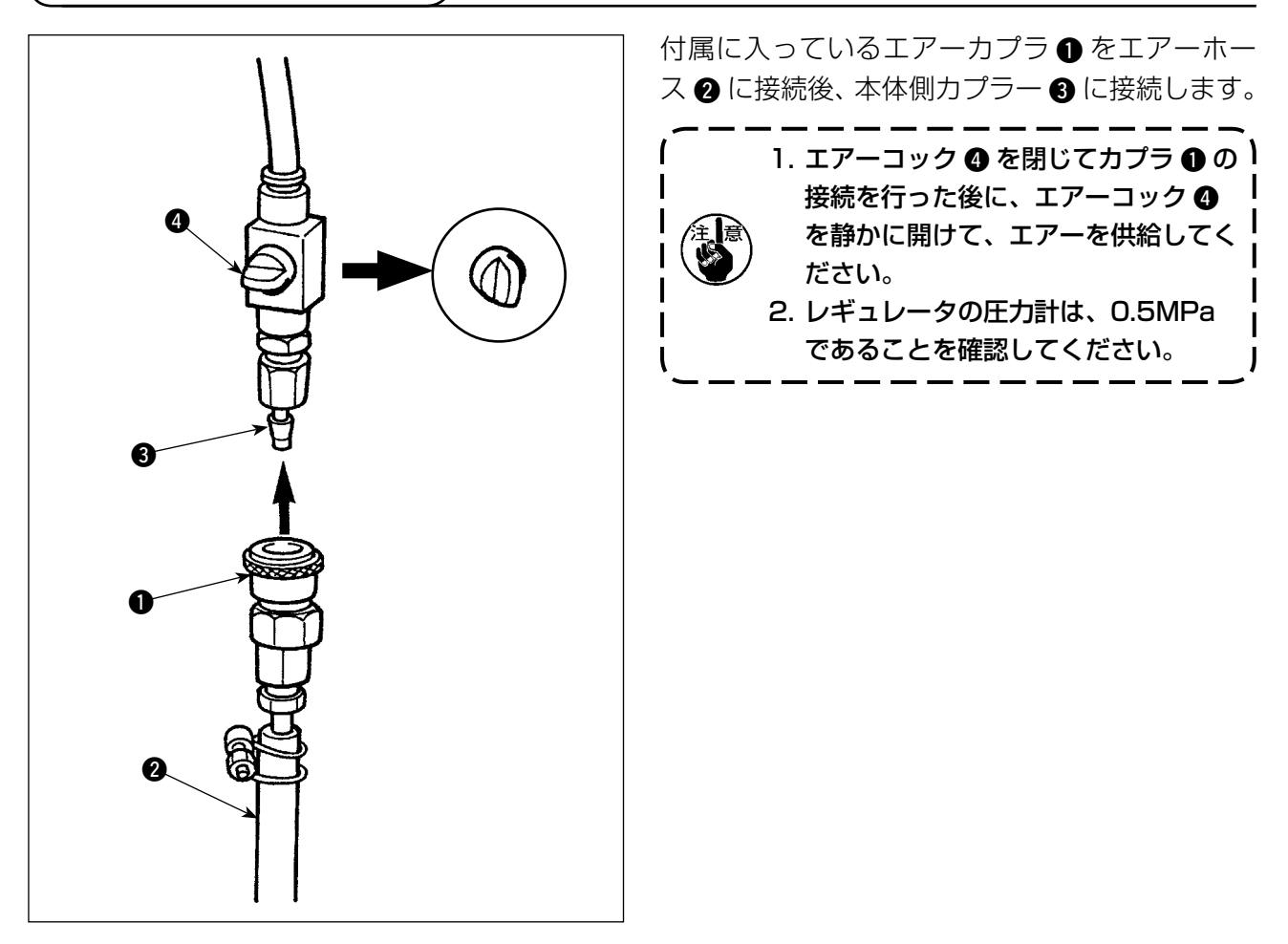

<span id="page-14-0"></span>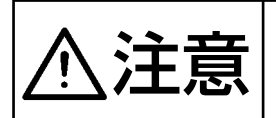

注意 漏電、絶縁耐圧による事故防止のため、電源プラグは電気の専門知識を有する人に、適 正なプラグを取り付けてもらってください。また電源プラグは必ず接地されたコンセン トに接続してください。

電源への接続は製品の仕様により異なります。電源仕様に合わせて接続してください。

- 1 単相 200 〜 240V 仕様の製品の場合 電源コードの空色・茶色電線を電源端子 (AC200 〜 240V) に、黄/緑色電線を接地 ( アース ) 端子にそれぞれ接続してください。
- 2 三相 200 〜 240V 仕様の製品の場合 電源コードの赤・白・黒色電線を電源端子 (AC200 〜 240V) に、黄/緑色電線を接地 ( アース ) 端子にそれぞれ接続してください。
- 3 高電圧オプショントランス付きの製品の場合 電源コードの黒色 (3 本 ) 電線を電源端子 (AC380 ~ 415V) に、黄/緑色電線を設置 ( アース ) 端子にそれぞれ接続してください。トランスの入力タップの設定により、380/400/415V への 接続が可能です ( 標準出荷設定 380V)。
- 4 単相 200 〜 240V 仕様を三相 380/400/415V 仕様に改造する場合 オプション部品が必要となります。
	- ・高電圧オプショントランス 品番:40005422 ・電源コード 品番:40070548
- 三相 380/400/415V に対し、本製品は単相接続して運転を行います。

#### [ 高電圧オプショントランスの電源変更時の注意 ]

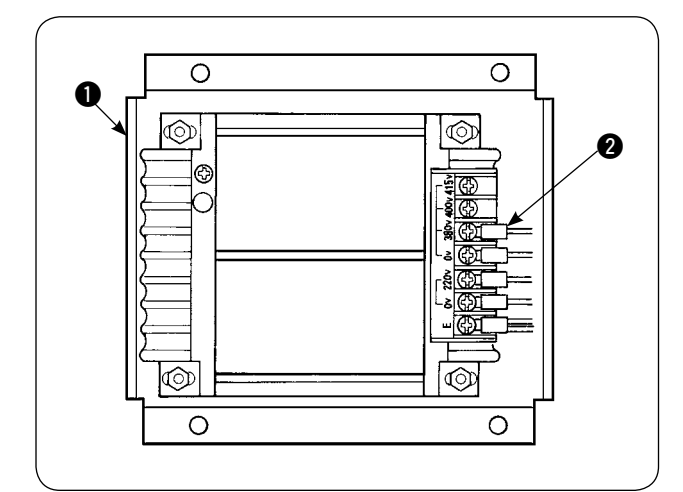

高電圧オプショントランス●を、入力電圧 400V、415V で使用する場合は、高電圧オプ ショントランス ❶ の入力電源コード ❷ を取り替 える必要があります。380V に接続されている 電源入力コード 2 (茶色) を、400V もしくは、 415V の接続に変更してください。

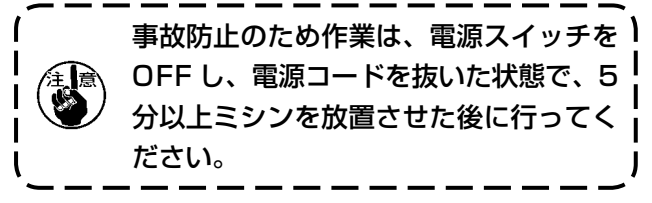

高電圧オプショントランス ❶は、電装箱側面に 設置されています。

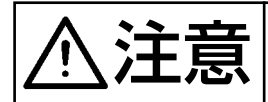

、◆<del>主書 春日</del> 感電などの事故を防ぐため、必ず電源を切り、電源コードをコンセントから抜いてから<br>**\ ノ土 月末** │ 作業を行ってください。 作業を行ってください。

#### [ 品番 40090561 高圧オプショントランスの取り付け方法 ]

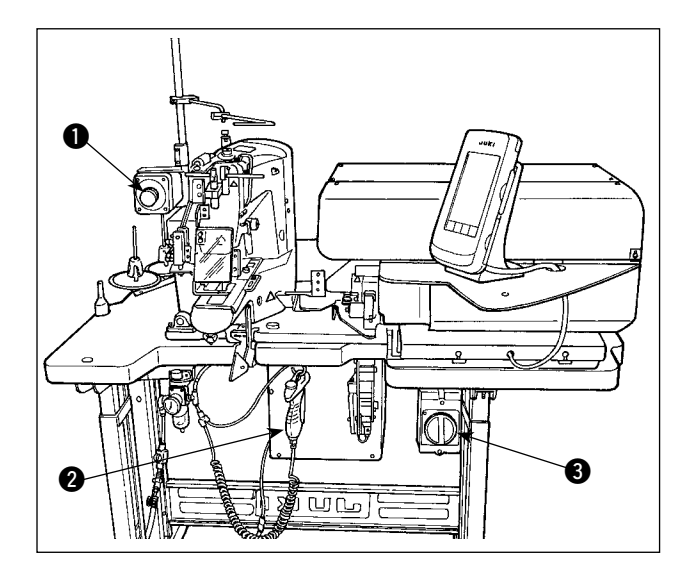

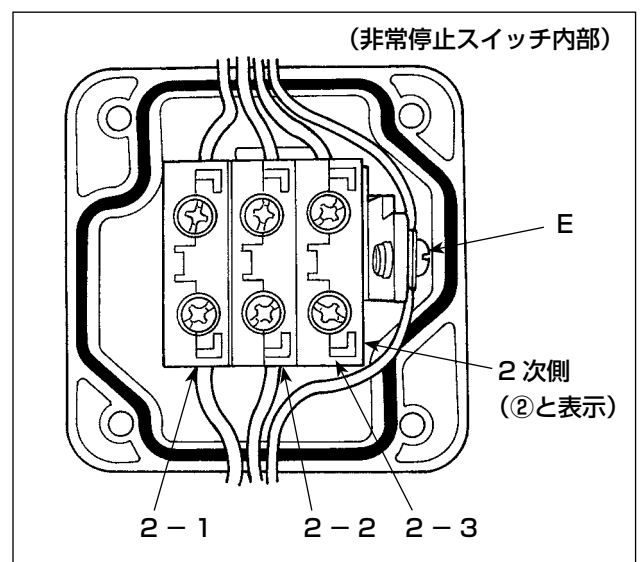

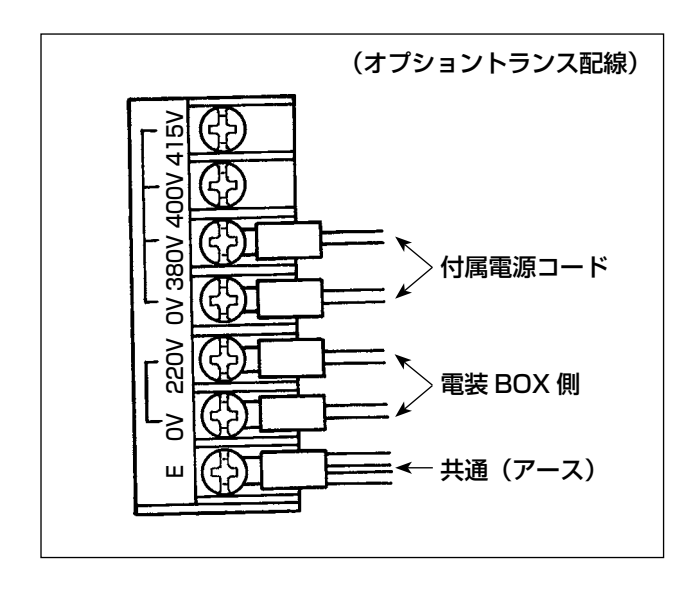

- 1) 非常停止スイッチ 前面のねじ 4 本を緩め、 スイッチボックスを開けます。 2次側(2印字側)の電源コード(茶、空、 黄 / 緑) を外します。
- 2) オプショントランスに電源コードを配線します。 付属電源コード(40005423:3 線)を接 続します。

茶色線→ 380/400/415V (電源仕様による) 青色線→ 0V (380V の隣) 黄 / 緑色線→E(丸端子側) 電装 BOX 側コード(1項で外したコード) を接続します。

茶色線→ 220V 空色線→ 0V (E の隣) 黄 / 緑色線→E

- 3) オプショントランスを電装ボックス 2 側面 に取り付けます。取付け方法は、取付要領書 をご覧ください。 「HIGH VOLTAGE TRANSFORMER SETUP INSTRUCTION」(40005426)
- 4) 非常停止スイッチ ●に付属電源コードを接 続します。 茶色線→ 2 - 1 空色線→ 2 - 2 黄 / 緑色線→E (茶、空はY端子)
- 5) 非常停止スイッチ を元通りに締め直しま す。スイッチにすき間ができないように注意 してください。

6) 電源スイッチのプラグ側コードを変更しま す。(40070548:4 線) 電源スイッチを開けて L1、L2、L3 側接続 コードを外します。 黒 1、2、3線 (Y端子側) → 電源スイッチ内 L1、L2、L3 黄 / 緑色線→アース(電源スイッチ内)

※元々付いていたコードは破棄してください。

## 3-5. 糸立ての組み立ておよび本機への取り付け

<span id="page-16-0"></span>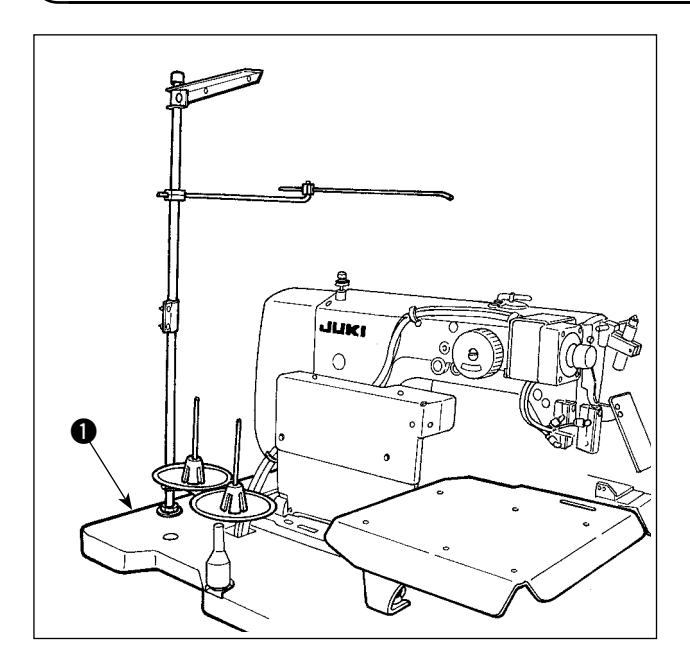

3-6. 頭部支え棒の取り付け

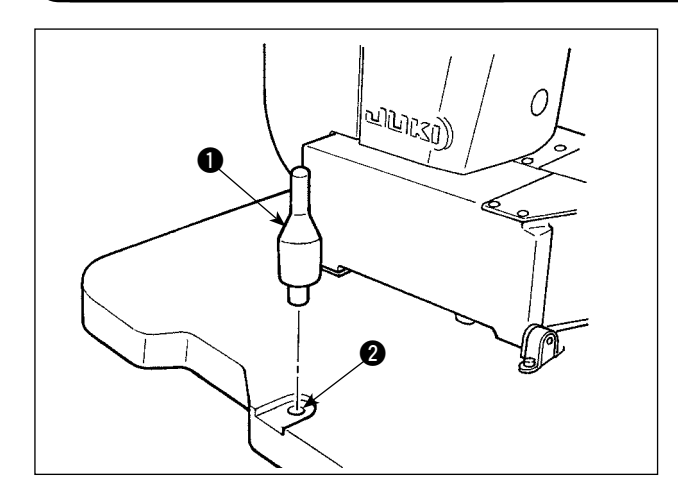

糸立ては、ナットと座金でテーブル ❶ をはさん で固定します。

付属品に入っている頭部支え棒をテーブルにしっ かりと装着します。

頭部支え棒 ● をテーブル穴 ● に打ち込みます。

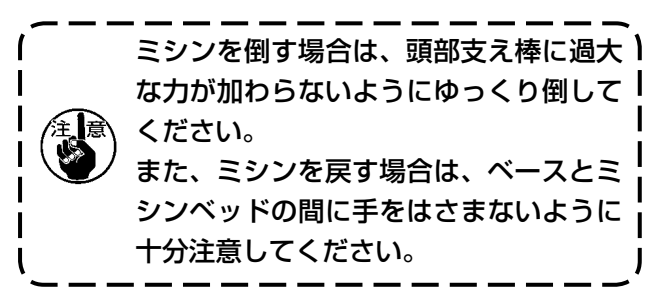

#### 3-7. 操作パネル IP-420 の取り付け

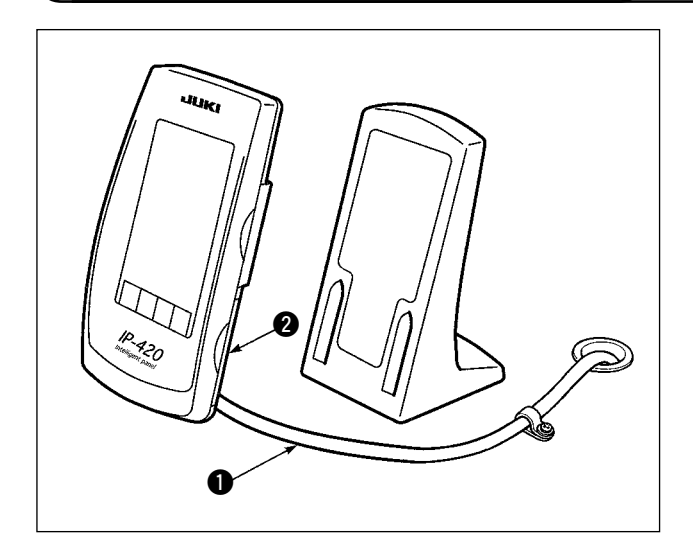

テーブル右上面にテープで固定されたケーブル ● のコネクタを、IP-420 の右側面 2 部のふたを 開け、接続します。

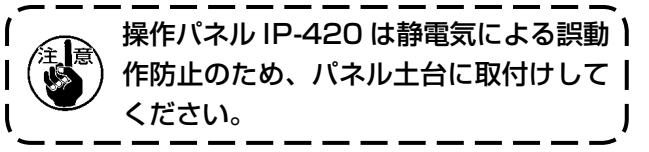

## <span id="page-17-0"></span>3-8. 補助テーブルの取り付け

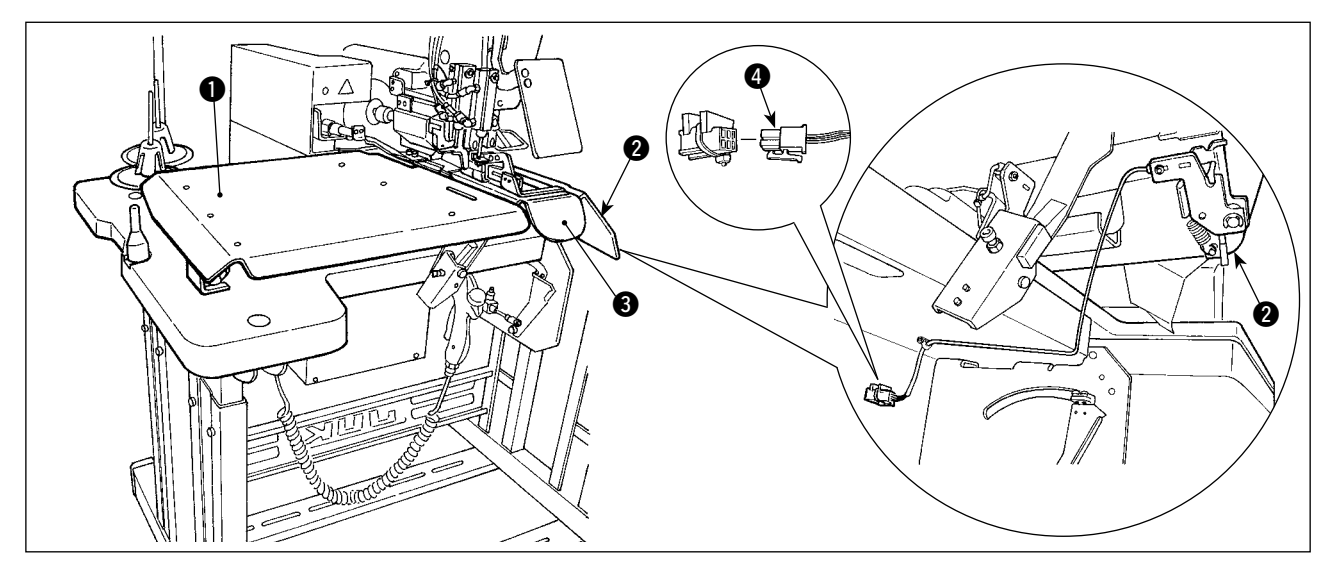

テーブル上面の蝶ナットを緩めて、帯付け用補助テーブル左 ●、右 ● を取り付けます。 取り付け位置は針板 3 とのすき間が 3mm 程度になるよう取り付けてください。 補助テーブル右 2 に装着されているスタートスイッチのコネクタ 2 を、標準で装着されているスター トスイッチのコネクターを抜いて、差し替えます。

#### 3-9. マニュアルペダルの取り付け(オプション)

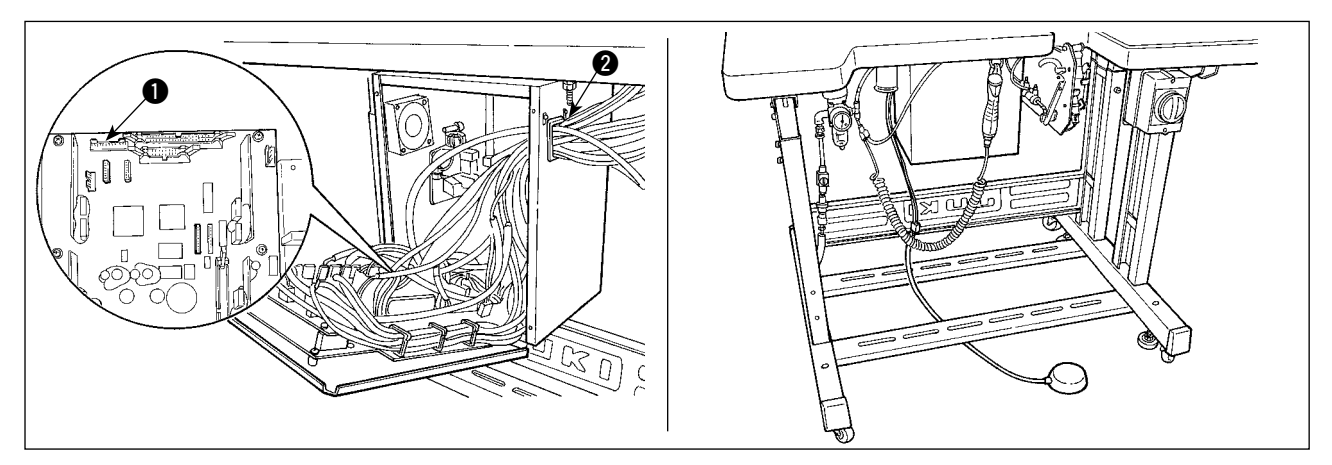

電装ボックスの蓋を開けて、マニュアルペダルのコネクタ CN88 を中継ケーブル(40073659)を 介して、ボックス内コネクタ ● CN51 に差し込みます。ケーブルは電装ボックスの ● に通します。

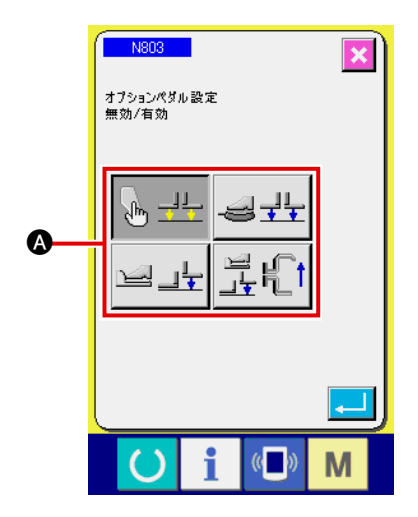

装置設定 N803 △ よりオプションペダルありの 設定に変更を行ってください。

→ "I[-2-29 装置設定を行うには"p.98](#page-102-0) をご覧 ください。

### <span id="page-18-0"></span>3-10. ベルトループ引出し装置の取り付け(オプション)

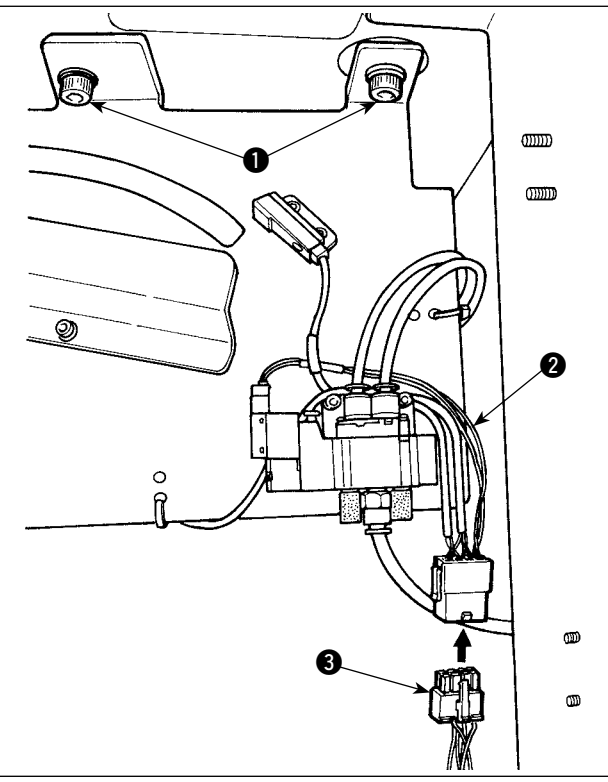

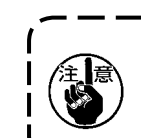

ベルトループ引出し装置を装着する場合 ) は、標準で装着してあるループガイド部 品を取り外す必要があります。

ベルトループ引出し装置をテーブル下側からねじ 止め ❶ します。

本体後ろにある中継基板に専用の中継ケーブル 2 を接続します。

中継ケーブル 2 を引出し装置側のコネクター 3 に接続します。

エアー継手 4 の止め栓 6 を抜いて引出し装置側 のエアーチューブ 6 をエアー継手 4 に接続しま す。

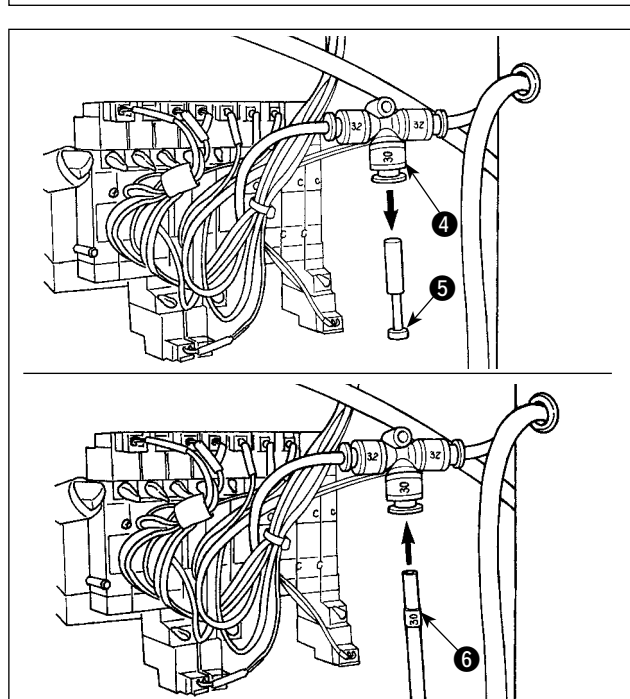

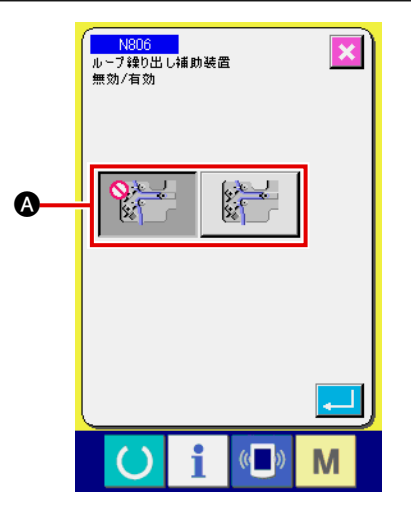

装置設定 N806 △ より引出し補助装置ありの設 定に変更を行ってください。

→ "I[-2-29 装置設定を行うには"p.98](#page-102-0) をご覧 ください。

## <span id="page-19-0"></span>3-11. 追加マーキングライトの取り付け(オプション)

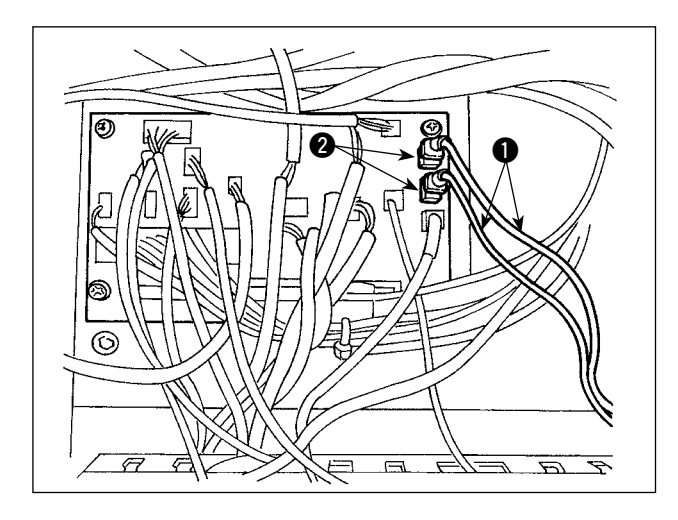

本体後ろにある中継基板に専用の中継ケーブル● をコネクタ CN852 に差し込みます。 (CN85 は、標準で使われている物を含めて 3 個 ありますが、どこに差し込んでもかまいません。)

# <span id="page-20-0"></span>**4. ミシンの準備**

4-1. 注油方法

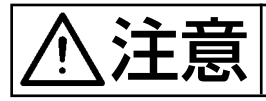

注意 不意の起動による事故を防ぐため、必ず電源を切ってから行ってください。

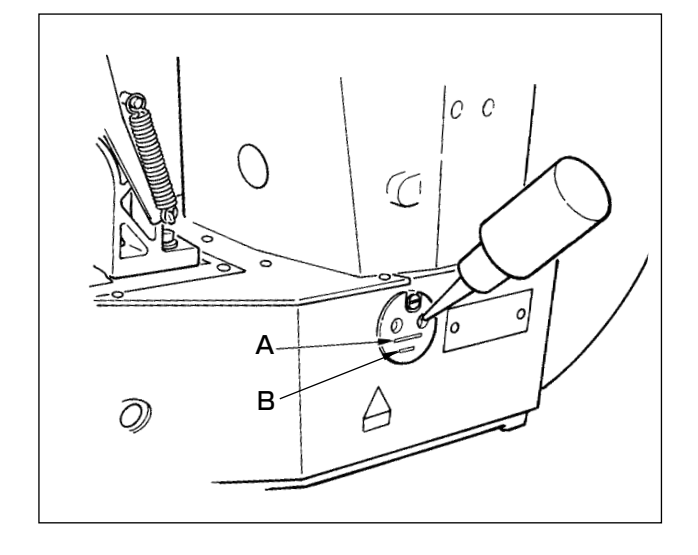

下線 B と上線 A の間まで油が入っていることを 確認してください。不足しているときは付属の油 差しで注油します。

\* 注油するオイルタンクは釜部のみへ給油するた めのものです。使用回転数が低い場合で釜部の 油量が多い場合は油量をしぼることができます。 ("II-1-10. [釜への給油量"p.134](#page-138-0) をご覧くださ  $\left(\bigcup_{\alpha}$ 

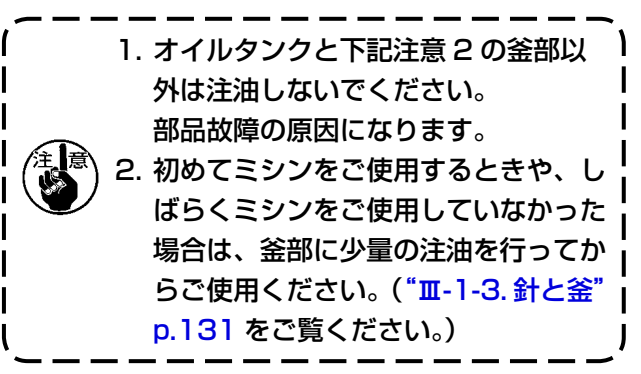

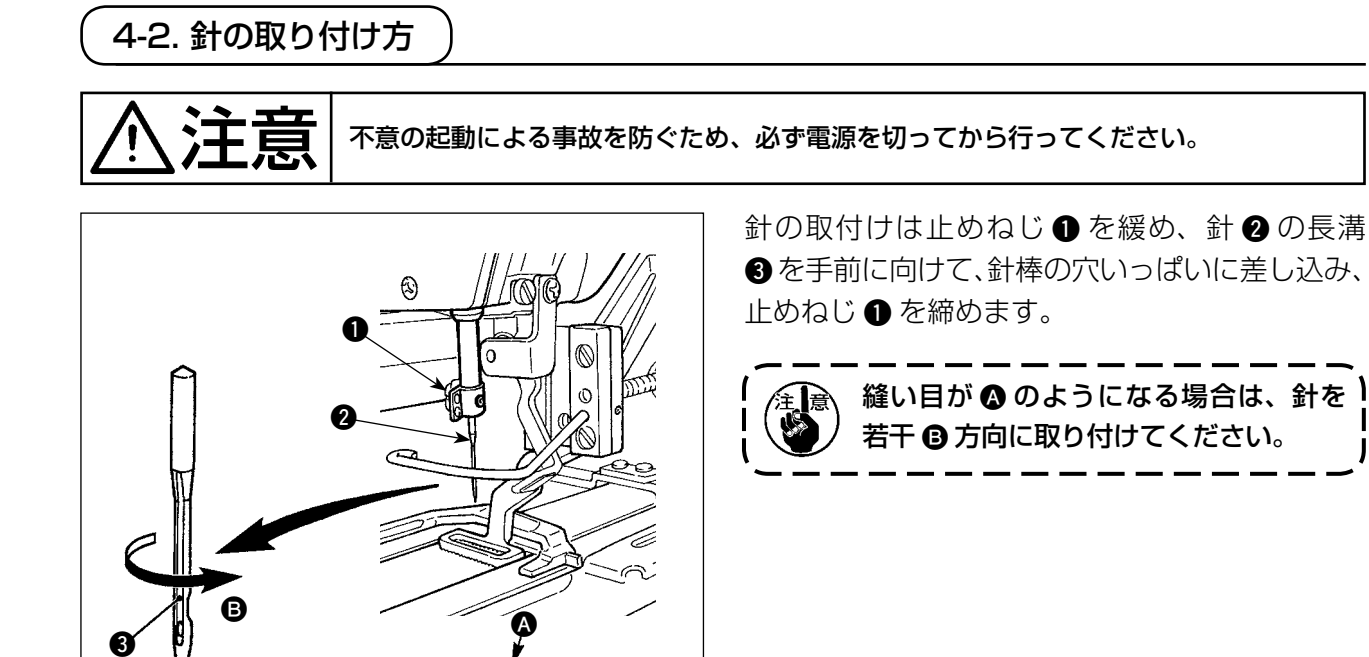

**AAAAAAAAA** 

<span id="page-21-0"></span>4-3. 上糸の通し方

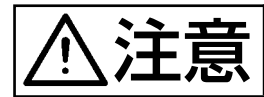

◆ 全日 ★意の起動による事故を防ぐため、必ず電源を切ってから行ってください。

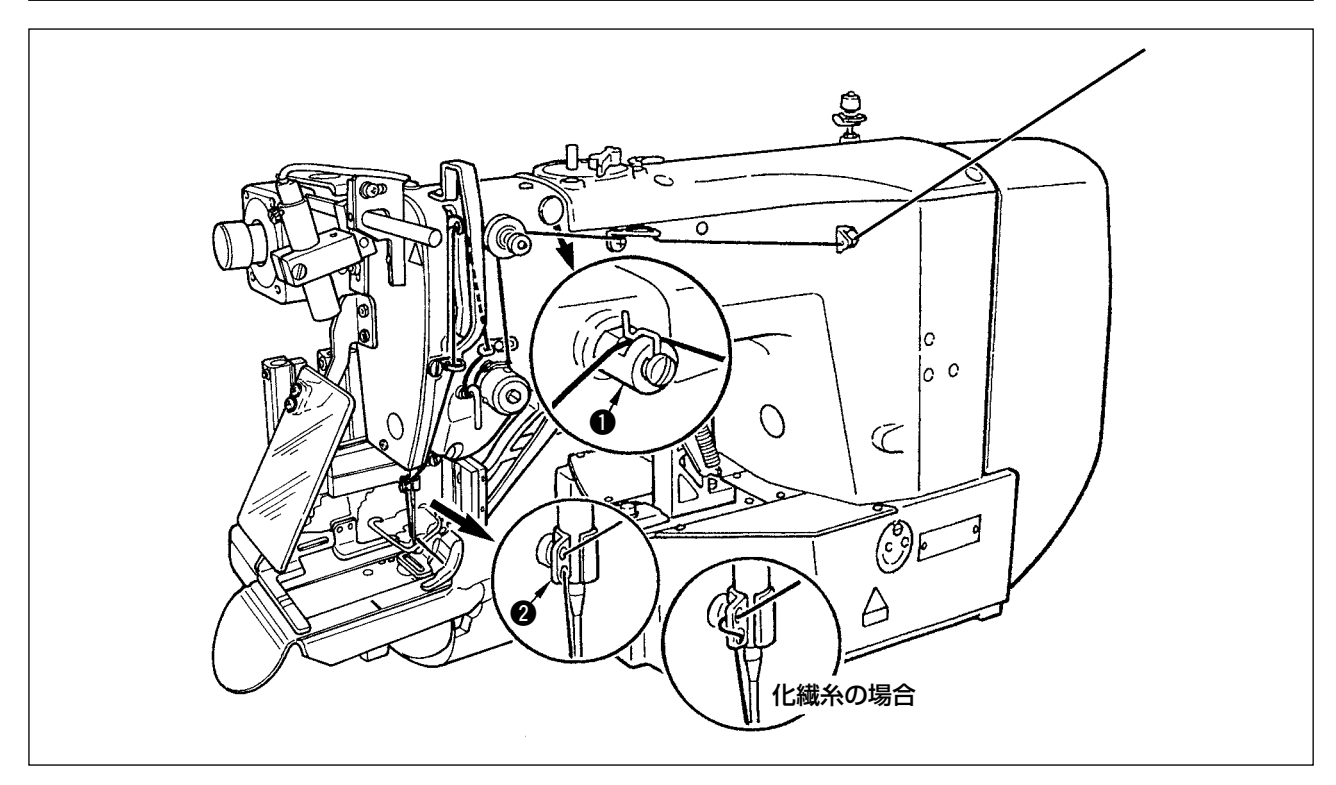

針に通した糸は 4cm くらい出します。

シリコン油使用の場合は、エスレン糸案内 ● に糸を通してください。(オプション部品)

# 4-4. ボビンケースの出し入れ

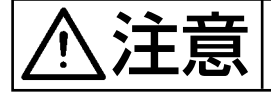

 $\sum_{i}$   $\prod_{i}$   $\prod_{j}$   $\prod_{j}$   $\prod_{$ 

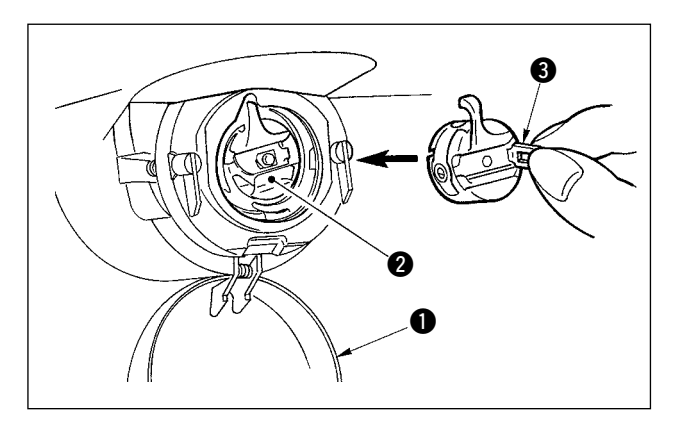

- 1) 釜カバー●を開きます
- 2) ボビンケース 2 のつまみ 3 を起こして取り 出します。
- 3) 入れるときは、釜の軸いっぱいに差し込み、 つまみを閉じます。

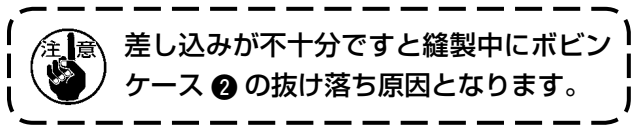

<span id="page-22-0"></span>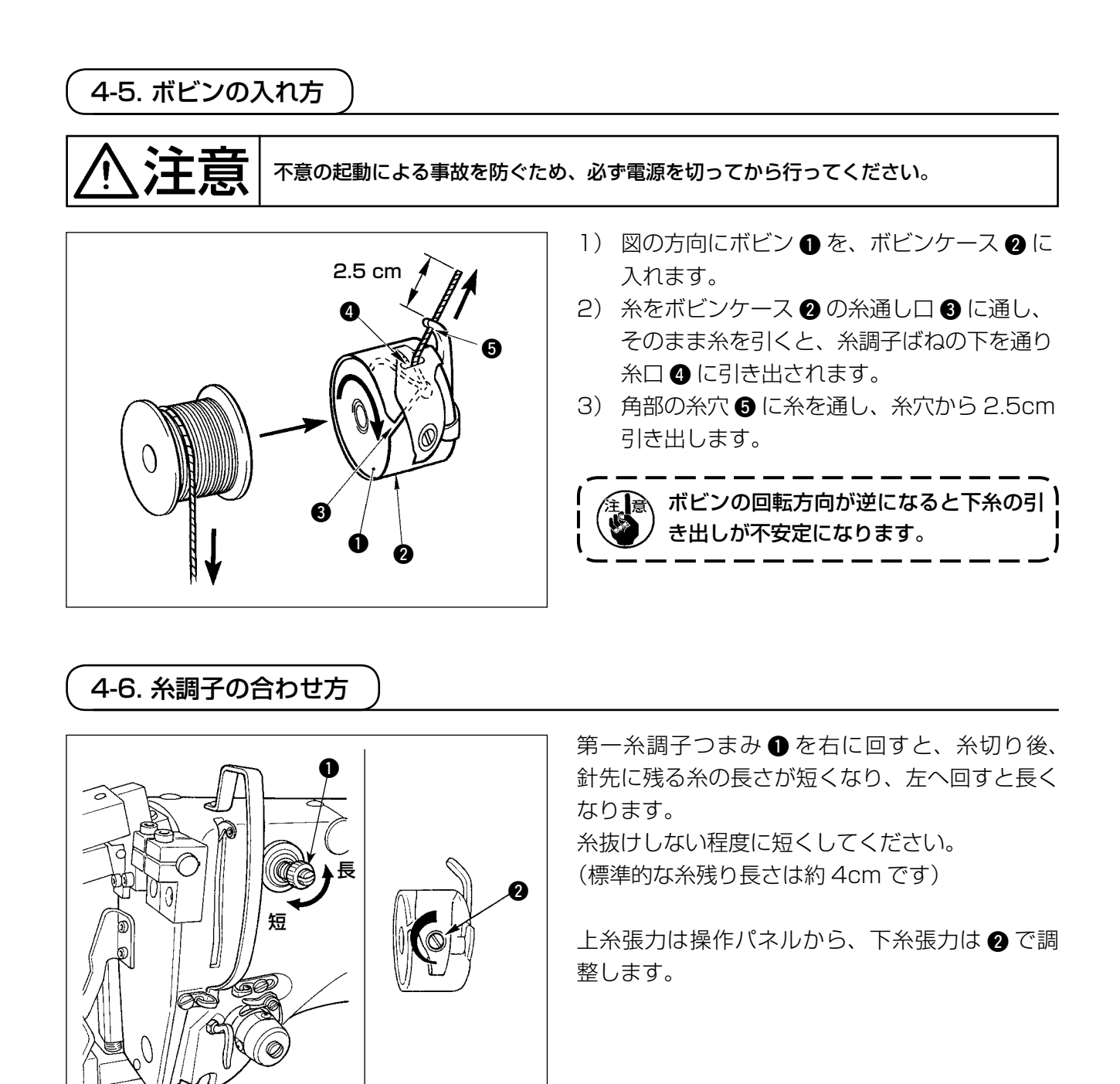

#### 上糸張力の調整

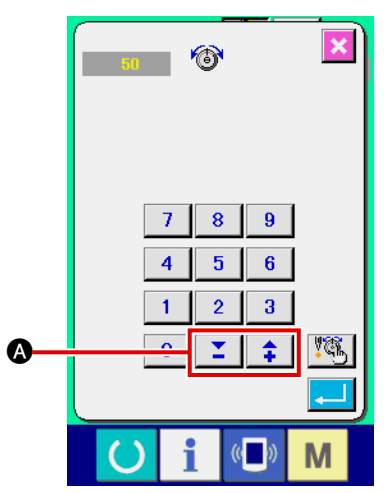

操作パネルの糸張力設定ボタン △により、各閂 止め部の上糸張力を設定できます。

## <span id="page-23-0"></span>4-7. 糸取りばねの調節

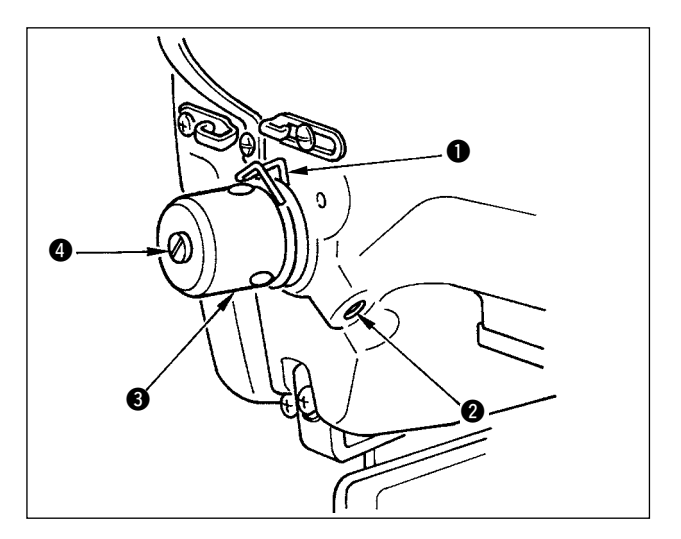

糸取りばね ● の標準の動き量は 8 ~ 10mm で、 強さは引き始めで 0.1 〜 0.3N です。

- 1) 動き量の調節 止めねじ 2 を緩め、糸調子結合体 3 を回し ます。右に回すと動き量が大きくなり、糸引 き量が多くなります。
- 2) 強さの調節 糸取りばねの強さを変えるには、ねじ 2 が 締まっている状態で、細いドライバーを糸調 子棒 4 のすり割り部分に入れて回します。 右に回すと、糸取りばねの強さは強くなり、 左に回すと弱くなります。

### 4-8. 縫い調子例

#### 初めてご使用になる場合は下表を参考に縫い調子を合わせてください。

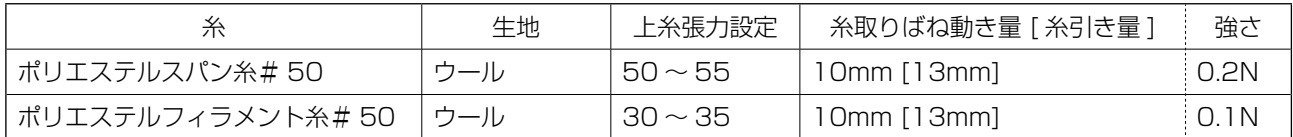

# <span id="page-24-0"></span>**5. ミシンの操作**

### 5-1. 非常停止スイッチ

#### (1) 非常停止スイッチの操作方法

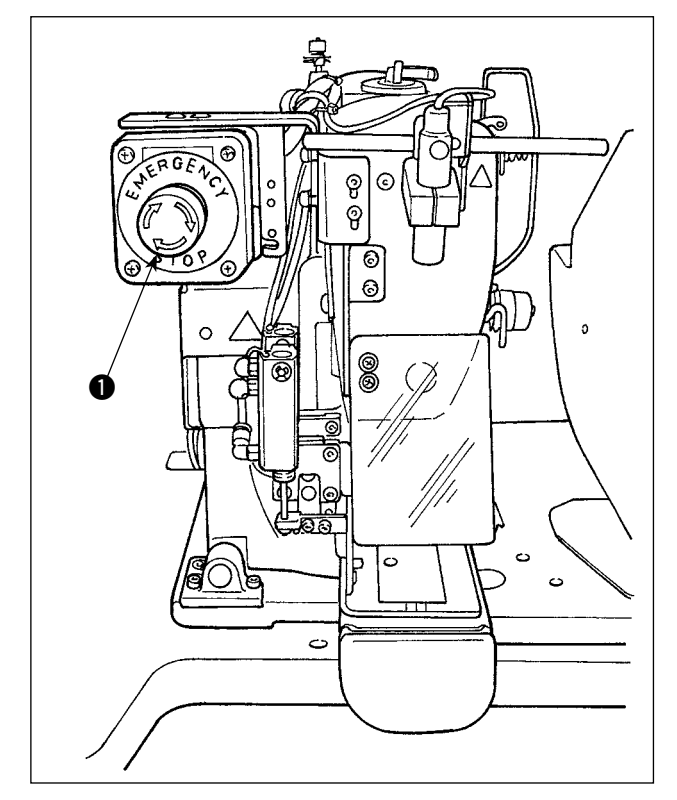

ミシン頭部左上部に非常停止スイッチ ● が設置 されています。

非常停止スイッチ ● は赤いボタンを奥側に強く 押し込むと ON され、反時計方向に回転させると OFF されます。

動作中に非常停止スイッチ ● を ON すると、電 源が切断され動作が停止します。

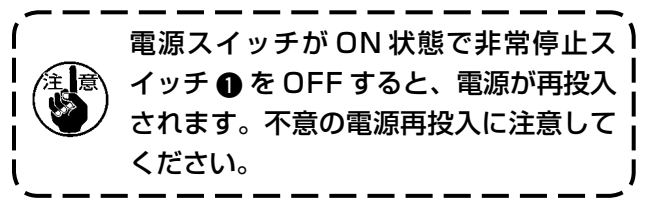

非常停止以外の目的で電源を切断する場合は、電 源スイッチにて操作してください。

(2) 非常停止スイッチの注意事項

非常停止スイッチ ● が ON 状態では、電源スイッチを ON/OFF しても電源は入りません。 非常停止スイッチ ● の操作タイミングによっては、ミシン押えでループクランプやループ緩め棒 などを踏み込む場合があります。その場合は電源切断状態にてミシン押えを持ち上げ、それらを 手で移動させて干渉を回避させてから電源を再投入してください。

<span id="page-25-0"></span>5-2. 下糸を巻く

(1) 縫製しながら下糸巻きを行う場合

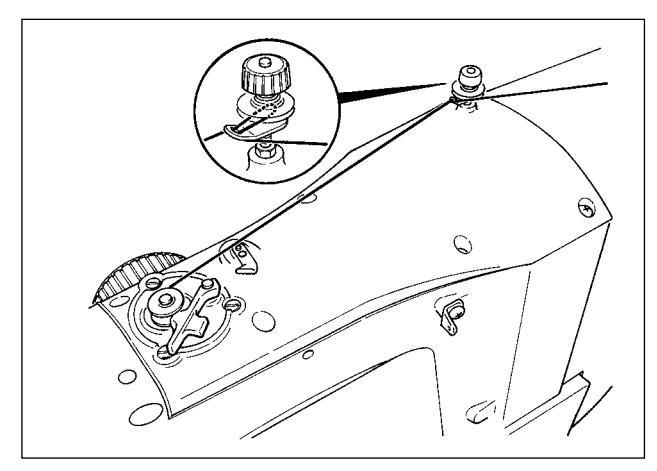

(2) 下糸巻きのみを行う場合

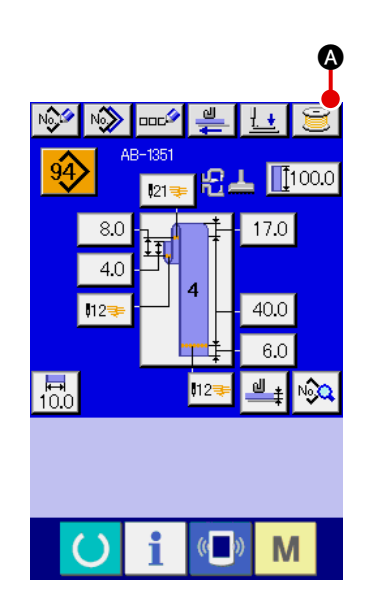

下糸巻きのみを行う場合は、針から上糸を抜き、釜からボ<sup>)</sup> ビンを取り外してください。

(1) 下糸巻き画面を表示する ベルトループデータ入力画面 (青色) にて糸巻きボタン ▲ を押すと、糸巻き画面が表示されます。

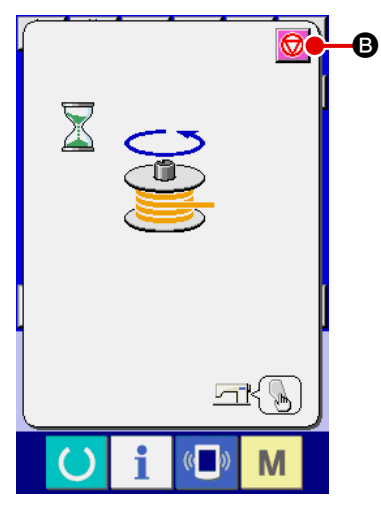

- 2 糸巻きを開始する スタートスイッチを押すとミシンが回転し、下糸巻きを始め ます。
- 3 ミシンを停止する

停止ボタン 1 ● を押すとミシンは停止し、通常モードに戻 ります。または、下糸巻き中にスタートスイッチを再度押すと、 糸巻きモードのままでミシンが停止しますので、さらにもう 一度スタートスイッチを押すと、下糸巻きを再開します。複 数のボビンに糸を巻く場合にご使用ください。

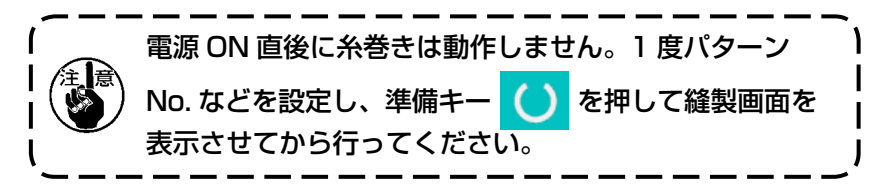

## 5-3. 糸掴み装置

<span id="page-26-0"></span>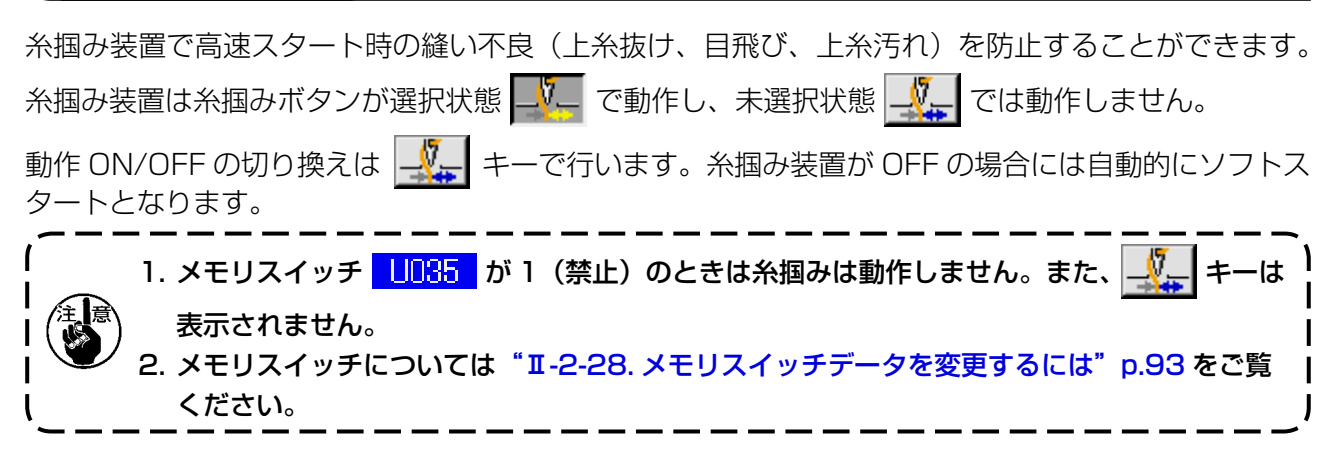

#### \* 上糸掴み使用時の注意事項

(1)糸掴みあり(動作)の場合は、縫い始め上糸の針糸長さを短く調整してご使用ください。 針糸長さを長くすると生地裏の上糸のはみ出しが出やすくなります。また、長くしすぎると上糸 掴みに保持された上糸端が縫い目に巻き込まれることがあります。

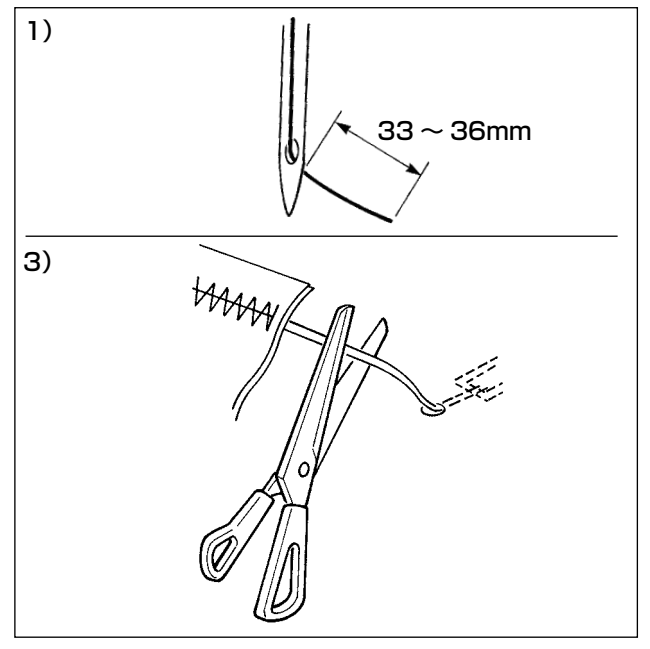

- 1) 糸掴みあり時の針糸長さの目安は 33 〜 36mm です。
- 2) 糸換え後など、針糸が長い場合や針糸を手で 持って縫製する場合は糸掴み ノーート OFF にしてください。
- 3) 糸掴みに保持された上糸が縫い目に巻き込ま れたときは無理に生地を引っ張らず、はさみ などでつながった上糸を切ってください。縫 い始め上糸なので縫い目はこわすことはあり ません。
- (2)糸掴みを動作させることで縫い始めの安定した縫いを保ちつつ、針糸を短く調整することができ るため、生地裏の上糸の溜まり(鳥の巣)を少なくできます。 ただし、上糸をきれいに巻き込むための縫い目長さが不足するパターンなどでは、生地裏に上糸

が縫い目からはみ出す場合がありますので下記事項を参考に糸掴みの有無を選択してください。

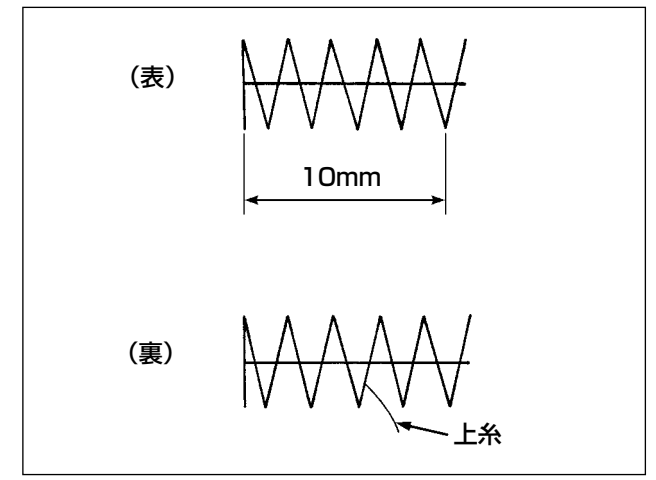

縫い長さが短い(約 10mm 未満)の場合、針糸 を短く調整しても上糸端がひげ状にはみ出すこと があります。

## <span id="page-27-0"></span>5-4. ベルトループのセット

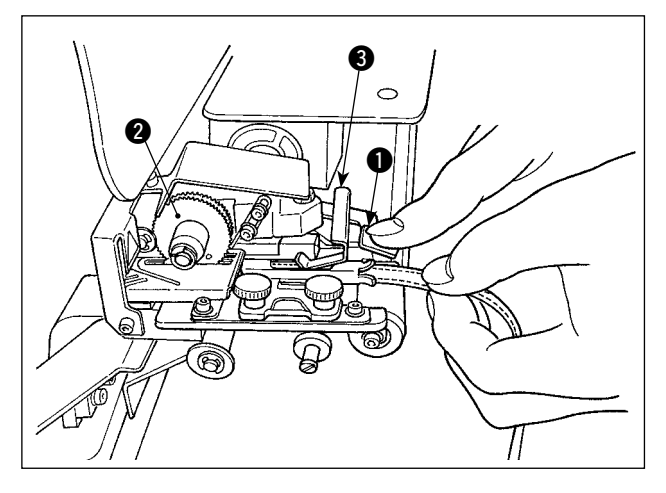

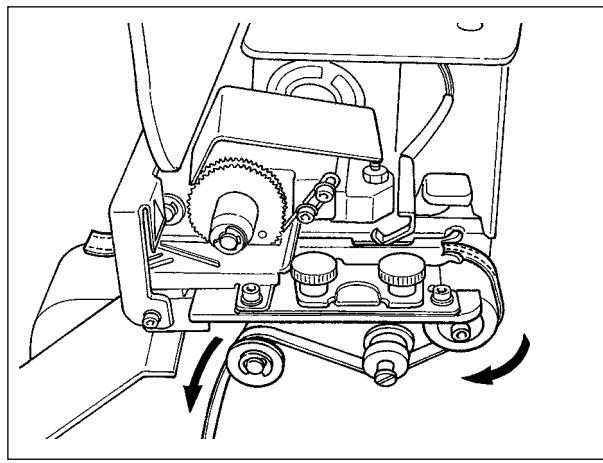

 $\sqrt{1-\frac{1}{2}}$ ഩ

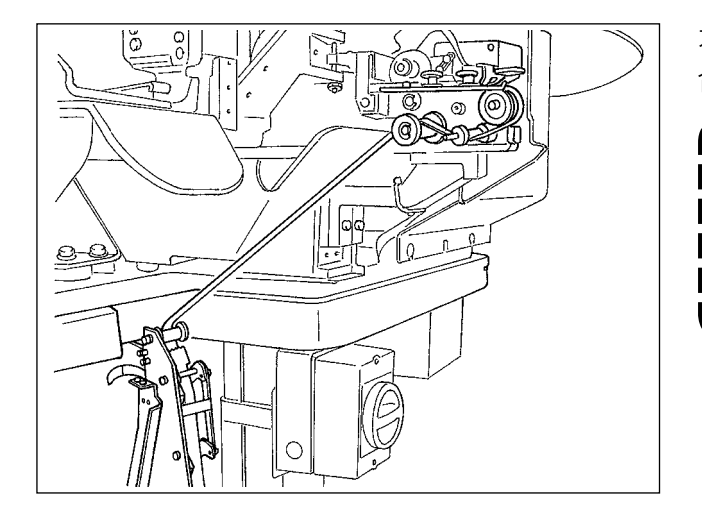

段部検知ブラケット 3 およびループ繰り出し装 置・ギヤ部のレバー●を押し下げてループをガ イドの中に差し入れ、ギヤ 2 の下に挿入します。 ┃ 金【 \ ベルトループは、ループカットメスより 】

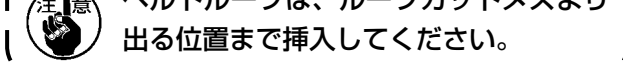

※ 電源が入っているときは、段部検知ブラケッ ト 3 を押し上げると、モータによりギヤが回 転してベルトループを送り出します。

矢印の方向にベルトループを通します。 最後にテーブル部にあるガイドローラ部にループ を通して、ループを下方に垂らします。

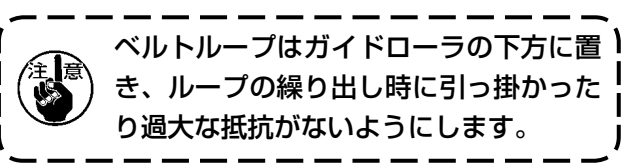

オプションのベルトループ引出し装置を装着の場 合は、左図のようにベルトループを通します。

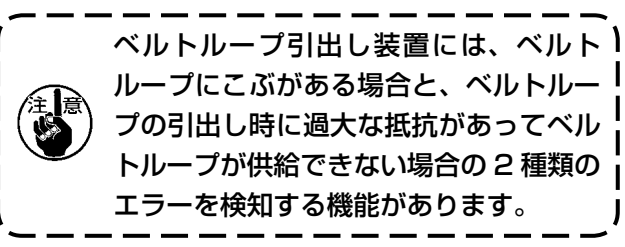

## <span id="page-28-0"></span>5-5. ベルトループの張力調整

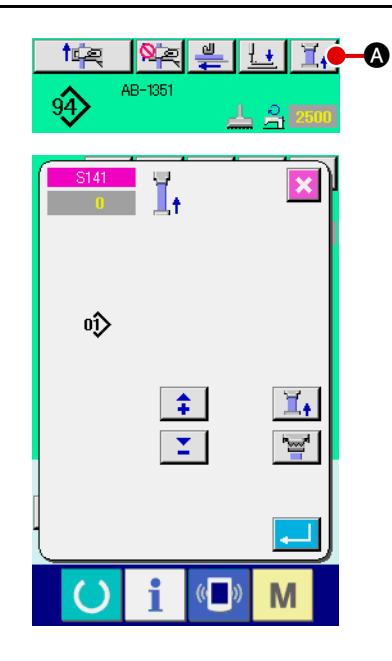

ベルトループが変更になった場合は必ず、張力調整を行っ てください。 縫製画面のベルトループ張力ボタン コ 1 △ を押します。 マイナスの数値が大きくなるほど張力が弱くなります。 (ベルトループの張力は各縫いパターンごとに設定、記憶 が可能です。) 張力設定の目安は、繰り出し部より供給されループクラ ンプ部で押えられているベルトループの全長が、縫いパ ターン時に表示されるループの全長に対して 1mm 程度

短くなるように調整します。 ベルトループの張力が高い状態で使用すると、 供給されたベルトループの全長が短くなり、所 定寸法で縫えなかったり、ベルトループをカッ | トしたときに切り口が真直ぐにならないなどの | 不具合が発生する場合がありますので、適正な ベルトループの張力に調整してください。

#### 5-6. ベルトループの厚さ設定

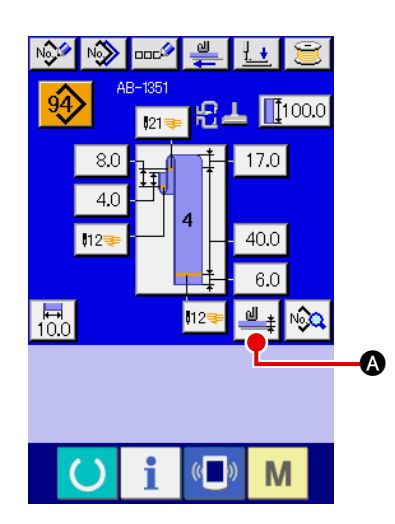

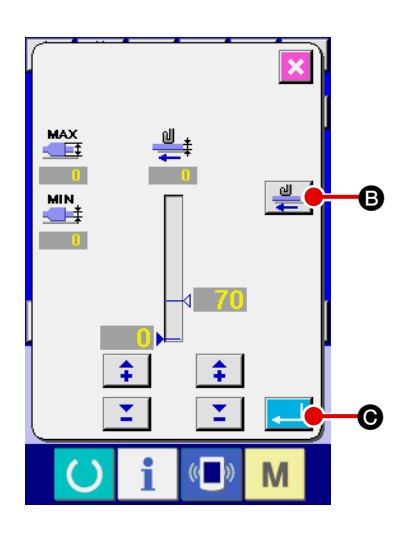

新しいベルトループを使用する場合は必ず、ベルトルー プの厚さ設定を行ってください。 段部(継ぎ目)があるベルトループの場合は、段部の厚

さの設定も行います。

操作パネル画面のベルトループ厚さティーチングボタン

<mark>╝</mark> ‡ ● を押します。

使用するベルトループを所定の通し方にして、ベルトルー

プの繰り出しボタン | ツ | ● を押します。繰り出しボタ ンを押している間、ベルトループが送られますので、通 常の厚さ部分と段部の両方を、段部検知部分に通過させ

てからエンターボタン | - | ● を押してください。

1. ベルトループの厚さが所定よりも薄い場合、 ベルトループ引き込み装置のベルトループ有 無検知で、ベルトループなしと誤判断する場 合があります。ベルトループがあるのにベル トループなしのエラーが発生するときは、ベ ルトループ有無検知機能を OFF にして使用し てください。 2. ベルトループの厚さは 1 〜 1.8mm を目安に

してください。厚すぎる場合はループクラン プ部とミシン押え部との干渉などが発生しま すので、必ず試し縫いをしてから縫製を開始 してください。

### <span id="page-29-0"></span>5-7. ベルト幅変更の方法

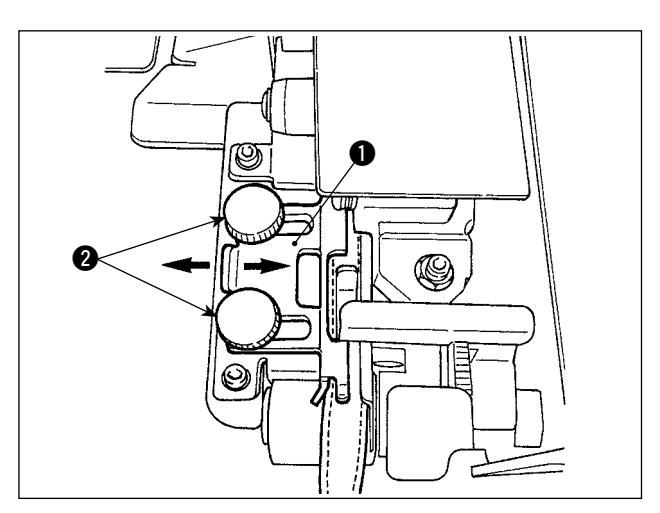

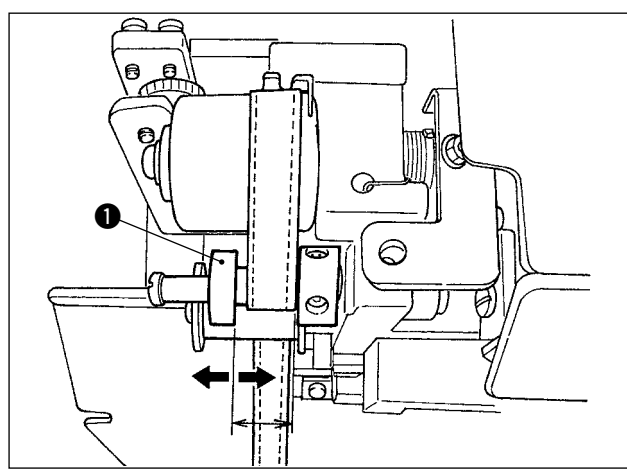

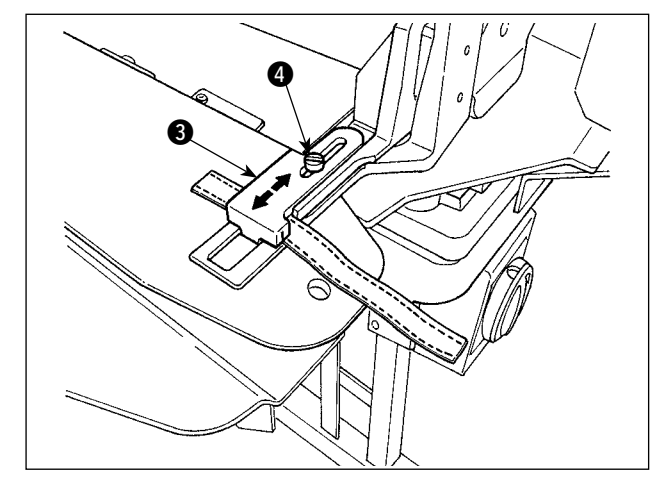

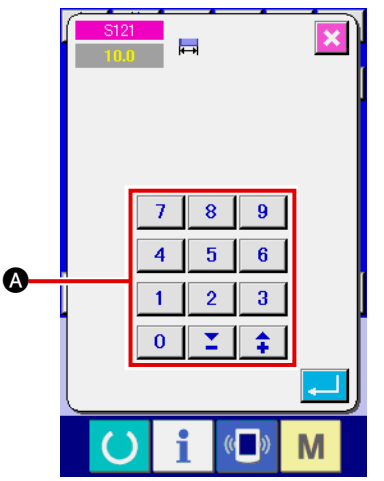

- 1) ベルト幅を変更する場合は、ベルトループガ イド ● のねじ ● 2 個を緩めてベルトループ の幅に合ったガイド幅に調整します。 ガイド ● をベルトループに軽く押しあてて、 ベルトループが左右に遊びなく、スムースに 通過するように調整してください。 ベルトループガイドの先端のベルトループの 幅に合っていることを確認してください。
- 2) ベルトループの幅に合わせて、ガイド●の 位置を調整します。

3) ループクランプの止めねじ 4 を緩めて、ルー プクランプ上 3 の位置をベルトループの幅 に合わせて調整します。

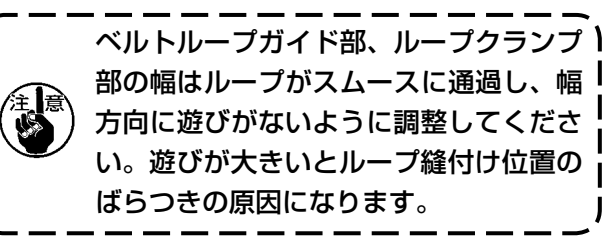

4) 操作パネルの画面の中のベルトループ幅の設 定部Aに、ベルトループ幅数値を入力します。 同時にベルトループを縫い付ける縫目の寸 法も変更します。縫目寸法の変更方法は "@[-2-6. ベルトループ長さを変更するには"](#page-43-0) [p.39](#page-43-0) をご覧ください。

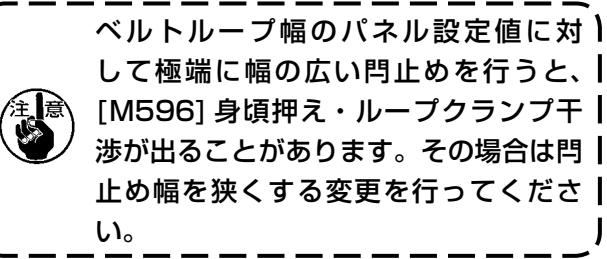

## 5-8. 生地ストッパーの調整方法

<span id="page-30-0"></span>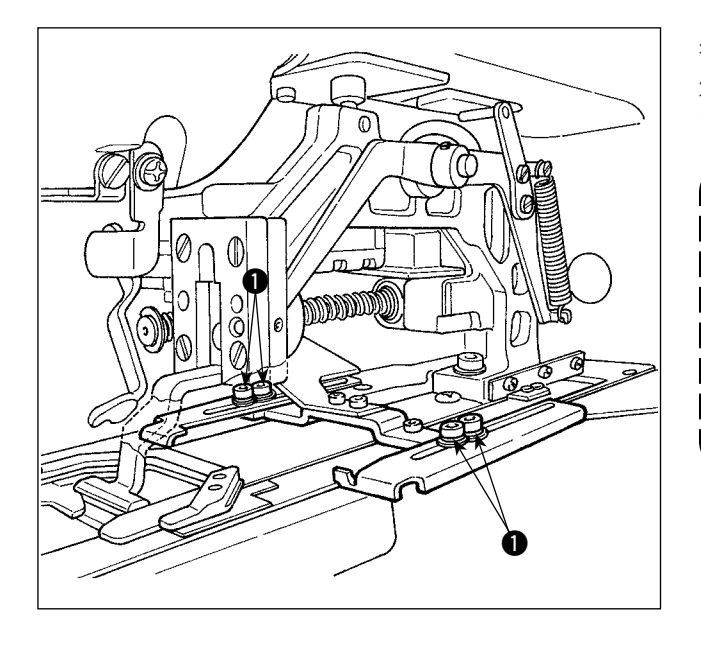

身生地に対するベルトループ縫付け位置により、 牛地ストッパーの位置をねじ●を緩めて調整し ます。

生 地 ス ト ッ パ ー を 針 落 ち 位 置 か ら 】 17mm 以上奥に調整した場合、縫製途 中に、針板と生地ストッパーとの間で身 生地をはさむ危険性があります。針落ち から 17mm 以上奥に生地ストッパーを 調整する必要がある場合、特注生地ス トッパーで対応いたします。 J

## 5-9. スタートスイッチ

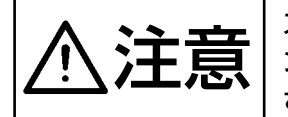

ンキングコンタートスイッチを押すと、身頃クランプの下降と同時にループクランプが高速でミシ<br>2010年 - フ側に移動します。作業時に手がループクランプと干渉しないよう十分に注意してくだ<br>- マリー・・・・ さい。

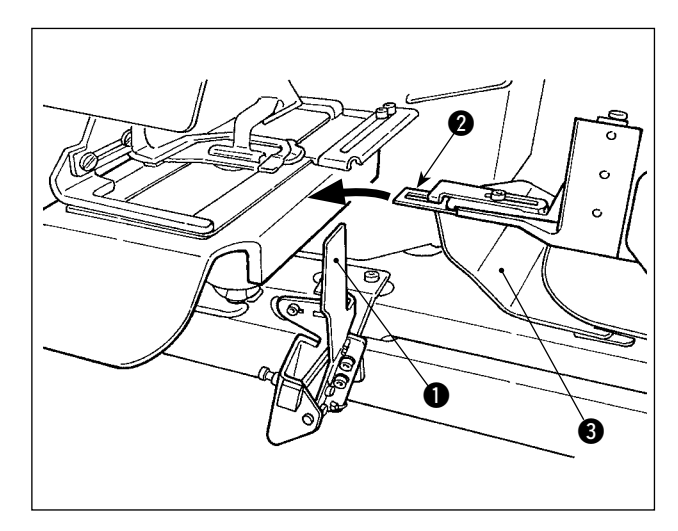

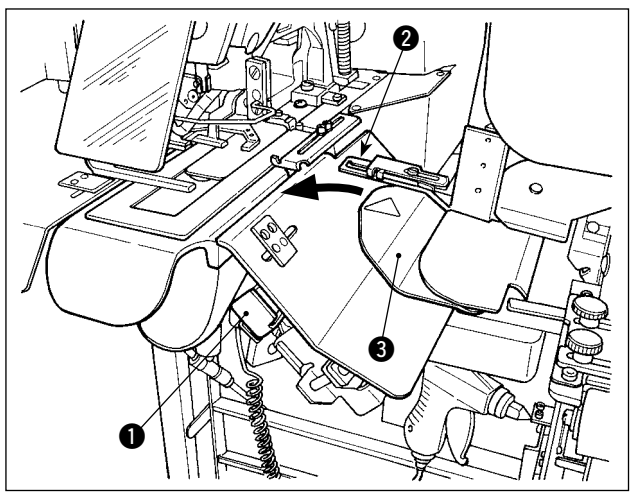

縫製の準備が完了したら、スタートスイッチ● を押して縫製をスタートできます。 ループクランプ 2 がベルトループを掴んだ状態

になったら、スタートスイッチ●を受け付けます。

- 1. ループクランプと干渉する危険があり ますので、安全カバー 3 より上方に 手が出ないよう、操作をしてください。
	- 2. スタートスイッチを押す時間が短いと 縫製が中断されますので、スタートス イッチを押すときはしっかりと押し込 んでください。
- 3. 縫製が終了し、ループクランプがベル | トループを掴んでから待機位置へ移動 するまでの間も、スタートスイッチを 押すことができます。その場合、ルー プクランプは待機位置では停止せず に、直接縫製位置まで前進し、次の縫 製を開始しますので、十分に注意して ください。

# <span id="page-31-0"></span>@**. 操作編(パネルについて)**

# **1. はじめに**

#### 1) IP-420 で取り扱う縫製データの種類

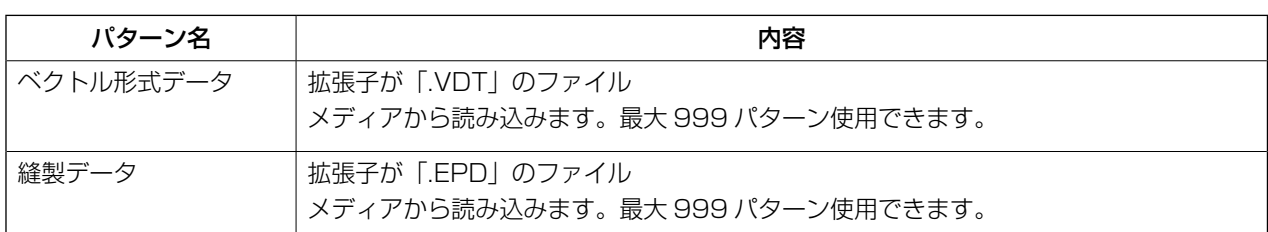

#### 2) メディアのフォルダ構成

各ファイルはメディア内の以下のディレクトリに保存してください。

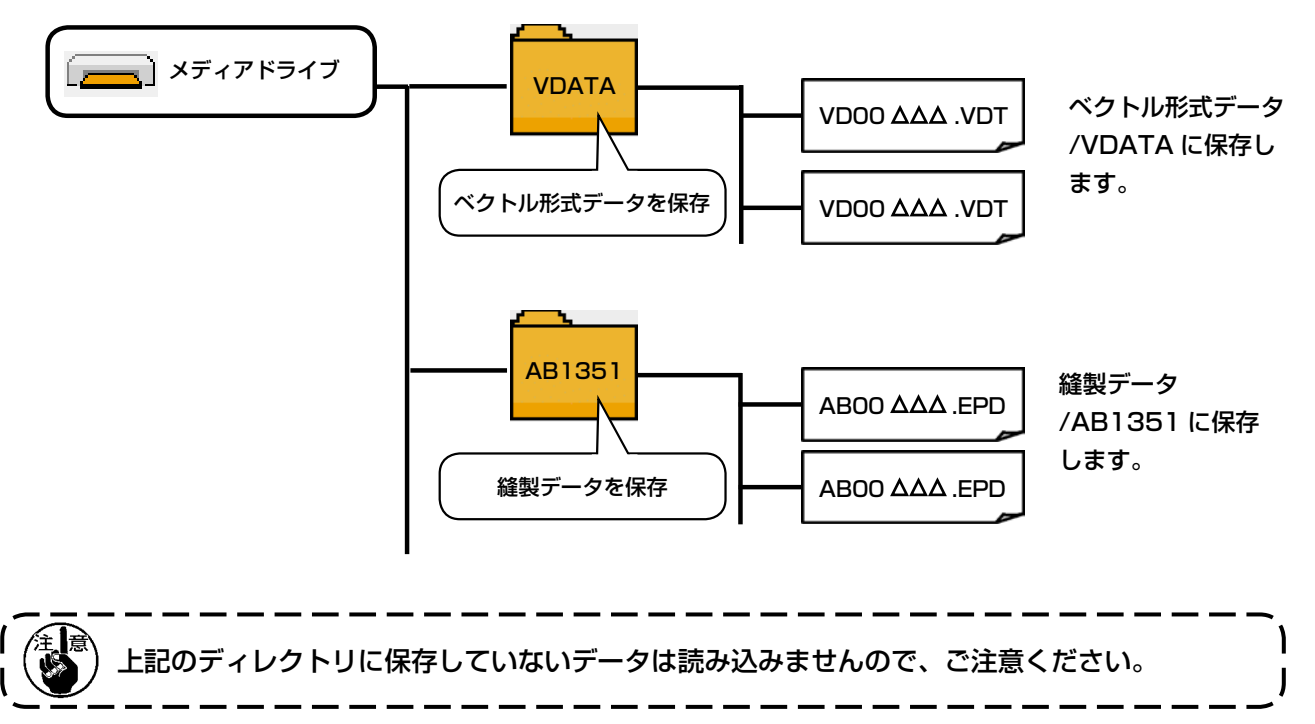

- 3) コンパクトフラッシュ (TM) について
- コンパクトフラッシュ (TM) 挿入方法

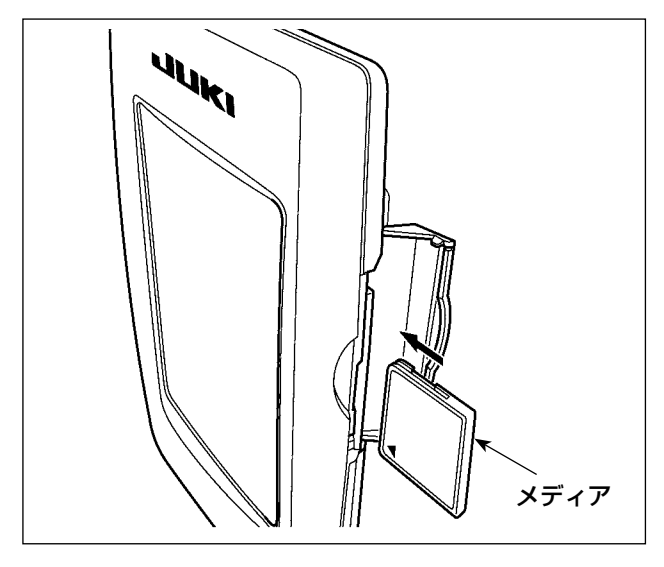

- 1) コンパクトフラッシュ (TM) のラベル面を手 前に向け、( 縁の切り欠きを奥にして ) 小さ な穴のある方を奥にして挿入してください。
- 2) メディアのセット終了後、カバーを閉めてく ださい。カバーを閉めることにより、アクセ スが可能になります。もし、メディアとカバー が当たって閉まらない場合、次の内容を確認 してください。
	- ・ メディアを奥までしっかりと押し込んだ か ?
	- ・ メディアの挿入向きは合っているか ?

1. メディアの挿入向きを間違えると、パネルおよびメディアを破損する恐れがあります。 2. コンパクトフラッシュ (TM) 以外は挿入しないでください。 3. IP-420 のスロットは 2GB 以下のコンパクトフラッシュ (TM) に対応しています。 4. IP-420 のスロットはコンパクトフラッシュ (TM) のフォーマット FAT16 に対応していま す。FAT32 には対応していません。 5. 必ず IP-420 でフォーマットしたコンパクトフラッシュ (TM) を使用してください。コンパ クトフラッシュ(TM)のフォーマット方法は、"II-2-32. [メディアのフォーマットを行うには"](#page-110-0) [p.106](#page-110-0) をご覧ください。

#### ■ コンパクトフラッシュ (TM) 取り外し方法

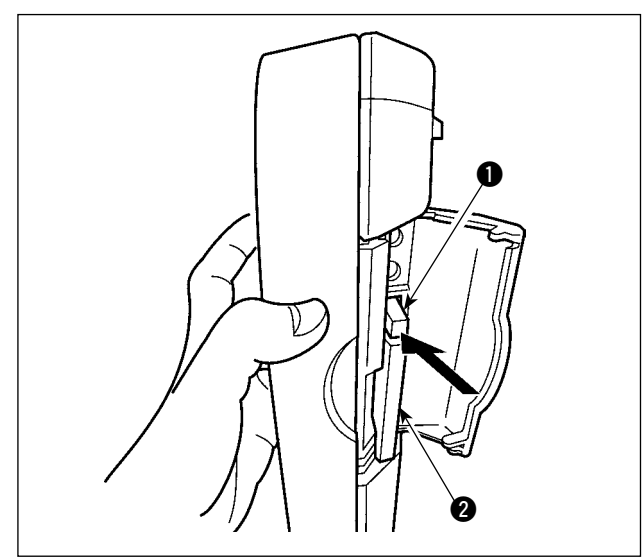

1) パネルを手で持って、カバーを開け、メディ ア取り外しレバー ● を押し込んでください。 メディア 2 が押し出されます。

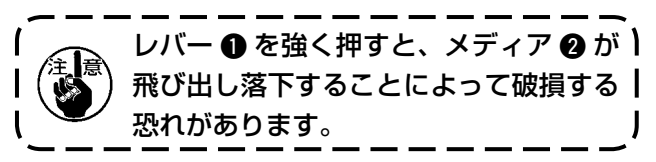

2) メディア 2 をそのまま抜けば、取り外し完 了です。

#### 4) USB について

#### ■ USB 挿入方法

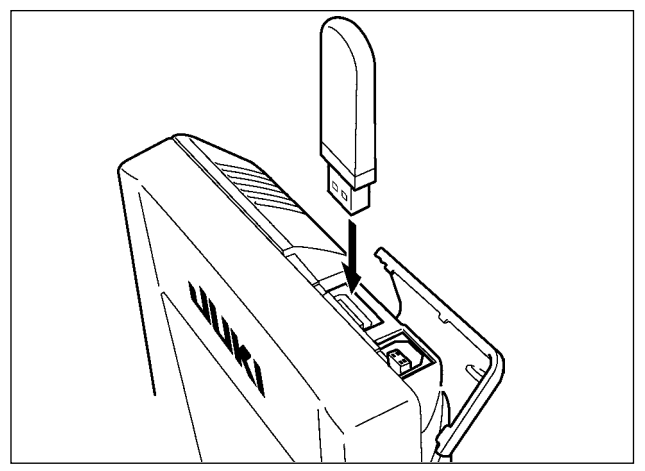

上側のカバーをスライドさせて USB 機器を差込 み、使用するデータを本体にコピーしてください。 コピー後は、USB 機器を取り外してください。

■ USB 取り外し方法

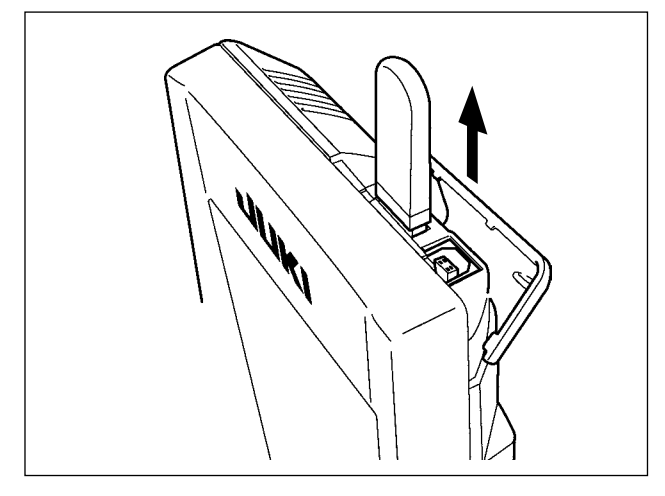

USB 機器を取り外し、カバーを取り付けてくだ さい。

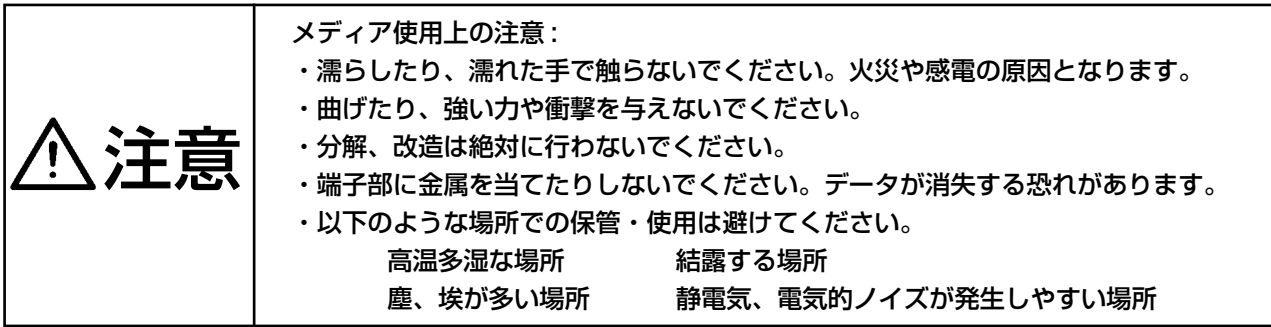

#### 1 USB の取扱に関する注意

- ・ 縫製中は、USB コネクタに USB 機器、USB ケーブルを接続したままにしないでください。振動によりコネクタ 部が破損し、USB のデータ喪失や USB 機器、ミシン故障の恐れがあります。
- ・ プログラムや縫製データ読み込み書込み時には、抜き差しを行わないでください。 データの破損や誤動作につながる恐れがあります。
- ・ USB 機器の保存領域にパーテーションを区切った場合、1 個のパーテーションのみアクセスできます。
- ・ 使用する USB 機器の種類によっては本機が正しく認識できない場合があります。
- ・ 本機での使用により USB 機器内のデータが消失した場合のデータの補償はご容赦ください。
- ・ 通信画面やパターンデータ一覧が表示されているような画面ではメディアを差してもドライブを認識しません。
- ・ USB や CF などのメディアは、基本的に 1 台のみ接続してください。複数台の接続の場合にも 1 台しか認識され ません。詳しくは USB の仕様をお読みください。
- ・ USB コネクタは、IP パネルの USB 端子の奥まで確実に挿入してください。
- ・ USB 上のデータにアクセスしている最中に電源を OFF しないでください。

2 USB の仕様

- ・ USB1.1 規格に準拠
- ・ 対応機器 ※ 1 \_\_\_\_\_\_\_\_ USB メモリ、USB ハブ、FDD、カードリーダー等のストレージ機器
- · 未対応機器 \_\_\_\_\_\_\_\_\_ CD、DVD、MO、テープドライブなど
- · 対応フォーマット FD( フロッピーディスク) FAT12
- \_\_\_\_ その他 (USB メモリなど ) FAT12・FAT16・FAT32
- · 対応メディアサイズ \_\_ FD( フロッピーディスク) 1.44MB·720kB
- \_\_ その他 (USB メモリなど ) 4.1MB ~ (2TB)
- ・ ドライブの認識 \_\_\_\_\_ USB機器等の外部メディアへのアクセスは、最初に認識したメディアにアクセスします。 但し、内臓メディアスロットにメディアがある場合はメディアへのアクセスが最優先され ます。(例:USBメモリを差したあとにメディアスロットへ挿入してもメディアスロット にアクセスします。)
- ・ 接続の制限 \_\_\_\_\_\_\_\_\_\_ 最大 10 デバイス(最大数を超えて接続した場合、超えて接続したストレージデバイスは、 一度取り外して、再度接続しないと認識されません。)
- ・ 消費電流 \_\_\_\_\_\_\_\_\_\_\_\_ 接続できる USB 機器の定格消費電流は最大 500mA です。

※ 1 すべての対応機器の動作を保証するものではありません。 相性問題等で動作しない機器もございます。

# <span id="page-35-0"></span>**2. 操作パネルの使用方法**

2-1. IP-420 各部の名称

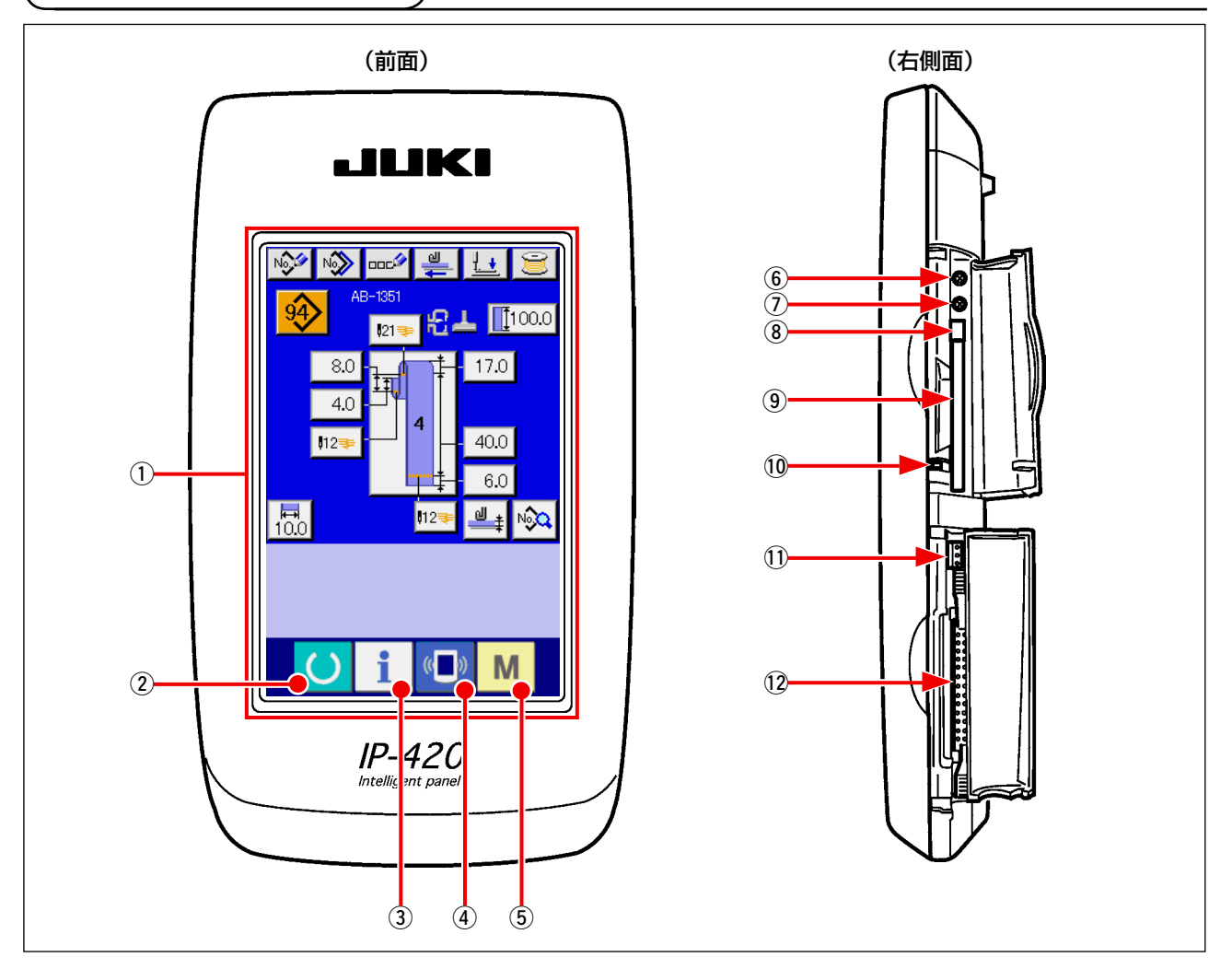

- 1 タッチパネル・液晶表示部
- ② ● 本備キー → → データ入力画面と縫製画面の切り替えを行います。
- 3 1 インフォメーションキー → データ入力画面とインフォメーション画面の切り替え を行います。
- 4 (■) 通信キー → データ入力画面と通信画面の切り替えを行います。
- 
- 
- 5 M モードキー → データ入力画面と各種詳細設定を行うモード切り替え 画面の切り替えを行います。
- 6 コントラストボリューム
- 7 明るさボリューム
- 8 コンパクトフラッシュ (TM) 取り出しボタン
- 9 コンパクトフラッシュ (TM) スロット
- !0 蓋検出スイッチ
- 11 外部スイッチ入力用コネクタ
- !2 電装接続用コネクタ
# 2-2. 共通で使用されるボタン

IP-420 の各画面で共通の操作を行うボタンは下記の通りです。

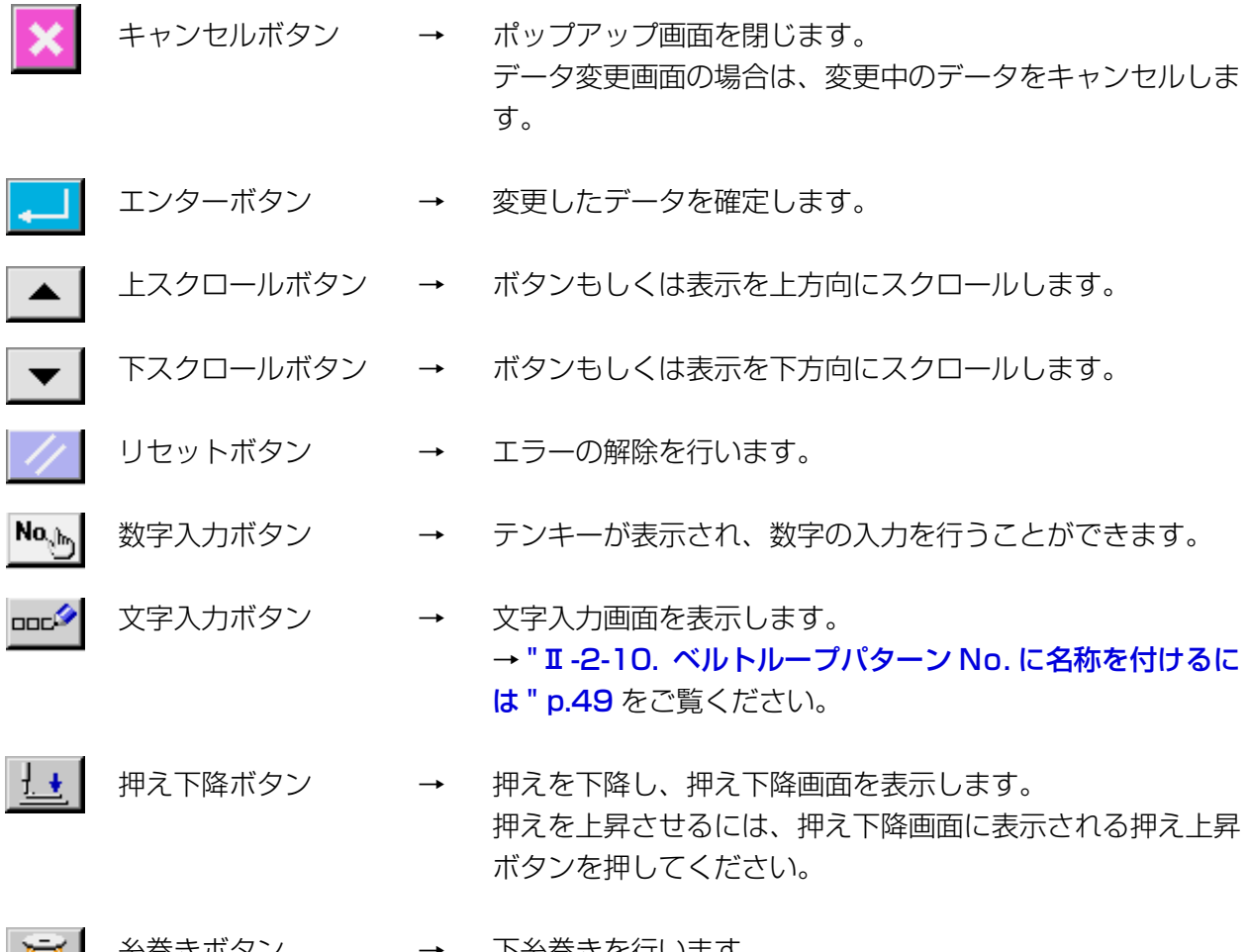

糸巻きボタン → 下糸巻きを行います 152 I → "I-5-2. [下糸を巻く "](#page-25-0) p.21 をご覧ください。

## 2-3. IP-420 の基本操作

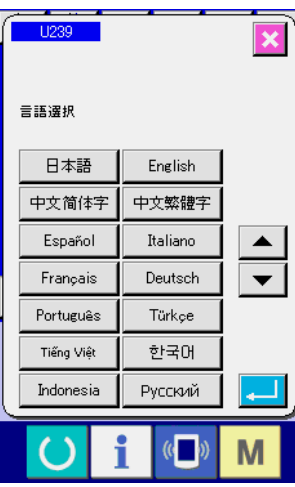

▧▧▥◖▙▮◳ |<mark>紀王 ||</mark>100.0  $\overline{\phantom{1}}$   $\overline{\phantom{1}}$   $\overline{\phantom{1}}$  $\boxed{17.0}$  $8.0$ İī  $4.0$  $\overline{\phantom{1}}$   $\overline{\phantom{1}}$  $40.0$  $6.0$  $\boxed{\frac{\text{H}}{10.0}}$ 112≡  $\frac{d}{dx}$ No C  $\langle \langle \bullet \rangle \rangle$ i M **O** 

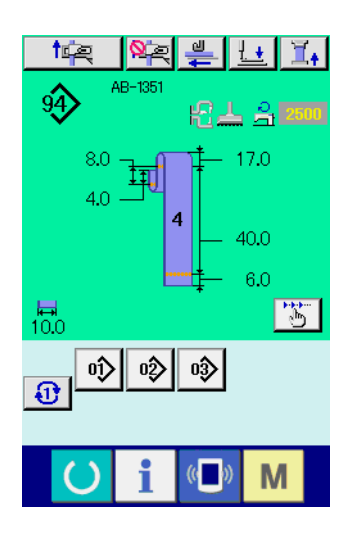

1 電源スイッチを入れる 初めに電源を入れると、言語の選択画面が表示されます。ご 使用の言語を設定してください。(メモリスイッチ L239 に て変更することができます。)

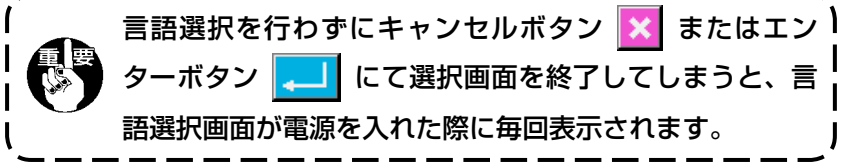

2 準備キーを押して縫製準備状態に移行する。

準備キー (● 本押すと液晶表示の背景色が緑色に変わり 縫製可能となります。

2-4. ベルトループ単独縫い選択時の液晶表示部

(1) ベルトループ単独縫いデータ入力画面

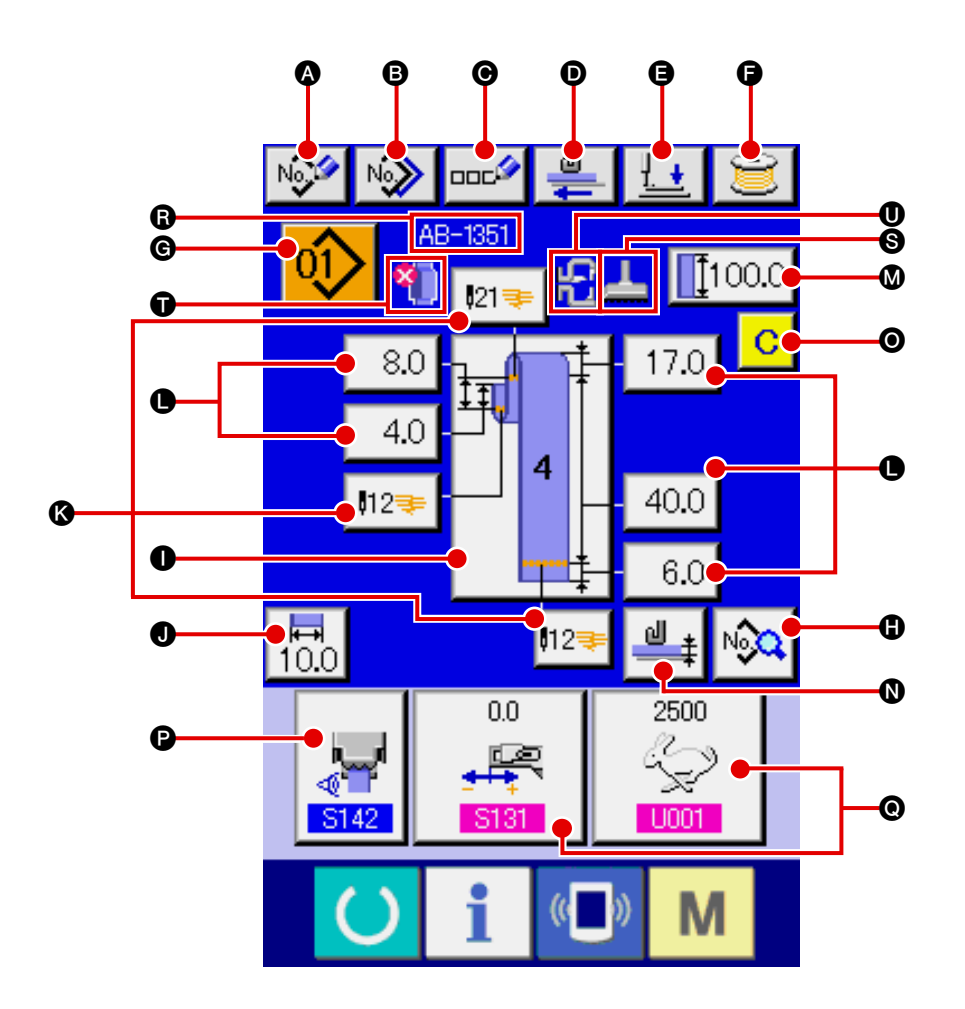

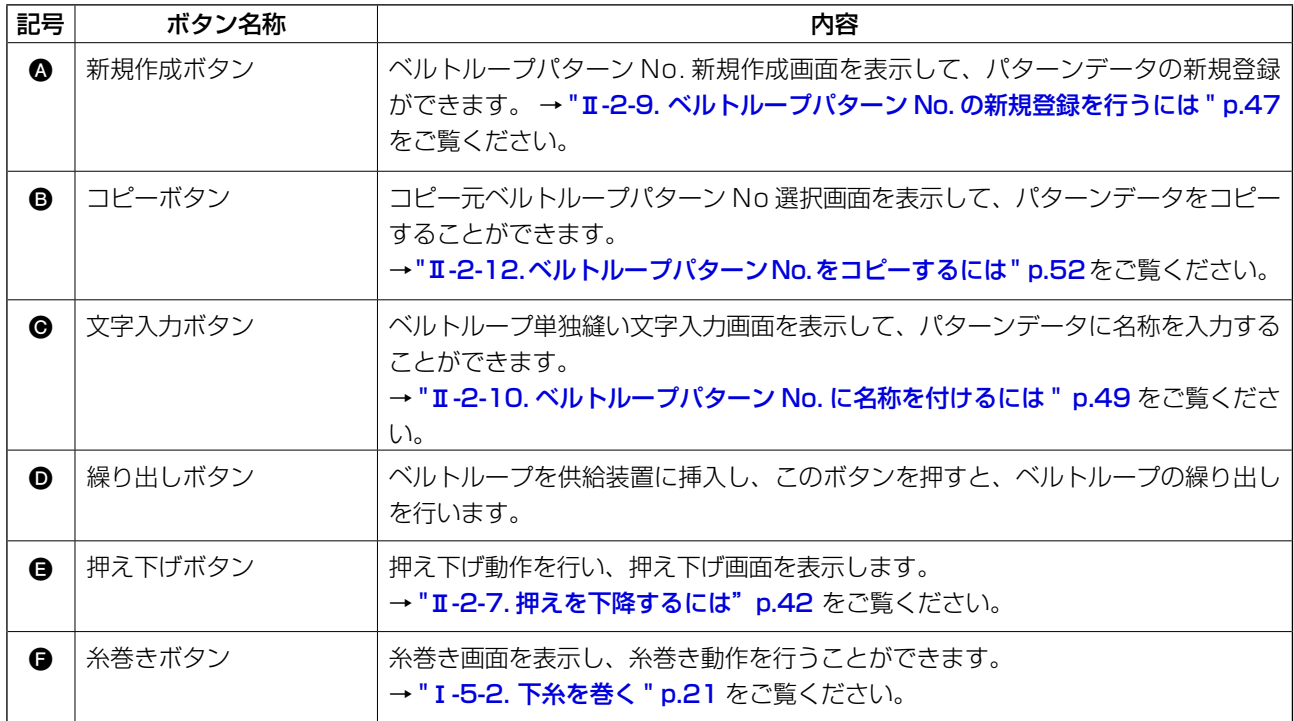

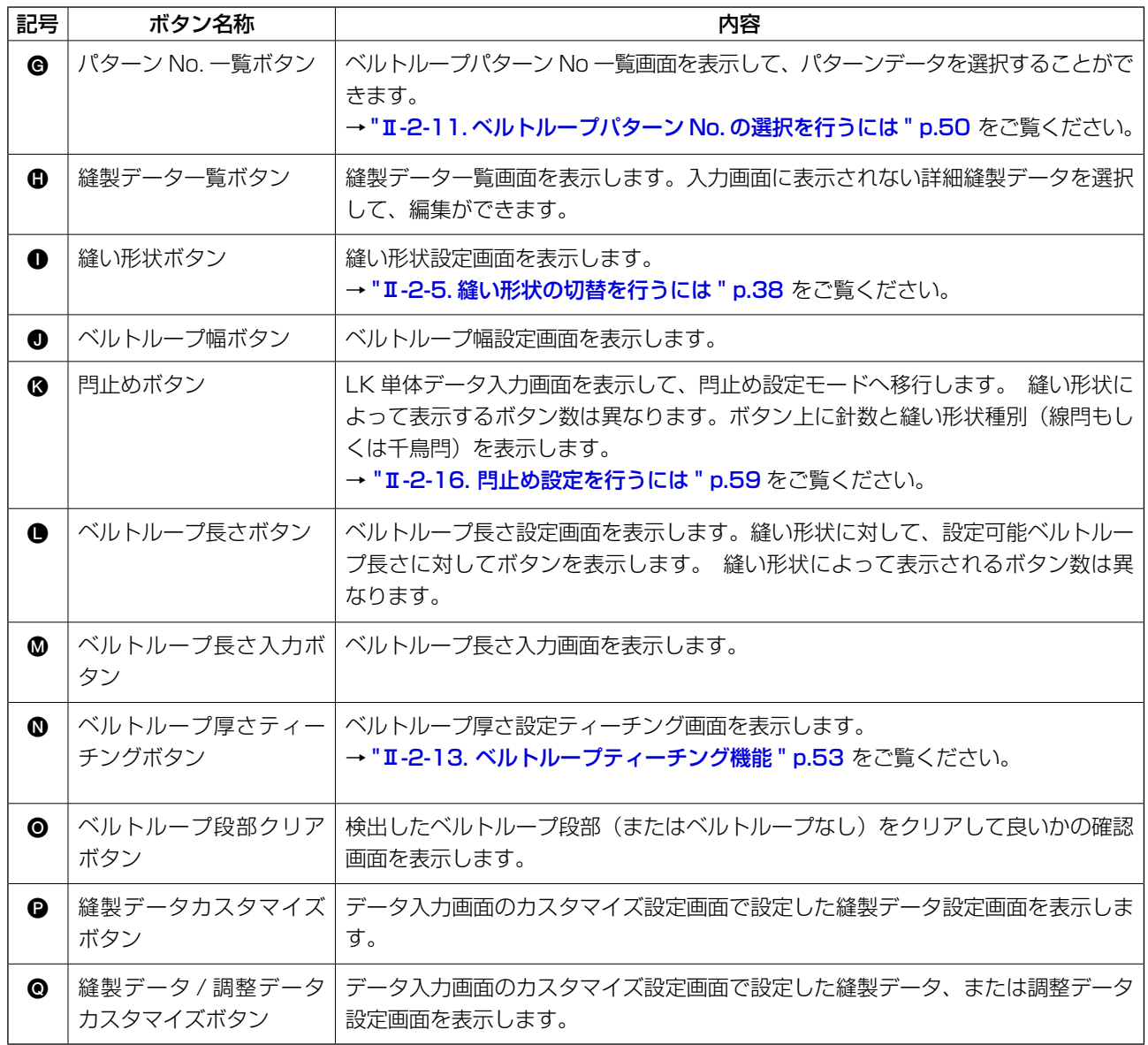

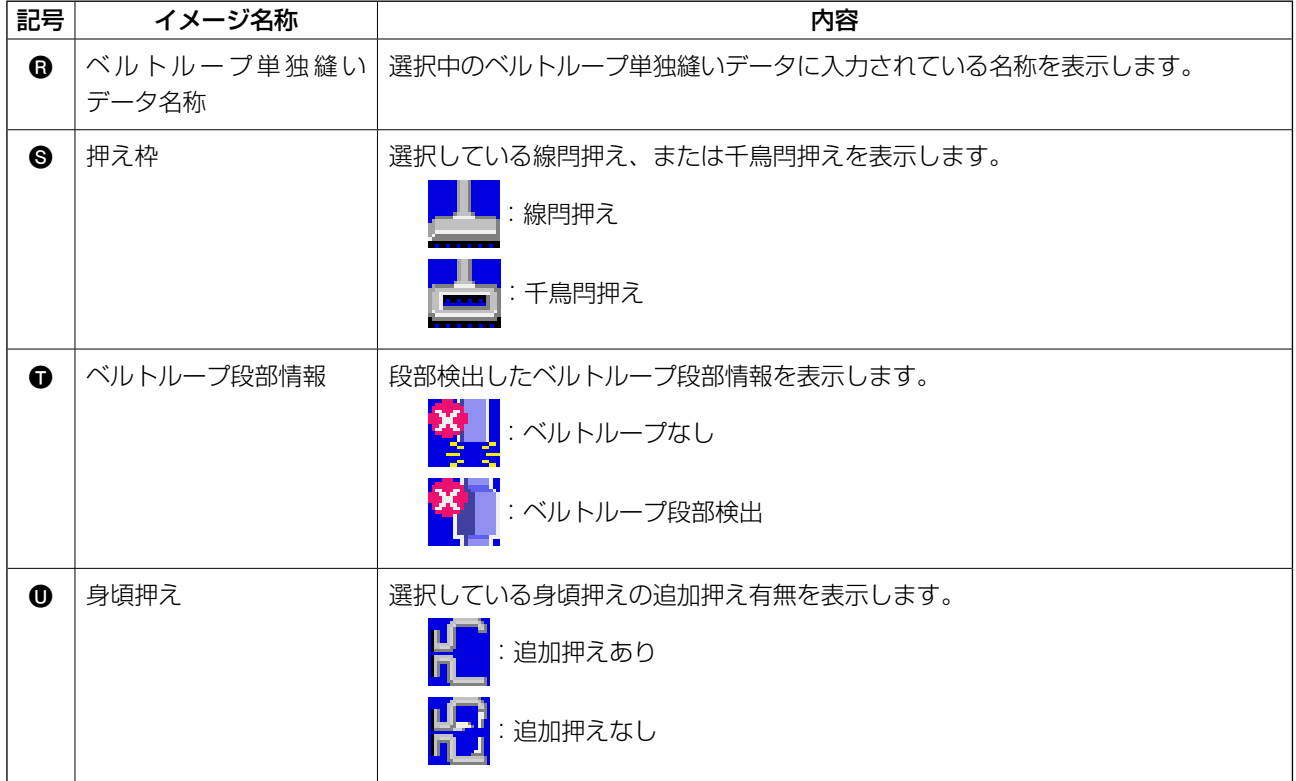

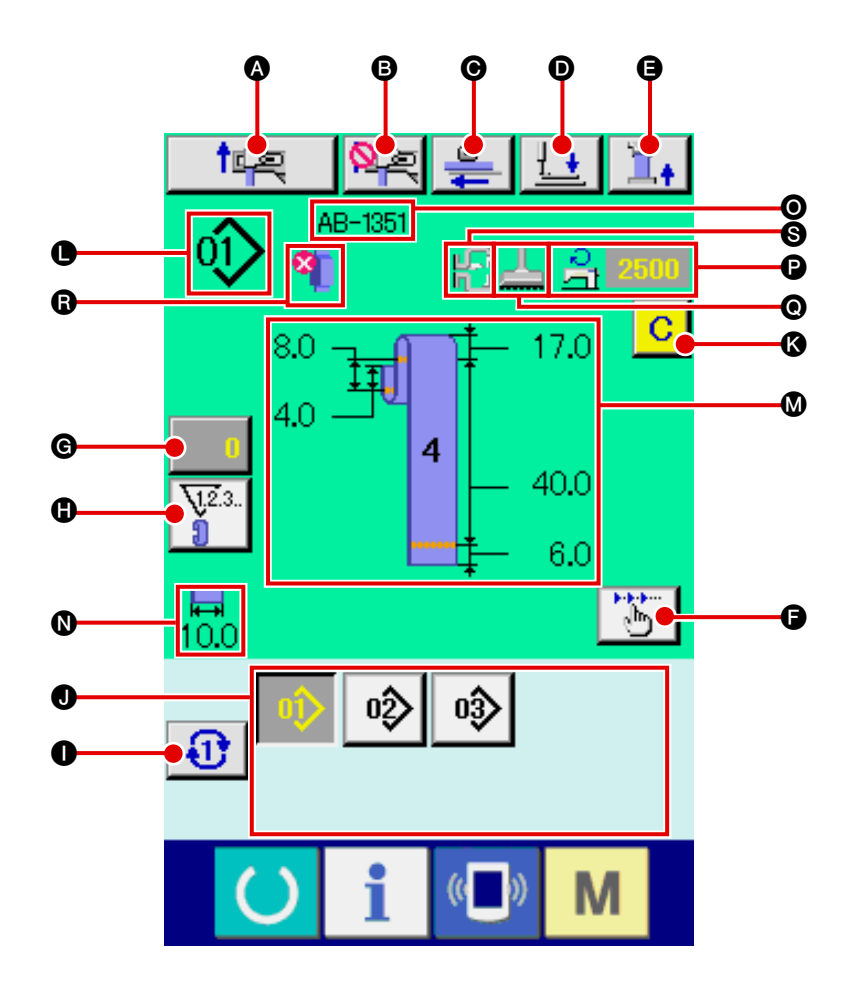

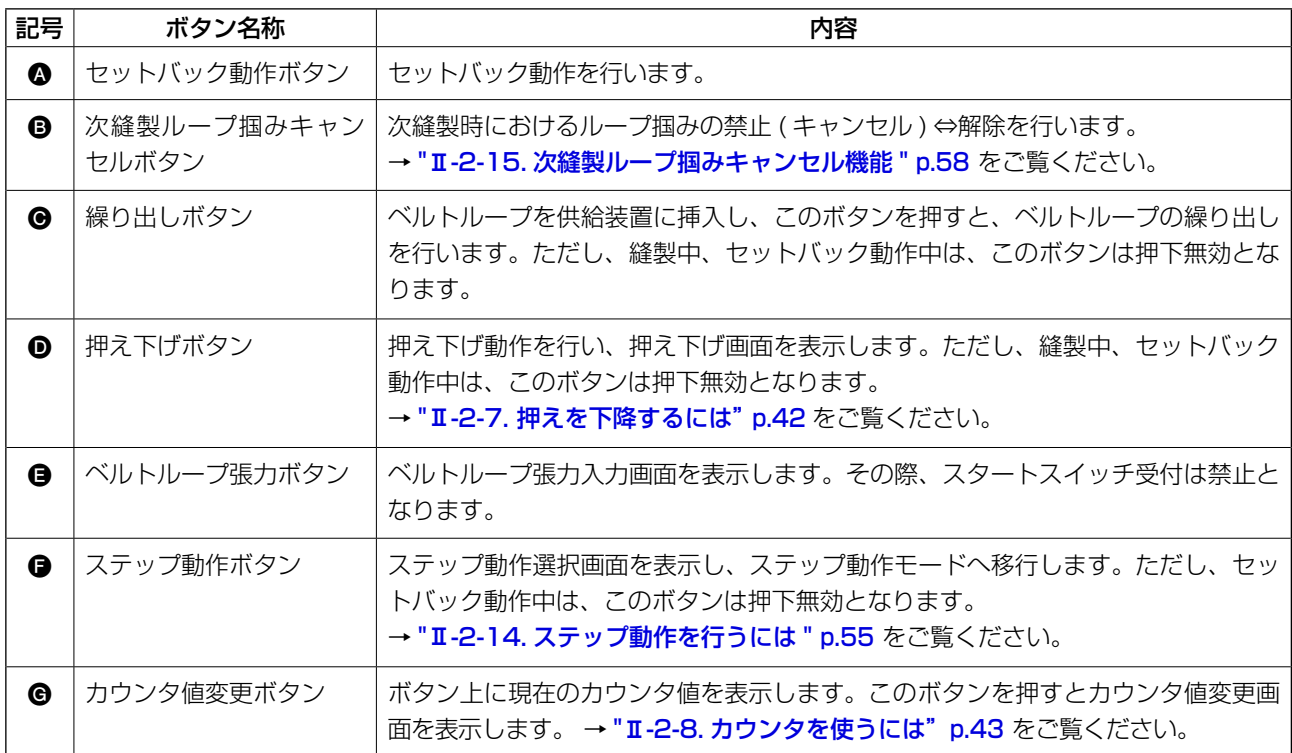

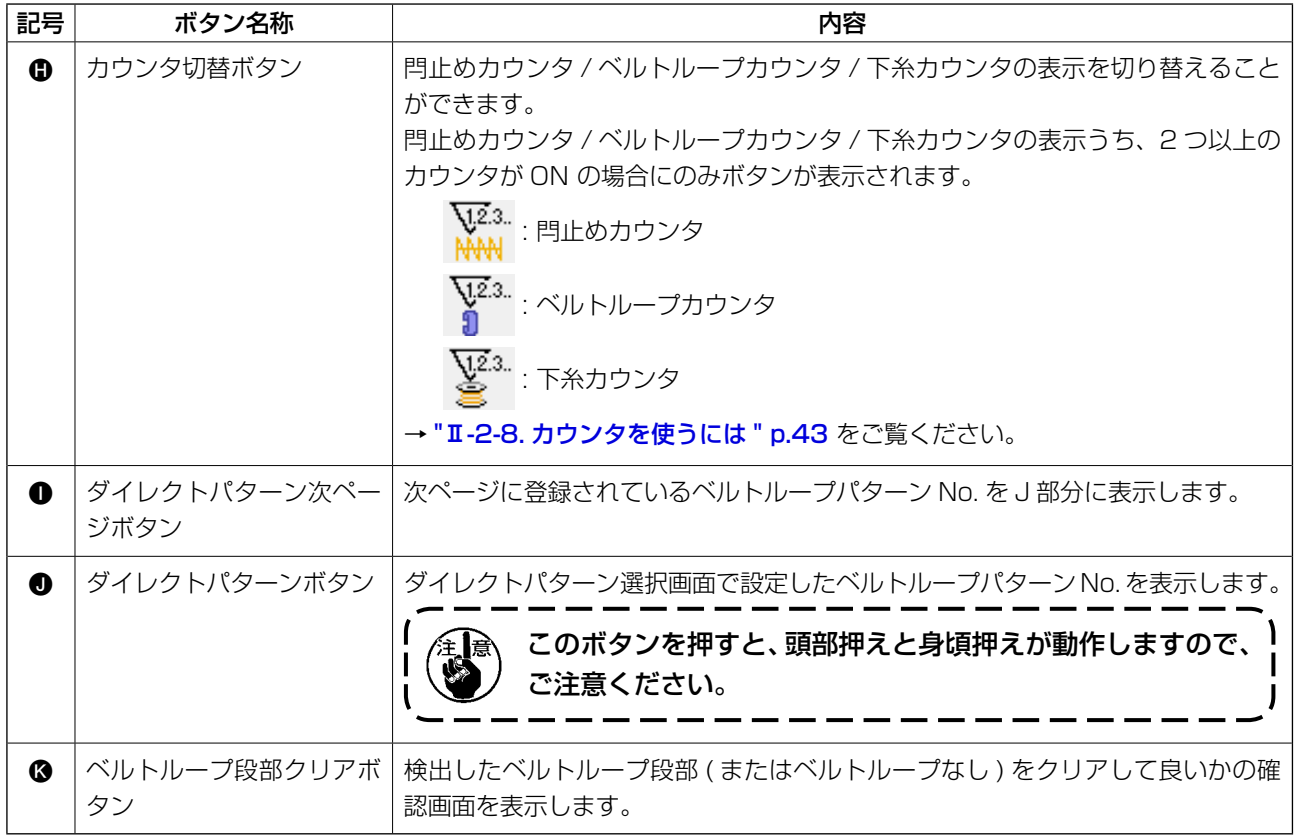

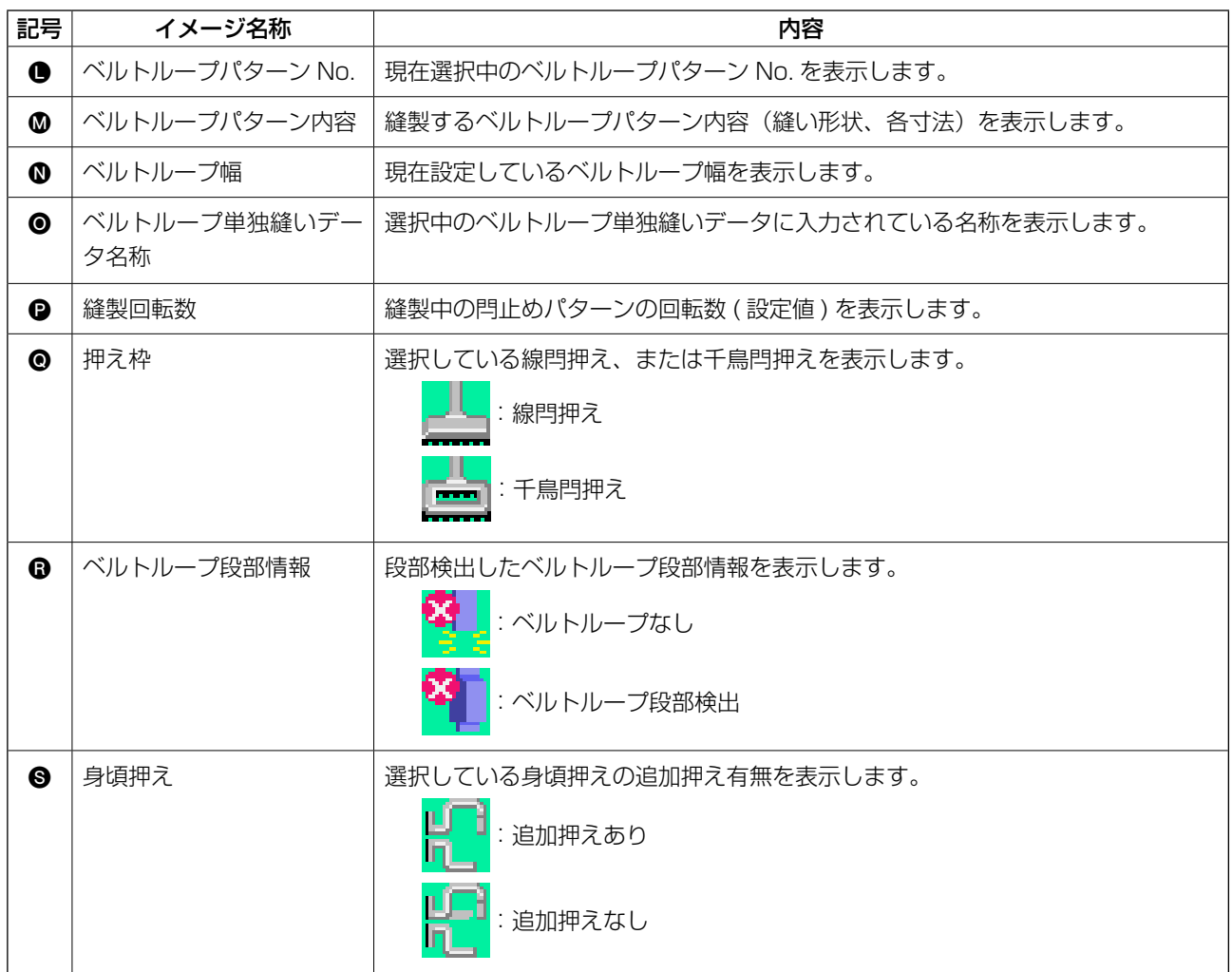

## <span id="page-42-0"></span>2-5. 縫い形状の切替を行うには

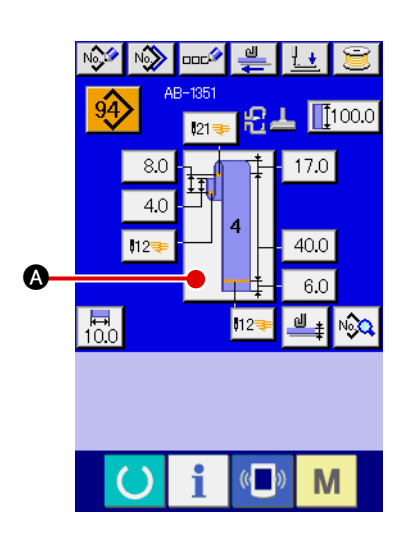

- 1 ベルトループ単独縫いデータ入力画面を表示する ベルトループ単独縫いデータ入力画面 ( 青色 ) の場合のみ、縫 い形状の切替が可能になります。ベルトループ単独縫い縫製 画面 (緑色)の場合には、準備キー ( ) を押し、ベルトルー プ単独縫いデータ入力画面 ( 青色 ) を表示してください。
- (2) 縫い形状選択画面を呼び出す

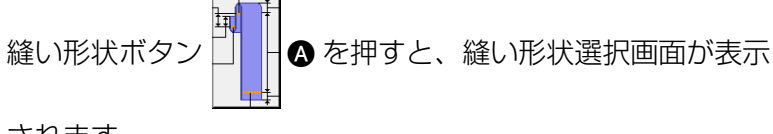

されます。

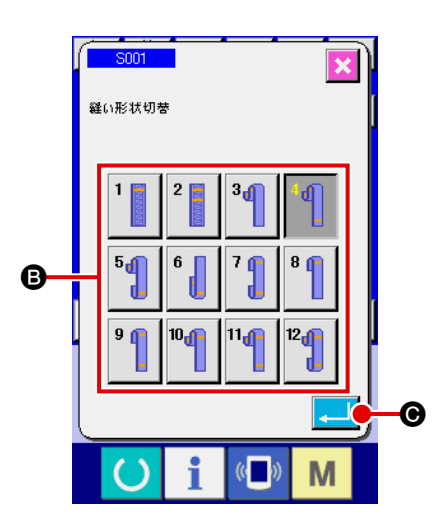

3 縫い形状の種類を選択し、確定する

縫い形状は下記の 12 種類あります。この中から希望の種類 を選択してください。縫い形状選択ボタン B から希望の縫い 形状種類を選択し、エンターボタン | △ | ● を押すと、縫い 形状を確定し、ベルトループ単独縫いデータ入力画面を表示 します。

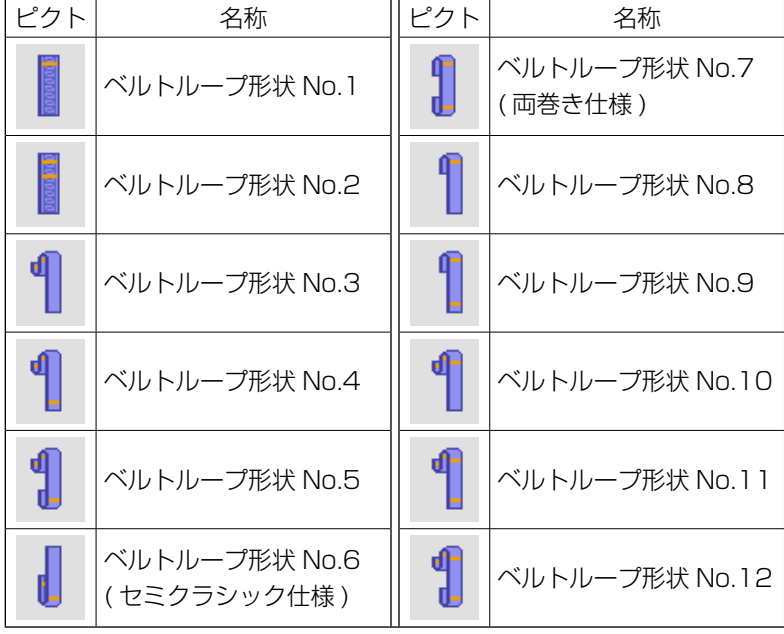

## 2-6. ベルトループ長さを変更するには

### (1) ベルトループの各寸法の変更方法

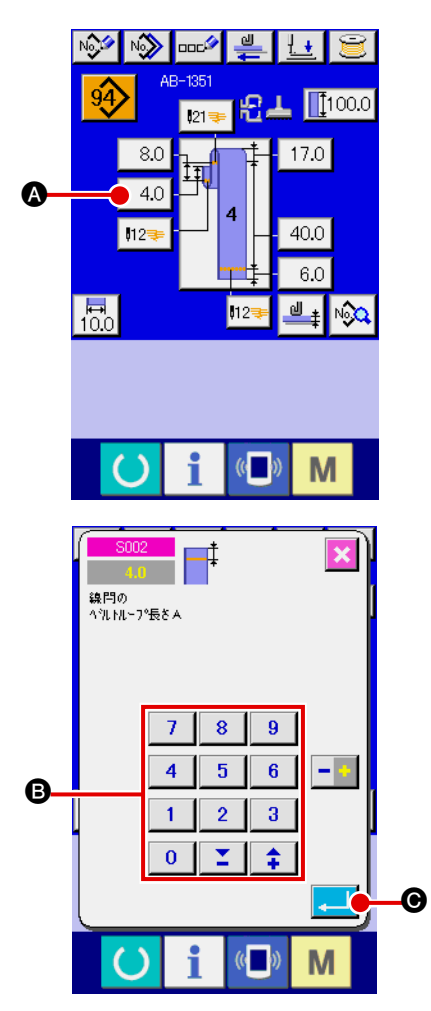

- 1 ベルトループ単独縫いデータ入力画面を表示する ベルトループ単独縫いデータ入力画面において、ベルトルー プの各寸法の変更が可能となります。ベルトループ単独縫い 縫製画面 (緑色) の場合には、準備キー () を押し、ベル トループ単独縫いデータ入力画面 ( 青色 ) を表示してくださ い。
- 2 ベルトループ長さ入力画面を表示する 変更したいベルトループ長さのボタンを押すと、対応するベ ルトループ長さ入力画面を表示します。 例として、ベルトルー プ形状No.4における線閂ベルトループ長さAを変更します。 ボタン 40 ▲ を押して、ベルトループ長さ入力画面を表示 します。
	- ※ ベルトループ長さ A ~ F については、ベルトループ形状 No.1 ~ No.12 によって存在するものとしないものとに分類 できます。
	- ※ ベルトループ長さの初期値、設定範囲は、ベルトループ形状 No.1 ~ No.12 によって異なります。
- 3 データを入力する テンキー、+/-ボタン B で希望の値を入力してください。
- (4) データを確定する
	- エンターボタン | | を押すと、データが確定します。
	- ※ 他のベルトループ長さについても、同様の操作でデータを変 更することができます。

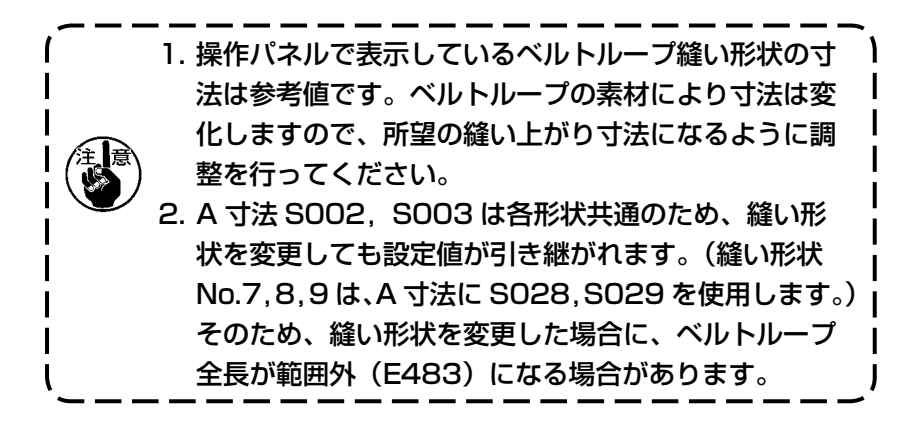

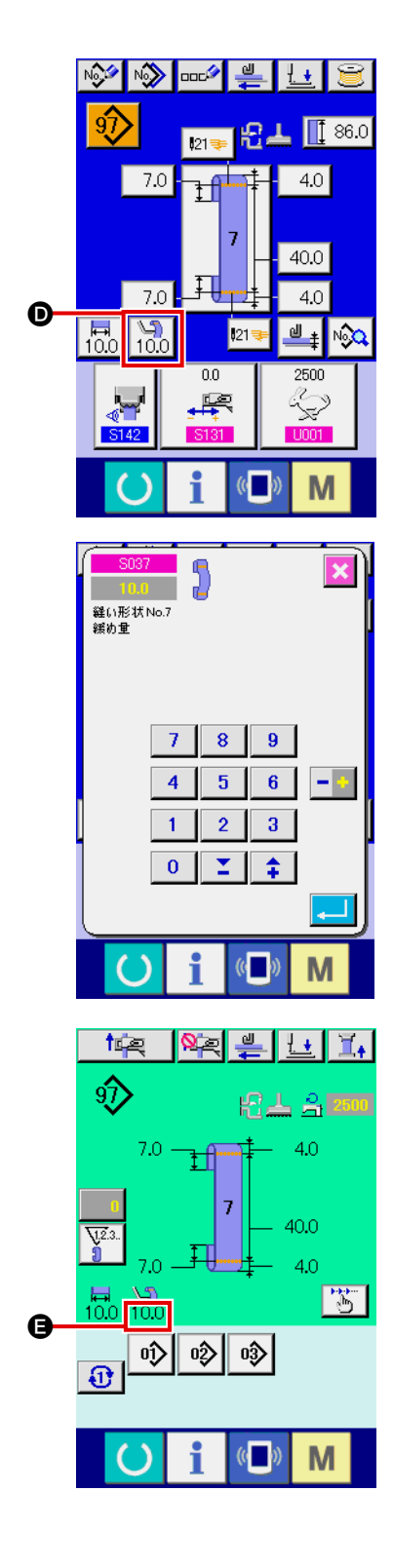

5 緩め量の設定について

ベルトループ形状 No.7、No.9、No.11、No.12 を選択し た場合、ベルトループ単独縫いデータ入力画面に緩め量設定 ボタン  $\overline{10.0}$   $\Theta$  が表示されます。緩め量設定ボタン  $\overline{10.0}$   $\Theta$ を押すと緩め量設定画面が表示され、緩め量の設定を行うこ とができます。

ベルトループ形状 No.7、No.9、No.11、No.12 を選択し た場合、ベルトループ単独縫い縫製画面の ● の部分に緩め量 が表示されます。

### (2) ベルトループ長さ ( 全長 ) の変更と注意点

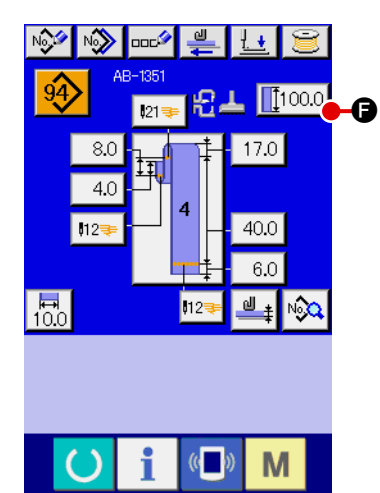

ボタン | [100.0] ● を押すと、ベルトループ長さ (全長)入力画面を 表示し、ベルトループ長さ ( 全長 ) の変更を行うことができます。

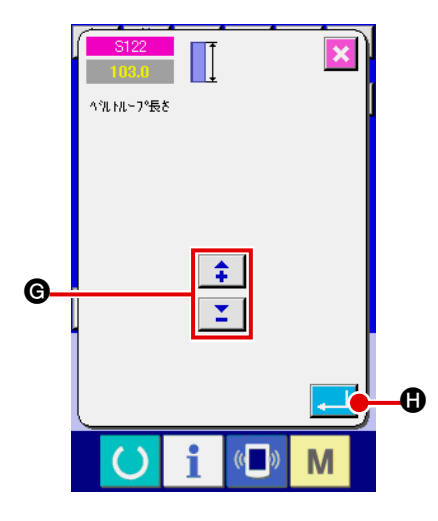

+ / −ボタン ❺ で希望の値を入力して、エンターボタン | ..... | ❻ で、データを確定してください。

ベルトループ長さ (全長)を変更した場合、各ベルトルー ) プ形状におけるベルトループは最終寸法の長さが変わりま すので、ご注意ください。 J

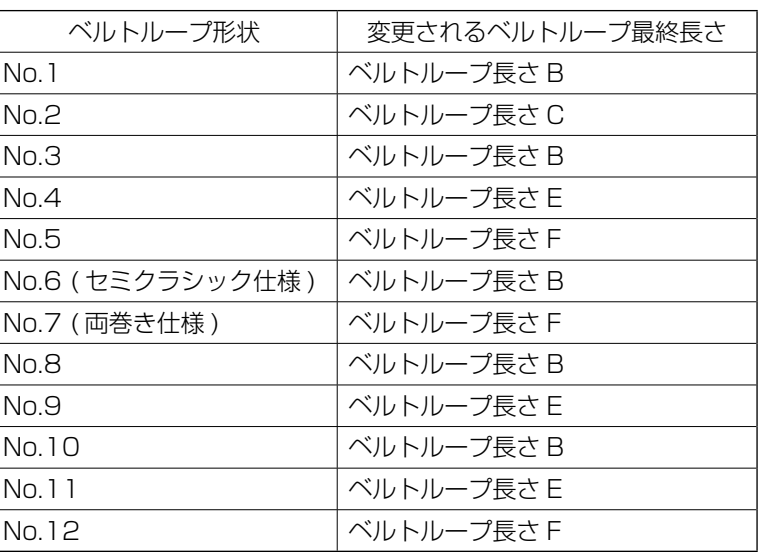

#### (3) 押え枠の選択によるベルトループ長さの変更

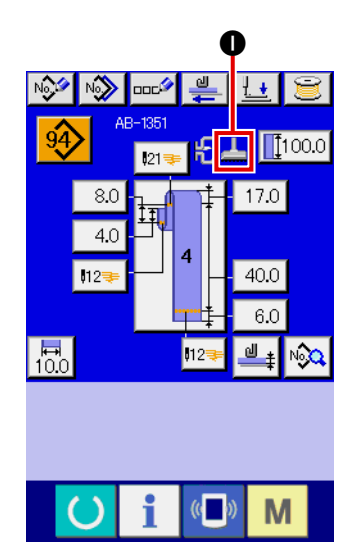

押え枠 ( 線閂 / 千鳥閂 ) の変更で、ベルトループの各寸法 / 全長が 変わります。押え枠の変更は、装置設定データの N801 で 選択可能です。現在選択中の押え枠は、●に表示されます。

→ "I[-2-29 装置設定を行うには"p.98](#page-102-0) をご覧ください。

### <span id="page-46-0"></span>2-7. 押えを下降するには

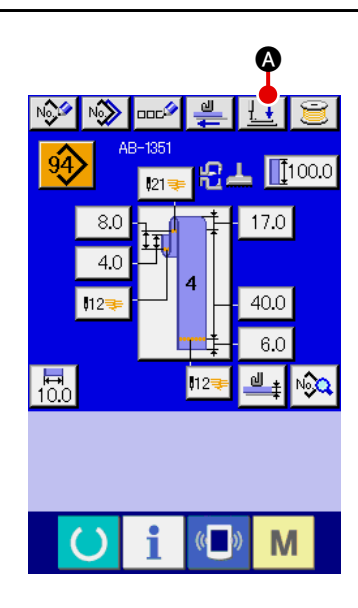

ベルトループ単独縫いデータ入力画面 ( 青色 )、またはベルトルー プ単独縫い縫製画面 (緑色) にて押え下降ボタン 上 ● を押す と、押え下降画面を表示します。

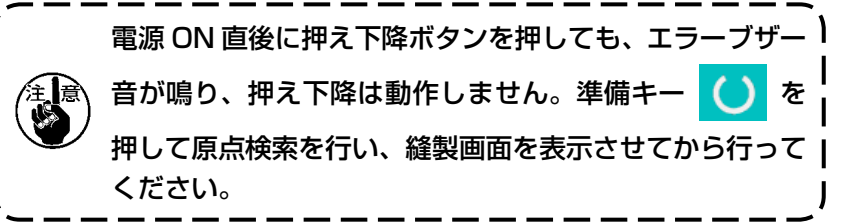

押え下降ボタン → 8 を押すと、次の動作を行い、押え下降画 面を表示します。 身頃押え – 下降して後退する 頭部押え – 下降する 押え下降画面において、押え上昇ボタン「エ|●を押すと、次の 動作を行い、入力画面 ( または縫製画面 ) へ戻ります。 身頃押え – 前進して上昇する 頭部押え – 上昇する 押え下降ボタン | + | ●、上昇ボタン | + | ● を押すと、 頭部押え、身頃押えがそれぞれ動作します。押えに手を挟 まないようにご注意下さい。

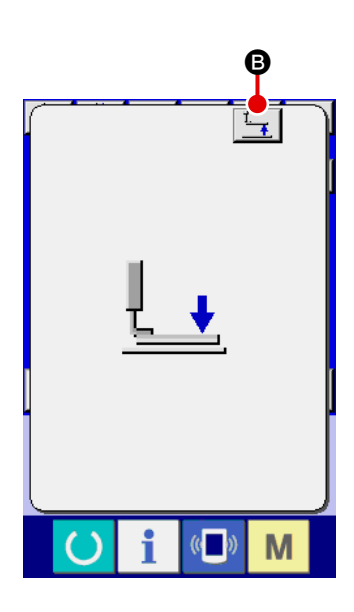

## <span id="page-47-0"></span>2-8. カウンタを使うには

(1) カウンタの設定方法

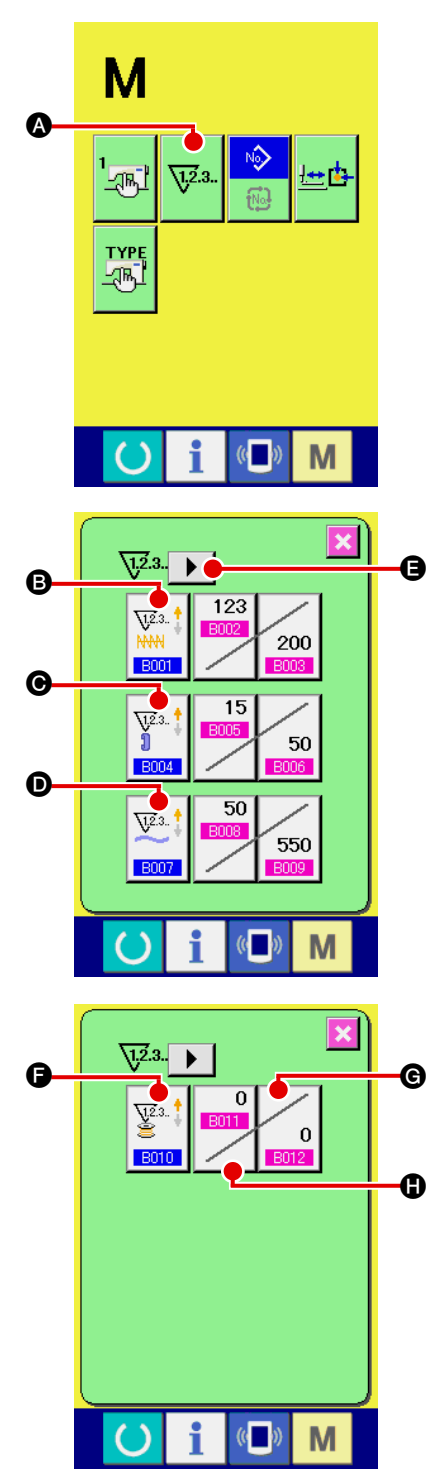

(1) カウンタ設定画面を表示する

M スイッチを押すと画面上にカウンタ設定ボタン v23. 3

が表示されます。このボタンを押すと、カウンタ設定画面が 表示されます。

(2) カウンタ種別の選択

本ミシンには、閂止めカウンタ、ベルトループカウンタ、枚 数カウンタ、下糸カウンタの 4 種類のカウンタがあります。 門止めカウンタ種別選択ボタン <sup>| ※</sup>● ●、ベルトループカウ

ンタ種別選択ボタン | 3 ●、枚数カウンタ種別選択ボタン

 $V^{2.3}$ ●を押して、カウンタ種別選択画面を表示させ、それ  $\overline{18007}$ 

ぞれ個別にカウンタ種別を設定することができます。 下糸カウンタを設定するときは、ページ切替ボタン | ▶ | ● を押してページを切り替えてから、下糸カウンタ種別選択ボ ▼<sub>8.1</sub>↓<br>警・┃●を押してカウンタ種別選択画面を表示させます。

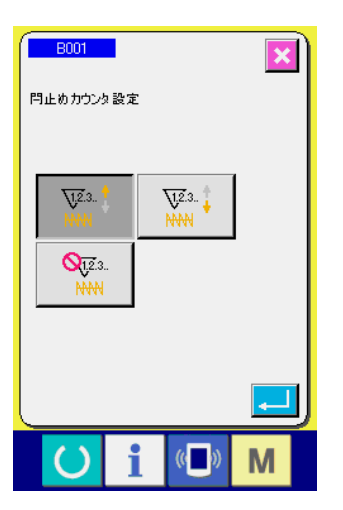

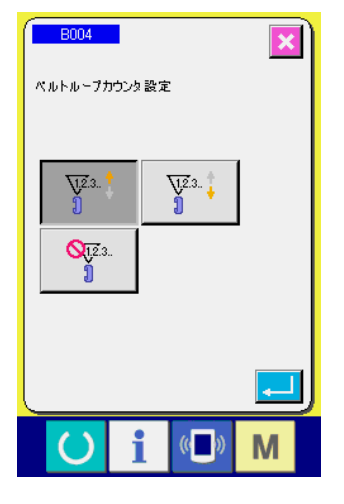

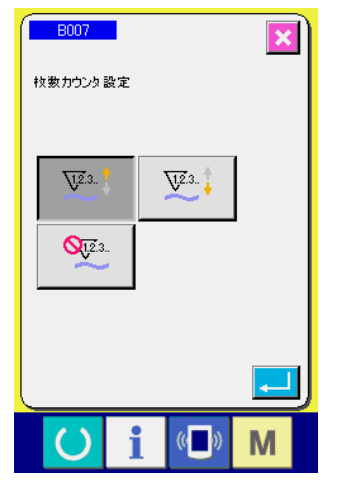

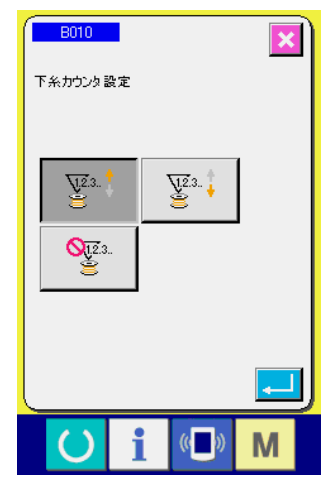

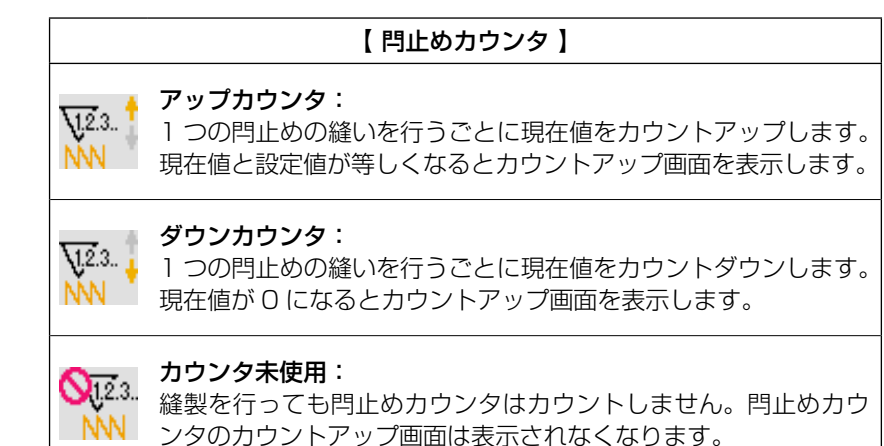

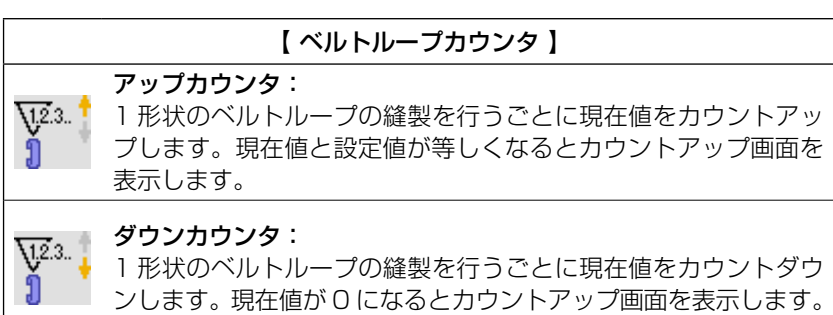

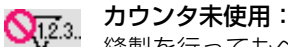

Я

縫製を行ってもベルトループカウンタはカウントしません。ベル トループカウンタのカウントアップ画面は表示されなくなります。

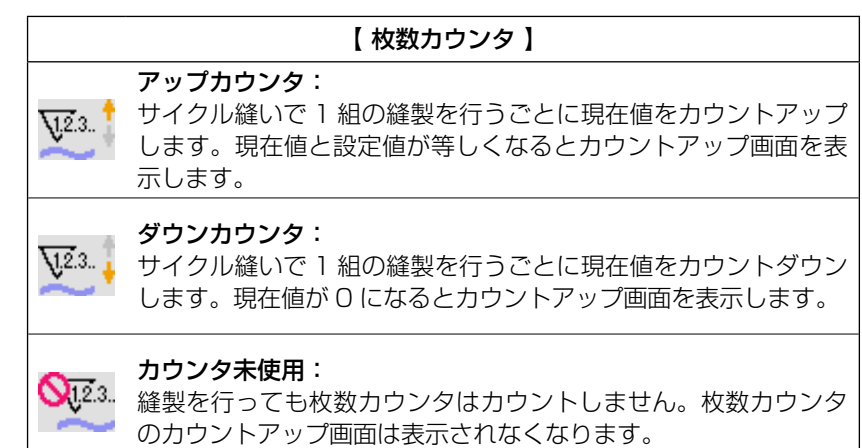

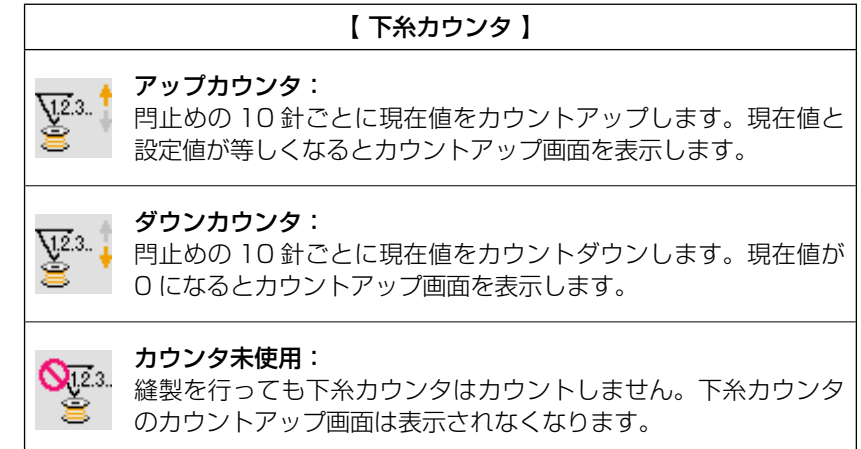

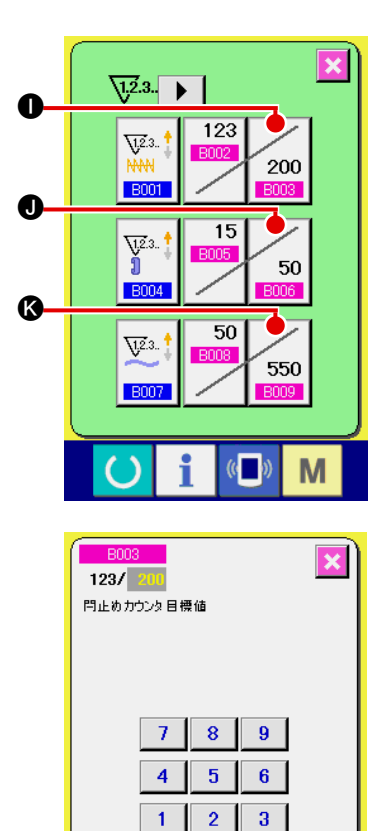

 $\overline{0}$ 

i

C

 $\sqrt{1.2.3}$ 

 $\overline{\mathbf{U}^{2.3}}$ 

**B001** 

 $\sqrt{\frac{1}{2}}$ 

**BOO4** 

 $\sqrt{23}$ .

 $\mathbf{I}$   $\mathbf{I}$ 

 $(\mathbf{e}$ 

 $\overline{123}$ 

 $\overline{\phantom{0}15}$ 

 $\overline{\phantom{0}}$  50

 $\Box$ 

 $\overline{\mathbf{x}}$ 

M

200

50

550

3 カウンタ設定値の変更 閂止めカウンタの場合にはボタン 200 0. ベルトループカ ウンタの場合はボタン  $\sim$  50 | 1. 枚数カウンタの場合はボタ ン 550 | 3、下糸カウンタの場合はボタン | ⊙ を押すと、 設定値入力画面が表示されます。

### ここで設定値を入力してください。

設定値に 0 を入力すると、カウントアップ画面の表示を行い ません。

#### (4) カウンタ現在値の変更

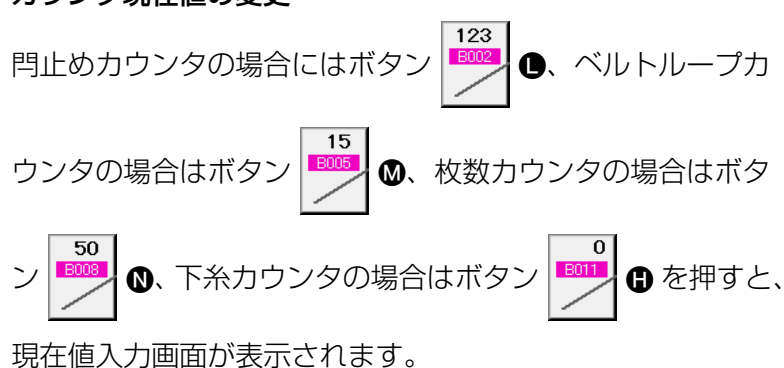

### ここで現在値を入力してください。

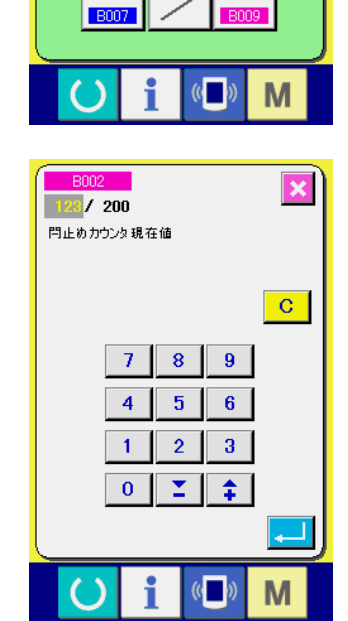

 $\mathbf 0$ 

 $\bf \Phi$ 

 $\bf \Omega$ 

### (2) カウントアップの解除方法

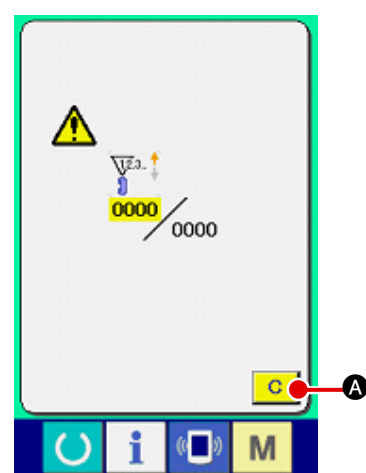

縫製作業中にカウントアップ条件に達すると、カウントアップ画 面を表示し、ブザーを鳴らします。クリアボタン Q ● 本押す とカウンタをリセットし、縫製画面に戻ります。そして、再カウ ントを開始します。

#### (3) 縫製中のカウンタ値の変更方法

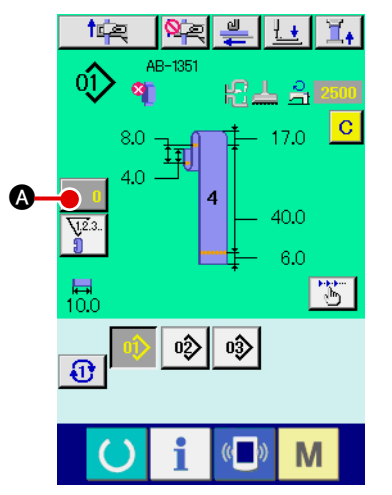

# 1 カウンタ値変更画面を表示する 縫製作業中に間違いなどでカウンタ値を修正したい場合は、 縫製画面上のカウンタ値変更ボタン | ■ △ を押してくださ い。カウンタ値変更画面が表示されます。

2 カウンタの値を変更する テンキー、+/-ボタン 3 で希望の値を入力してください。

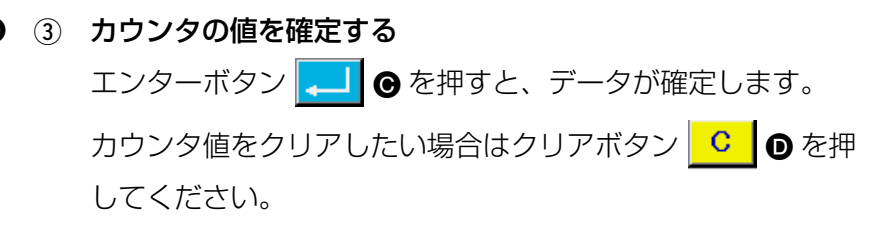

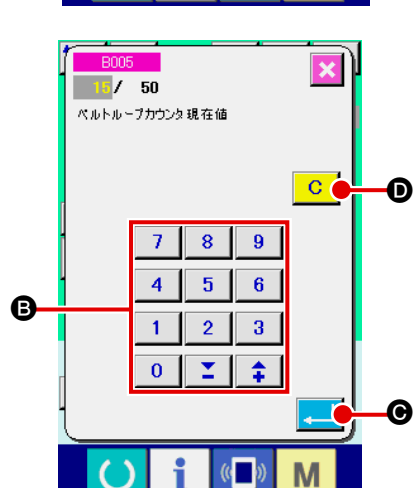

# <span id="page-51-0"></span>2-9. ベルトループパターン No. の新規登録を行うには

下記のベルトループパターンの新規作成を例として説明します。

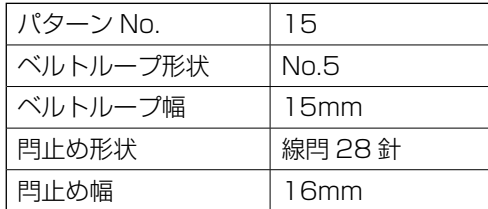

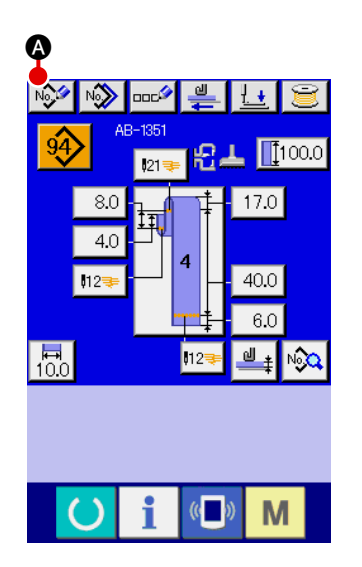

(1) データ入力画面を表示する

ベルトループ単独縫いモード、ベルトループサイクル縫いモー ドの入力画面を表示すると、パターンの新規作成が可能にな ります。新規作成ボタン | №2 | ▲ を押して、ベルトループパ ターン No. 新規作成画面を表示します。

- $\overline{\mathbf{r}}$ E  $8<sup>1</sup>$  $\overline{9}$  $\mathbf{g}$  $\overline{A}$  $\ddot{\mathbf{e}}$ M
- 2 パターン No. を入力する 新規に作成するパターン No.15 をテンキー 2 で入力してく ださい。+/-ボタン 【 】 】 (●· ◎)で未登録縫製パター ンの No. を検索することもできます。 エンターボタン | ■ ● を押すと、新規作成するパターン No. を確定し、ベルトループ形状選択画面を表示します。

3 ベルトループ形状を選択する ベルトループ形状 No.5 をボタン ● で選択し、エンターボタ ン | ● を押して確定すると、ベルトループ幅入力画面を 表示します。

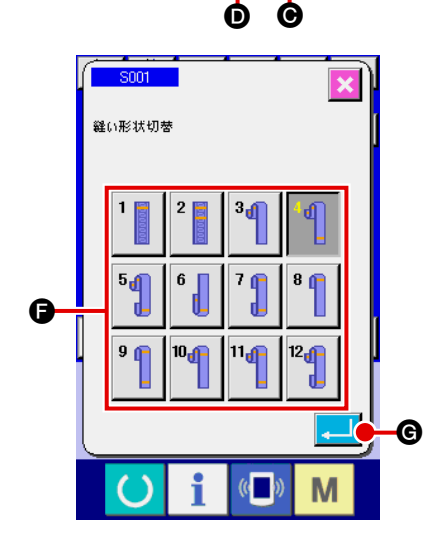

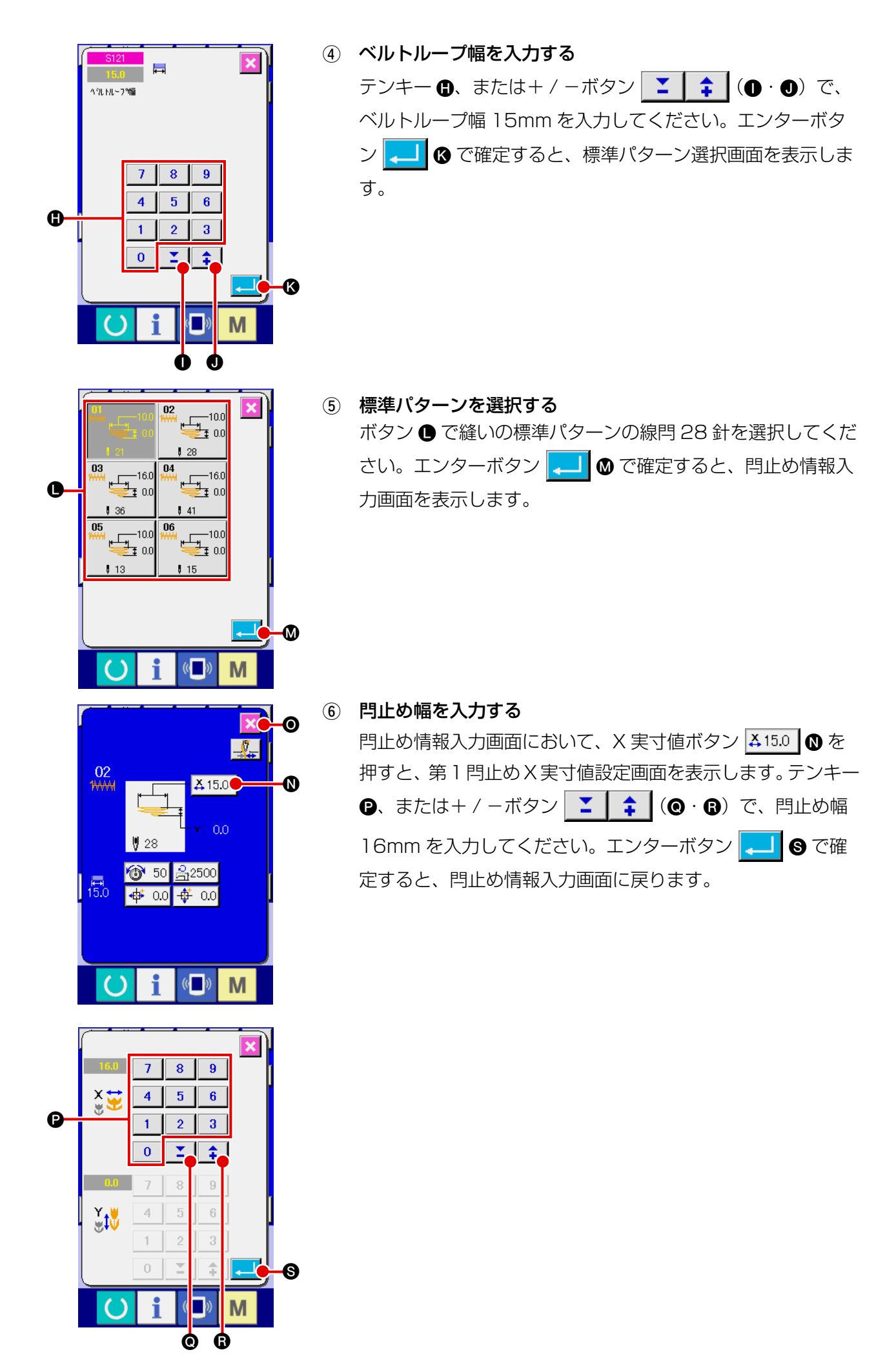

<span id="page-53-0"></span>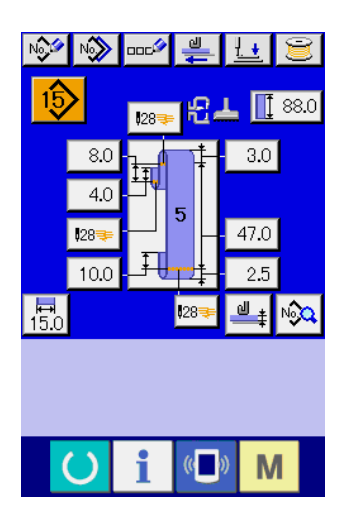

(7) パターンの新規作成を終了する 閂止め情報入力画面において、閉じるボタン <mark>× ⊙</mark> を押すと、 ベルトループデータ入力画面へ戻ります。設定した各パラメー タがデータ入力画面に反映されているかをご確認ください。 3)以降の画面において、キャンセルボタンを押すと、べ) ルトループデータ入力画面へ戻ります。その際、設定しな かった各パラメータの値は初期値となります。

## 2-10. ベルトループパターン No. に名称を付けるには

 $\mathbf{I}$ 

ベルトループパターン No. には、最大 14 文字までの文字を入力することができます。

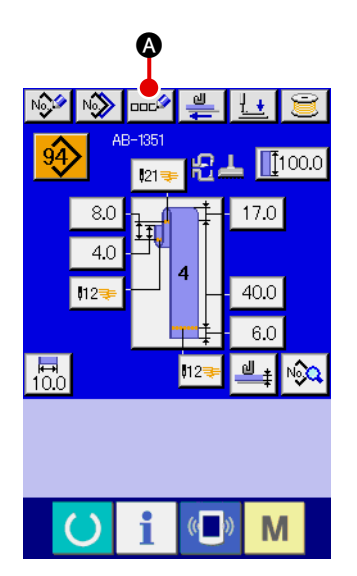

1) データ入力画面を表示する

ベルトループ単独縫いデータ入力画面(青色)の場合のみ、 ベルトループパターン No. 名称入力が可能になります。縫製 画面(緑色)の場合には、準備キー (● を押し、データ入 力画面(青色)を表示してください。

② 文字入力画面を呼び出す 文字入力ボタン ロロシ 6 を押すと、文字入力画面が表示され ます。

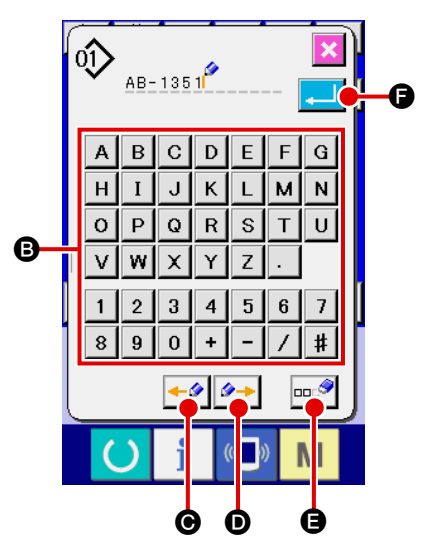

- 3 文字を入力する 入力したい文字ボタン 2 を押すことで、文字の入力ができま す。文字( A ~ Z 、0 ~ 9 )、記号( + 、- 、/ 、 、 )を最大 14 文字まで入力できます。カーソルは、カー ソル左移動ボタン ←タ ●、カーソル右移動ボタン タ→ ● で移動することができます。入力した文字を削除したい場合 には、削除したい文字位置にカーソルを合わせ、削除ボタン ||□□● を押してください。
- (4) 文字入力を終了する エンターボタン | | | ● を押すと、文字入力が終了します。 終了後、データ入力画面(青色)上部に入力した文字が表示 されます。

### <span id="page-54-0"></span>(1) データ入力画面からの選択

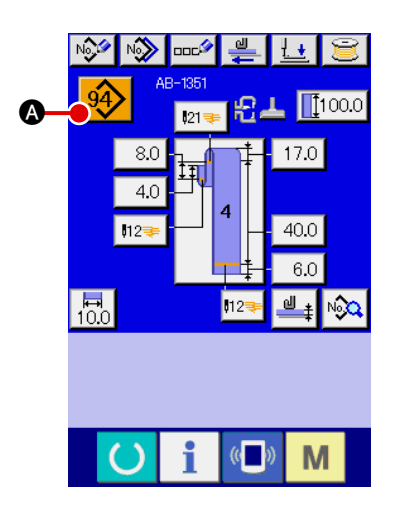

1 データ入力画面を表示する データ入力画面(青色)の場合、ベルトループパターン No. 選択が可能になります。縫製画面(緑色)の場合には、 準備キー ( ) を押し、データ入力画面を表示してください。

#### 2 パターン No. 選択画面を呼び出す

ベルトループパターン No. 選択ボタン | 94> | ◎ を押すと、ベ ルトループパターン No. 選択画面が表示されます。画面上部 に現在選択されているベルトループパターン No. とその内容 が表示され、画面下部に登録されているベルトループパター ン No. ボタンの一覧が表示されます。

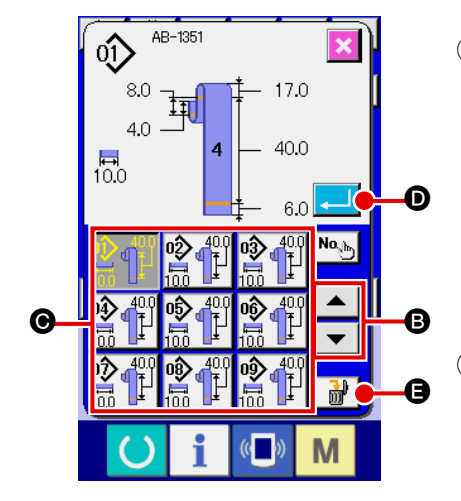

- 3 ベルトループパターン No. を選択する 上下スクロールボタン ▼ | ▲ | 3 を押すと登録されてい るベルトループパターン No. ボタン ● が順次切り替わりま す。ボタンには、ベルトループパターン No. に入力されてい る縫製データの内容が表示されます。ここで選択したいベル トループパターン No. ボタン ● を押してください。
- 4 ベルトループパターン No. を確定する エンターボタン | | | | | | を押すと、ベルトループパターン No. 選択画面を閉じ、選択を終了します。
- ※ 登録されているベルトループパターン No. を削除したい場合 には、削除ボタン | 品 | ● を押してください。ただし、サイ クル縫いに登録されているベルトループパターン No. の削除 はできません。

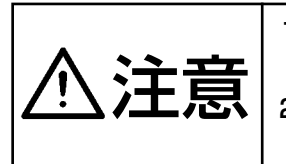

1. パターン選択後は必ずパターンの形状を確認してください。万一押えよりパターンが はみ出していると、縫製途中で針が押えに干渉し、針折れが発生するなど危険です。 2. ダイレクトパターンボタンを押すと、頭部押えと身頃押えが動作しますのでご注意く ださい。

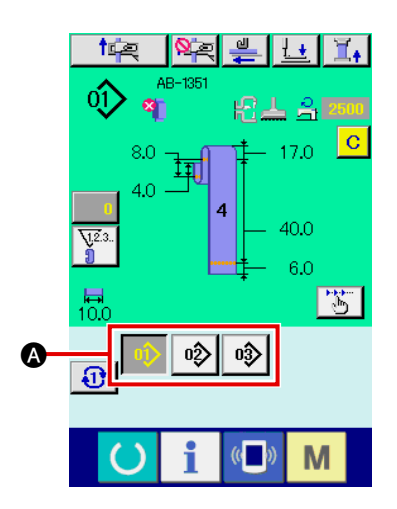

- 1 データ入力画面もしくは縫製画面を表示する パターンが予めダイレクトパターン選択画面で登録されてい ると、縫製画面の画面下側に必ずパターンボタン ▲ が表示さ れます。
- 2 ベルトループパターン No. を選択する パターンボタン 4 を押すことで、表示されるベルトループパ ターン No. が変更されます。

縫製したいベルトループパターン No. のボタンを表示し、押 してください。押すと、そのベルトループパターン No. が選 択されます。

### <span id="page-56-0"></span>2-12. ベルトループパターン No. をコピーするには

すでに登録されているベルトループパターン No. の縫製データを、未登録のベルトループパターン No. にコピーすることができます。ベルトループパターン No. の上書きコピーは禁止していますので、 上書きしたい場合は、一度ベルトループパターン No. を消去してから行ってください。 → "I-2-11. [ベルトループパターン No. の選択を行うには "](#page-54-0)p.50 をご覧ください。

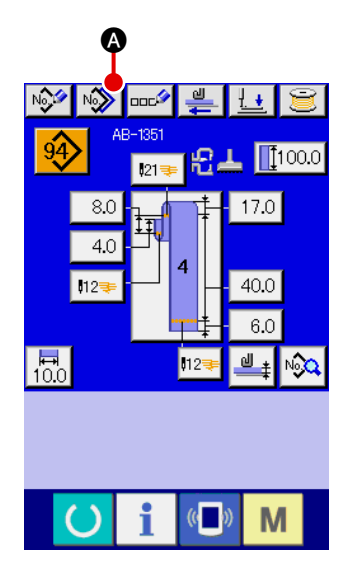

- 1) データ入力画面を表示する パターンボタン選択時のデータ入力画面(青色)の場合のみ、 コピーが可能になります。縫製画面(緑色)の場合には、 準備キー (●) を押し、データ入力画面(青色) を表示して ください。
- ② パターンコピー画面を呼び出す パターンボタンコピーボタン | № | ◎ を押すとパターンボタ ンコピー(コピー元選択)画面が表示されます。

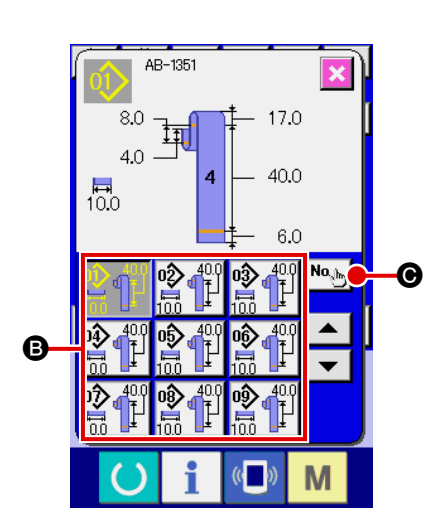

3 コピー元のパターン No. を選択する コピー元のベルトループパターン No. をベルトループパター ン No. 一覧ボタン **3** から選択してください。 次にコピー先入力ボタン No、ト ● を押すとコピー先入力画面 が表示されます。

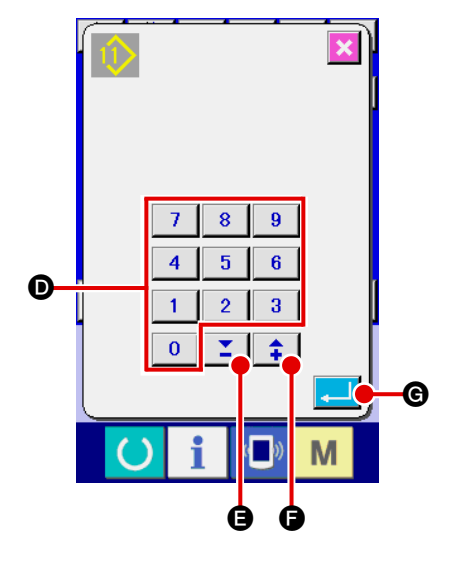

- (4) コピー先のパターン No. を入力する コピー先のベルトループパターン No. をテンキー **@** で入力し てください。+/一ボタン | 1 | ■ (●・●)で未使用の ベルトループパターン No. を検索することもできます。
- 5 コピーを開始する エンターボタン | . | | ● を押すとコピーを開始します。 コピーされたベルトループパターン No. が選択状態でベルト ループパターン No. コピー(コピー元選択)画面に戻ります。
- ※ サイクル縫いデータも同様な方法でコピーすることができま す。

<span id="page-57-0"></span>2-13. ベルトループティーチング機能

本機能は、ベルトループの段部の厚さを計測し、段部自動検出の設定を行う機能です。段部自動検出 機能はメモリスイッチデータにて有効 / 無効の設定を行うことができます。( 初期状態 : 有効 )

1. 本機能は、繰り出し装置にベルトループをセットした状態で、繰り出しボタンを押してください。 2. データ確定の際、計測最大厚さと最小厚さにほとんど差がない場合、実際のベルトループの繰 り出しで、ベルトループの段部排出量異常エラー (E379) となる可能性があるため、M601 の警告画面が表示されます。 本機能を利用するときは、通常ループの厚さと段部の厚さの両方をティーチングした上で、 データを確定するようにしてください。

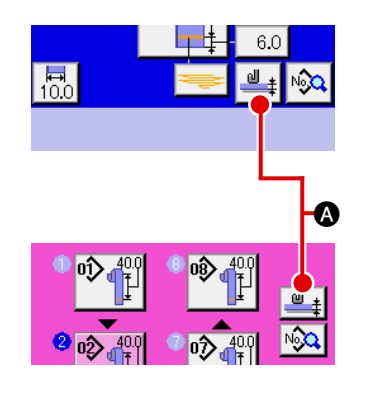

(1) ベルトループ厚さ設定ティーチング画面を表示する ベルトループ単独縫いデータ入力画面、またはサイクル縫い データ入力画面において、ベルトループ厚さティーチングボ タン | ■ + | ▲ を押すと、ベルトループ厚さ設定ティーチング 画面が表示されます。縫製画面 ( 緑色 ) の場合には、準備キー を押し、データ入力画面(青色)を表示してください。

#### (2) ベルトループ厚さの計測を行う

べルトループを供給装置に挿入し、繰り出しボタン | – | ● を押すと、ベルトループの繰り出しが行われ、ベルトループ の厚さが計測されます。計測値は、G に表示されます。繰り 出しボタンを押している間、G の値は更新されます。 計測値を元に、ベルトループ厚さの最大値 ●、ベルトループ 厚さの最小値 B が表示されます。

3 計測値の補正を行う 計測した値を元に、ベルトループの段部を判断する値 B と、 ベルトループがない状態を判断する ● が自動計算されます。 この計算値に対して補正を行いたい場合は、それぞれの+ / −ボタン | ↑ | ~ |(●・●) にて値の変更が可能です。

#### 4 データの確定を行う

エンターボタン | ■ | ● を押すと、データが確定します。 計測した値をキャンセルしたい場合は、キャンセルボタン ※ ● を押して、本画面を閉じます。

ベルトループの段部を判断する値 4 とベルトループがな い状態を判断する値 ❶ の初期値は、メモリスイッチデー ╹ タ U504、U505 にて設定を行うことが可能です。 メモリスイッチデータの変更方法については、"II[-2-28.](#page-97-0) [メモリスイッチデータを変更するには "](#page-97-0) p.93 をご覧くだ さい。

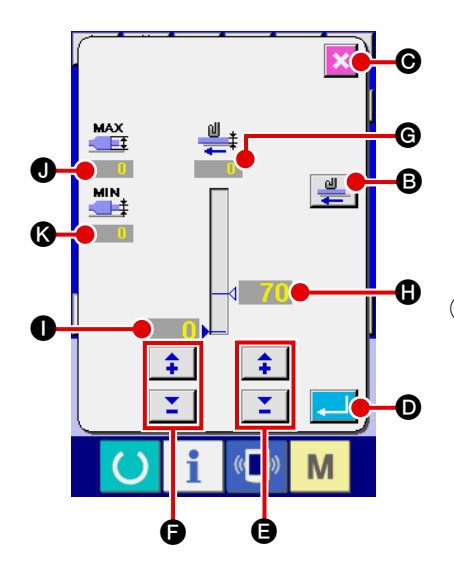

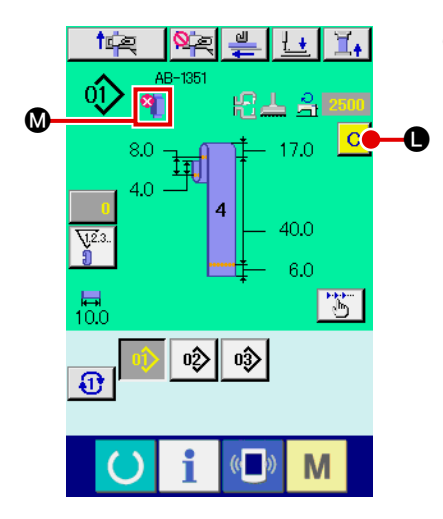

5 ベルトループ段部検知 / ベルトループなし検知のパネル表示 データ確定後、本機能を利用してベルトループを繰り出す際、 ベルトループに段部があると判断した場合、またはベルトルー プがない場合、パネルの 3 部分にベルトループの状態が表示 されます。 この表示の解除には、段部のある場合は段部を取り除き、ベ ルトループのない場合はベルトループを補充して、入力画面 のクリアボタン ● を押すことで、通常の表示 (何も表示され

ない状態 ) に戻ります。

ベルトループの段部を検知した場合

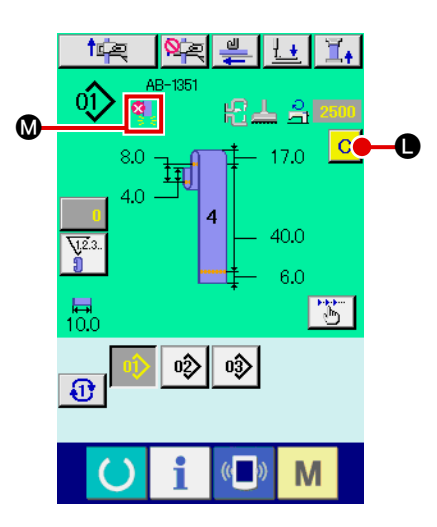

ベルトループなしを検知した場合

<span id="page-59-0"></span>2-14. ステップ動作を行うには

ステップ動作とは、ミシンの動作をステップ単位で操作する機能です。AB-1351 では、セットバッ クと縫製位置の 2 種類の動作をステップ動作で確認することができます。

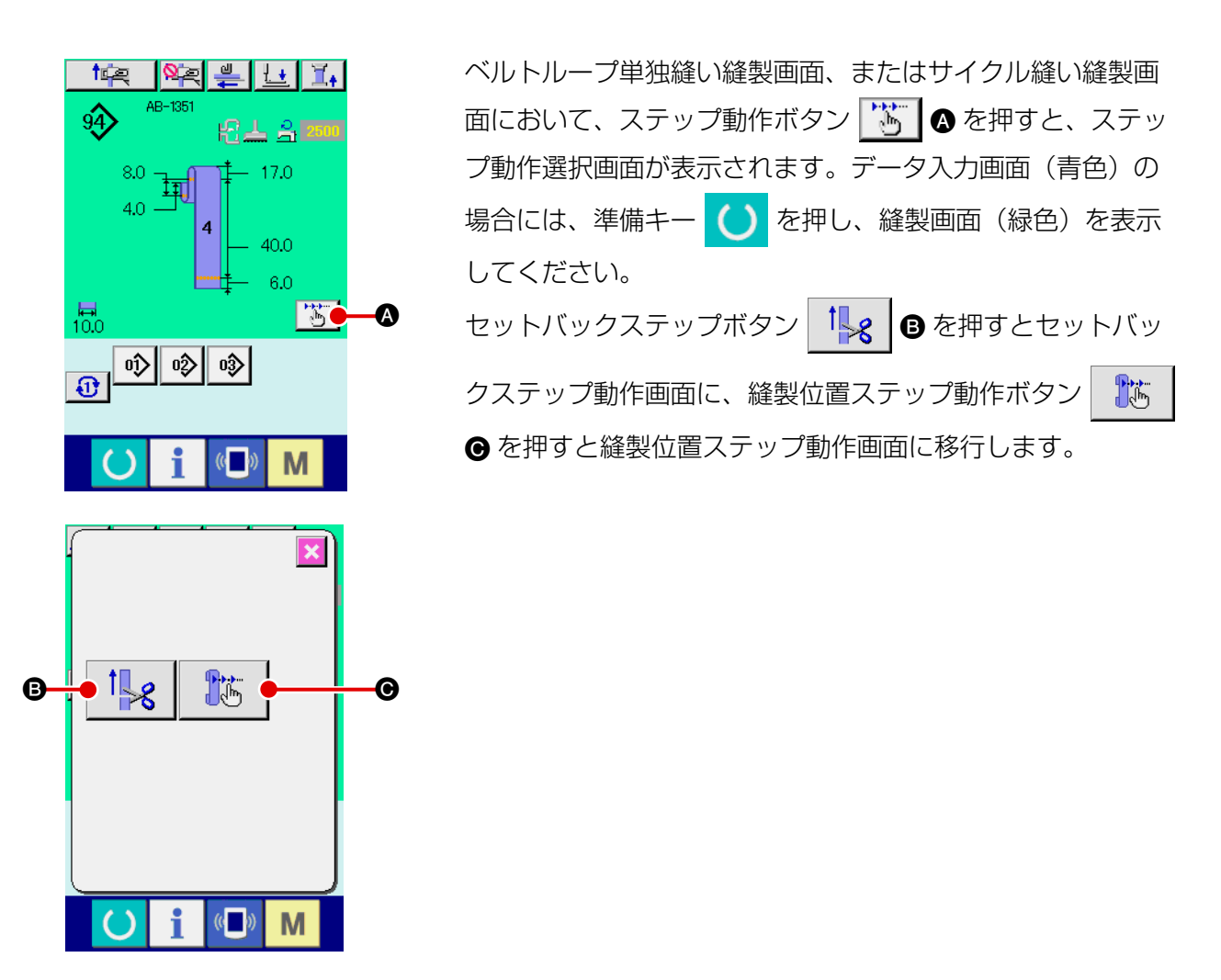

(1) セットバックステップ動作

セットバック動作をステップ単位で操作することができます。

- $\boldsymbol{\Theta}$  $\boldsymbol{\mathsf{\Theta}}$ E  $\boldsymbol{\Omega}$ B F  $\langle 0 \rangle$  $\left(\begin{matrix} 1 \\ 0 \end{matrix}\right)$ M
- (1) ステップ動作を行う ステップ送りボタン | ▶ | ▲ を押すと、供給装置が 1 ステッ プの動作を行います。そのときの動作イメージ ● が表示され ます。 現在編集中のステップ No. と全体のステップ数  $\mathbf 0$ 、現在編集 中のベルトループパターン No. ● が表示されます。
- (2) ステップ動作を終了する キャンセルボタン ■ 6を押して、本画面を閉じます。
- 3 セットバックの 1 動作を行う ステップ単位ではなく、連続して一連の動作を行いたい場合 は、セットバック動作ボタン キュー3 を押すことで確認でき ます。

#### (2) 縫製位置ステップ動作

ベルトループの縫製動作をステップ単位で操作することができます。

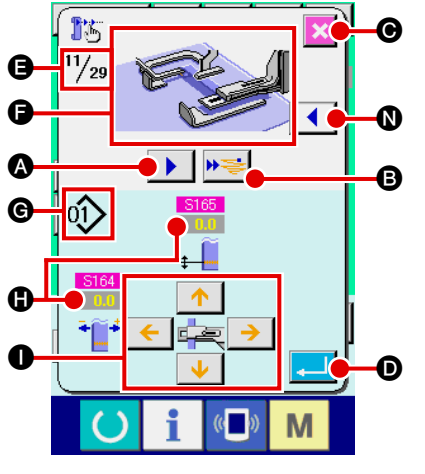

#### (1) ステップ動作を行う

ステップ送りボタン | ▶ | ▲ を押すと、供給装置が 1 ステッ プの動作を行います。そのときの動作イメージ ● が表示され ます。

現在編集中のステップ No. と全体のステップ数  $\Theta$ 、現在編集 中のベルトループパターン No. G が表示されます。

ループ掴みが動作するステップの際は、確認画面が表示さ ) れます。確認画面でボタンを押すと、ベルトループ掴みが 前進するのでご注意ください。

② 縫製データの変更 ステップ動作確認の際、変更可能な縫製データ ❶ が表示され ます。パラメータ変更ボタン ● で XY 方向の値が変更可能と なります。

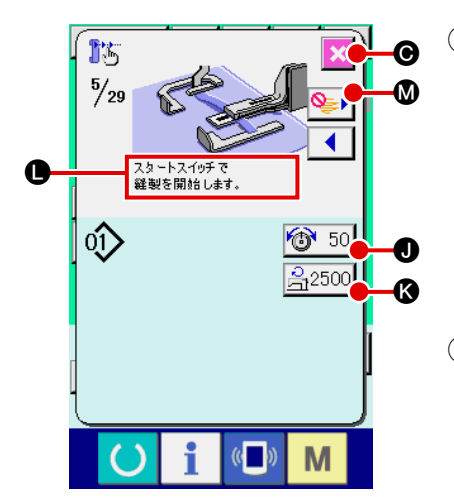

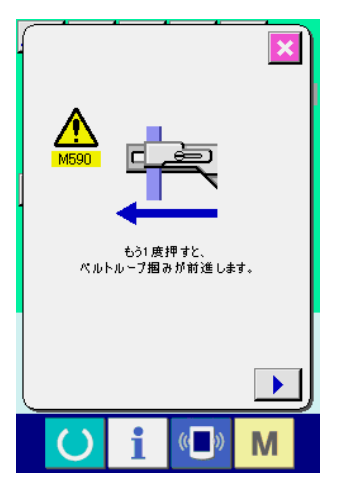

3 縫製を開始する

縫製ステップまで進むと、スタートスイッチで縫製可能であ るというメッセージ ● が表示されます。その際、糸張力ボタ ン 1 50 ● と最高回転数設定ボタン 2500 ● が表示され るので、それぞれの設定を行いたい場合は変更が可能です。 スタートスイッチを押して、実際に縫製を開始します。

(4) ステップ動作を終了する キャンセルボタン <mark>× ⊙</mark> を押すと、供給装置は待機位置に移 動しステップ動作を終了します。

#### 5 データを確定する

データを確定する場合、エンターボタン | △ | ● を押してく ださい。エンターボタン | | | | | ⊙ を押さずにステップ動作を 進めたり、キャンセルボタン <mark>× ⊙</mark> を押してステップ動作を 終了すると、そのステップで行ったデータ変更はキャンセル されます。

### 6 縫製ステップ単位で行う

ステップ単位ではなく、各ベルトループ部分の縫製ステップ 単位で行いたい場合、1 機能送りボタン ▶ 幸 ◎ を押してく ださい。次の縫製開始のステップまで、連続した動作を行い ます ( 本ボタンを押す毎に、③のステップ動作となります )。 ③と同様に、スタートスイッチを押すと、縫製を開始します。

7 縫製を行わない

縫製ステップにて、縫い飛ばしボタン 2→ 3 を押すと、縫 製を行わずに次のステップに進みます。

8 ステップを戻す

ステップを戻したい場合、ステップ戻しボタン | ◀ ┃ ❶ を押 すと、戻すことが可能なステップまで戻すことができます。

9 身頃押えを上昇・下降させる

縫製位置ステップ動作の最初のステップ ( 灬 → ) ◎ が表 示されます)でスタートスイッチを押すと、身頃押えを上昇・ 下降させることができます。

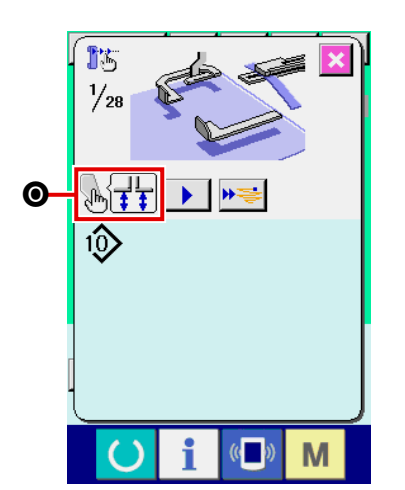

### <span id="page-62-0"></span>2-15. 次縫製ループ掴みキャンセル機能

本機能は、縫製終了後のセットバック動作を禁止する機能です。縫製終了後に電源を切ることがあら かじめ分かっている場合や、製品の切替で次のベルトループをセットバックする必要がない場合、無 駄にベルトループを掴まない機能となります。

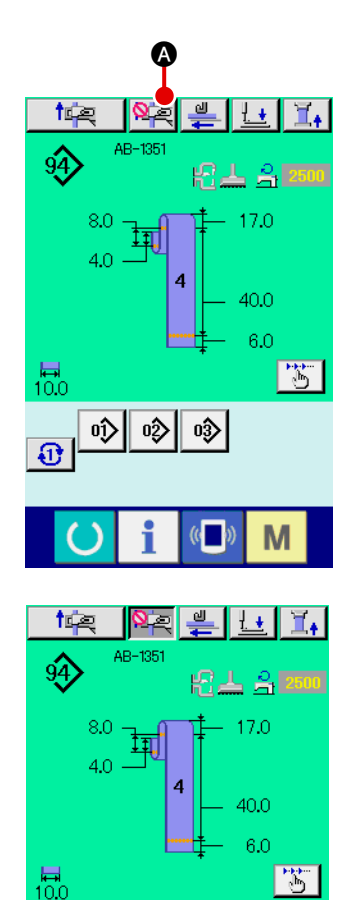

 $\sqrt{(n-1)}$ 

M

 $\overline{\mathbf{P}}$ 

A ボタンを押すことで、ボタン押下の状態 (ON 状態 ) とな り 2名、縫製終了後のセットバック動作を禁止にします。 ON 状 態で 1 回縫製を終えると、ボタンは解除 (OFF 状態 ) されます。 上記の縫製終了後の他、❹ ボタンを押した状態から、次 】 縫製ループ掴みキャンセル ( 縫製終了後のセットバック動 作禁止 ) の解除方法は次の場合となります。 ・ ON 状態のボタンをもう一度押す (OFF 状態にする ) ・ 縫製画面 ( 緑色 ) で準備キーを押し、データ入力画面 ( 青 色 ) に戻る ・ 電源を OFF にする ・ エラー画面が発生する ・ ステップ動作機能で、縫製を行う ( ステップ動作選択画 面に移行する )

### <span id="page-63-0"></span>2-16. 閂止め設定を行うには

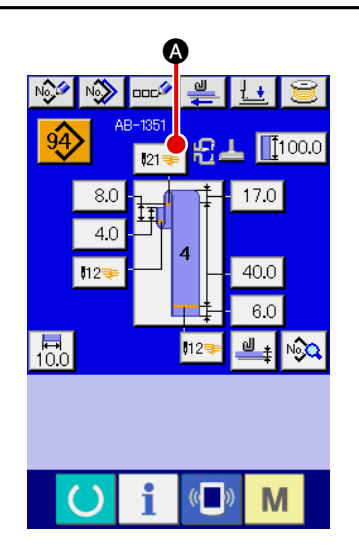

- 1 LK 単体データ入力画面に移行する ベルトループ単独縫いデータ入力画面において、閂止めボタ ン 21号 ▲ を押すと、LK 単体データ入力画面を表示します。
	- この画面において、閂止め設定を行うことができます。

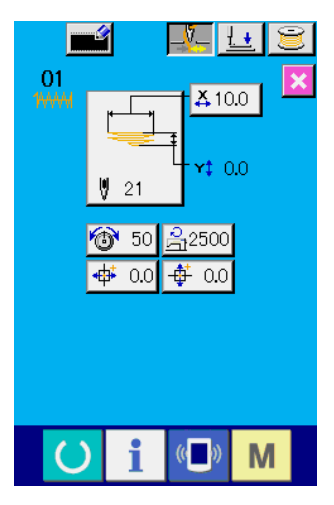

LK 単体データ入力画面

2-17. 閂止め設定時の液晶表示部

### (1) LK 単体データ入力画面

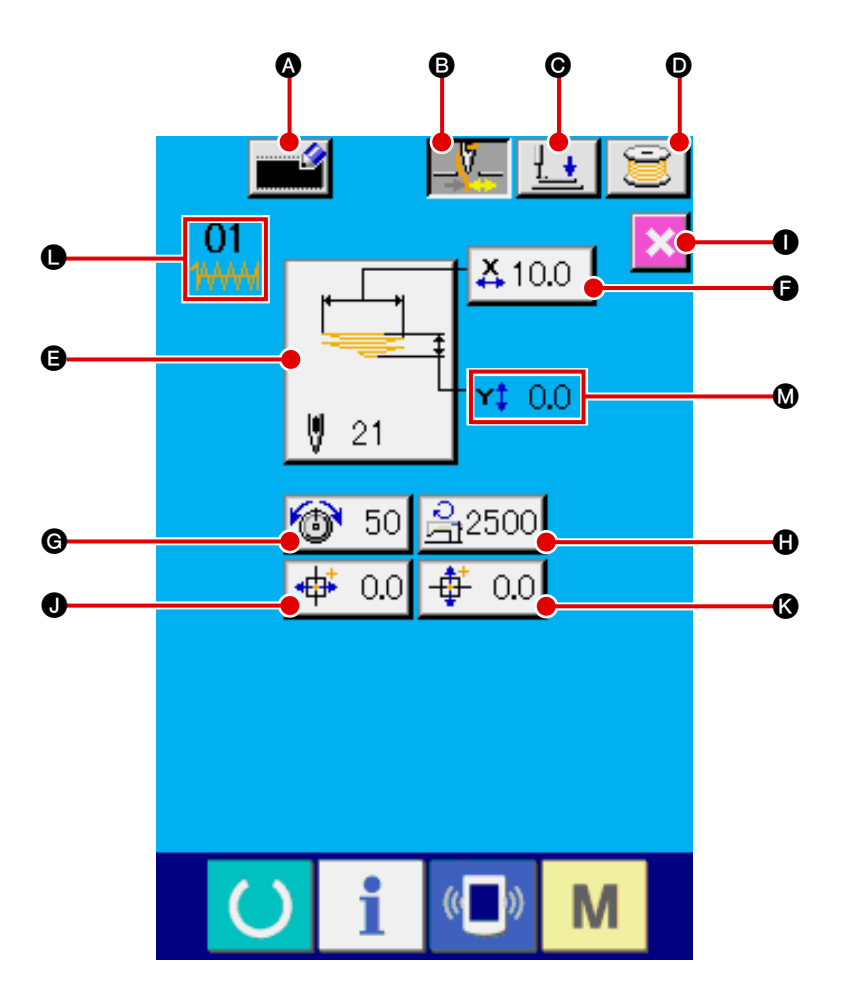

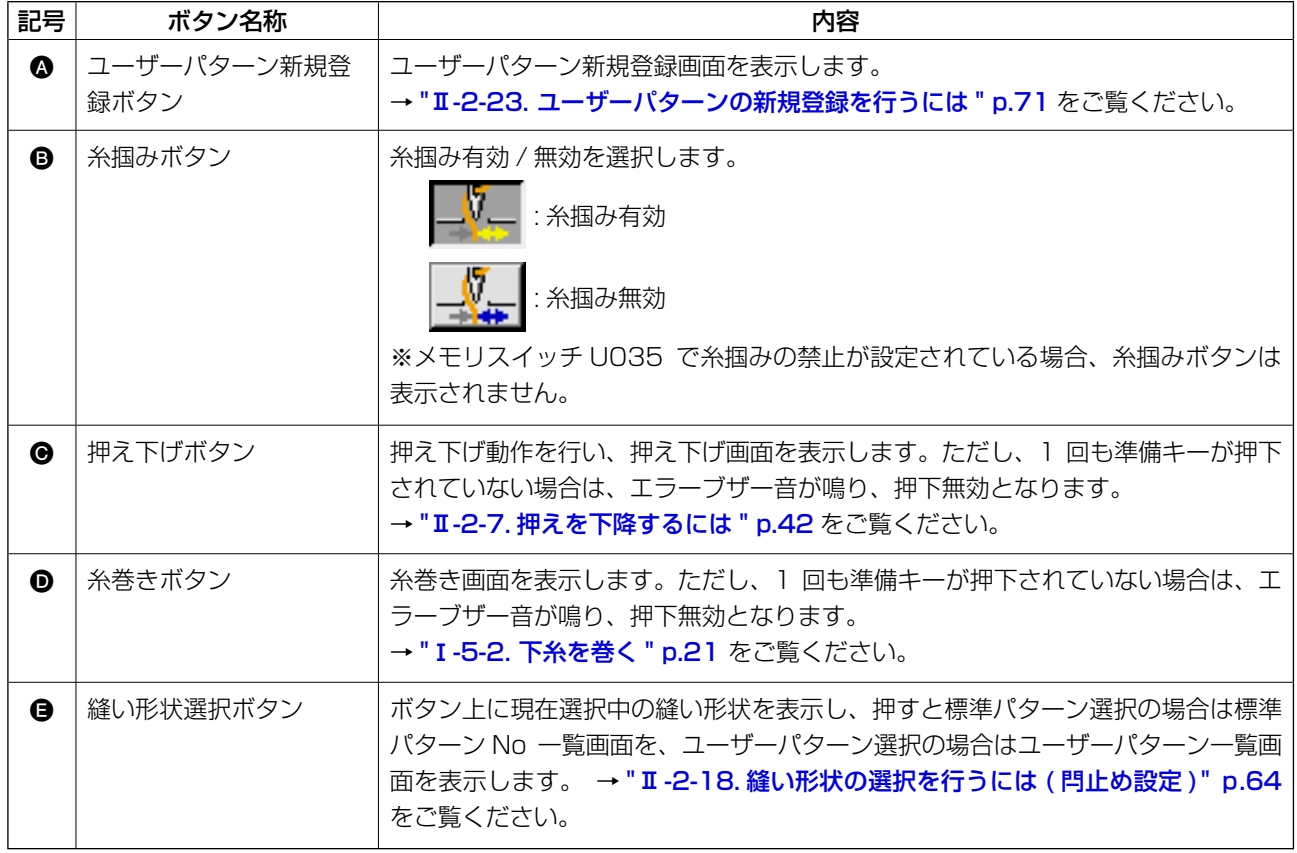

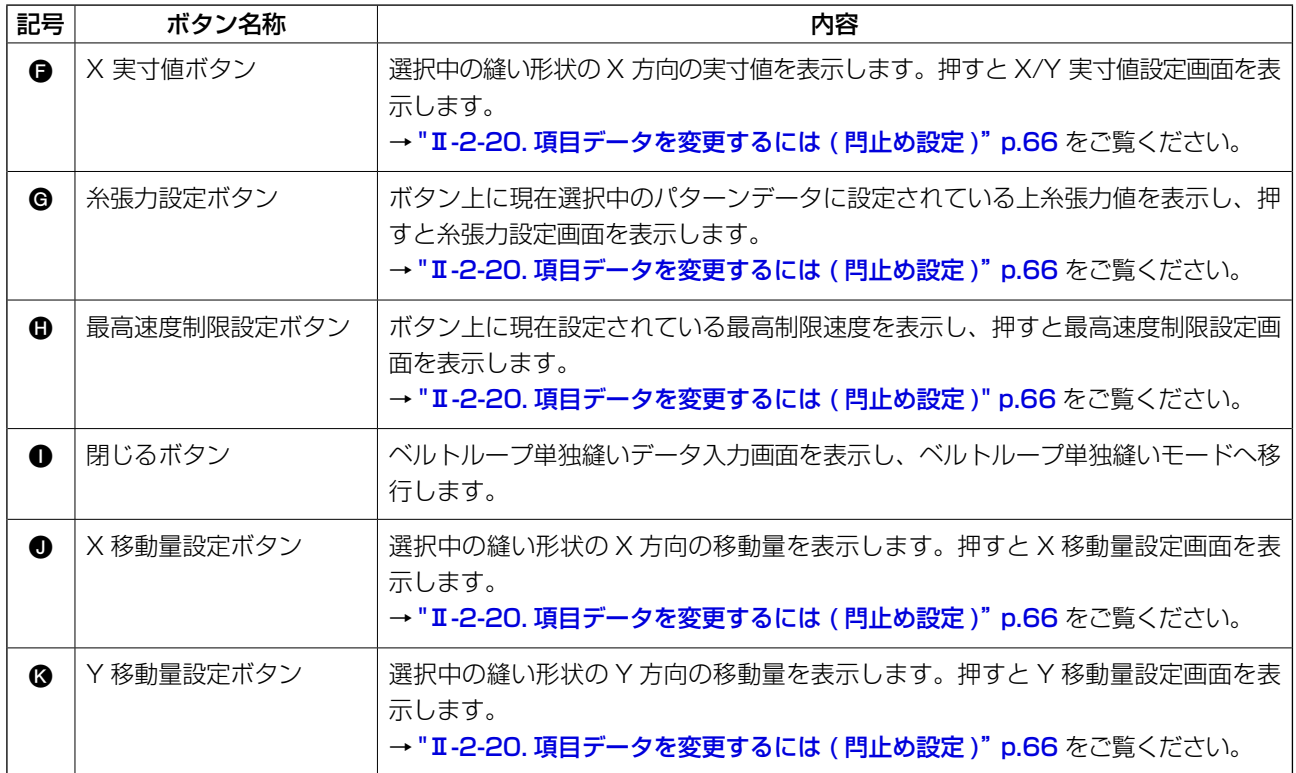

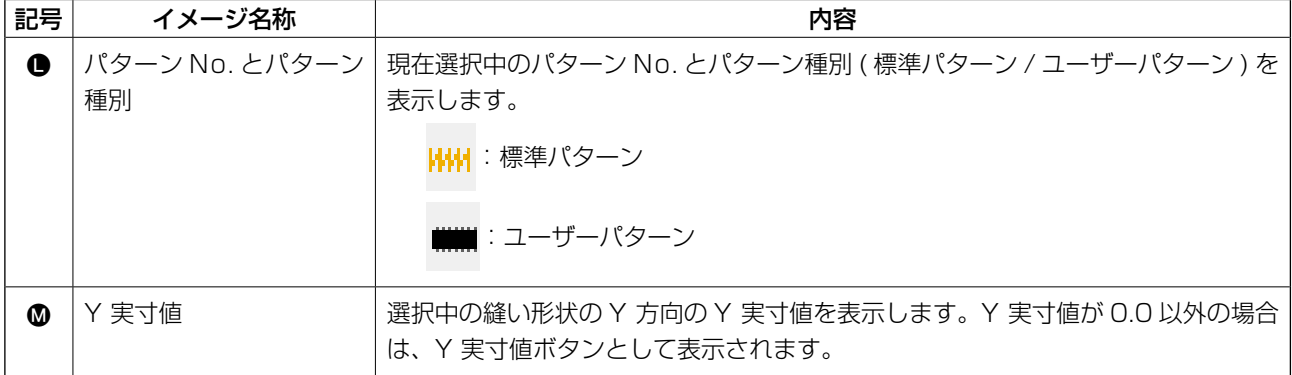

### (2) LK 単体縫製画面

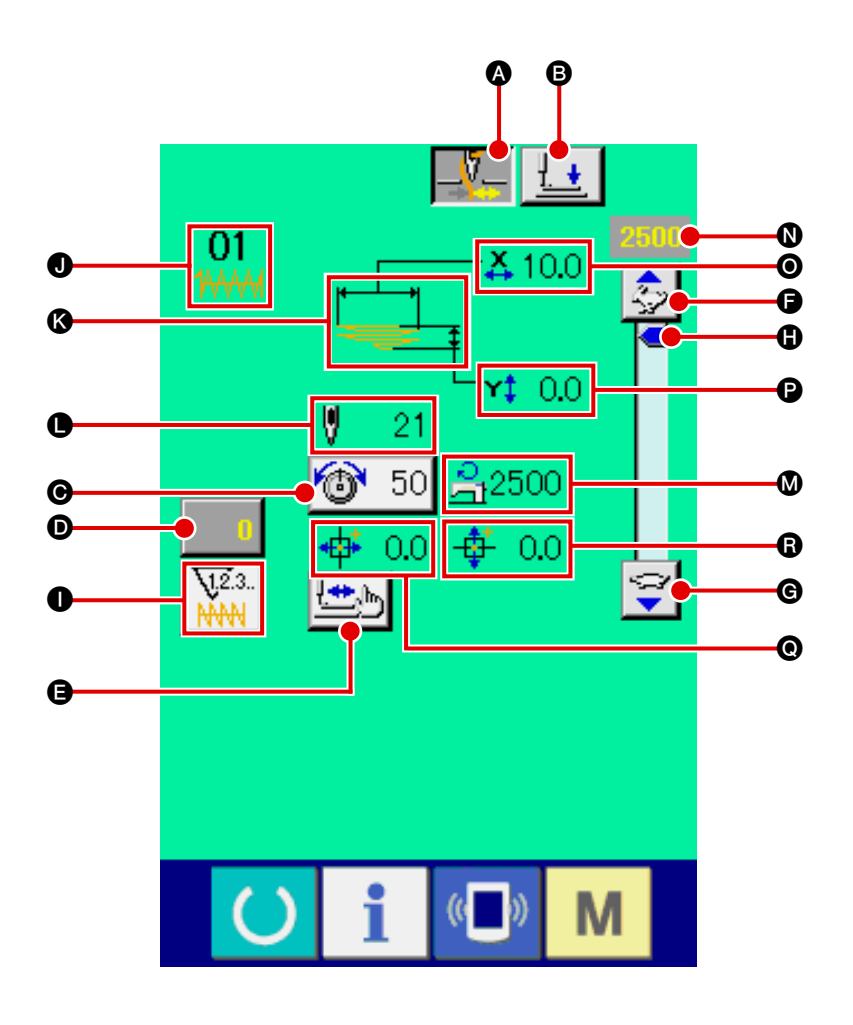

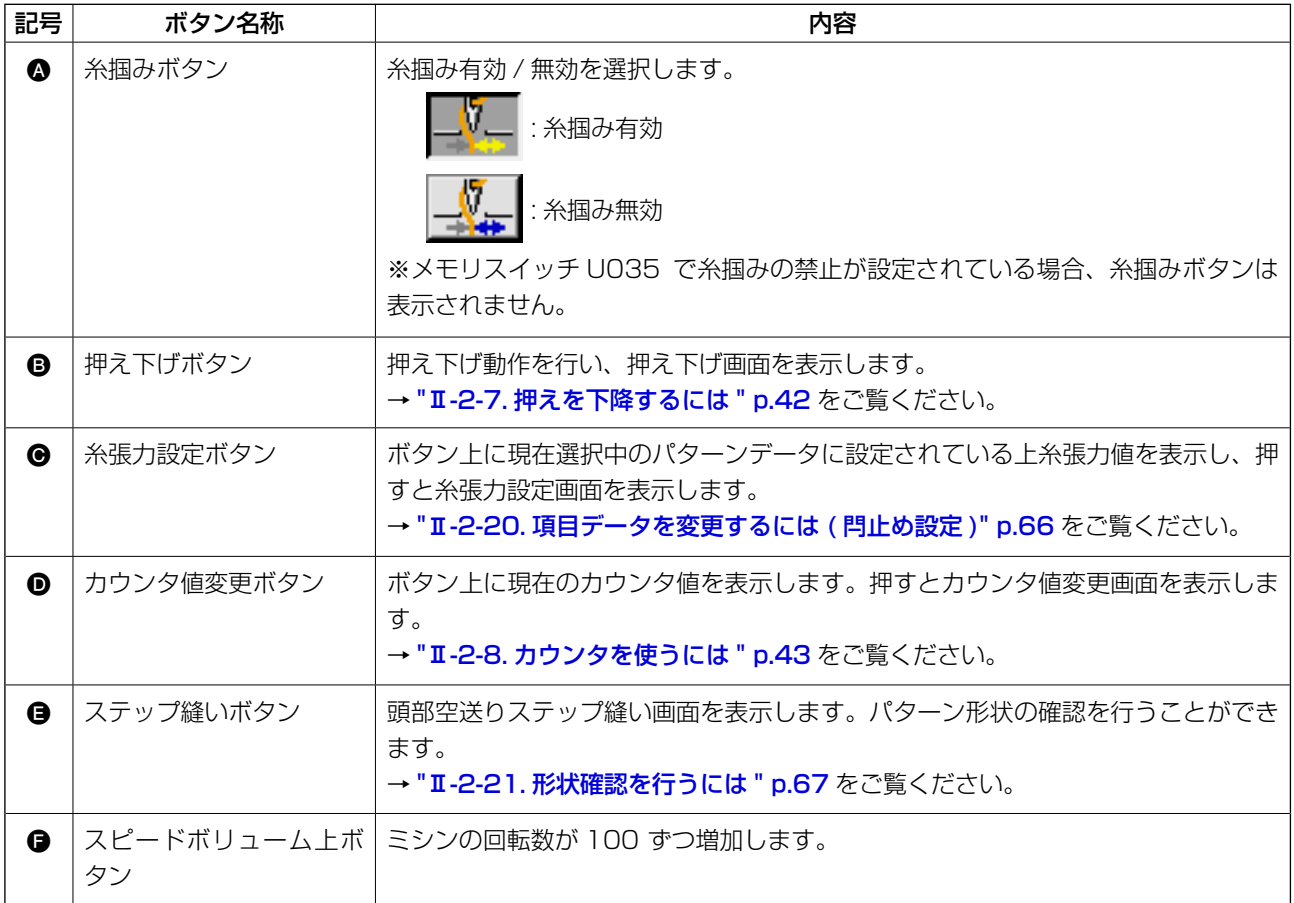

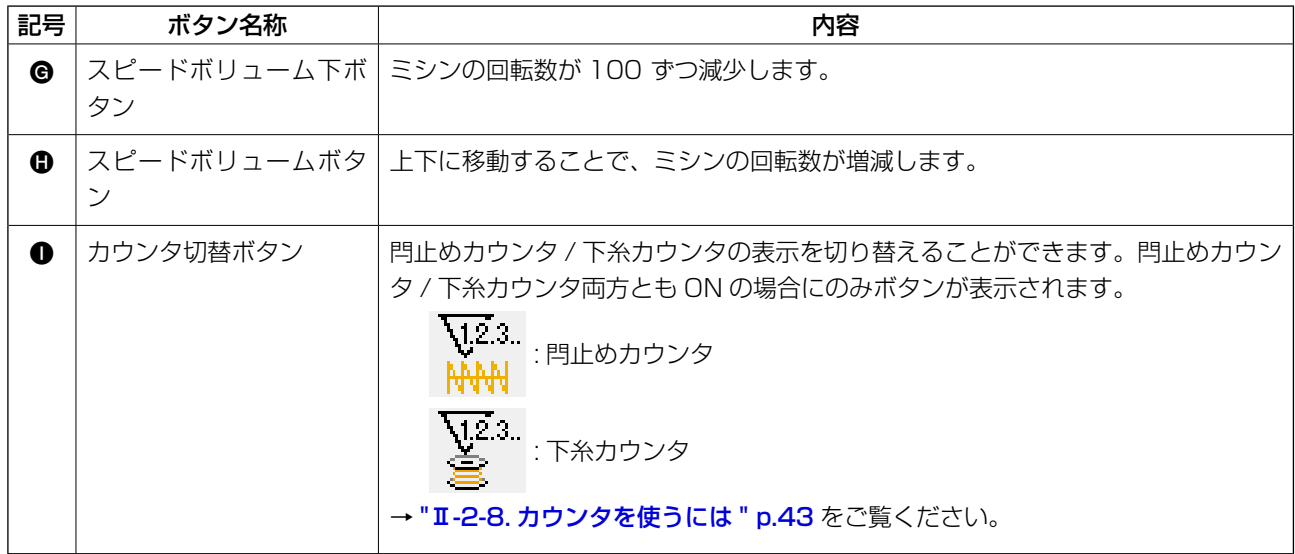

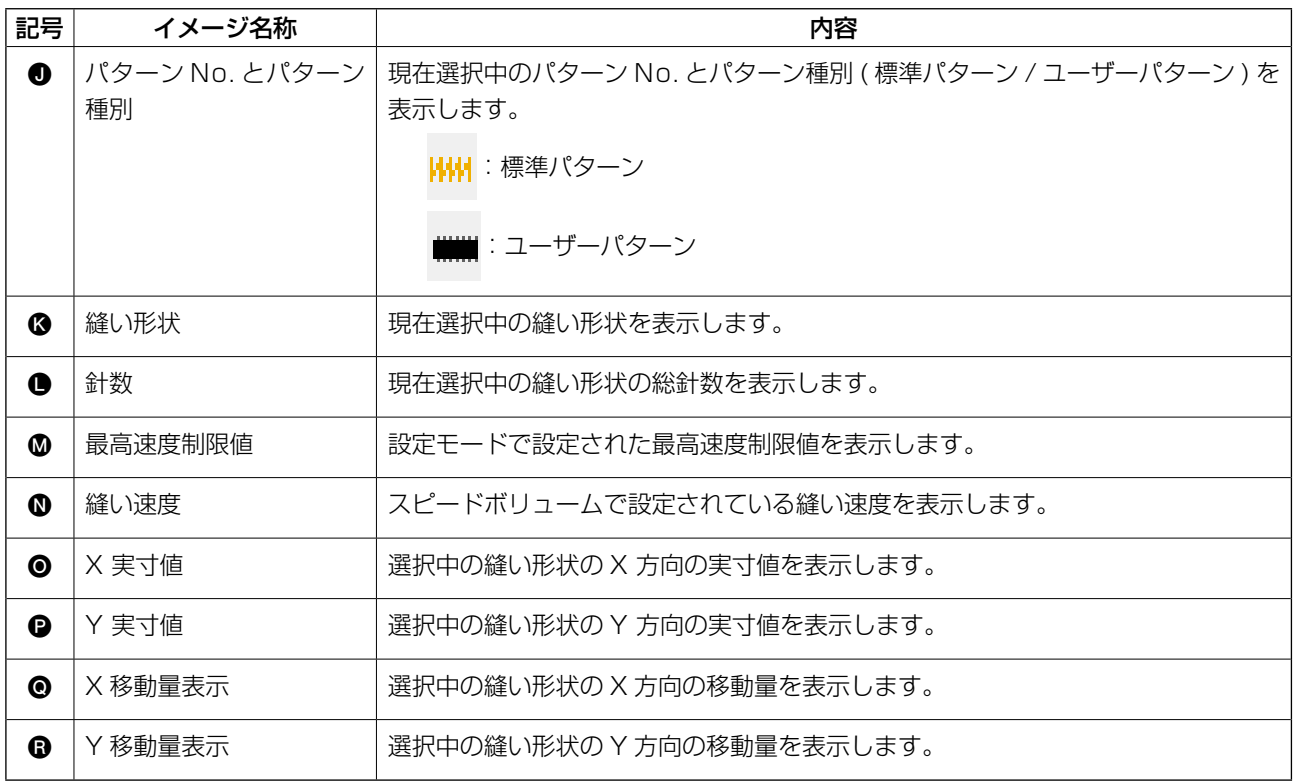

## <span id="page-68-0"></span>2-18. 縫い形状の選択を行うには ( 閂止め設定 )

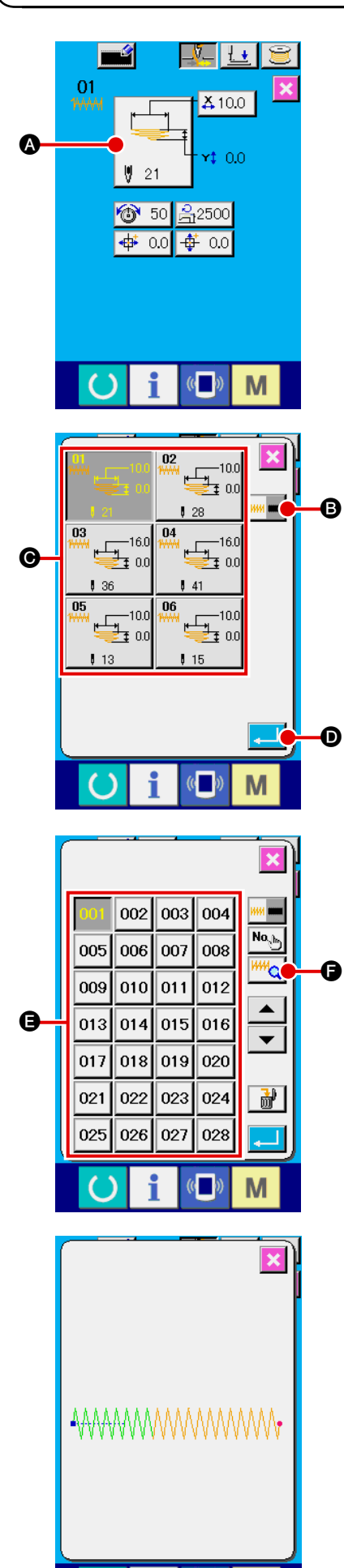

 $\sqrt{(n-1)}$ 

M

(1) データ入力画面を表示する データ入力画面(水色)の場合のみ、縫い形状の選択が可能 になります。縫製画面(緑色)の場合には、準備キー を押し、データ入力画面(水色)を表示してください。

#### ② 縫い形状選択画面を呼び出す

縫い形状選択ボタン | ーー ▲ を押すと、縫い形状選択画面  $921$ 

が表示されます。

3 縫い形状の種類を選択する

縫い形状は下記の 2 種類があります。 標準パターンからユーザーパターン、またはユーザーパター ンから標準パターンへの切替を行いたい場合は、縫い形状種

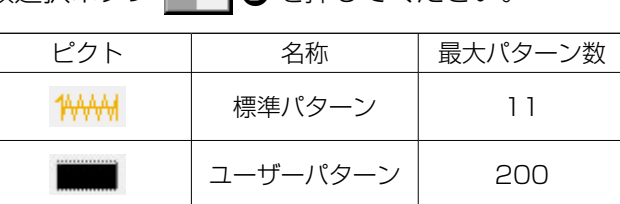

類選択ボタン B - B を押してください。

※ 標準パターンの線閂 / 千鳥閂の選択は、"II[-2-29 装置設](#page-102-0) [定を行うには"p.98](#page-102-0) をご覧ください。

#### (4) 縫い形状を選択する

選択したい縫い形状ボタン ● を押してください。

#### 5 縫い形状を確定する

エンターボタン | ■ | ■ を押すと、縫い形状を確定し、デー タ入力画面を表示します。

縫い形状がユーザーパターンの場合には右のような画面が 表示されます。ユーザーパターンに登録されているパター ン No. 選択ボタン ● が表示されます。選択したいパターン No. のボタンを押してください。 また、選択した形状を確認したい場合には、ビューアーボタ

ン | <sup>| | | | | | | | | | | | | | を押すとビューアー画面が表示され、選択した形</sup> 状を表示します。

# 2-19. 縫い形状一覧

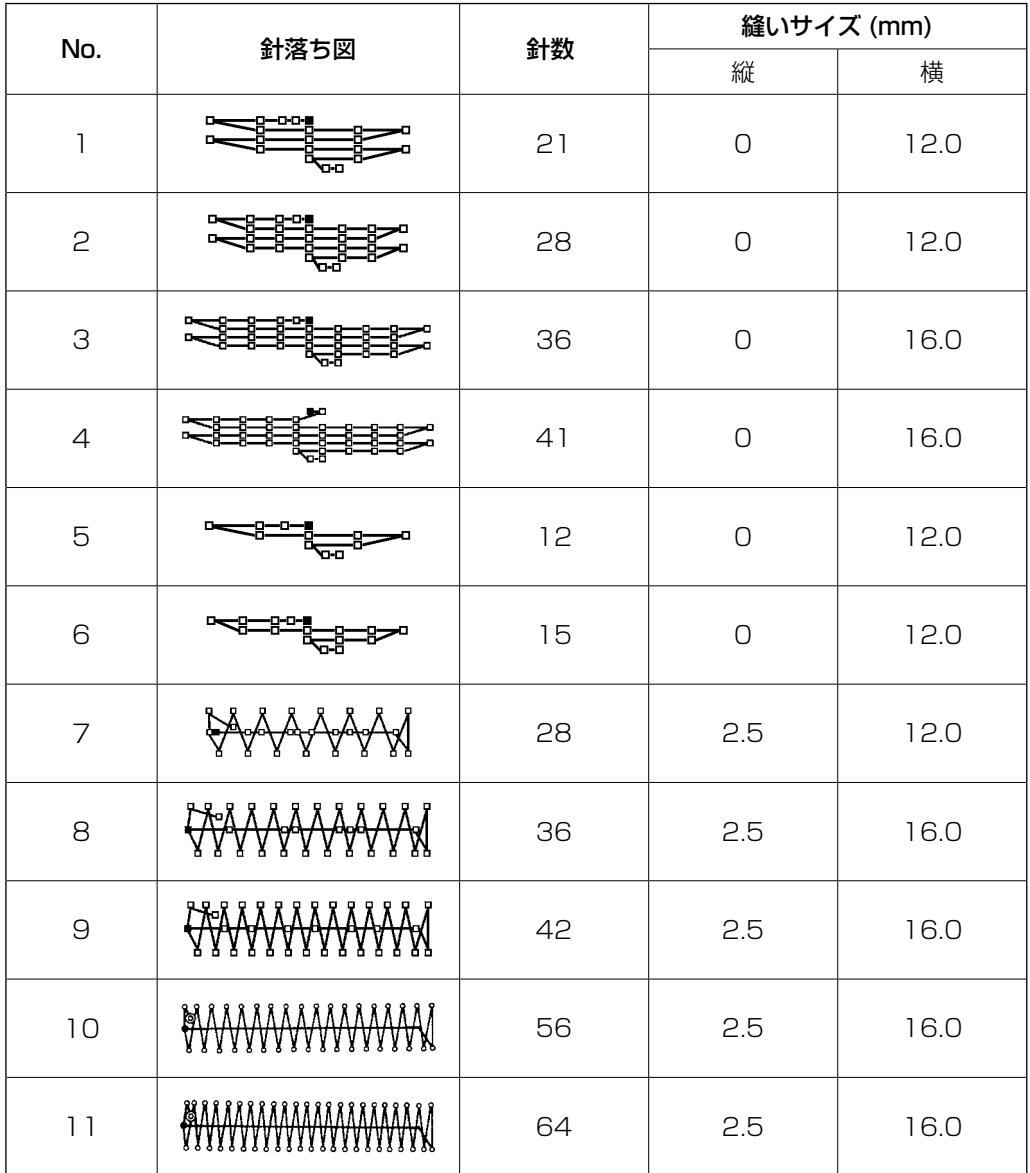

※縫いサイズは拡大率 100%の場合です。

## <span id="page-70-0"></span>2-20. 項目データを変更するには ( 閂止め設定 )

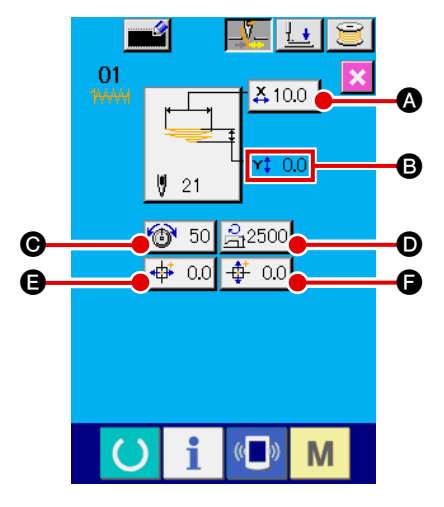

(1) データ入力画面を表示する

データ入力画面の場合にて、項目データの変更が可能になり ます。縫製画面(緑色)の場合には、準備キー (● あ押しデー タ入力画面(水色)を表示してください。

※ 糸張力値は縫製画面でも変更が可能です。

#### (2) 項目データ入力画面を表示する

変更したい項目データのボタンを押すと、項目データ入力画 面を表示します。項目データは、下記 6 項目です。

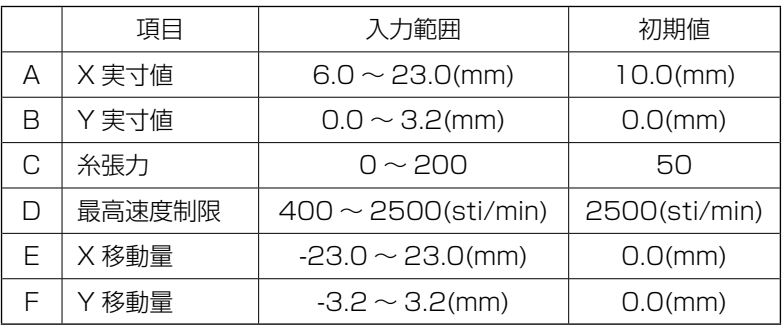

- ※ 最高制限速度 ❶ の最大入力範囲および初期値は、メモリ スイッチ U01 にて決まります。
- ※ XY 移動量の設定値が入力範囲内でも、実際の縫製範囲が ミシンの移動限界になった場合は、範囲外エラー E042 になります。

例として、X 実寸値を入力してみます。

A を押して、項目データ入力画面を表示します。

- 3 データを入力する テンキー、+/-ボタン ←で希望の値を入力してください。
- (4) データを確定する

エンターボタン | ← | ● を押すと、データが確定します。

- ※ 他の項目データについても、同様の操作でデータを変更 することができます。
- ※ 1 つの画面で、X/Y 実寸値の X/Y 値を入力することが できます。

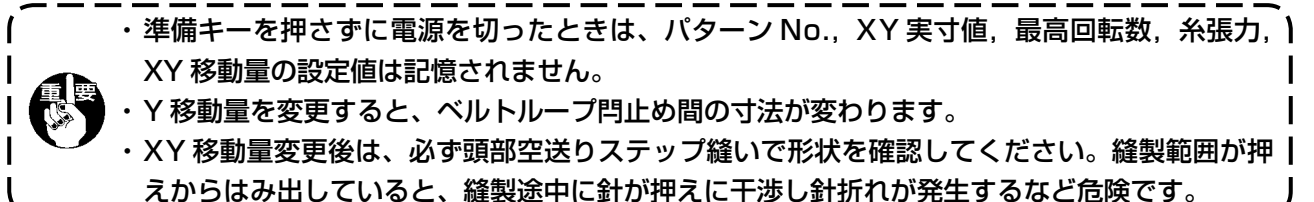

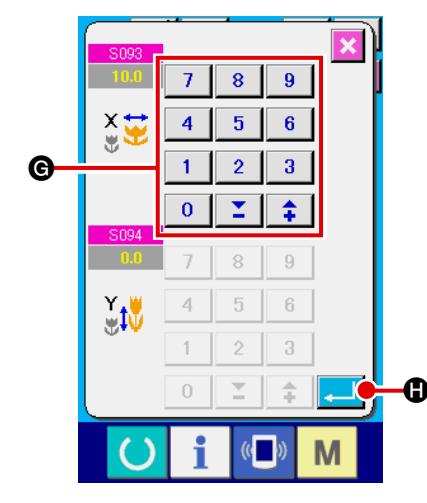

<span id="page-71-0"></span>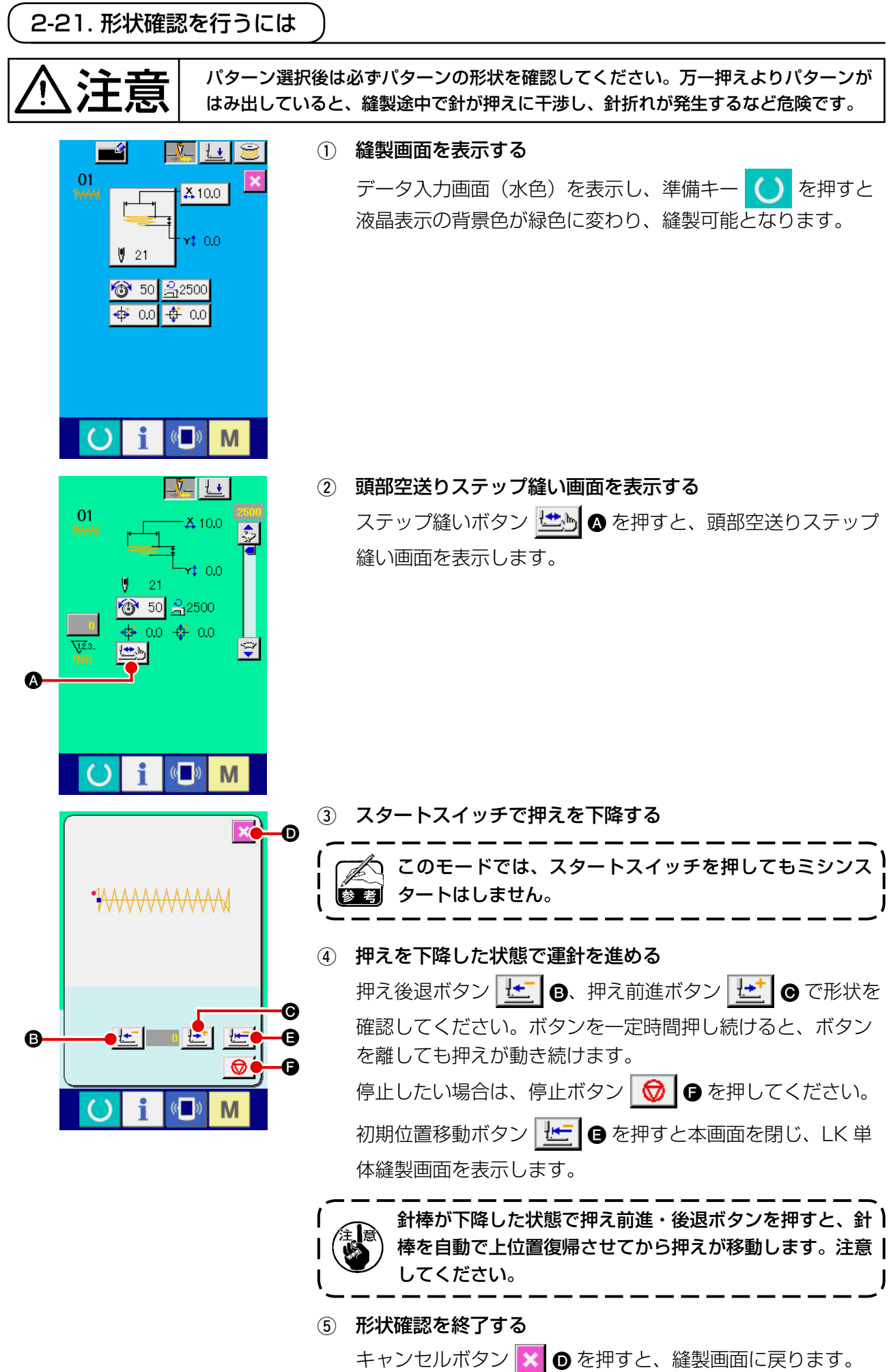
2-22. 針落ち点ごとに糸張力コマンドを変更するには

#### (1) 針落ち点ごとに糸張力コマンドを追加・変更するには

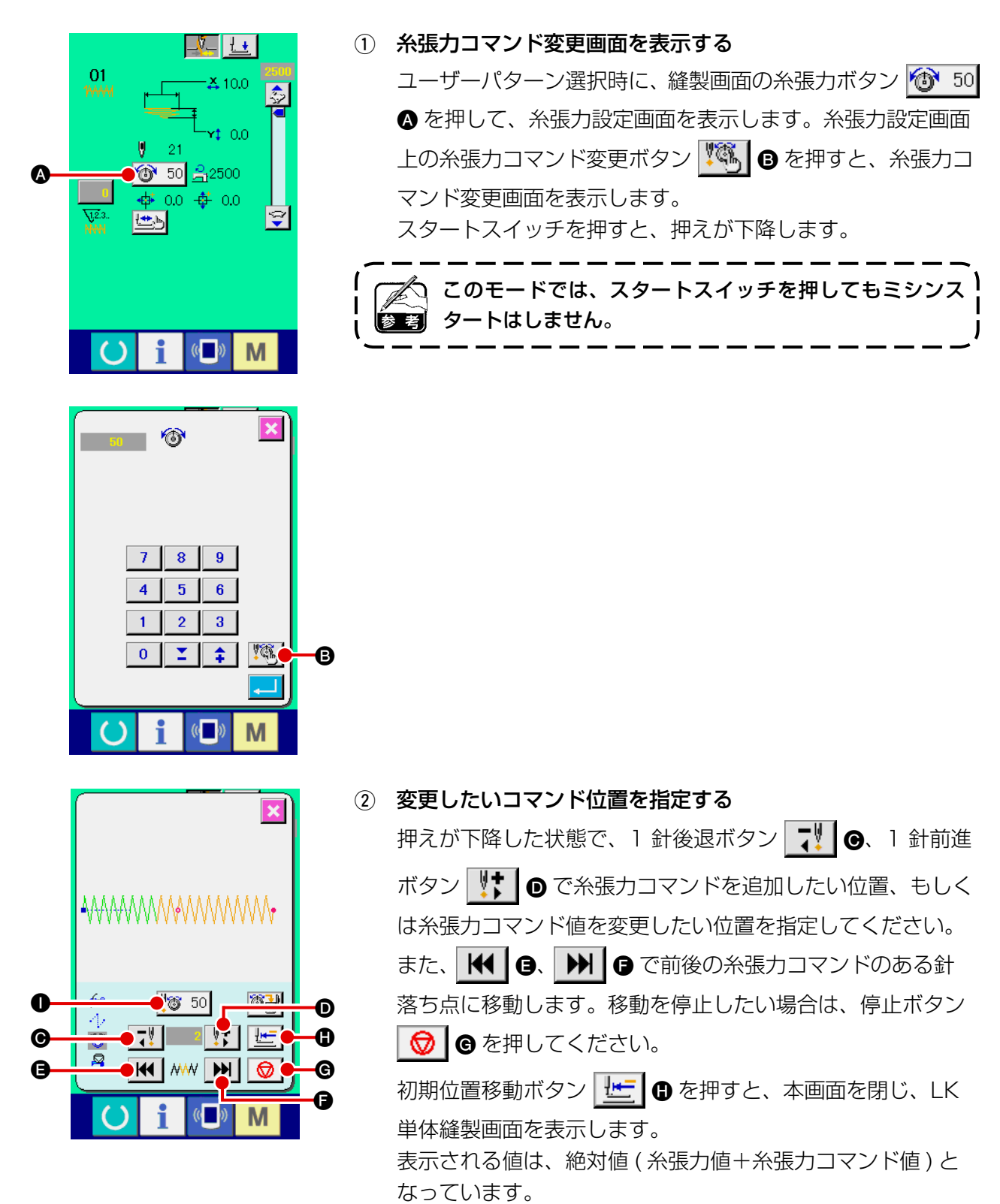

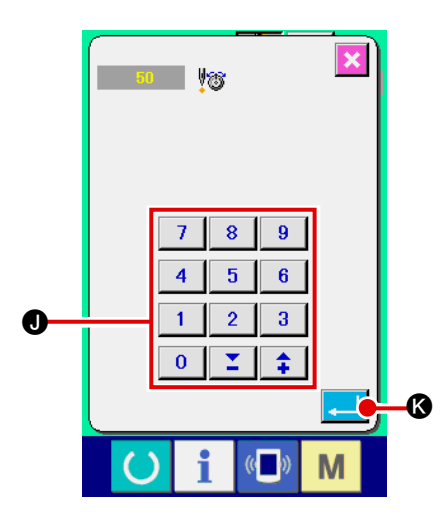

### 3 糸張力コマンド値を入力する

コマンド入力ボタン 8 50 + を押すと、糸張力増減値入力 画面を表示します。テンキー、+ / −ボタン ● で希望の値を 入力してください。エンターボタン <a> タが確定します。

## (2) 針落ち点ごとに糸張力コマンドを削除するには

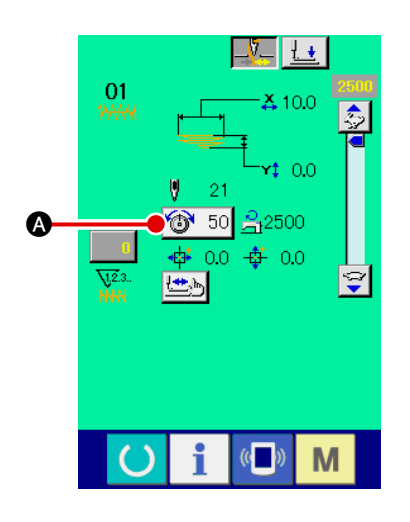

1 糸張力コマンド変更画面を表示する

ユーザーパターン選択時に、縫製画面の糸張力ボタン + ● を押して、糸張力設定画面を表示します。糸張力設定画面 上の糸張力コマンド変更ボタン <sup>【な</sup>】B を押すと、糸張力コ マンド変更画面を表示します。

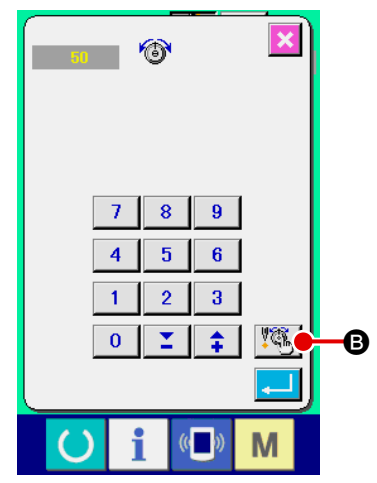

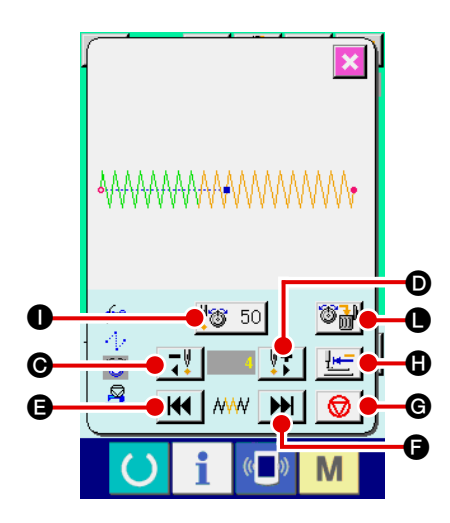

2 削除したいコマンド位置を指定する 押えが下降した状態で、1針後退ボタン する ●、1針前進 ボタン サ ● で削除したいコマンド位置を指定してくださ い。 また、 H | B、 H | B で前後の糸張力コマンドのある針 落ち点に移動します。移動を停止したい場合は、停止ボタン ■ ●を押してください。 初期位置移動ボタン せー 6 を押すと、本画面を閉じ、LK 単体縫製画面を表示します。 糸張力コマンド上に現在の針落ち点がある場合に、コマンド 削除ボタン 3 サ ● が表示されます。

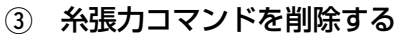

コマンド削除ボタン <sup>35</sup>2 ● を押すと、コマンド削除画面を 表示します。エンターボタン |- | 1 ● を押すと、削除されま す。

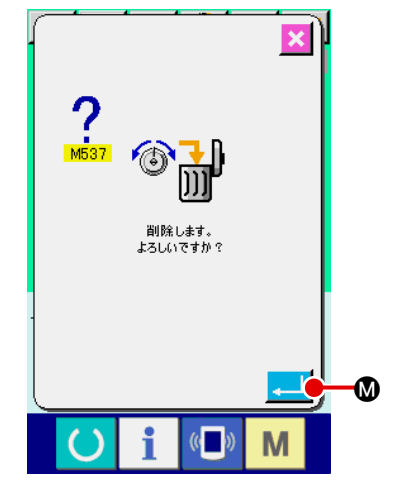

# 2-23. ユーザーパターンの新規登録を行うには

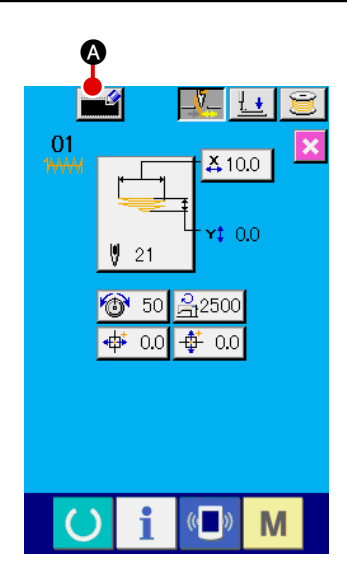

(1) データ入力画面を表示する データ入力画面(水色)の場合のみ、パターンの新規登録が 可能になります。縫製画面(緑色)の場合には、準備キー

を押し、データ入力画面(水色)を表示してください。

(2) ユーザーパターン新規登録画面を呼び出す 新規登録ボタン ■■ △ を押すとユーザーパターン新規登録 画面が表示されます。

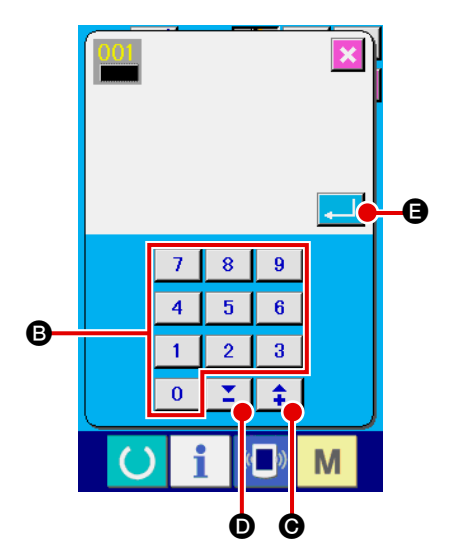

3 ユーザーパターンN o. を入力する 新規に登録したいユーザーパターンN o. をテンキー **B** で入 力してください。既に登録されているユーザーパターンNo.を 入力した場合、エンターボタン |■ ● を押すと E403 が 表示されますので、未登録のユーザーパターンN o. を選択し てください。既に登録されているユーザーパターンN o. への 新規登録は禁止しています。 + / −ボタン | 1 | 【 | ( ● · ◎) で未登録ユーザ ーパターン No. を検索することもできます。

#### 4 ユーザーパターンN o. を確定する

エンターボタン | | | | ● を押すと、新規登録するユーザーパ ターンN o. を確定し、ユーザーパターン選択時のデータ入力 画面を表示します。

## <span id="page-76-0"></span>2-24. 縫いモードを変更するには

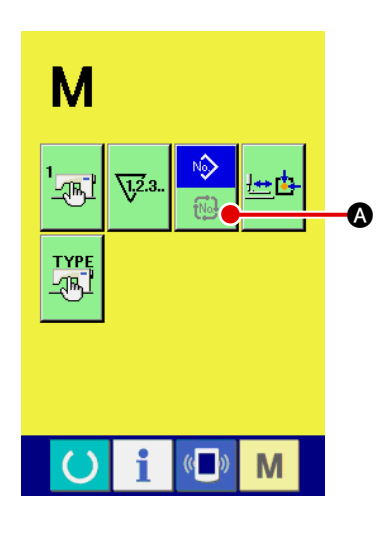

- 1 縫いモードを選択する パターンが登録されている状態で、 M スイッチを押すと画 面上に縫いモード選択ボタン A めが表示されます。この ボタンを押すと、縫いモードが単独縫い⇔サイクル縫いに切 り替わります。
- ※ 縫いモード選択ボタンは、現在選択されている縫いモードに よってボタンのイメージが異なります。

Nô)  $\widehat{\mathbb{N}}$ 

 $\sqrt{2}$ 単独縫い選択時:

サイクル縫い選択時:

## 2-25. サイクル縫い選択時の液晶表示部

本ミシンは、複数のベルトループパターンデータを組み合わせて順次縫製可能です。 最大 30 パターンまで入力できますので、縫製品に複数の異なる形状を縫製する際にご使用ください。 サイクル縫いデータは最大 20 個まで登録可能です。必要に応じて、新規作成 / コピーしてご使用ください。 → "II-2-9. [ベルトループパターン No. の新規登録を行うには "](#page-51-0) p.47、 "I-2-12. [ベルトループパターン No. をコピーするには "](#page-56-0) p.52 をご覧ください。

(1) サイクル縫いデータ入力画面

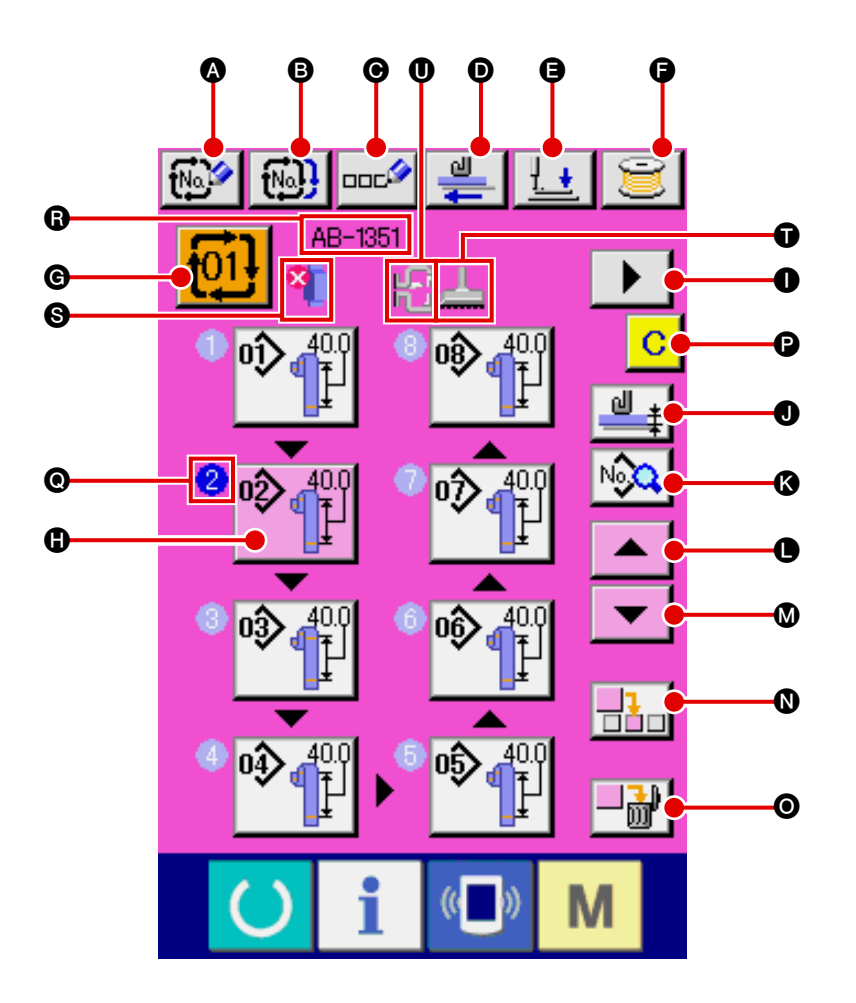

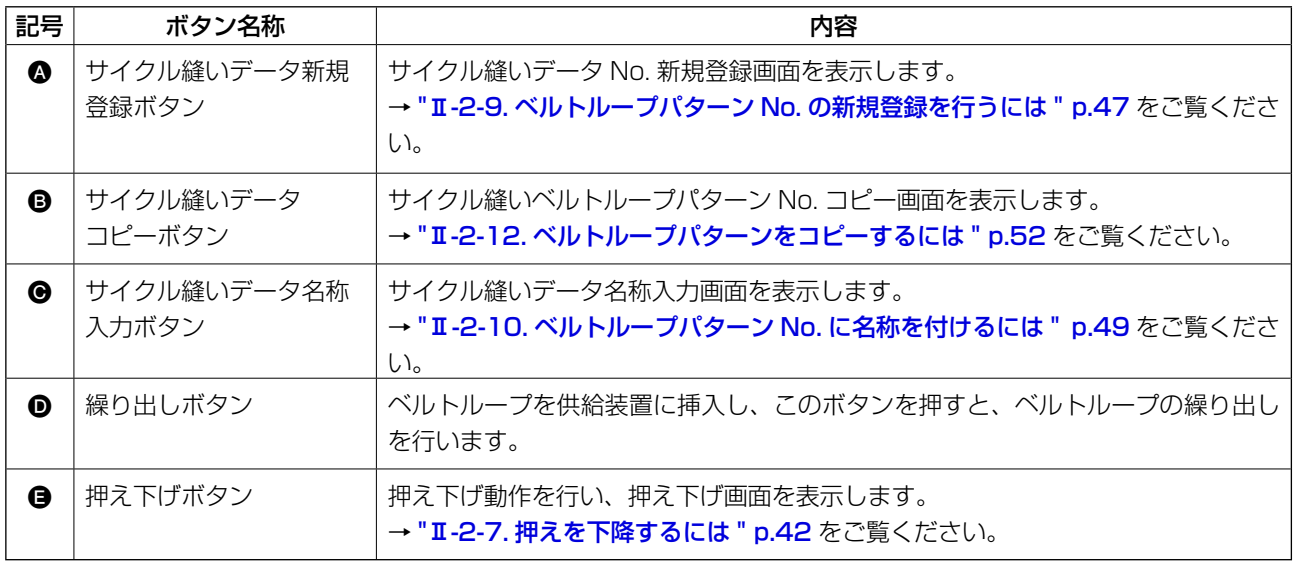

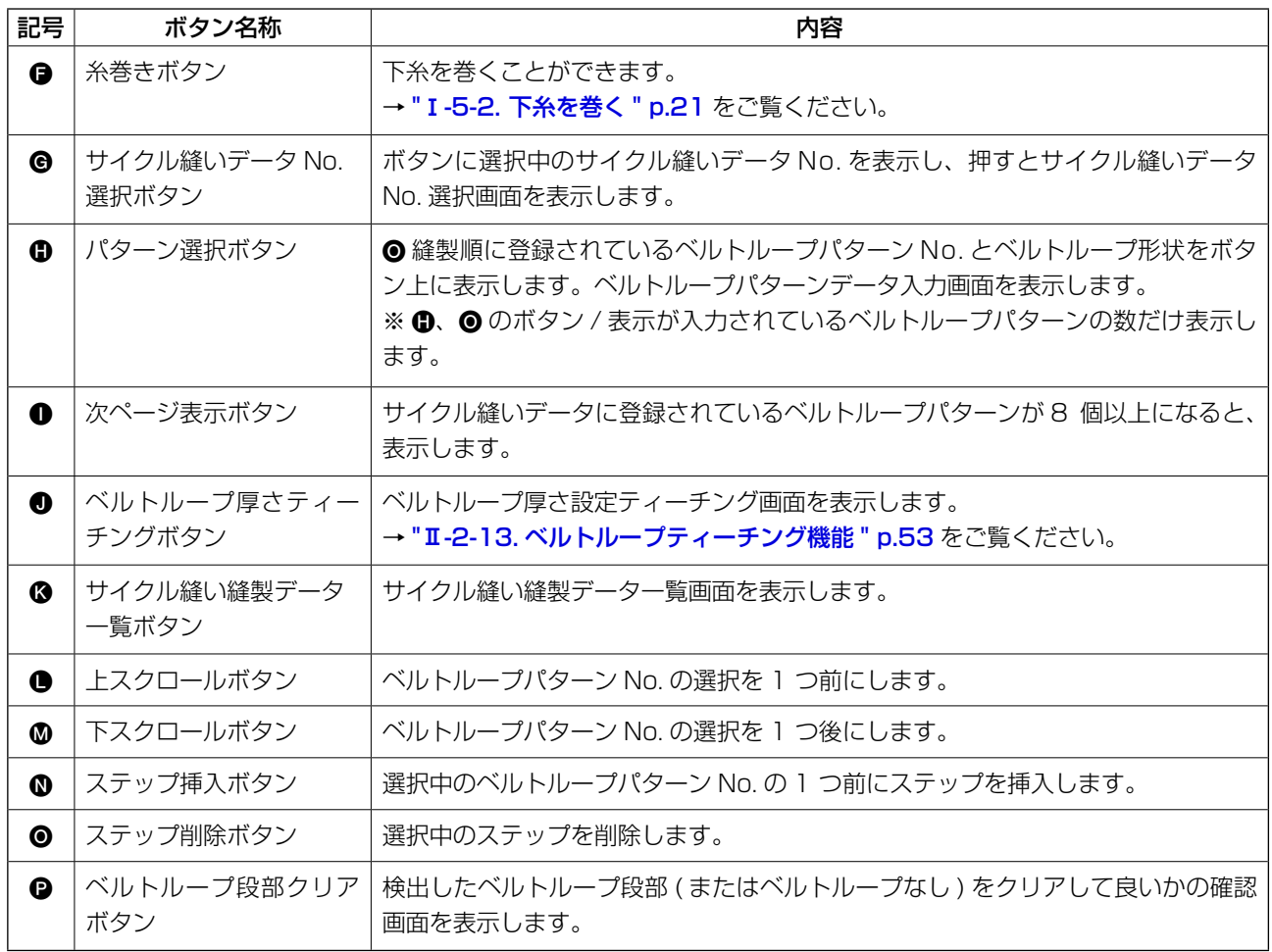

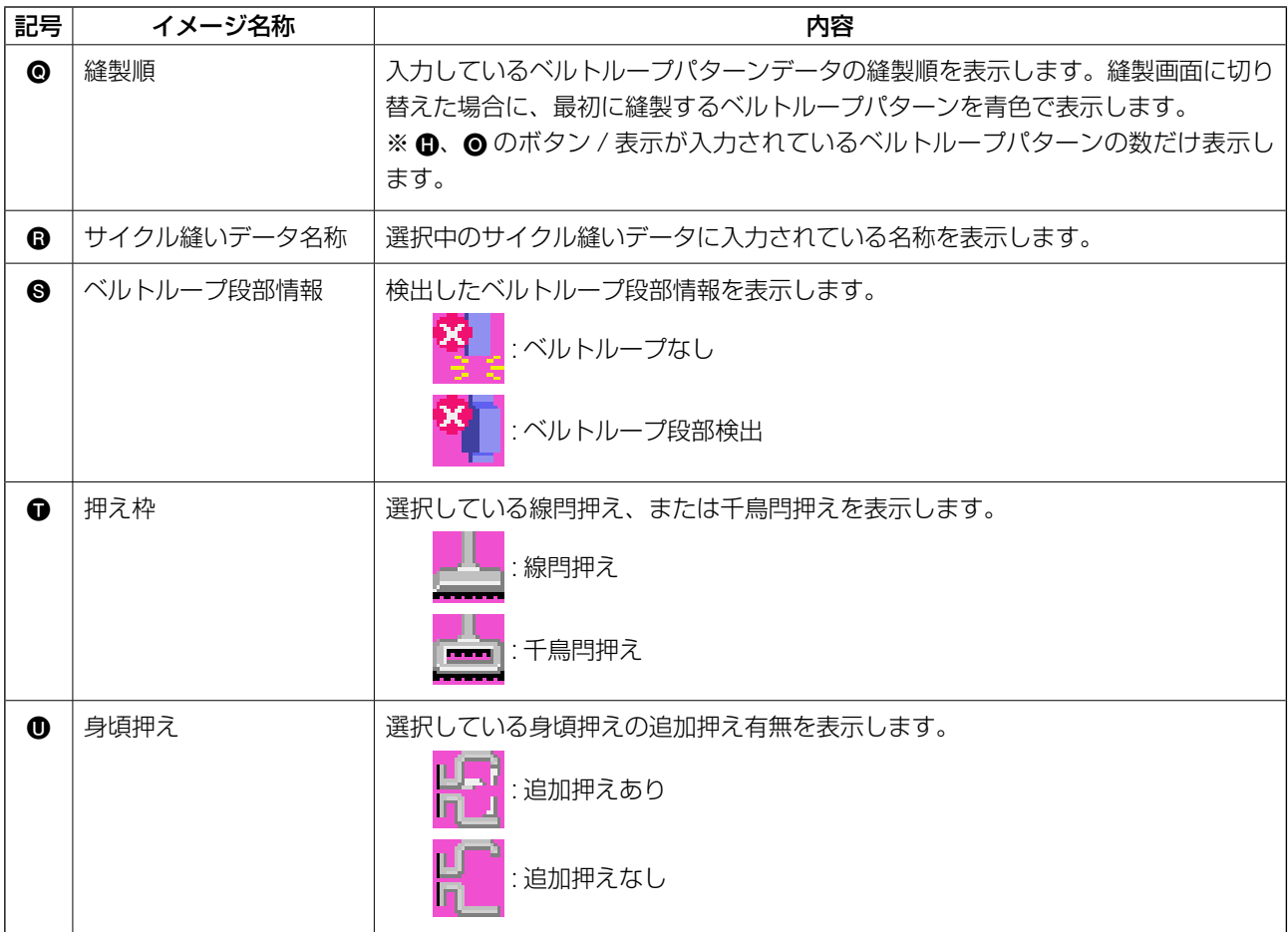

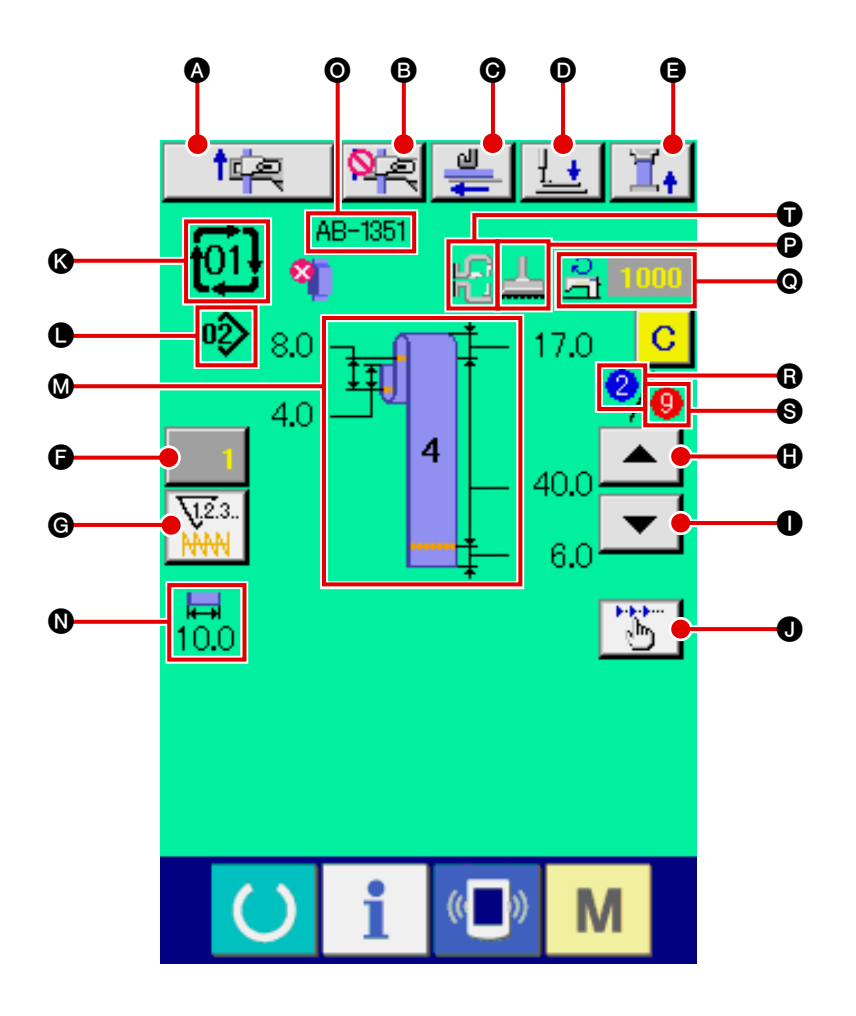

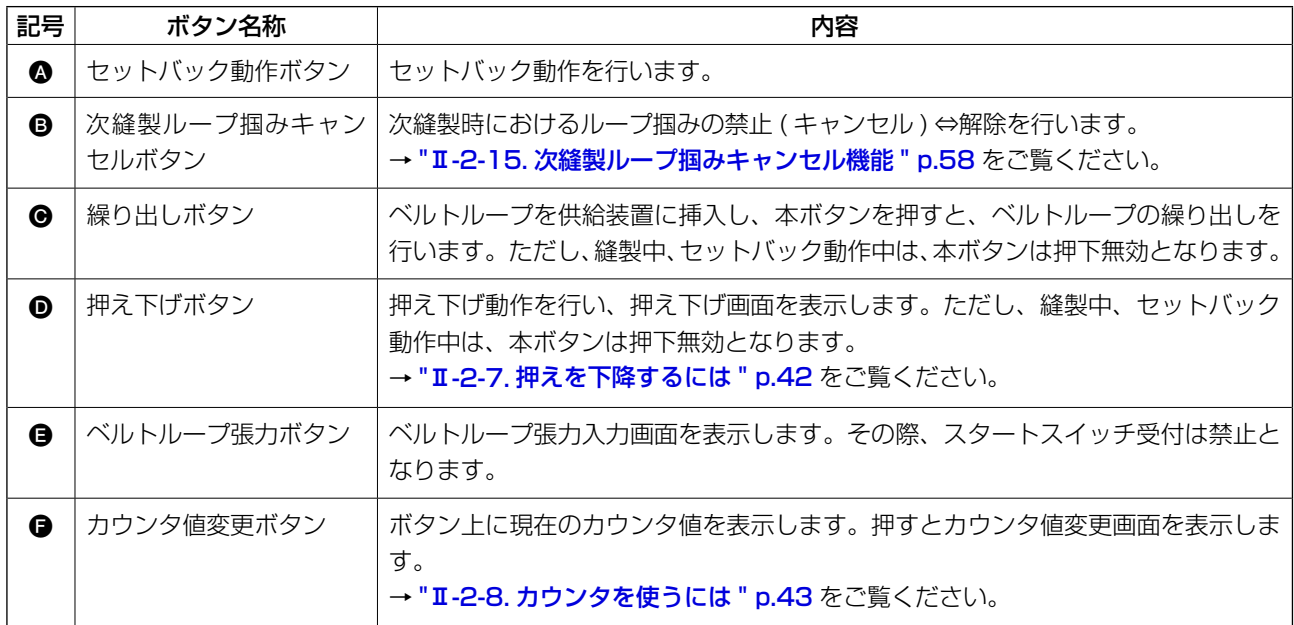

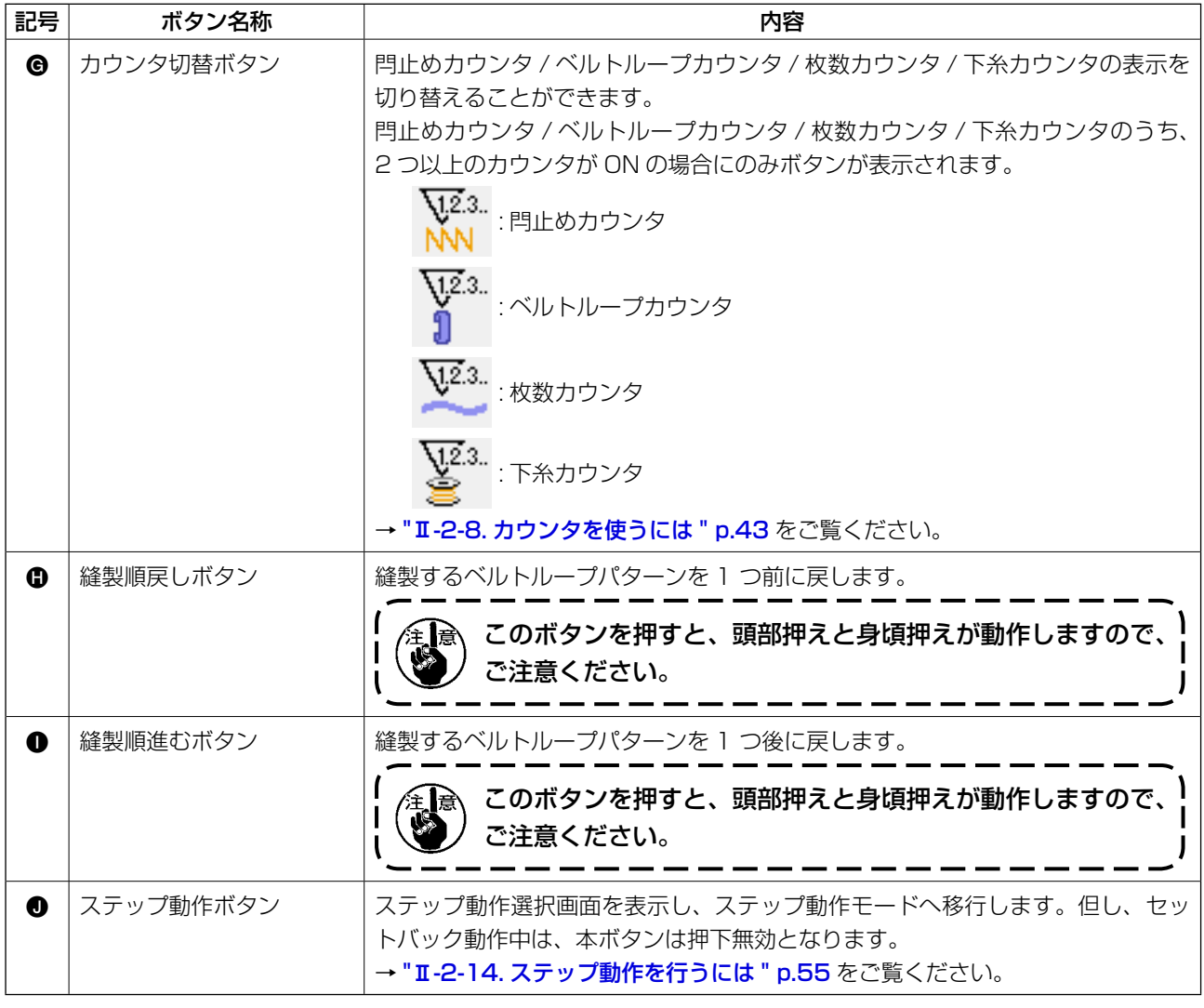

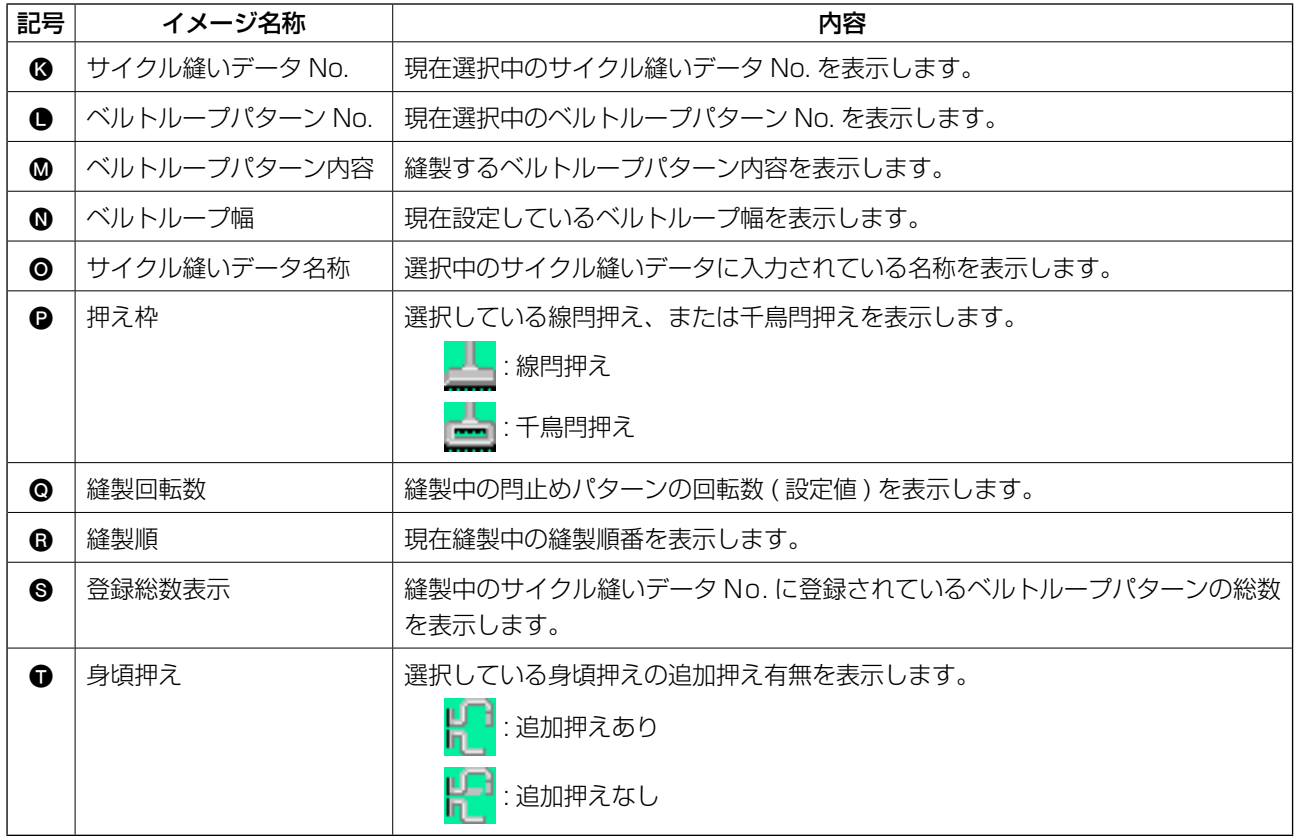

<span id="page-81-0"></span>2-26. サイクル縫いを行うには

まず、設定を行う前に縫いモードをサイクル縫いに変更してください。

→ "I-2-24. [縫いモードを変更するには "](#page-76-0) p.72 をご覧ください。

(1) サイクル縫いデータの選択

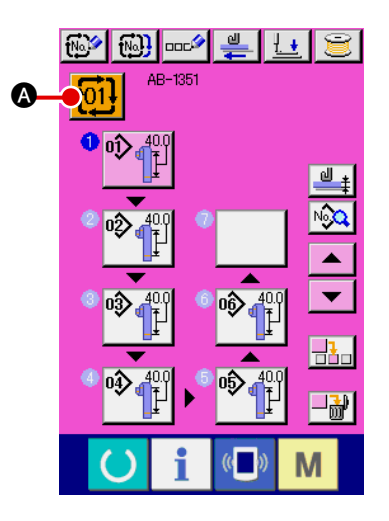

1) データ入力画面を表示する データ入力画面(ピンク色)の場合のみ、サイクル縫いデー タ No. の選択が可能になります。縫製画面(緑色)の場合には、 準備キー ( ) を押し、データ入力画面(ピンク色)を表示 してください。

2 サイクル縫いデータ No. 選択画面を呼び出す

サイクル縫いデータ No. ボタン 101 2 を押すと、サイクル 縫いデータ No. 選択画面が表示されます。画面上部に現在選 択されているサイクル縫いデータNo. とその内容が表示され、 画面下部に登録されている他のサイクル縫いデータ No. ボタ ンが表示されます。

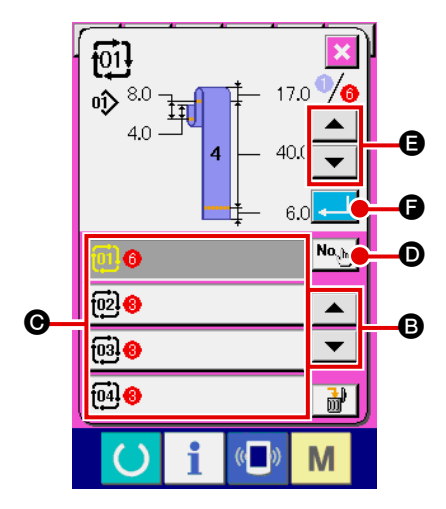

- 3 サイクル縫いデータ No. を選択する
	- 上下スクロールボタン│ ▲ ┃ ▼ ┃ ❹ を押すと登録されてい るサイクル縫いデータ No. ボタン ● が順次切り替わります。 数字入力ボタン <sup>No</sup>♪ D でサイクル縫いデータ No. 入力画面 を表示し、サイクル縫いデータ No. を直接入力することもで きます。 ここで選択したいサイクル縫いデータ No. ボタン ● を押し てください。 ステップ確認ボタン | ▲ | ▼ | ● を押すと、サイクル縫い データに登録されているパターンの縫い形状などが順次切り 替わり表示されます。
- 4 サイクル縫いデータ No. を確定する

エンターボタン | | | | ● を押すと、サイクル縫いデータ No. 選択画面を閉じ、選択を終了します。

# <span id="page-82-0"></span>(2) サイクル縫いデータの作成方法

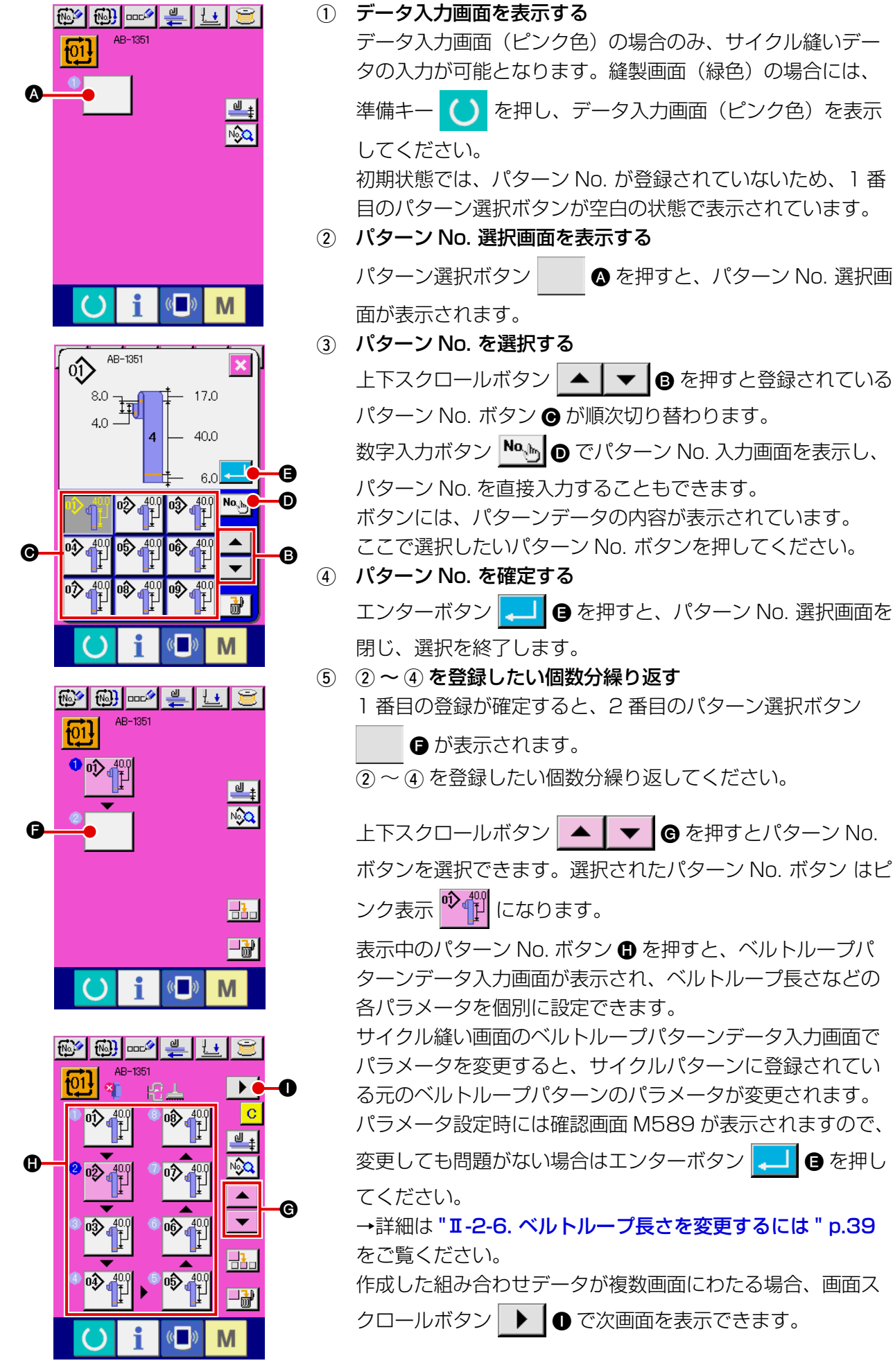

(3) サイクル縫いデータの挿入方法

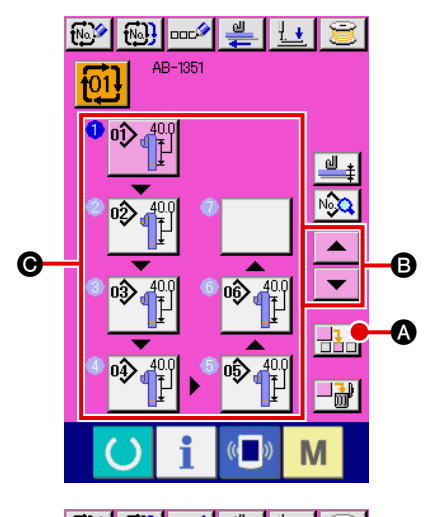

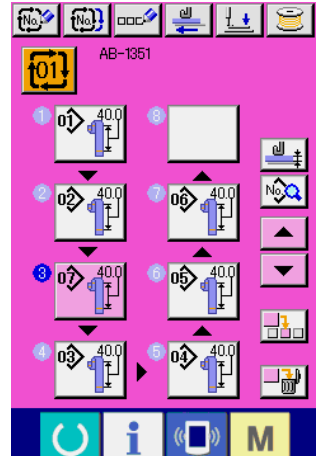

1 挿入位置を決定する

パターン No. 挿入ボタン R | 2 ● を押すと、選択中 ( ピンク 表示 ) のパターン No. のひとつ前にステップを挿入します。 上下スクロールボタン ▲ | ▼ | + で挿入したい位置 ● を 決めて、パターン No. 挿入ボタン 日日 ● を押してください。

#### 2 挿入するパターン No を選択し、確定する

パターン No. 挿入ボタン H - 1 ● を押すと、パターン No. 一 覧画面が表示されます。

"I-2-26. [\(2\) サイクル縫いデータの作成方法 "](#page-82-0) p.78 の3~ ④を行ってください。

パターン No. を確定すると、データ入力画面で、決定した挿 入位置に選択したパターン No. が表示されます。

### (4) サイクル縫いデータの削除方法

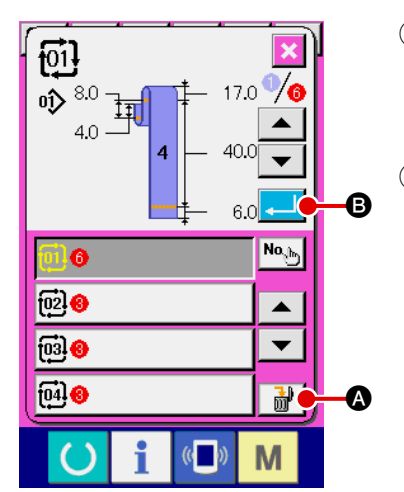

- 1 サイクル縫いデータ No. を選択する "II-2-26. (1) [サイクル縫いデータの選択 "](#page-81-0) p.77 の 1 )~ (3) を行い、削除するサイクル縫いデータを表示してください。
- (2) サイクル縫いデータを削除する データ削除ボタン | 品 ● を押すと、サイクル縫いデータ削 除確認ポップアップが表示されます。ここでエンターボタン ■■ 6 を押すと、選択したサイクル縫いデータが削除され ます。

#### (5) サイクル縫いデータのステップの削除方法

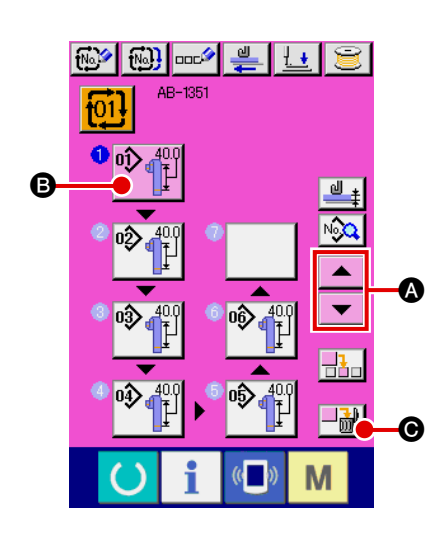

- 1 サイクル縫いデータ No. を選択する "II-2-26. (1) [サイクル縫いデータの選択 "](#page-81-0) p.77 の 1) ~ 2 を行い、削除したいステップを含むサイクル縫いデータが選 択された状態にしてください。
- 2 パターン No. 選択画面を表示する 上下スクロールボタン ▲ ▼ ● を押して削除したいス テップのパターン選択ボタンを選択状態 <sup>nov</sup> [1] B にし、ス テップ削除ボタン → <mark>→ 計</mark> ●を押すと、データステップ削除ポッ プアップが表示されます。

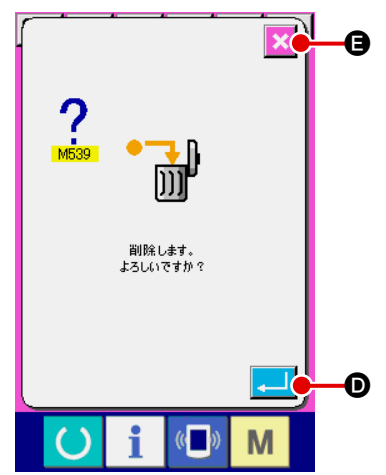

3 選択したサイクル縫いデータのステップを削除する エンターボタン | ■ | ■を押すと、選択したサイクル縫いデー タのステップが削除されます。 キャンセルボタン <mark>× 日</mark> を押すと、削除せずにサイクル縫い データの入力画面へ戻ります。

# 2-27. 縫製データを編集するには

(1) 縫製データの変更方法 <u>NG</u> NG NG NG NG NG NG 1 入力画面を表示する ベルトループ単独縫いモード、ベルトループサイクル縫いモー  $\mathbb{E}[\mathcal{H}] = \mathbb{E}[\mathcal{H}]$   $\mathbb{E}[\mathcal{H}]$  100.0 ドの入力画面を表示すると、縫製データの変更が可能になり  $\boxed{17.0}$ 80 ます。  $4.0$ | |12号 40.0  $60$ A  $\overline{\mathbf{E}}$ **LE MOOT** 112≡  $\mathbf i$  $\langle ( \cdot \ \ )$ M  $\left( \right)$ (2) 変更する縫製データを選択する .<br>∤⊡ද 麏 縫製データ一覧ボタン | ゆ2 | ◎ を押すと、縫製データ一覧画 \$132  $\overline{0.0}$  $0.0$ 面が表示されますので、変更したいデータを選択してくださ 节 い。 0 H BILL BILL BILL BILL B 上下スクロールボタン | ▲ | ▼ | 圓 を押して、変更したい  $\mathbf{f}_{\bar{\mathbf{t}}}$ ¦<mark>}</mark>iê "|… データ項目ボタン ● を選択してください。  $\overline{00}$  $\overline{4000}$  $250$ 忯 ∦੪  $+$ i  $\sqrt{(n-1)}$ M 3 縫製データを変更する ▀▃<del>ॶ</del> 縫製データは、数字を変更するデータ項目とピクトを選択す ·<br>供給位置X方向補正 るデータ項目があります。 数字を変更する項目には、 S131 のようなピンク色の No. がつけられており、変更画面に表示されるテンキー、+  $7$  8 9 / -ボタンによって、設定値を変更することができます。  $6$   $4 \mid 5 \mid$ ピクトを選択するデータ項目には、 6142 のような青色の  $1 \mid 2 \mid 3 \mid$ No. がつけられており、変更する画面に表示されるピクトを  $0$   $\left| \right.$   $\left. \right.$   $\left. \right.$   $\left. \right.$   $\left. \right.$   $\left. \right.$   $\left. \right.$ 選択することができます。  $\mathbf i$  $\overline{C}$  $($   $)$ M ※縫製データの詳細は、(2) 縫製データ一覧をご覧ください。  $ST42$ 準備キーを押さずに電源を切ったとき、縫製データの設定 引き込み装置<br>失敗無視 値は記憶されません。 操作パネルで表示しているベルトループ縫い形状の寸法は 参考値です。ベルトループの素材により寸法は変化します ので、所望の縫い上がり寸法になるように調整を行ってく ださい。 $($   $()$ M

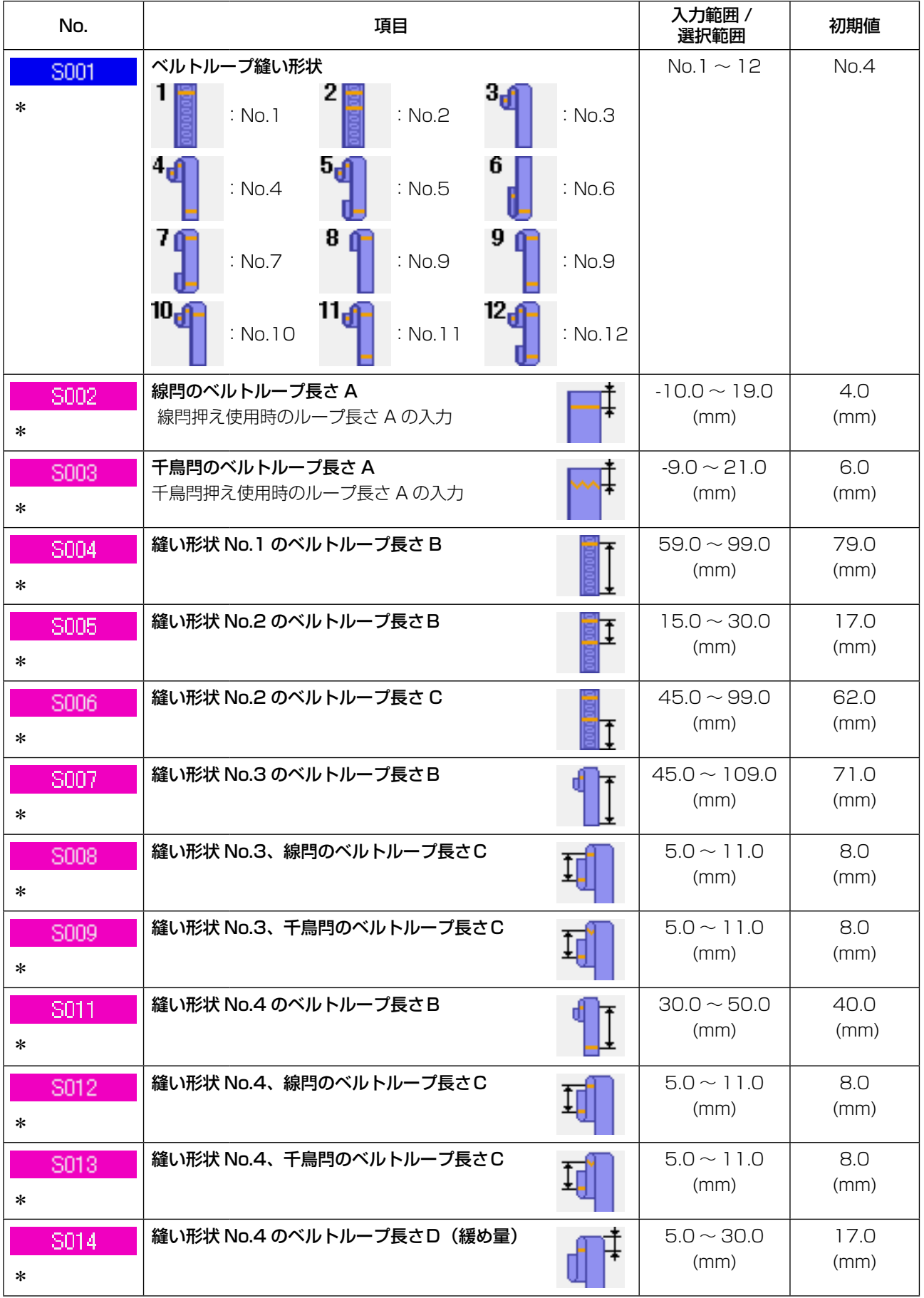

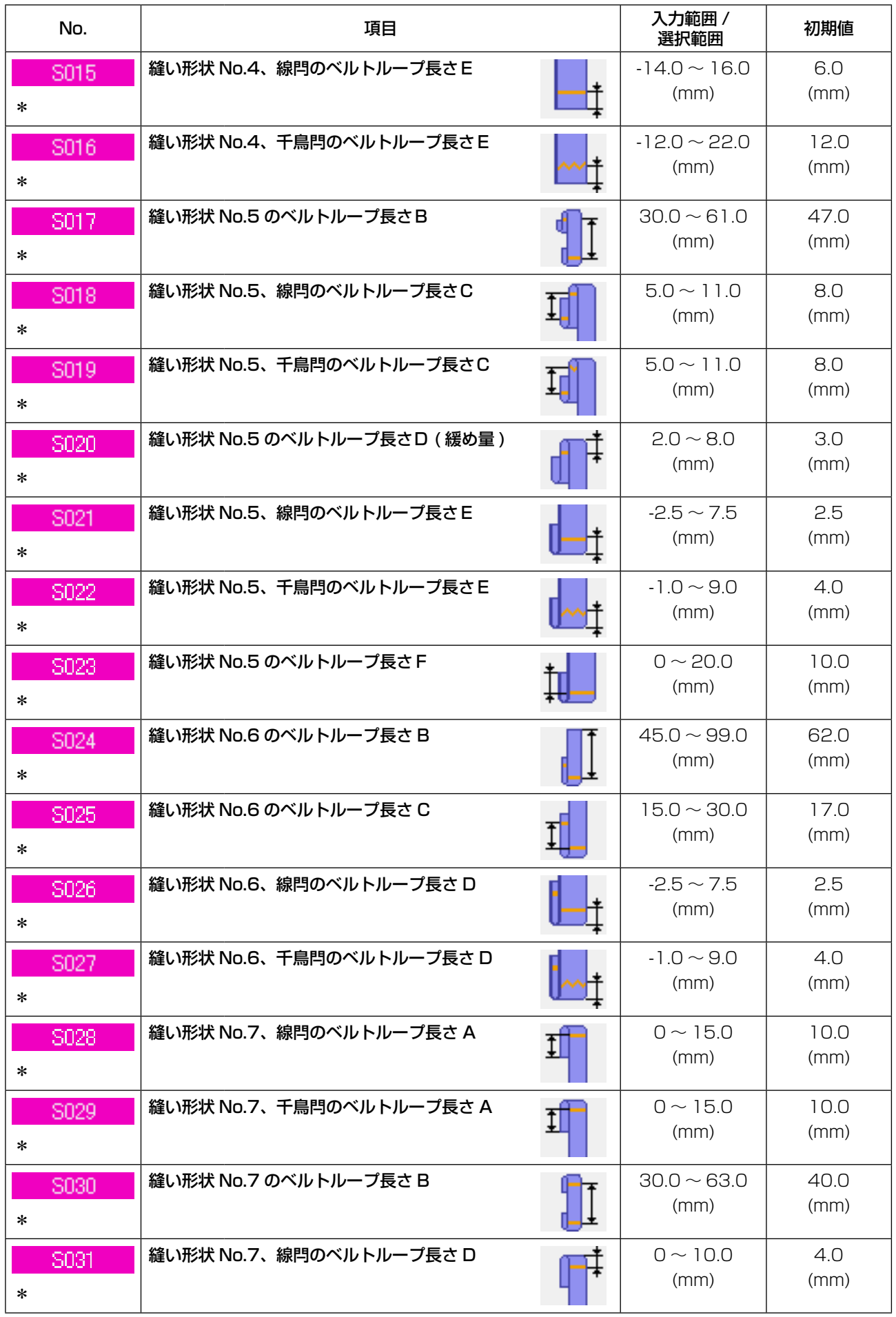

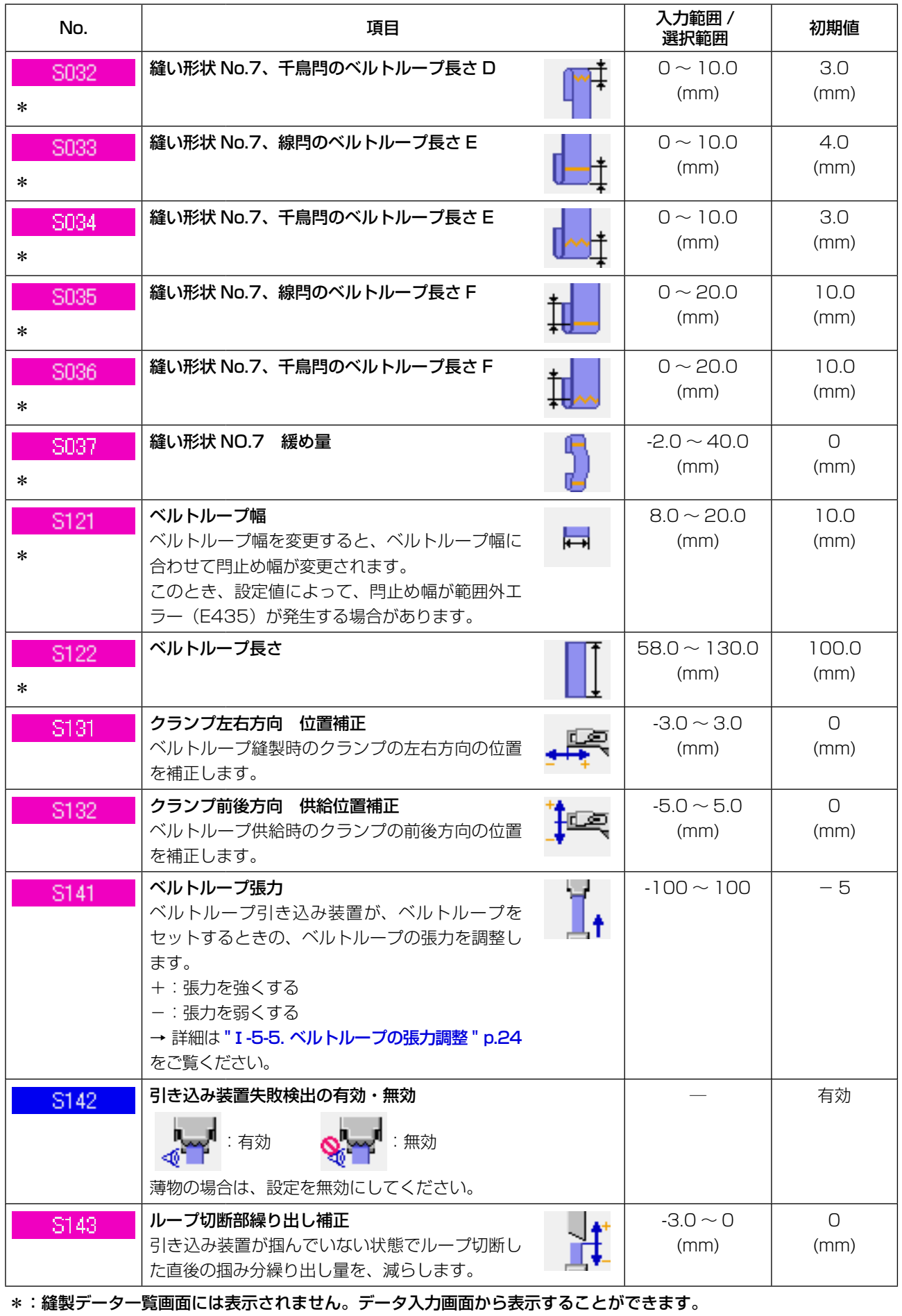

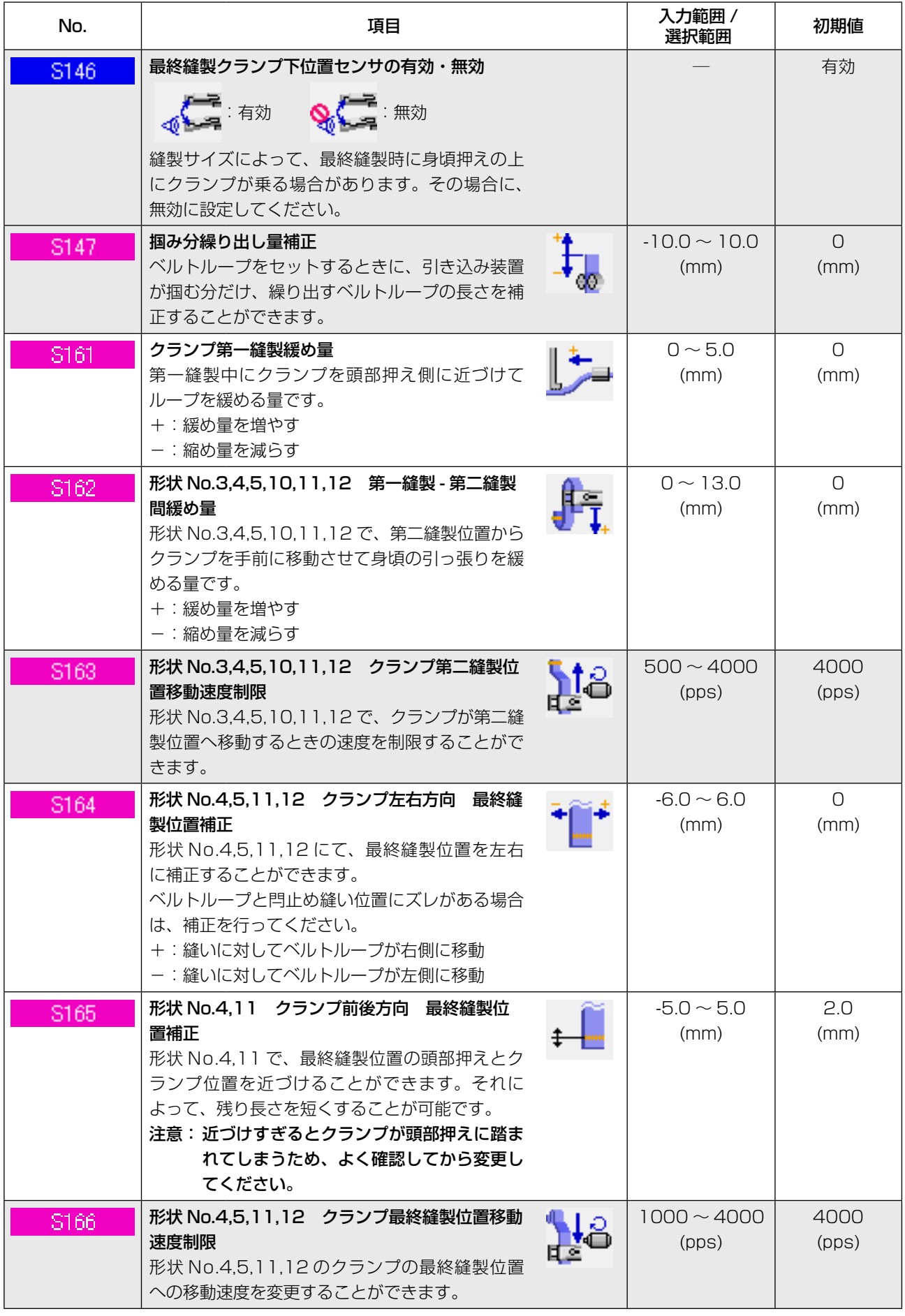

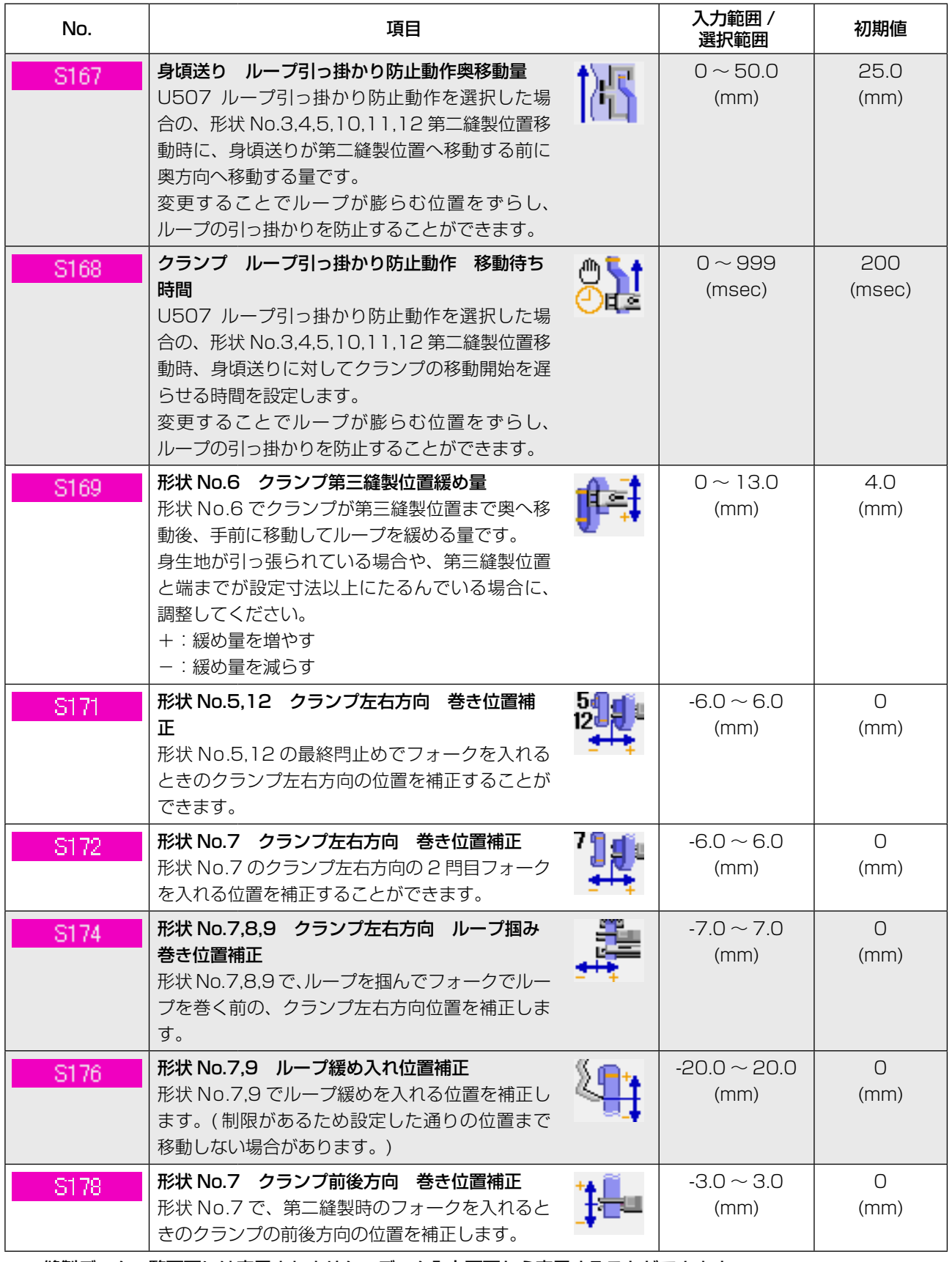

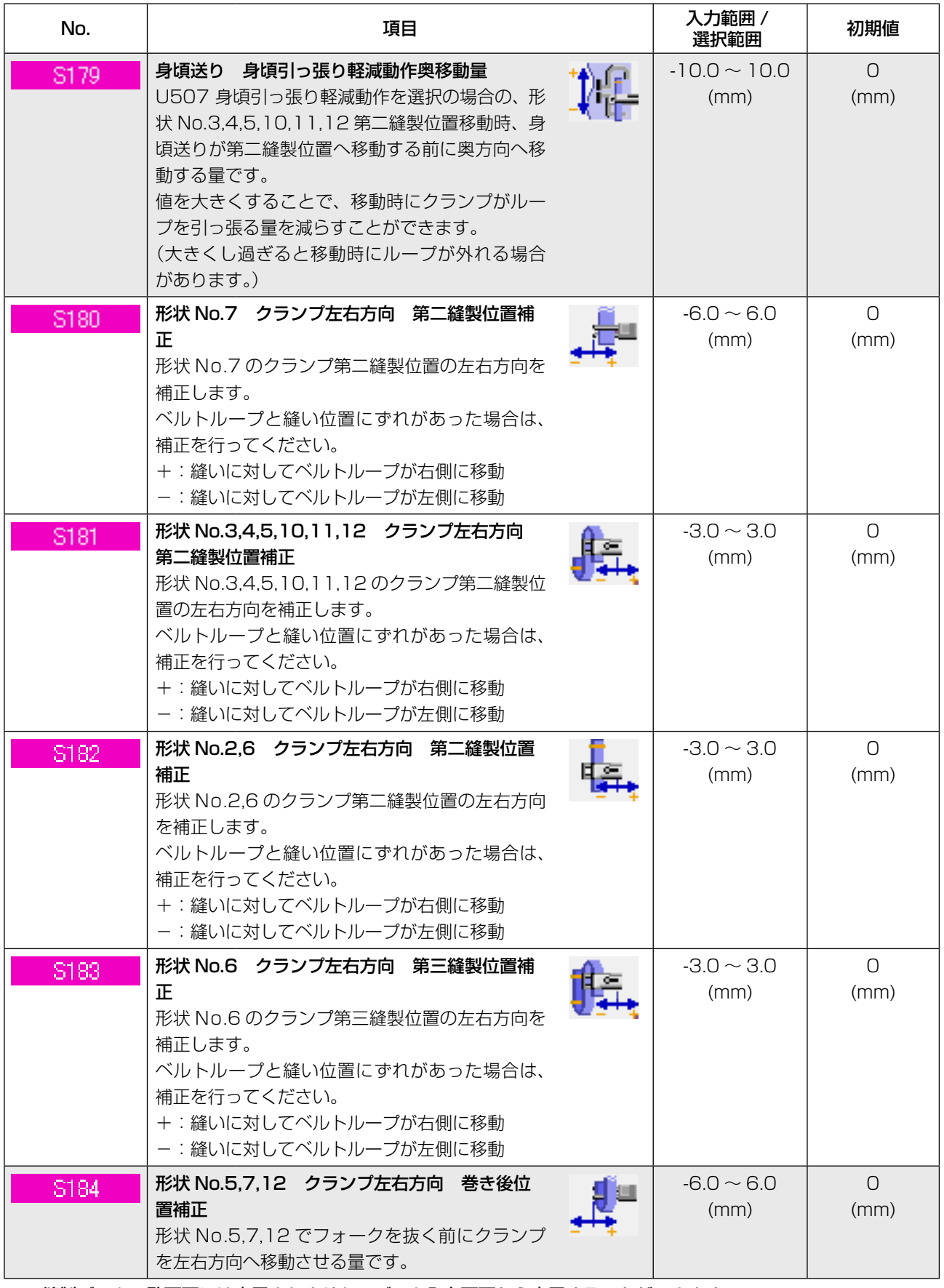

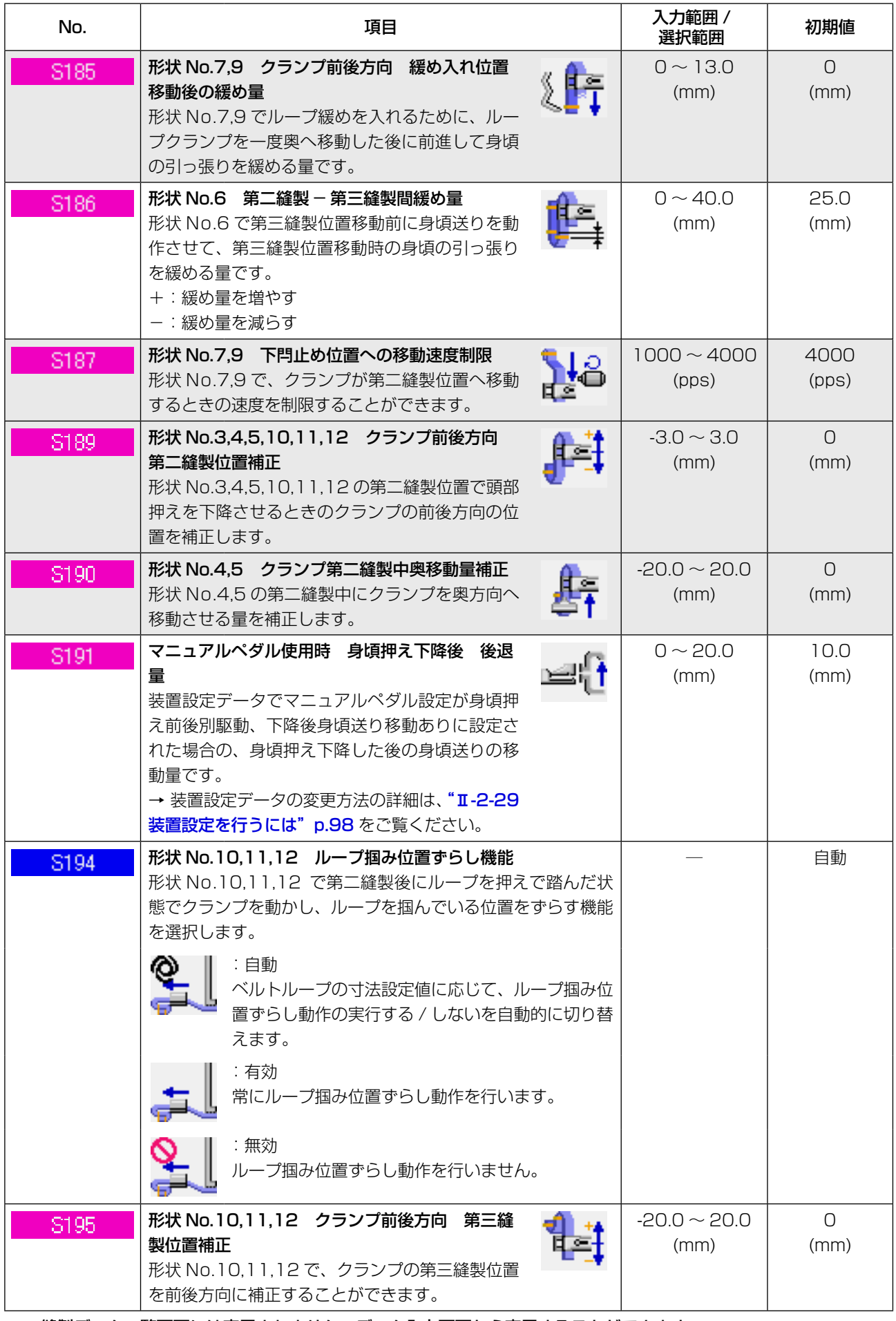

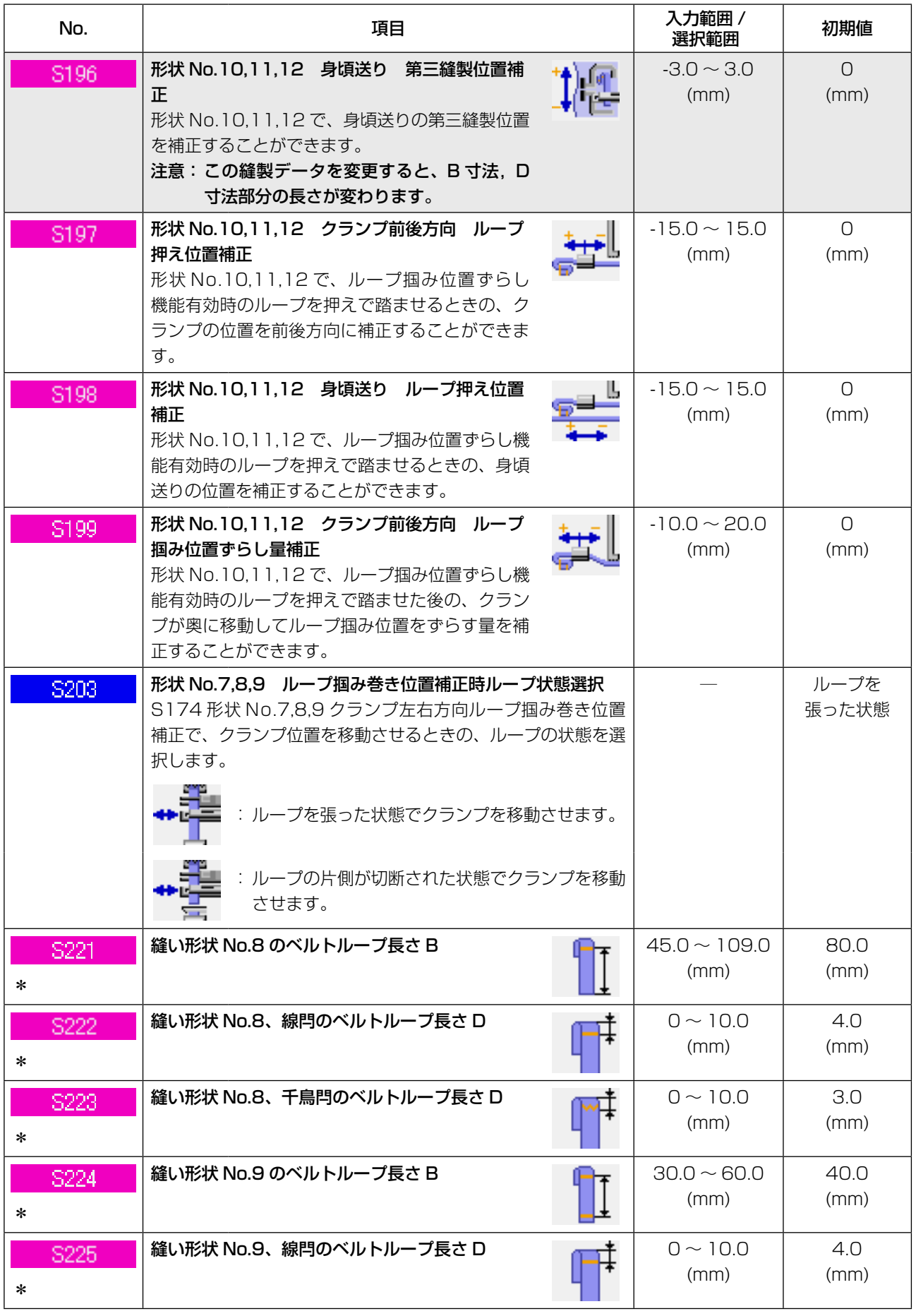

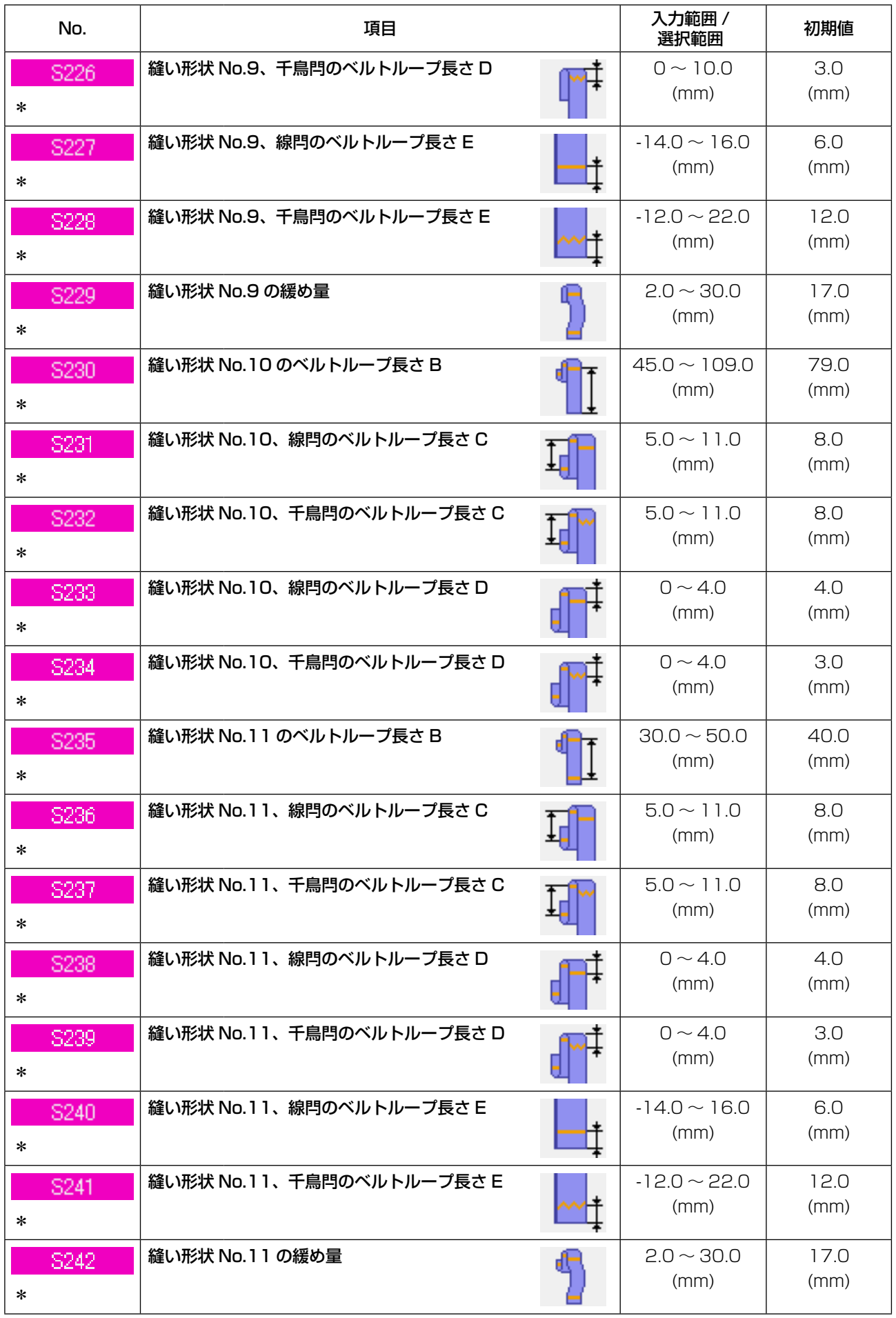

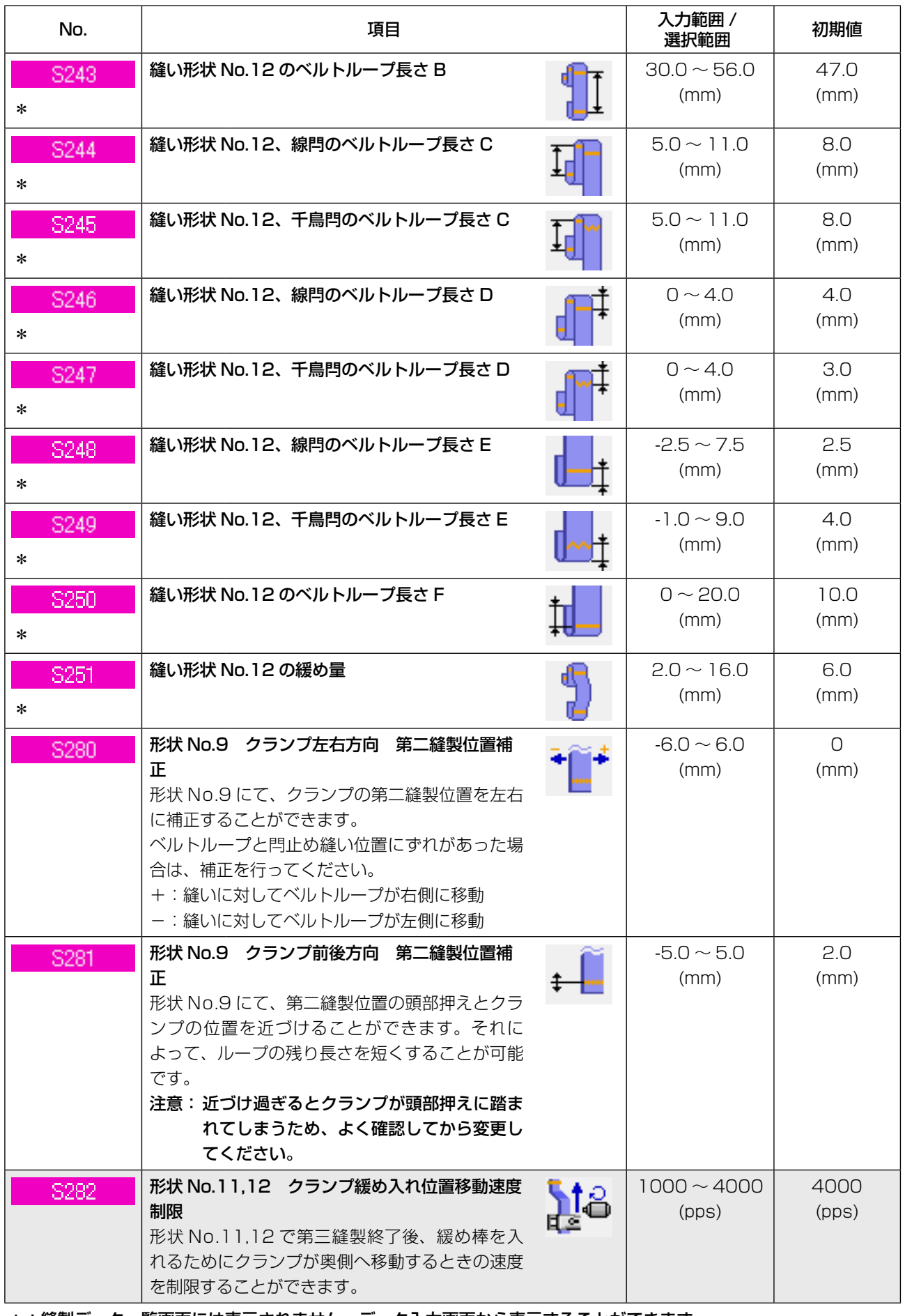

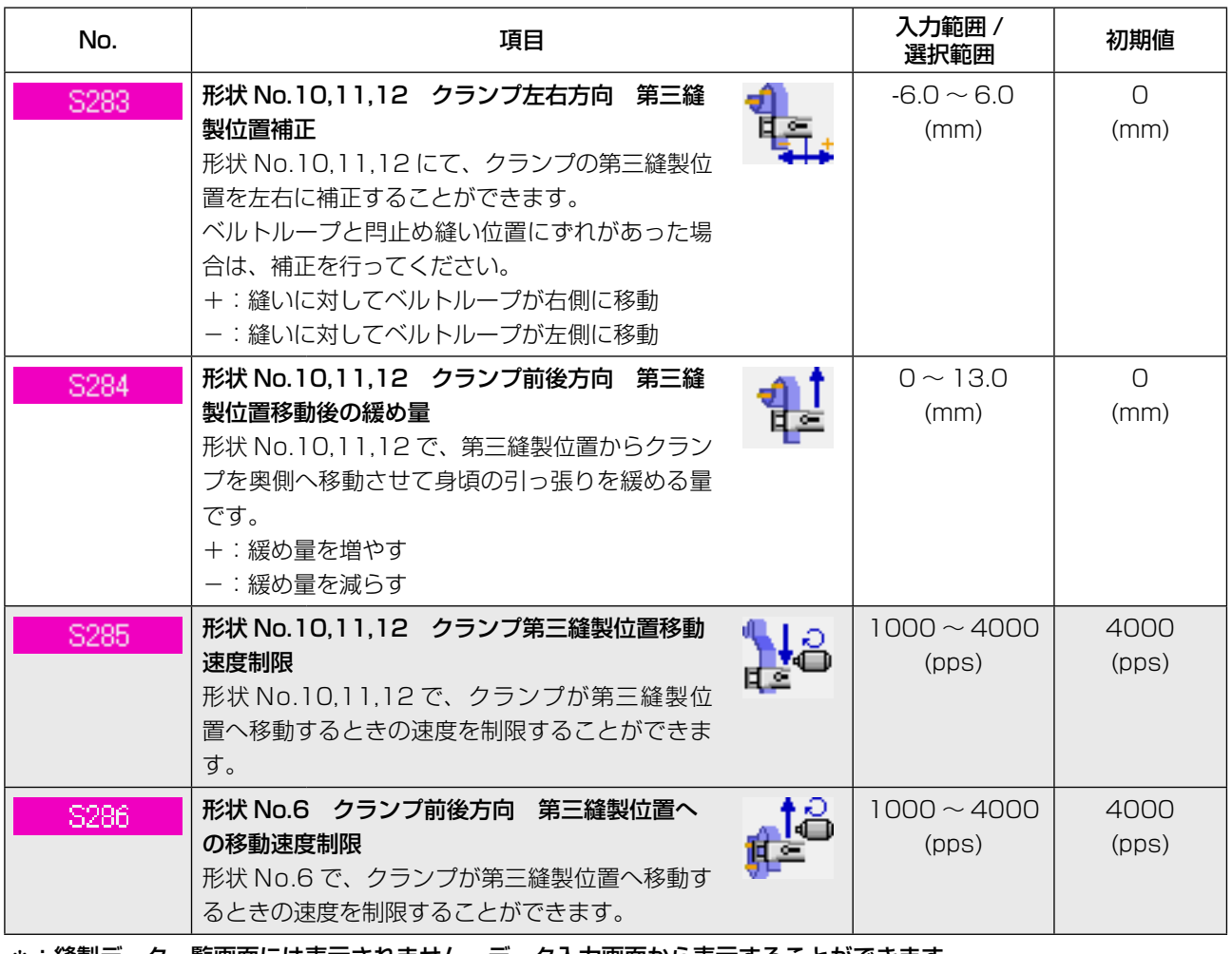

# 2-28. メモリスイッチデータを変更するには

## (1) メモリスイッチデータの変更方法

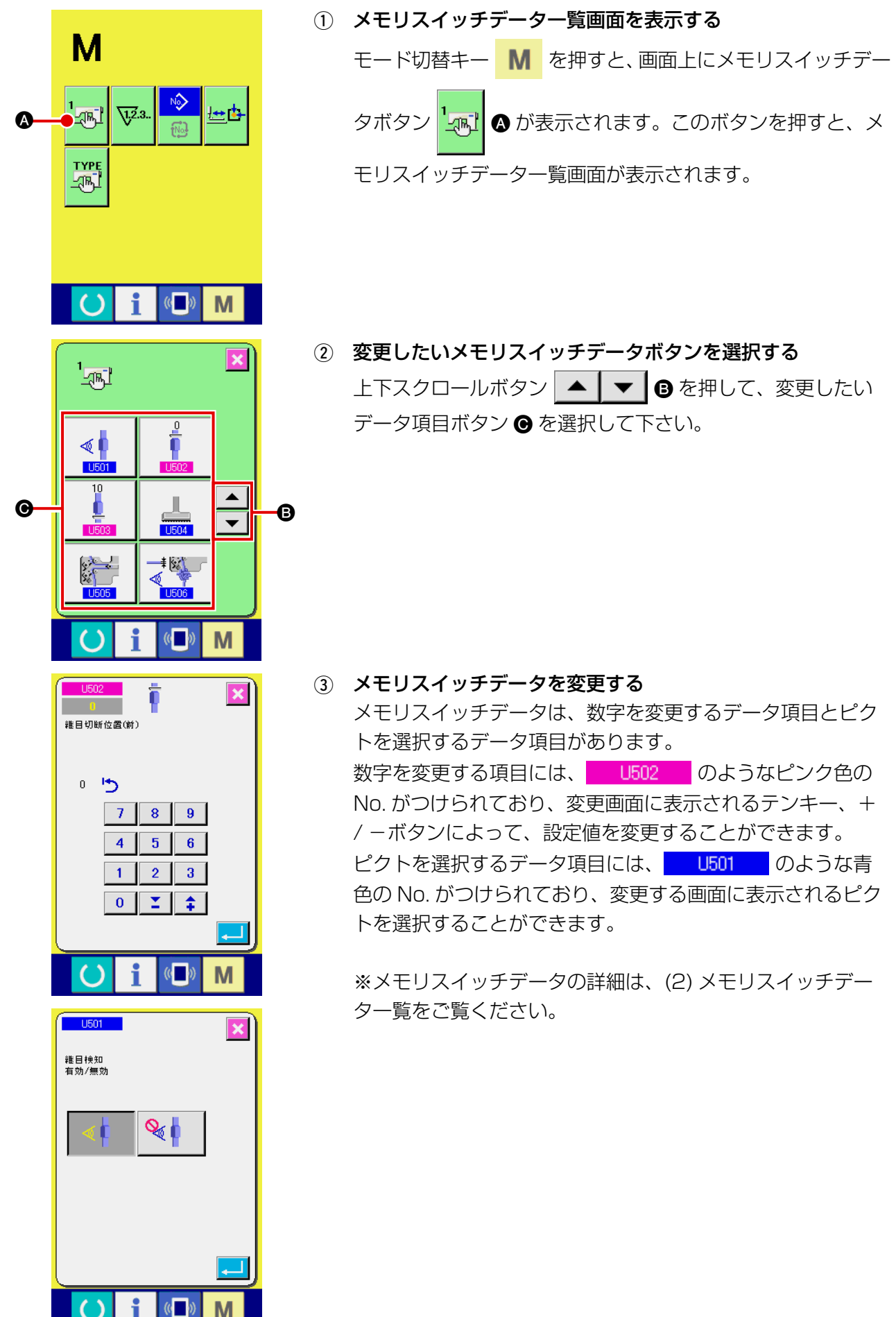

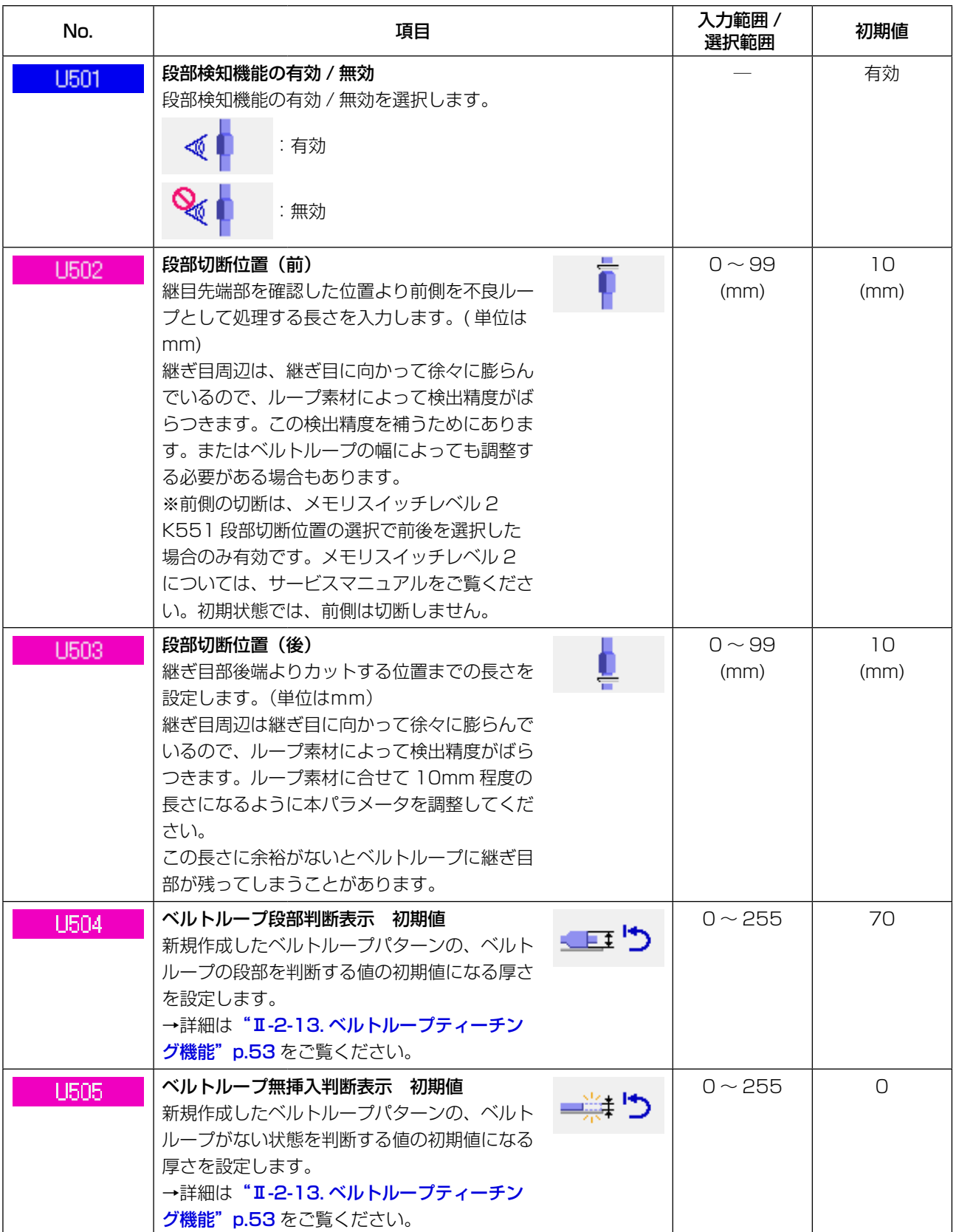

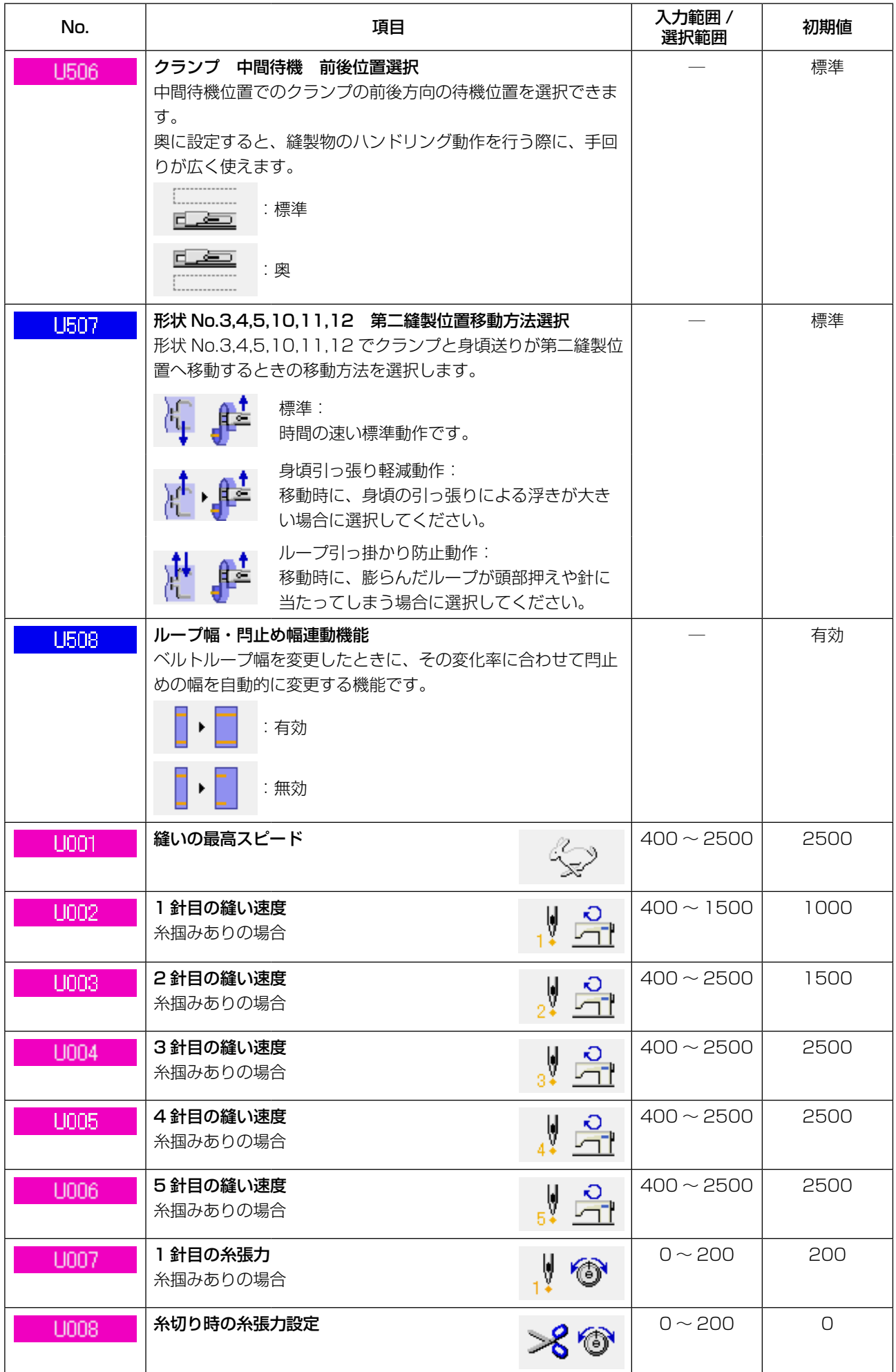

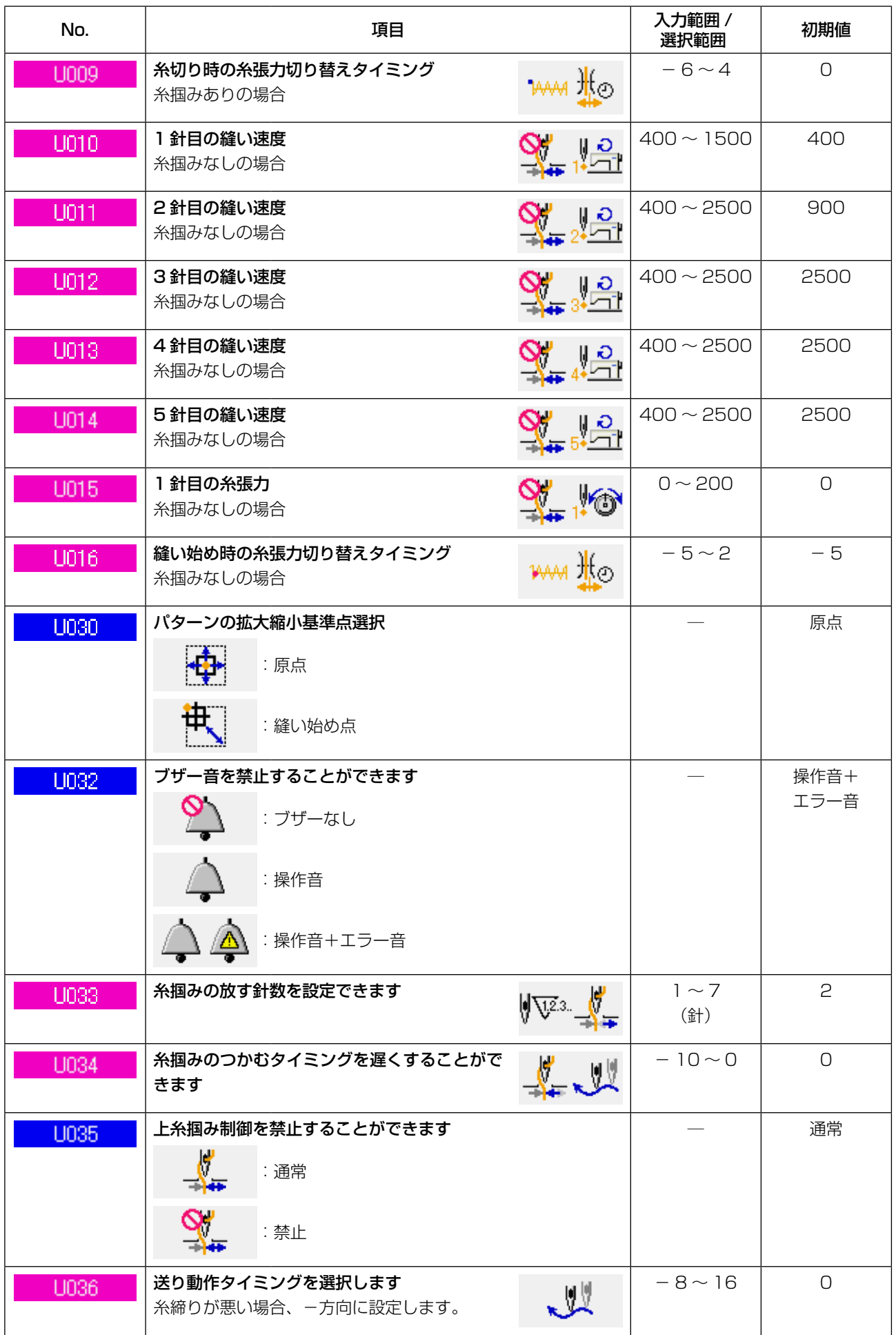

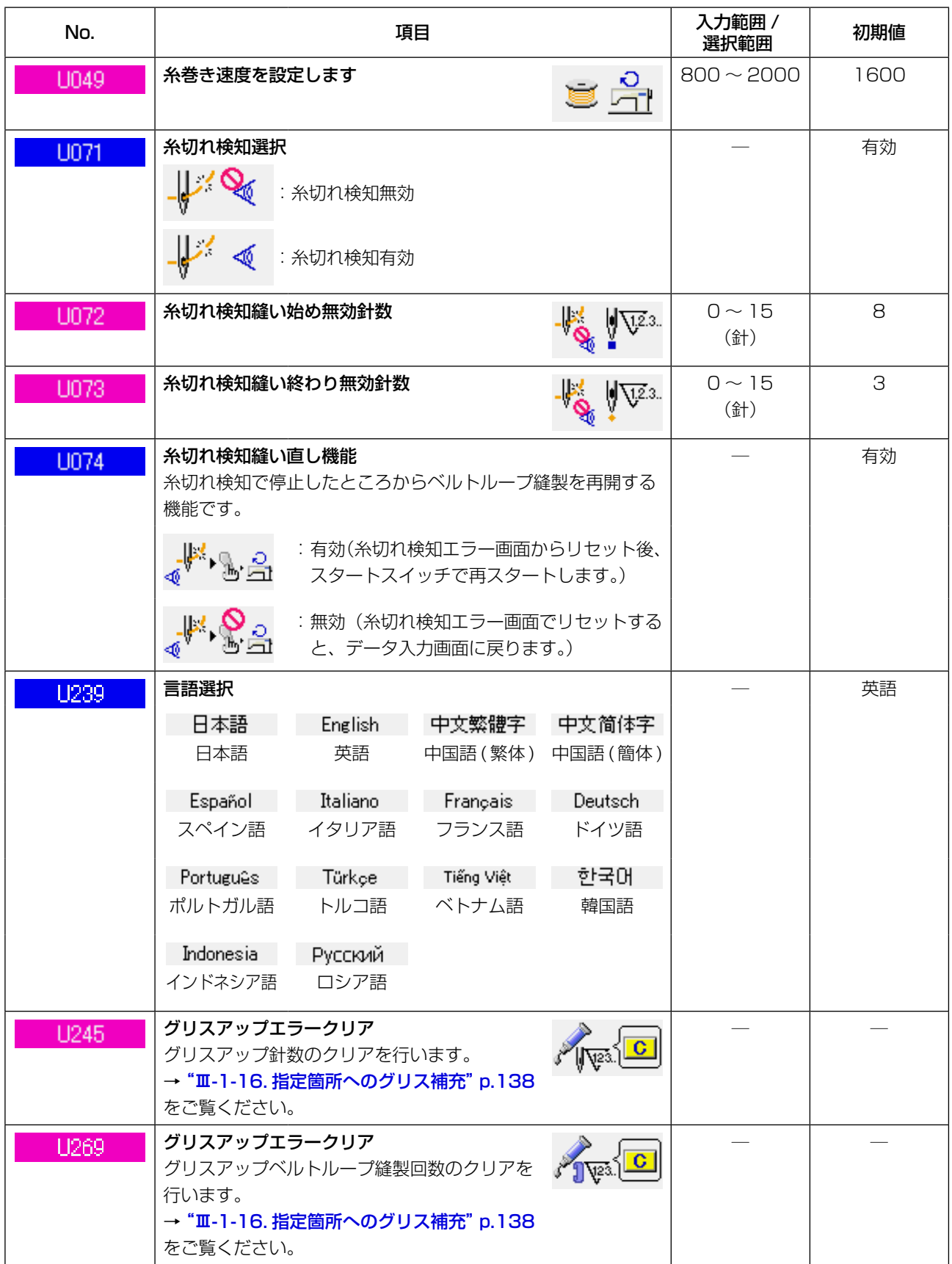

<span id="page-102-0"></span>(1) 装置設定の変更方法

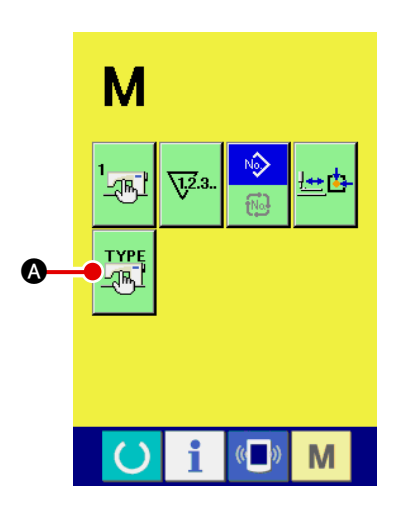

 $\overline{\mathbf{x}}$ 

 $\begin{array}{c}\n\boxed{\phantom{0}} \\
\boxed{\phantom{0}} \\
\boxed{\phantom{0}} \\
\phantom{0}0802\n\end{array}$ 

 $\blacksquare$ 23mm

N804

 $\mathbb{C}$ 

M

 $\mathbf{D}$ 

**TYPE**<br>AND

Lesson<br>ENGO1

"∱∡

<u>୳</u>⊕⊵

#### 1 装置設定画面を表示する

M スイッチを押すと、画面上に装置設定ボタン XPE

が表示されます。このボタンを押すと、装置設定画面が表示 されます。

2 変更したいメモリスイッチボタンを選択する 変更したいデータ項目 ?を選択してください。

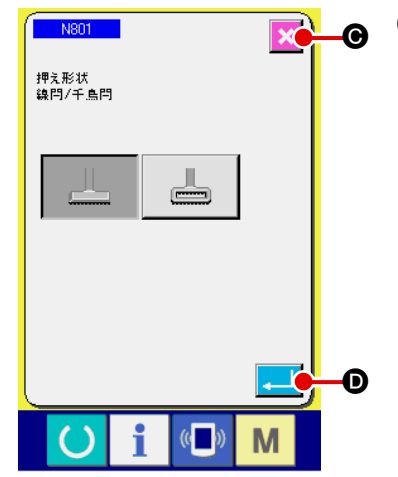

**@** ③ 各データを変更する データ項目には N801 のような青色のNO. がつけ られており、変更画面に表示されるピクトを選択することが できます。 エンターボタン | ■ | ● を押すと、データを確定します。 キャ ンセルボタン ス ● を押すと、変更したデータを更新しませ ん。

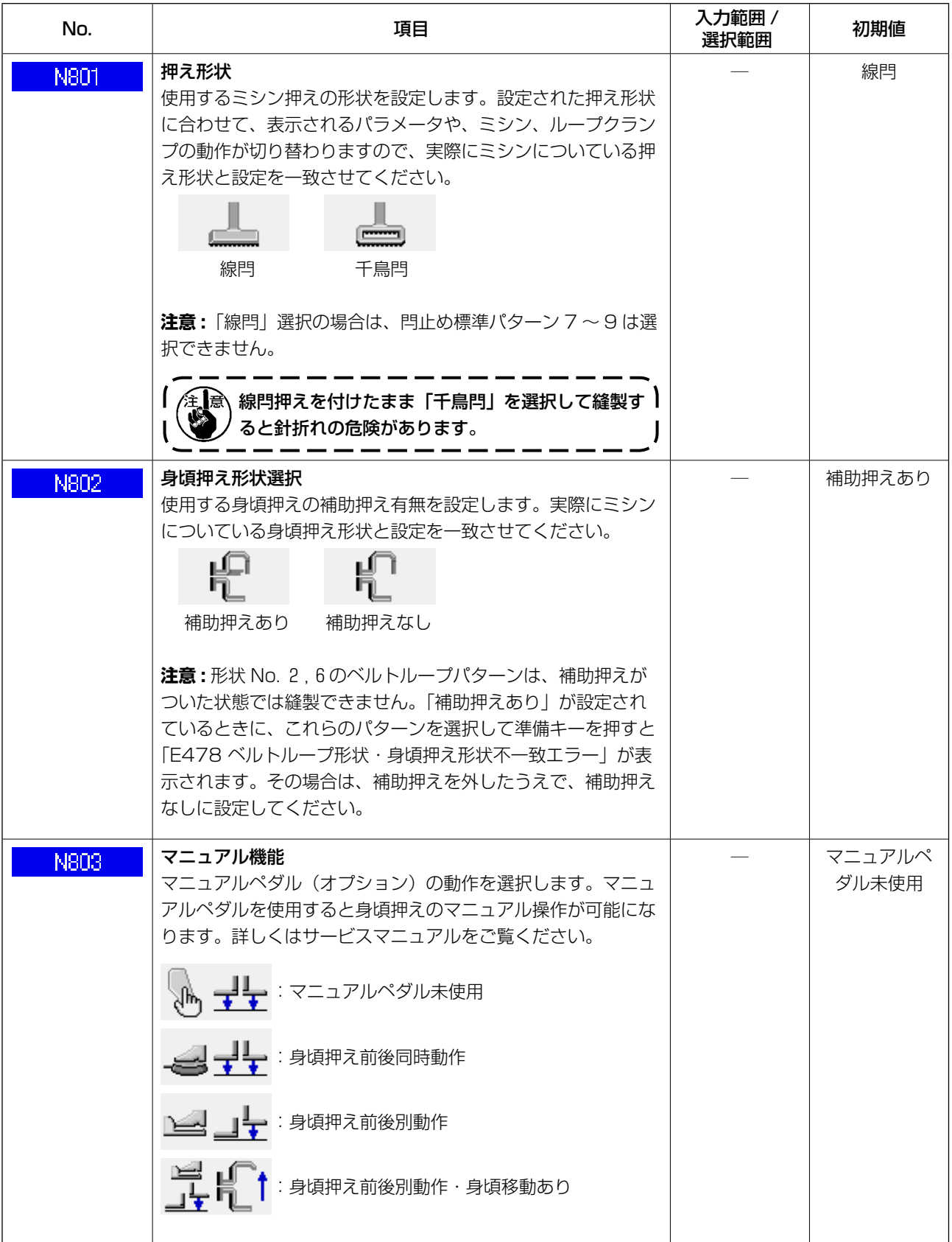

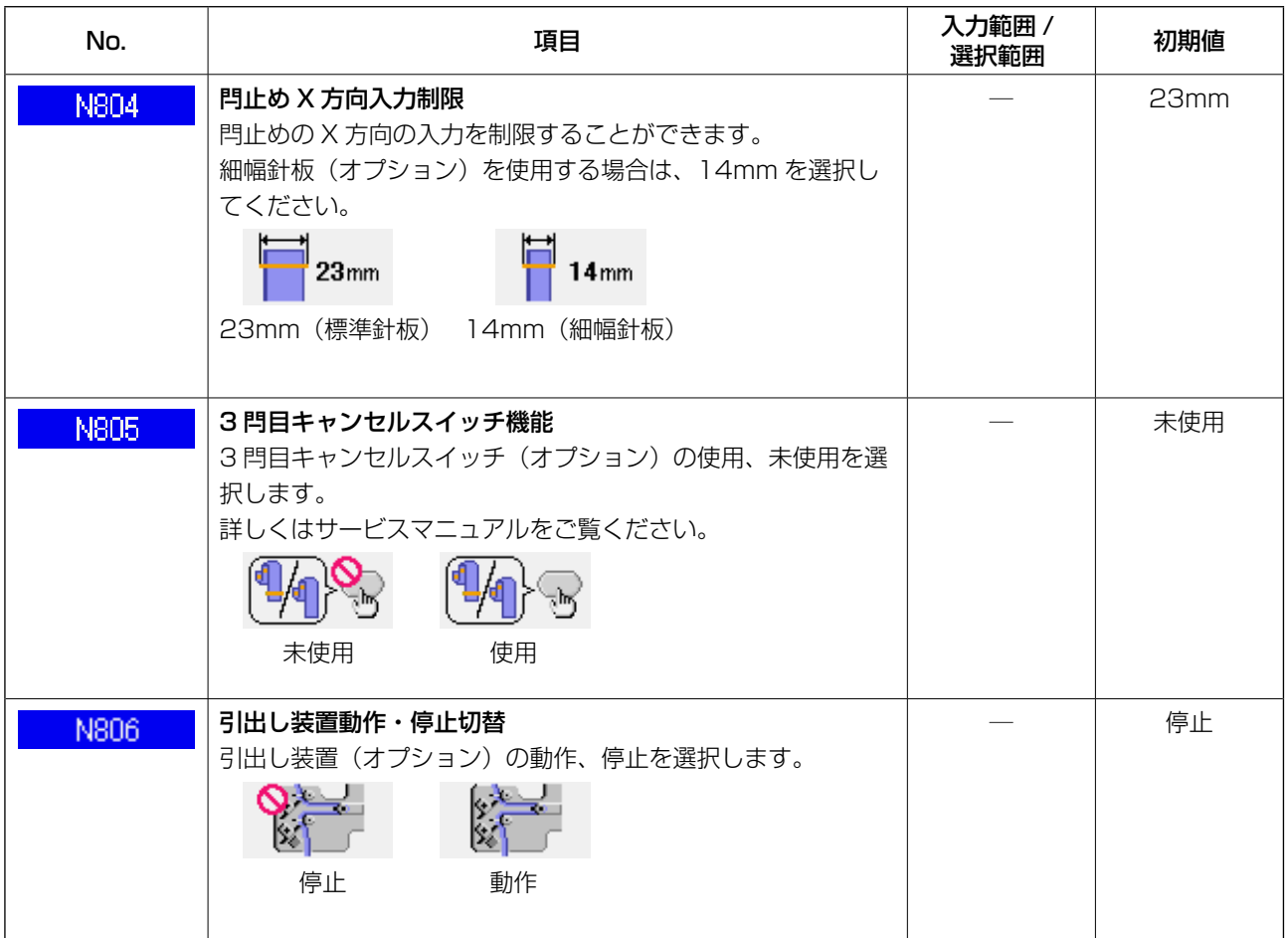

# 2-30. 押えの原点調整を行うには

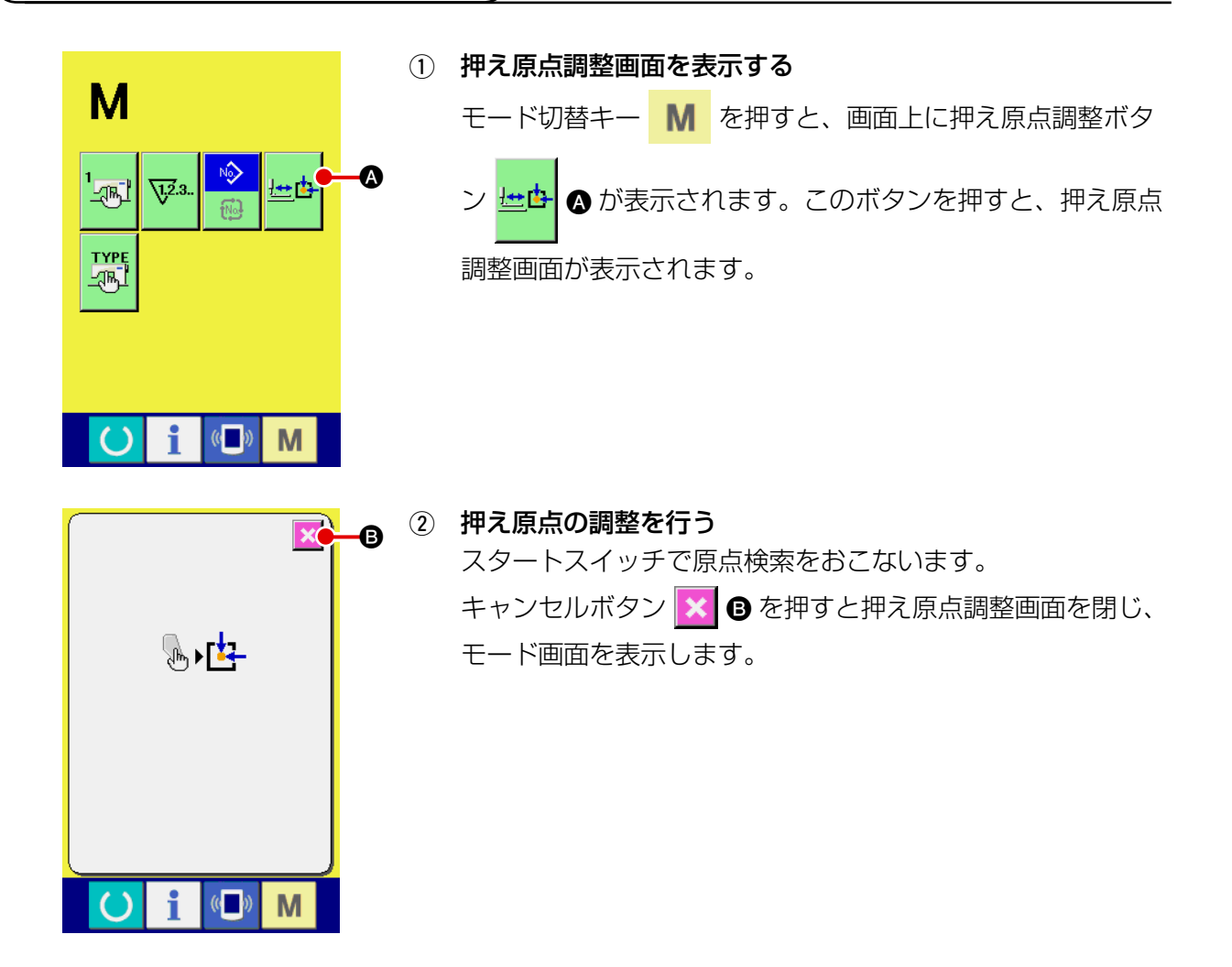

# 2-31. 通信機能を使用するには

通信機能は、他のミシンで作成した縫製データや縫製データ作成・編集装置PM -1 で作成した縫製デー タをミシンへダウンロードすることができます。また、メディアへ上記データをアップロードするこ とができます。

通信する媒体として、メディアと USB をご用意しています。

## (1) 取り扱い可能なデータについて

取り扱い可能な縫製データは下記の 2 種類であり、それぞれのデータ形式は下記の通りです。

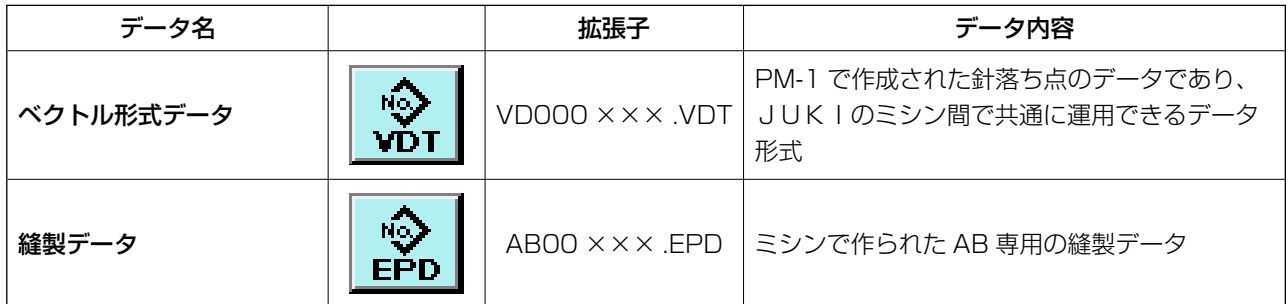

×××:ファイル No.

## (2) メディアを使って通信を行うには

メディアの取り扱い方法に関しては "I[-1. はじめに"p.27](#page-31-0) をお読みください。

## (3) USB を使って通信を行うには

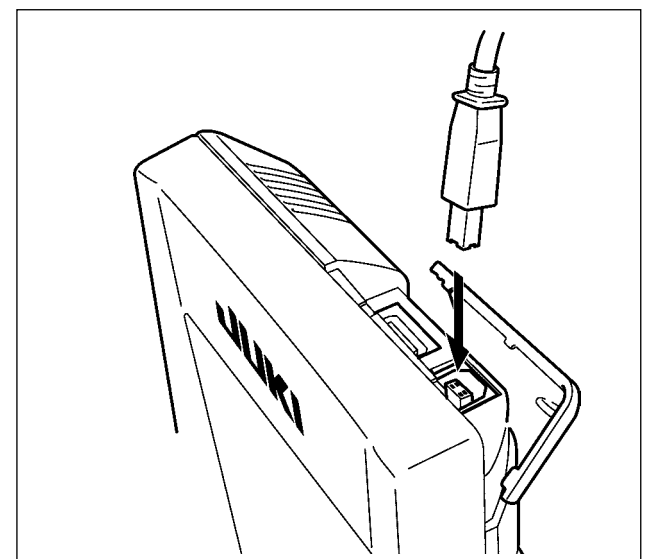

パソコンなどにより USB ケーブルを使用して データのやり取りを行うことができます。

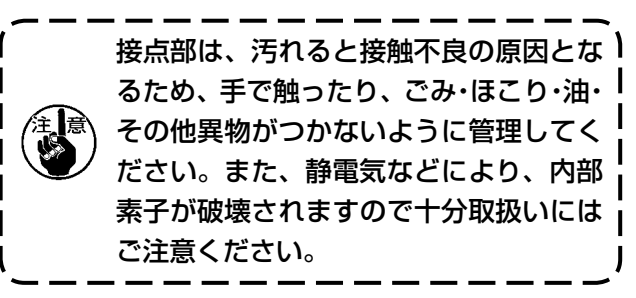

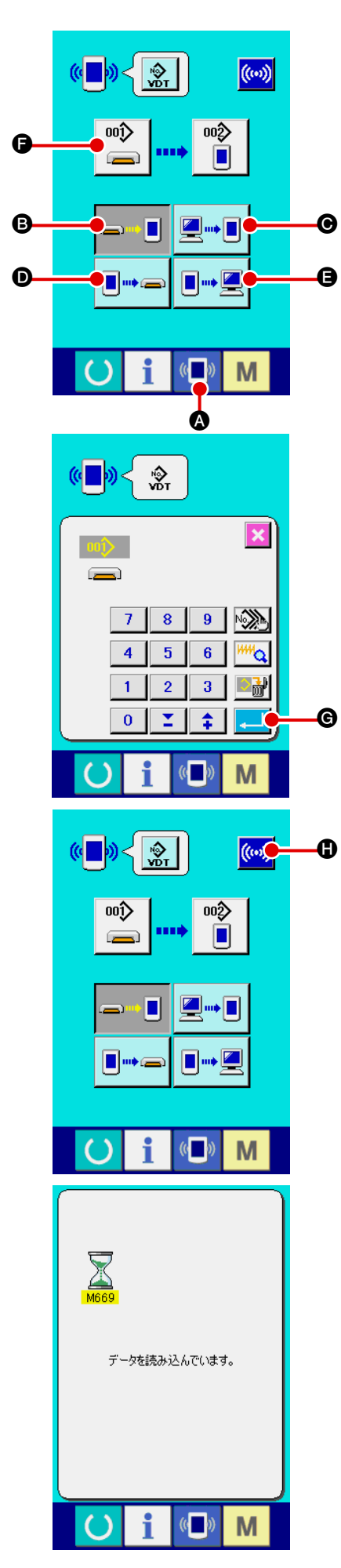

1 通信画面を表示する データ入力画面で、スイッチシート部の通信ボタン K■>> ◎ を押すと、通信画面が表示されます。

2 通信方法を選択する

通信方法は下記の 4 通りあります。

- B メディア → パネルへデータを書き込み
- C パソコン(サーバー)→ パネルへデータを書き込み
- D パネル → メディアへデータを書き込み
- E パネル → パソコン(サーバー)へデータを書き込み

希望の通信方法のボタンを選択してください。

3 データ番号を選択する

■⇒ るを押すと書き込みファイル選択画面が表示されます。 書込みしたいデータのファイル番号を入力してください。ファ イル番号はファイル名の VD00 XXX . vdt のXXX部の数 字を入力してください。 書き込み先のパターン No. の指定も同様に行うことができま す。書き込み先がパネルの場合には、未登録のパターン No. が表示されます。

(4) データ番号を確定する

エンターボタン | || || || || || を押すと、データ番号選択画面が閉 じ、データ番号の選択が終了します。

5 通信を開始する

通信開始ボタン ((w) c を押すとデータ通信を開始します。 通信中は通信中画面を表示し、通信終了後、通信画面に戻り ます。

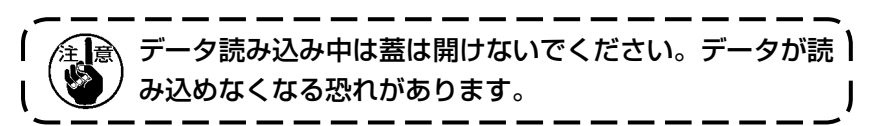
### (5) 複数のデータをまとめて取り込むには

 $\left(\begin{matrix} 1 \\ 1 \end{matrix}\right)$ 

M

ベクトルデータ・縫製データは、書き込むデータを複数選択して、まとめて書き込むことが可能です。 書き込み先のパターン No は、選択したデータ番号と同じ No. になります。

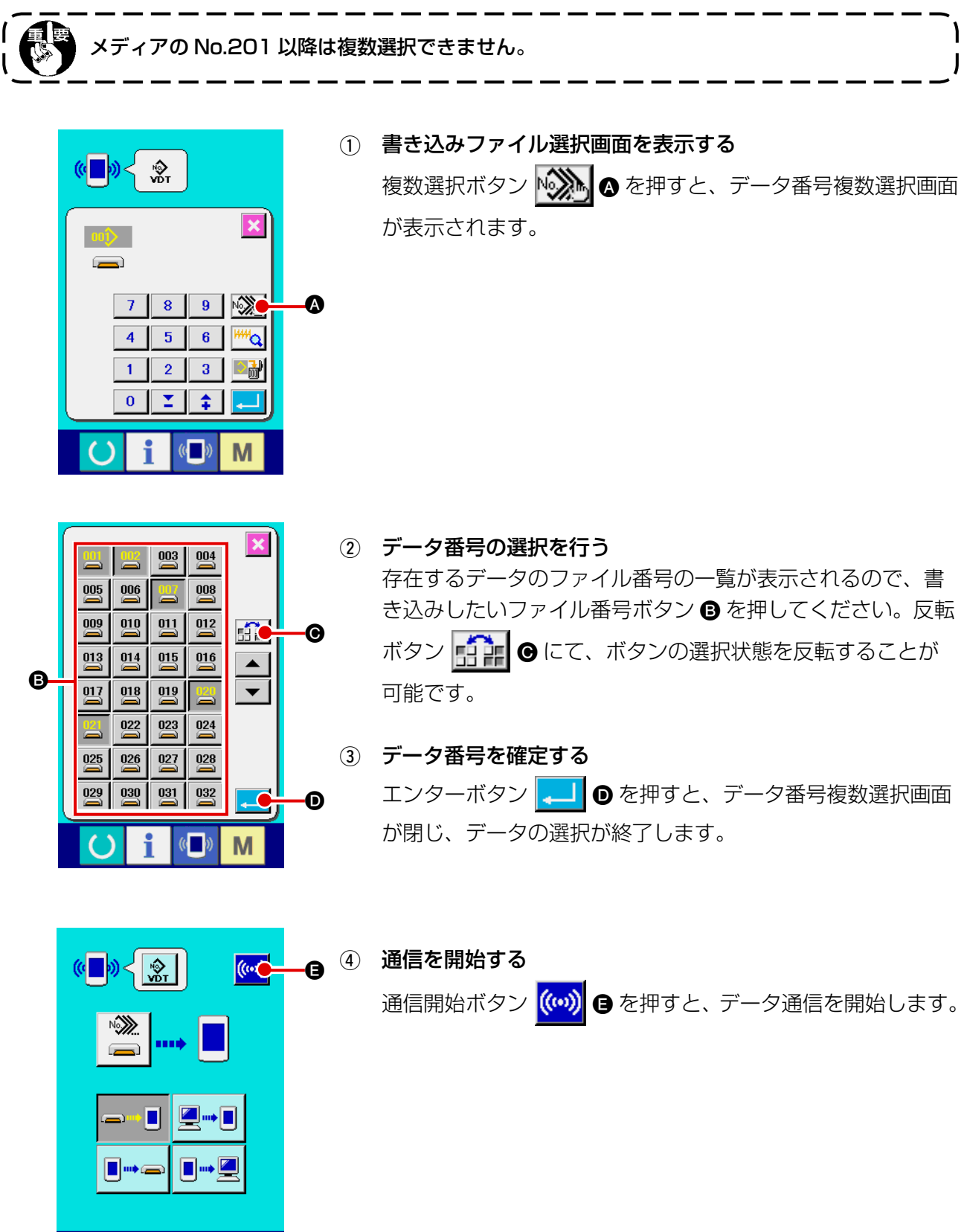

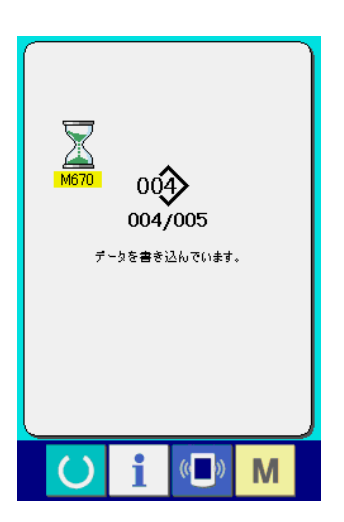

通信中画面には、通信中のデータ番号と書き込みデータ総数 と、データ通信終了したデータ数が表示されます。

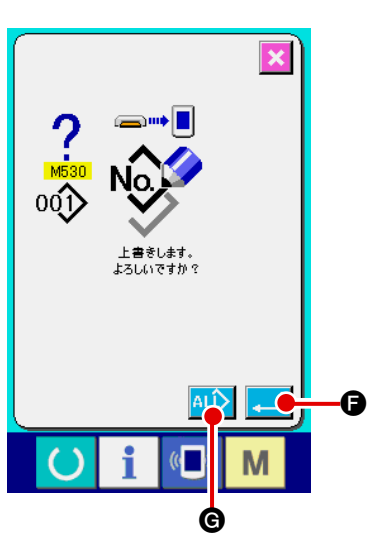

\* 既に存在するパターン No. に書き込みを行う場合は、書き込 み前に上書き確認画面が表示されます。上書きする場合はエ ンターボタン | ■ 6を押してください。 上書き確認画面を表示せず、すべて上書きを行う場合はすべ て上書きボタン ALL ● を押してください。

## 2-32. メディアのフォーマットを行うには

メディアを再フォーマットする場合は、必ず IP-420 で行ってください。パソコンでフォーマッ トしたメディアは、IP-420 では読み込むことができません。

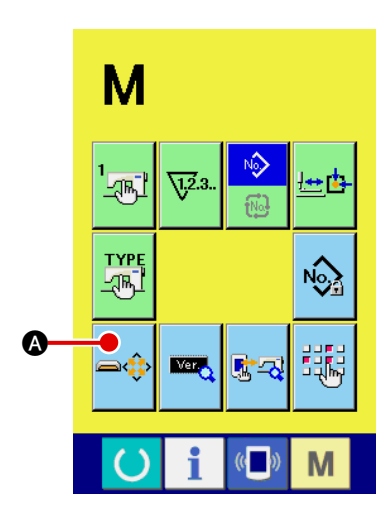

1 メディアフォーマット画面を表示する

■ スイッチを3秒間押し続けると画面上にメディア フォーマットボタン → ● のが表示されます。このボタンを 押すと、メディアフォーマット画面が表示されます。

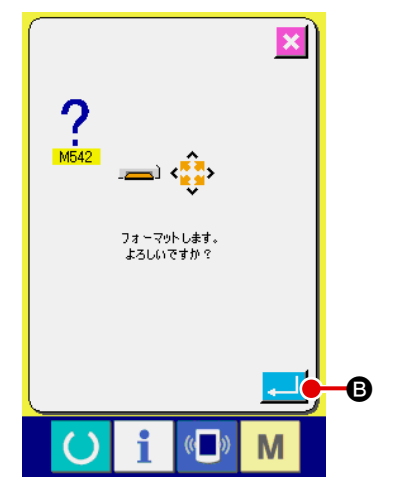

 $\overline{\phantom{a}}$  $\mathbf I$ l

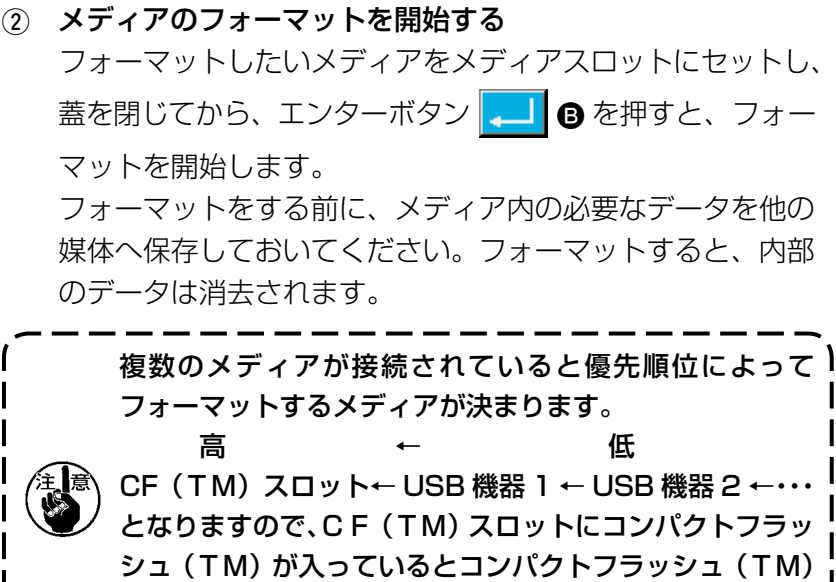

アクセスの優先順位は USB の仕様をご覧ください。

がフォーマットされます。

パソコンとミシンをオンライン接続することで、PM-1(縫製データ作成編集ソフト)で作成した データを、試縫いすることができます。

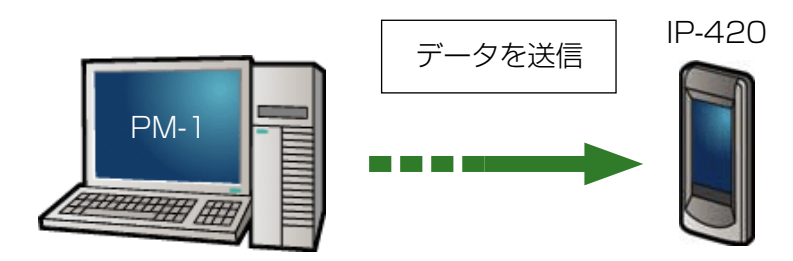

パソコンと IP-420 を接続し、PM-1 でデータ作成後ミシンへデータを送信してください。 IP-420 が、データ入力画面になると自動的に試縫い画面が表示されます。PM-1 の操作方法に ついては、PM-1 のヘルプなどをご覧ください。

パターン作成時は、縫い始めを座標(0.0)にするか、第 2 原点を座標(0.0)に入れてく ださい。縫い始めの位置によって、身頃押えとワイパーが干渉する可能性があります。

### ● 試縫いを行うには

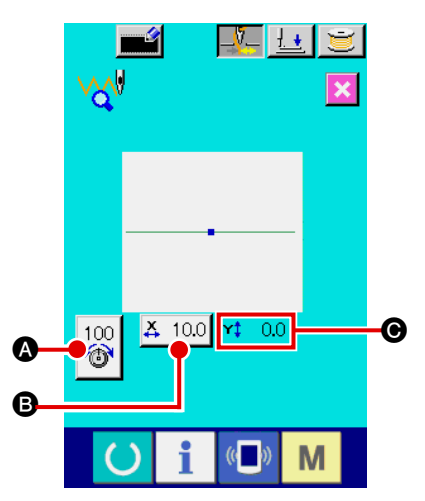

- 1 試縫いのデータを PM-1 から受信する PM-1 より試縫いのデータ(ベクトル形式データ)が送信さ れてくると、右図の試縫い画面が表示され、画面中央に送信 されてきたデータの針落ち図が表示されます。 針落ち図は糸張力値によって、表示色が異なります。
- 2 ベクトルパラメータを編集する PM-1 から送信されたベクトル形式データに対して、下記の 3 項目について設定することができます。
	- ▲: 糸張力
	- $\mathbf{\Theta}$ : X実寸値
	- $\bigcirc$ : Y 実寸値
- 3 データを変更する 変更したい項目(△ ~ ●)のボタンを押すとテンキーが表示 されます。希望の値を入力してください。 入力後、エンターボタン | | | | | | | を押してください。

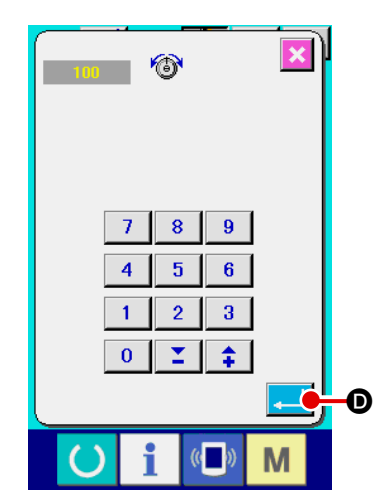

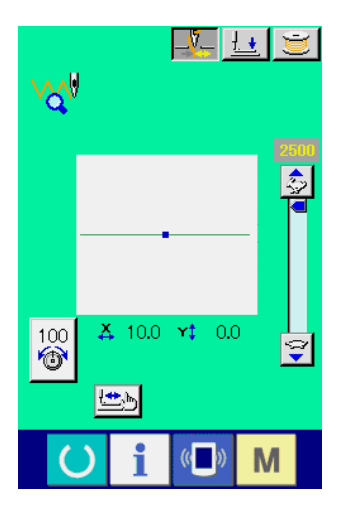

(4) 試縫いをする

前ページの準備キー ● を押すと、試縫い縫製画面が表示 されます。この状態で試縫いすることができます。

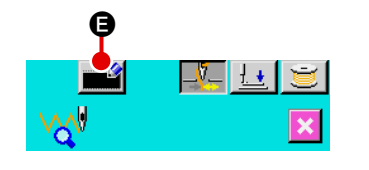

 $\vert 8 \vert$ 

 $\overline{5}$  $\overline{6}$ 

 $\mathbf{7}$ 

 $\overline{4}$  $\mathbf{1}$  $\overline{2}$  $\overline{\mathbf{3}}$ 

 $\overline{\mathbf{0}}$ Σ  $\ddot{\ddag}$ 

 $9<sup>°</sup>$ 

ķП

M

G

 $\overline{\bullet}$ 

- 5 データをユーザーパターンに登録する 試縫いしたデータをミシンへ登録する場合は試縫い画面に表 示されている登録ボタン ■ ● を押すと、登録画面が表 示されます。テンキー ● で、登録したいユーザーパターン No. を入力してください。
- 6 データの登録を確定する
	- エンターボタン <a> G を押すと、登録画面が閉じ、登録を 終了します。

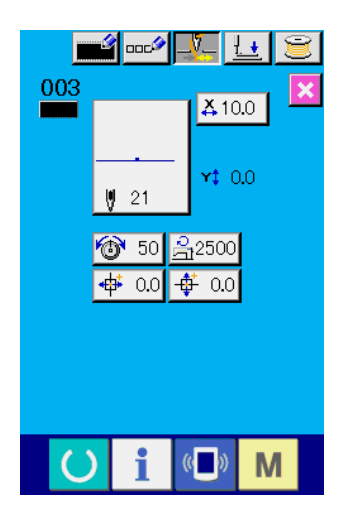

 $\bullet$ 

7 データ入力画面を表示する 登録後、自動的にデータ入力画面が表示されます。

## 2-34. インフォメーションを使用するには

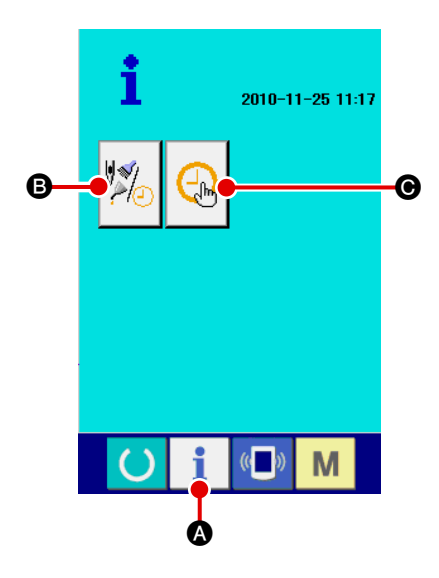

入力画面でスイッチシート部のインフォメーションキー | ● を押すと、インフォメーション画面が表示されます。

### B 保守点検情報

オイル交換 ( グリスアップ ) 時期・針交換時期・清掃時期など を指定し、指定時間を経過したら警告通知を行うことができ ます。

→ "I-2-34. (1) 保守点検情報を見るには"p.109 をご覧く ださい。

→ 時間の指定方法は、サービスマニュアルをご覧ください。

### C 時刻設定

現在時刻の設定を行うことができます。

→ "I-2-34. [\(3\) 時刻設定を行うには"p.111](#page-115-0) をご覧くださ い。

(1) 保守点検情報を見るには

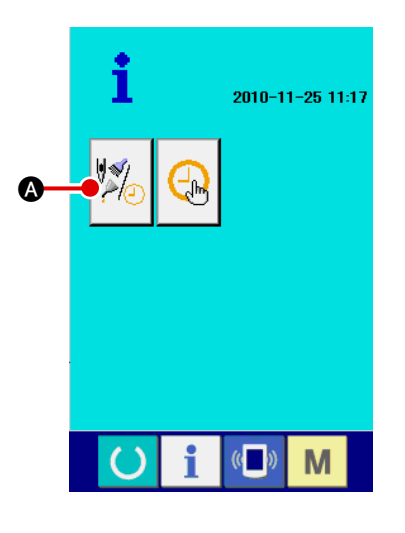

#### 1 保守点検情報画面を表示する

インフォメーション画面の、保守点検情報ボタン | ※ ● を 押します。

保守点検情報画面には、次の 3 項目の情報が表示されます。

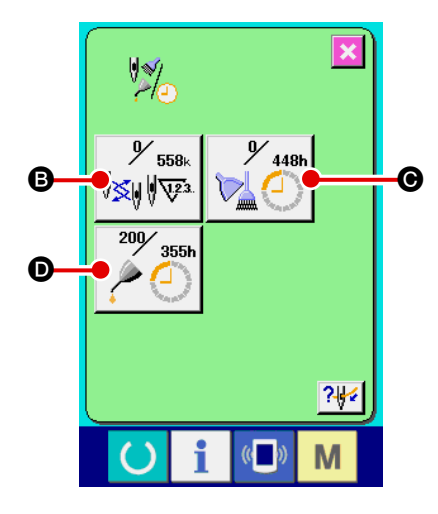

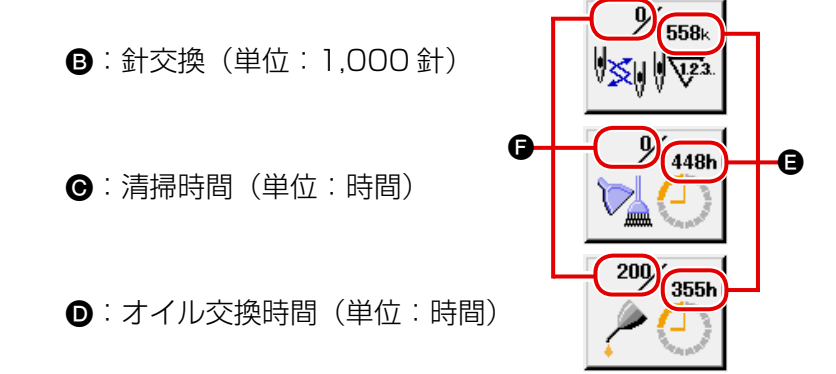

それぞれの項目ボタン 2 · 3 · 3 · ■には、点検を知らせる間隔 ●、交換までの残り時間 ● を表示しています。 また、交換までの残り時間をクリアすることができます。

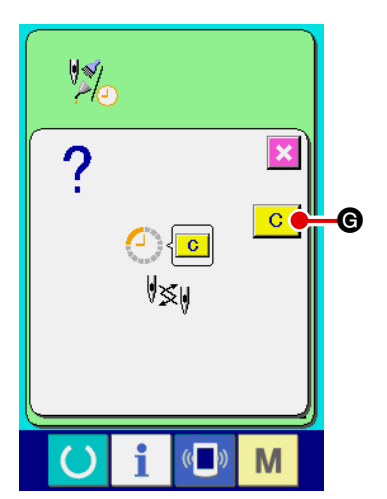

### 2 交換までの残り時間のクリアを行う

クリアしたい項目ボタン 3· 3· ■を押すと、交換時間クリ ア画面が表示されます。

クリアボタン C B を押すと、交換までの残り時間がクリ  $\bullet$  アされます。

 $\overline{\mathbf{x}}$  $\frac{1}{2}$  $\frac{y}{1}$  448h  $y_{558k}$  $\frac{1}{2}$  $V_{\mathbf{m}}$  $C$  $\frac{200}{355h}$ Ч  $\frac{2\sqrt{3}}{2}$  $\mathbf \Phi$  $\circ$ i M ົ)

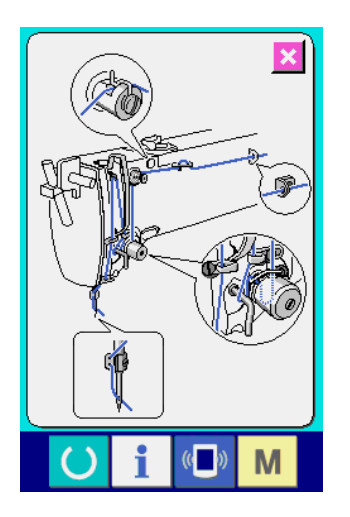

3 糸通し図を表示する 保守点検情報画面に表示している糸通しボタン ?↓√ ● を押 すと、上糸通し図が表示されます。 糸通し時にご覧ください。

<span id="page-115-0"></span>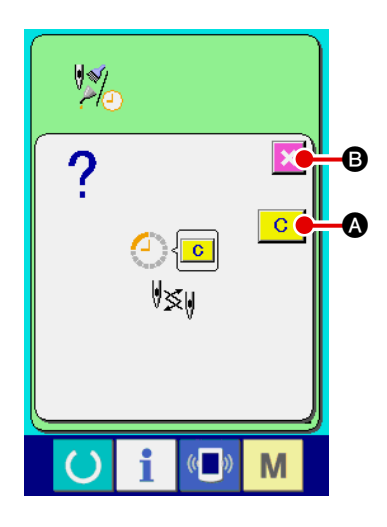

指定した点検時間になると、警告画面が表示されます。 点検時間をクリアする場合には、クリアボタン C ◎ を押して ください。点検時間をクリアし、ポップアップを閉じます。 点検時間をクリアしない場合は、キャンセルボタン ※ © を押し、 ポップアップを閉じてください。ただし、点検時間のクリアを行 うまで、1 縫製終了毎に警告画面を表示します。

各項目の警告番号は次の通りです。

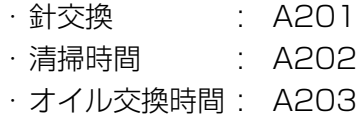

### (3) 時刻設定を行うには

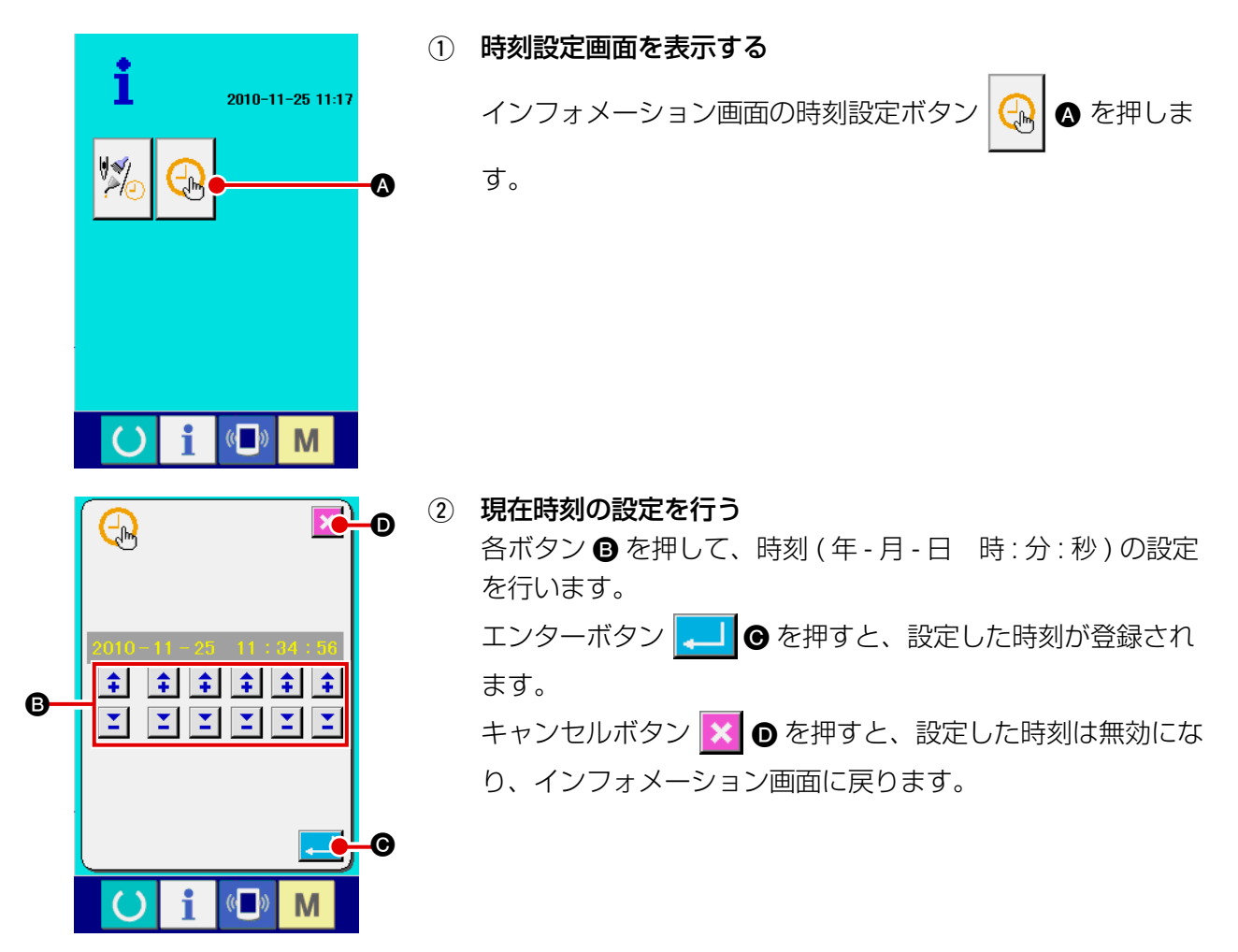

2-35. 糸切れ検知エラーで停止した位置から続けて縫製を行うには

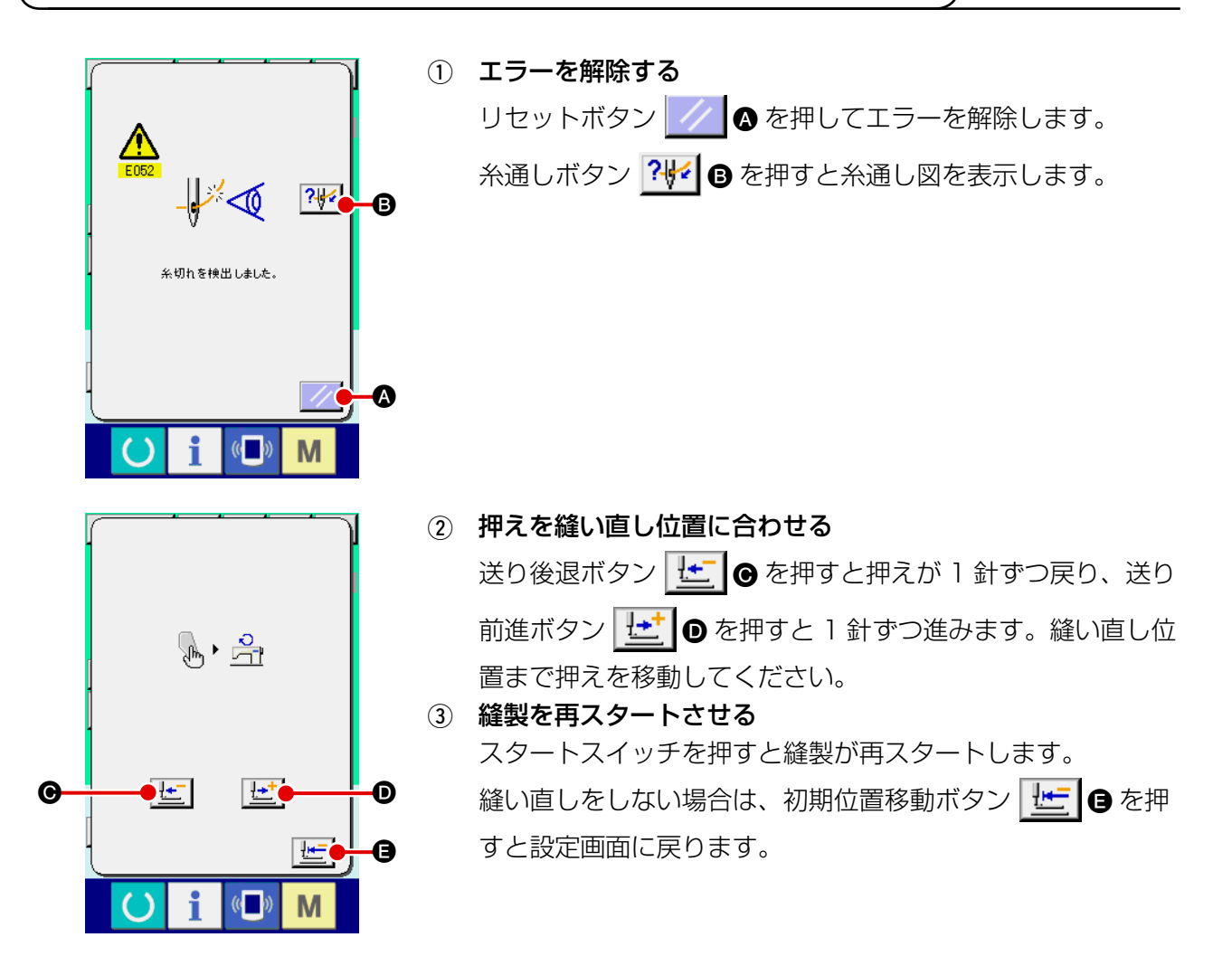

# **3. エラーコード一覧**

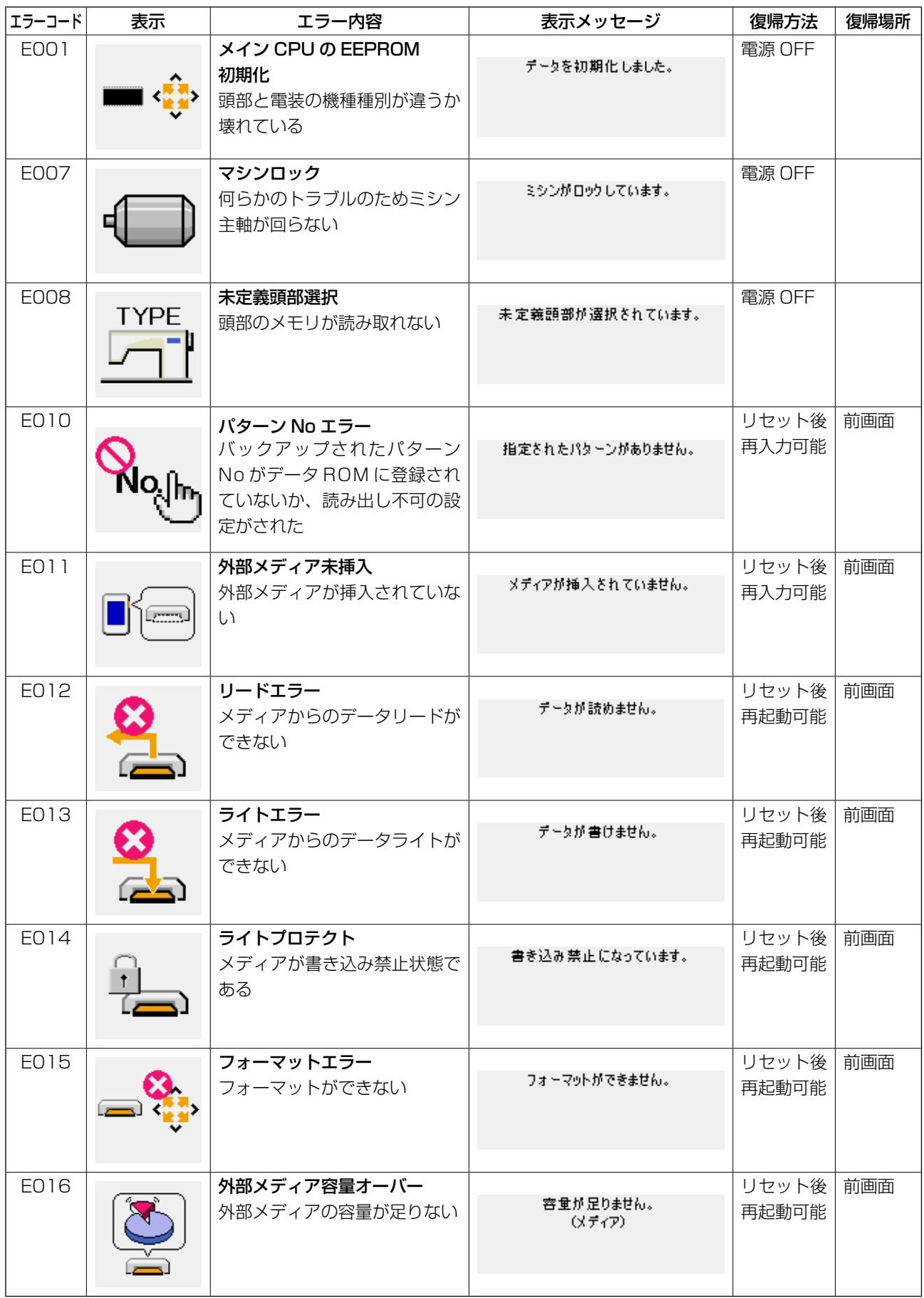

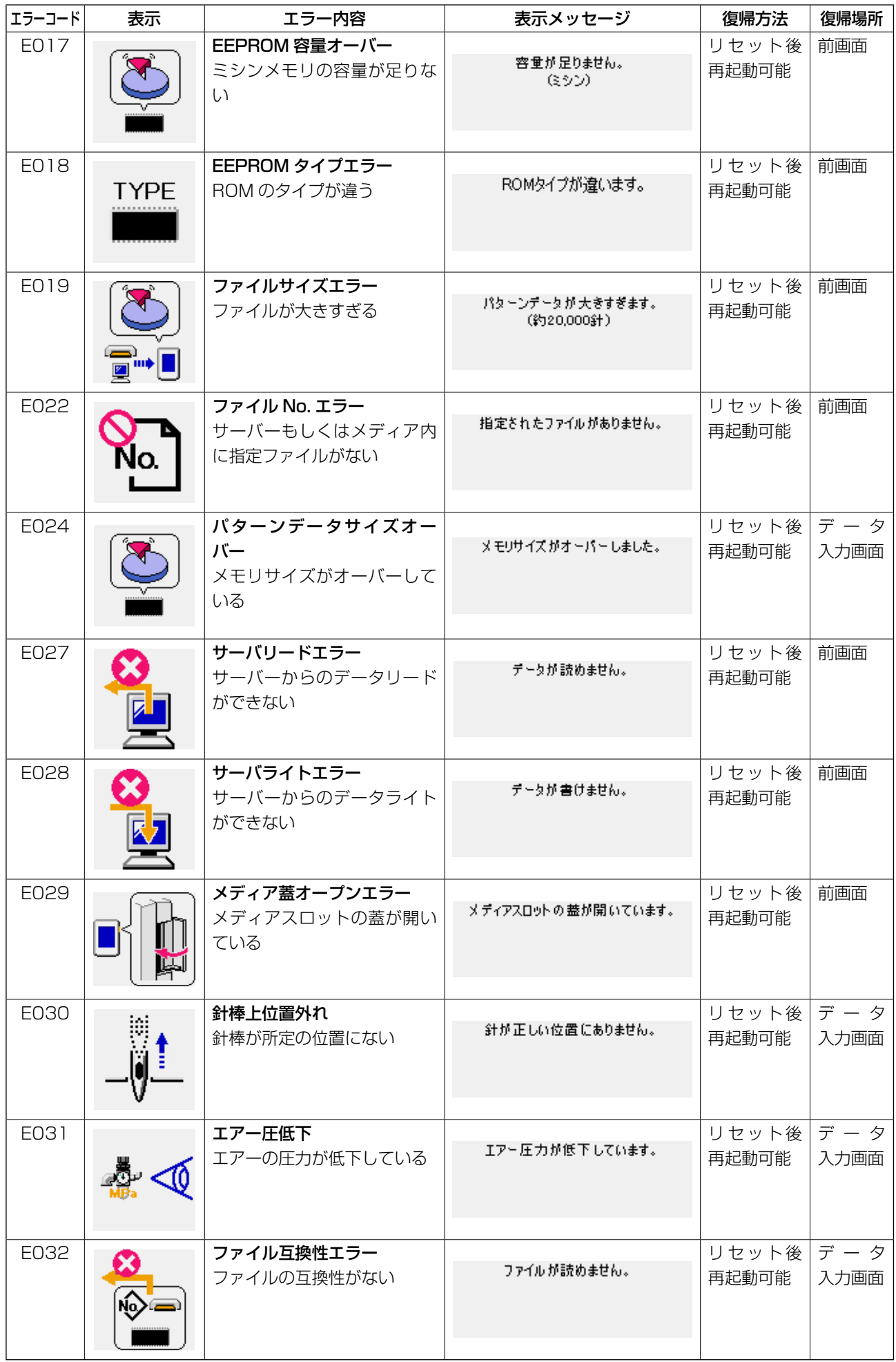

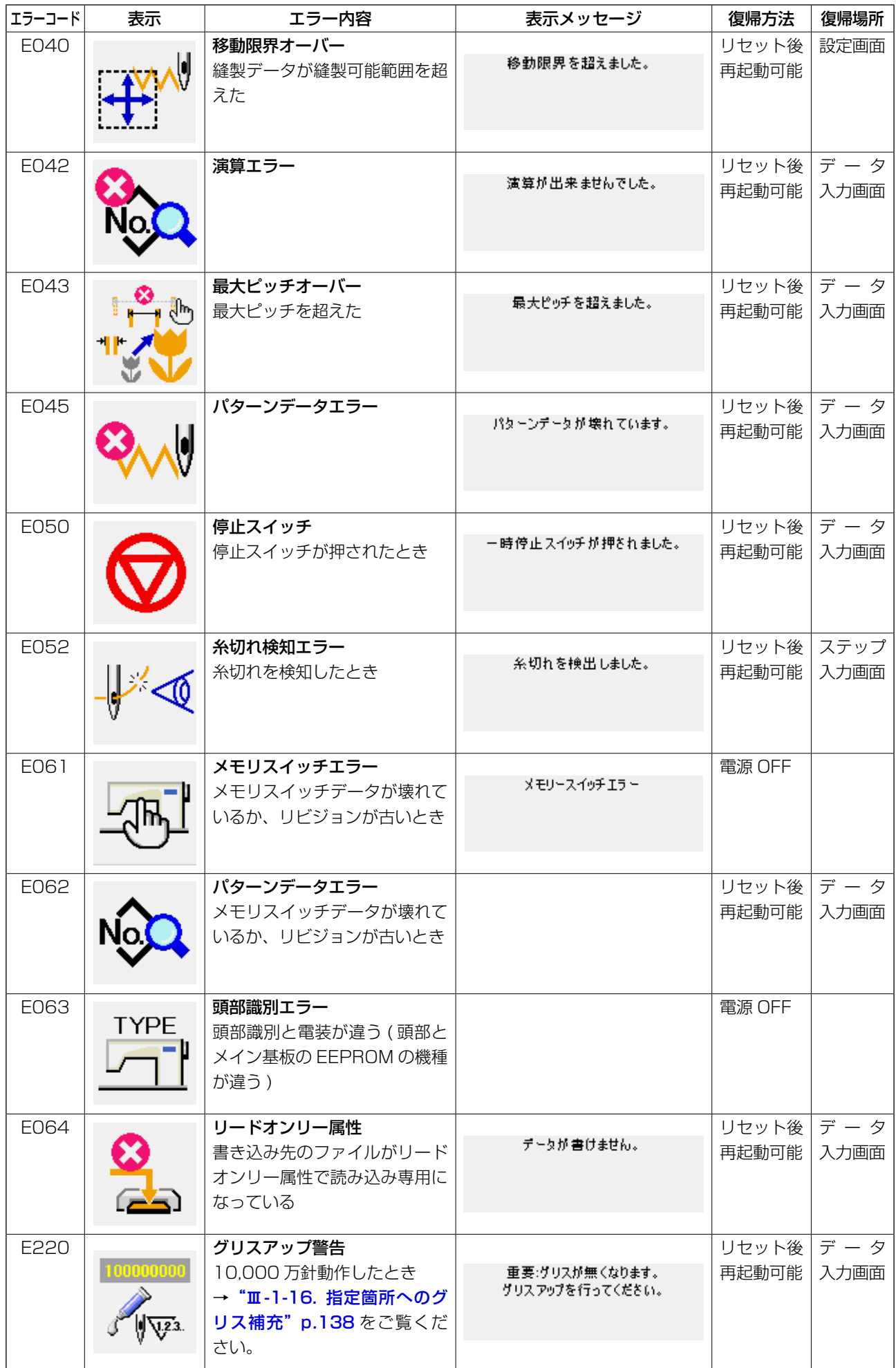

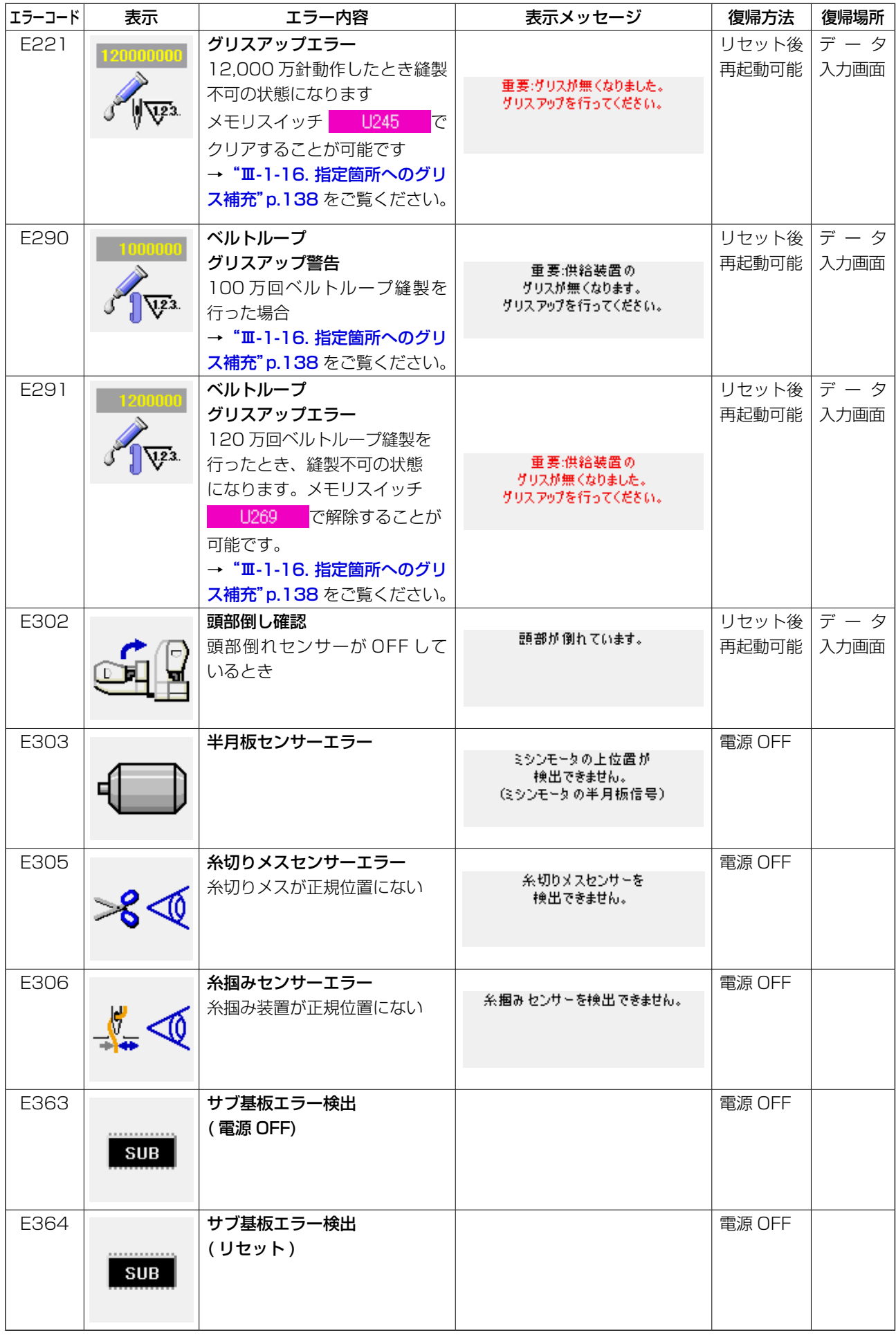

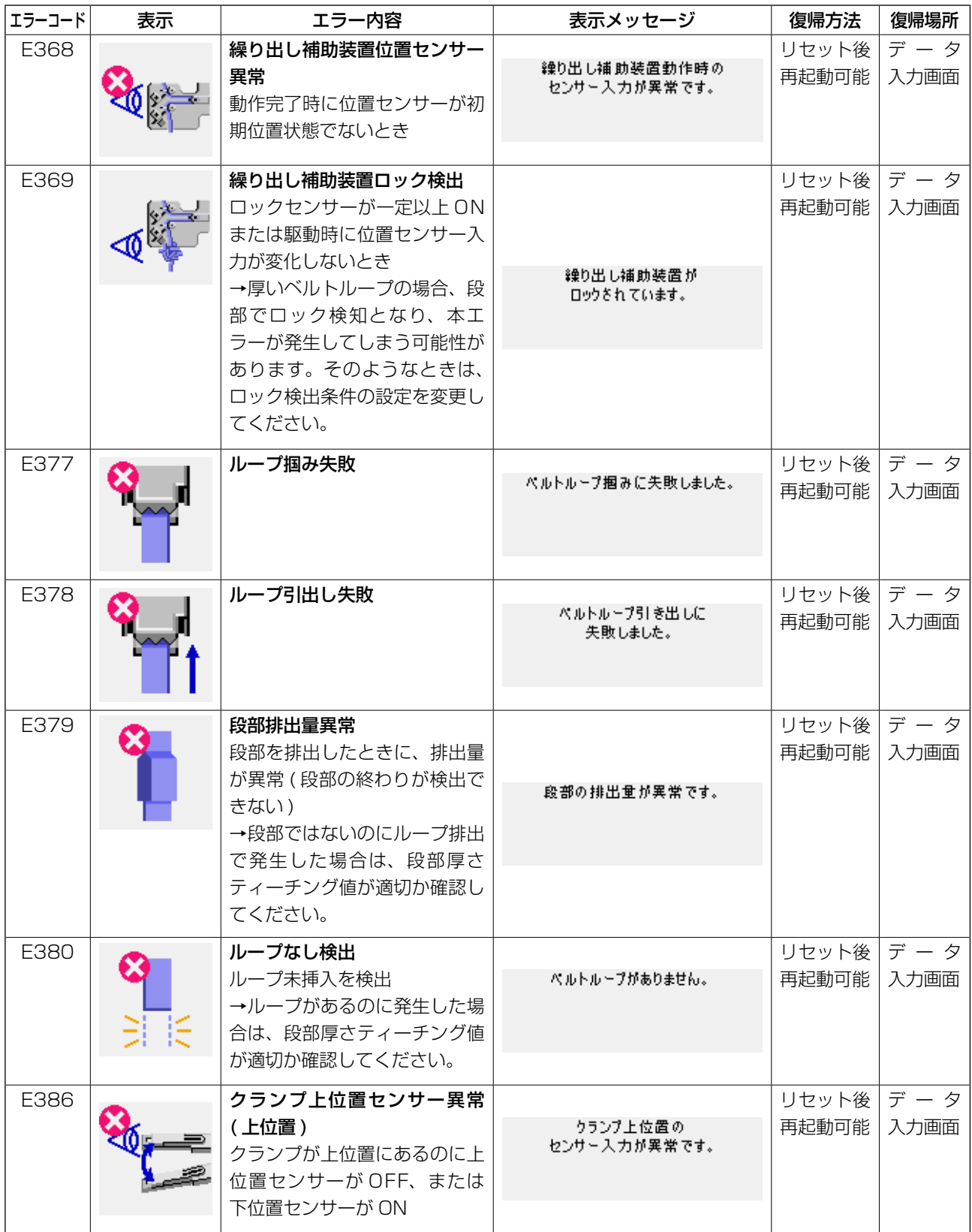

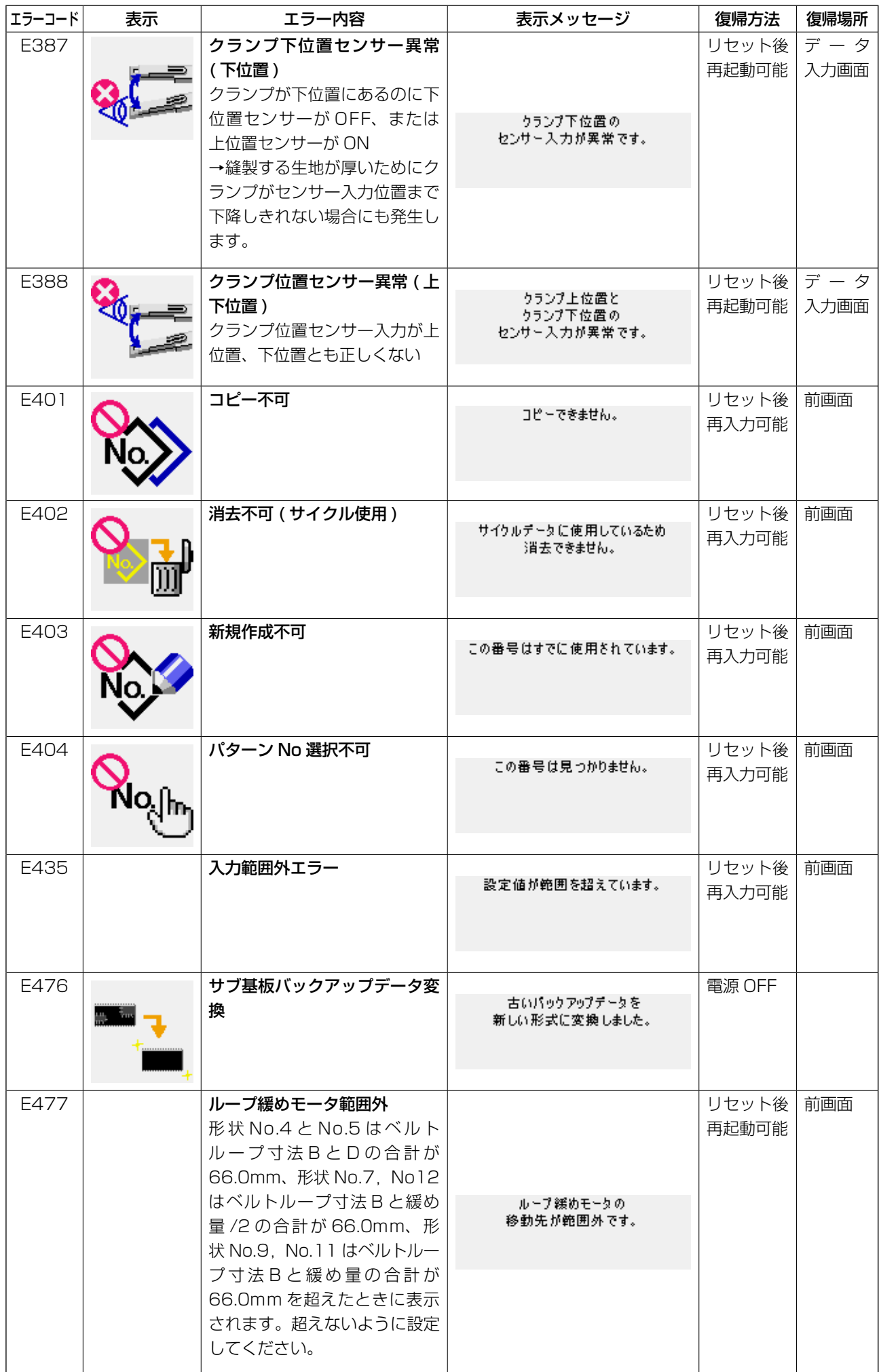

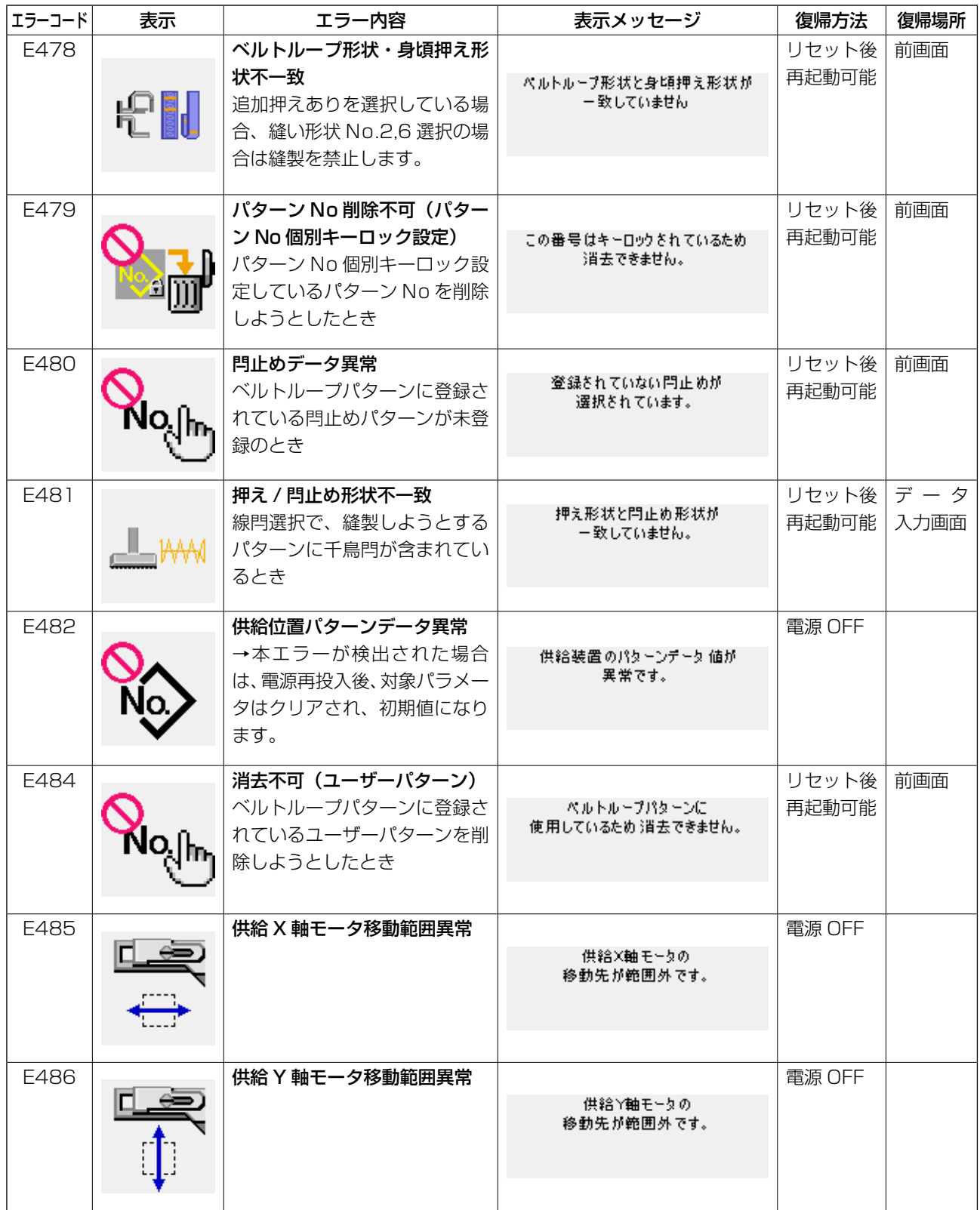

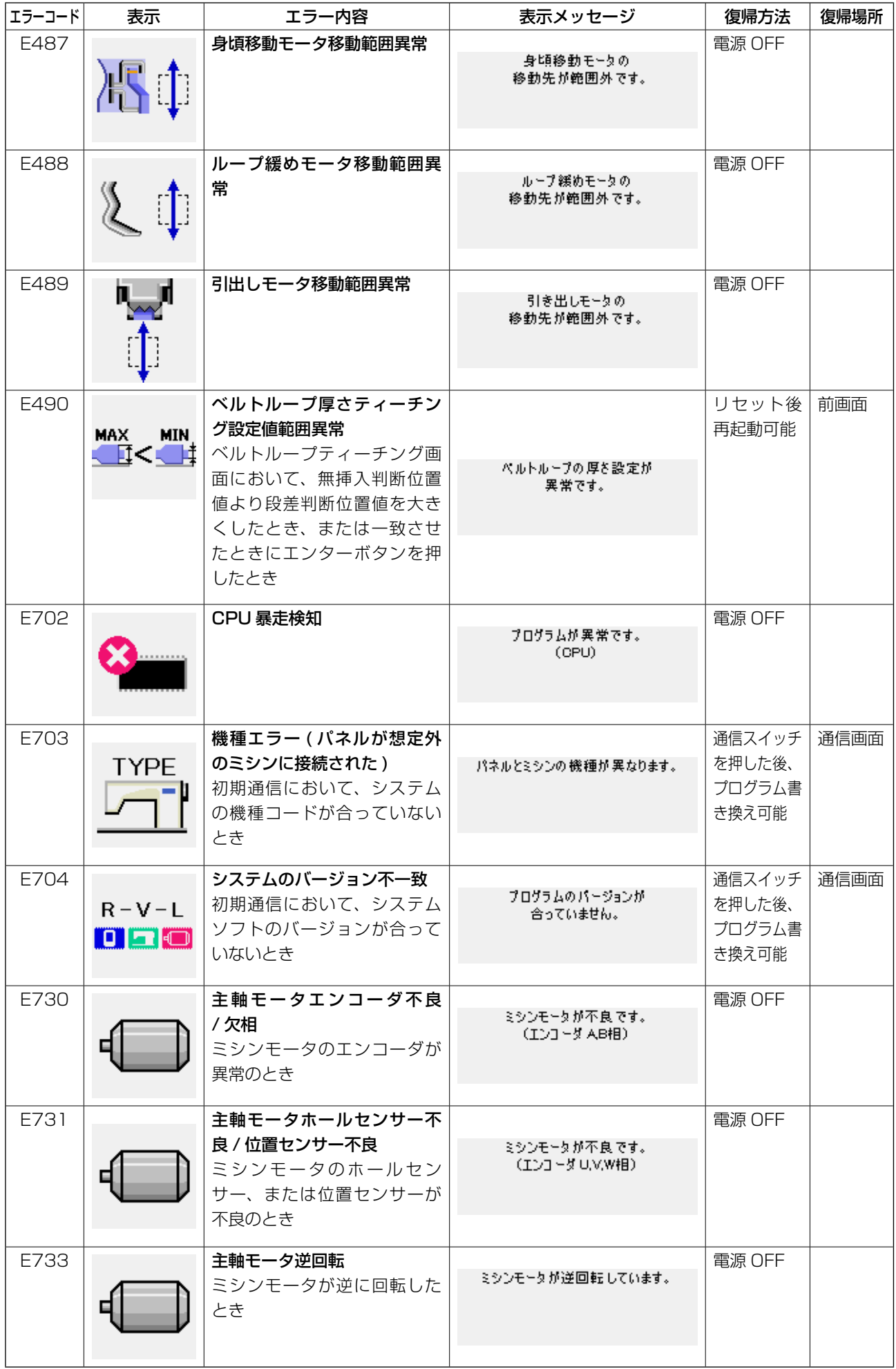

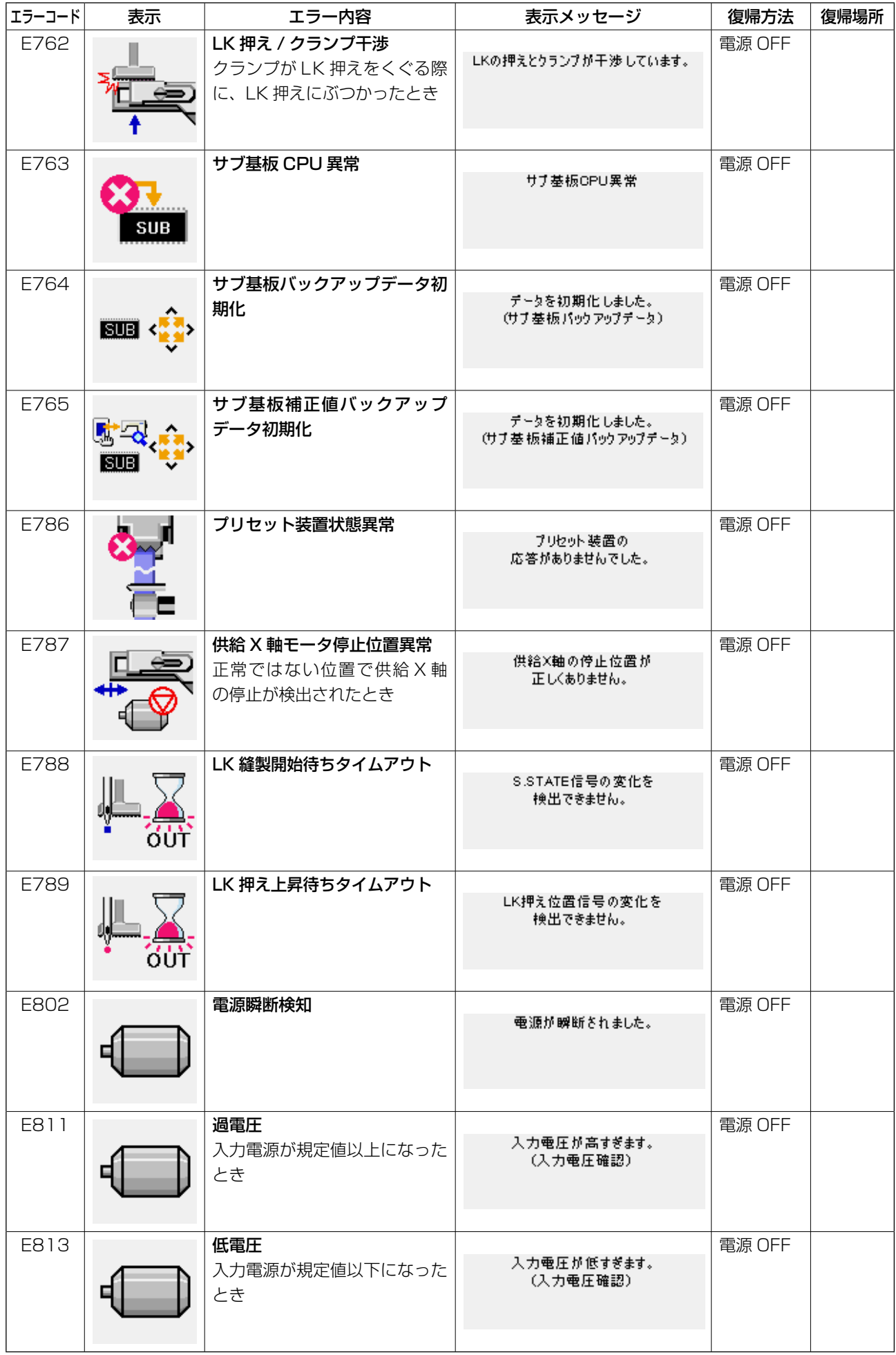

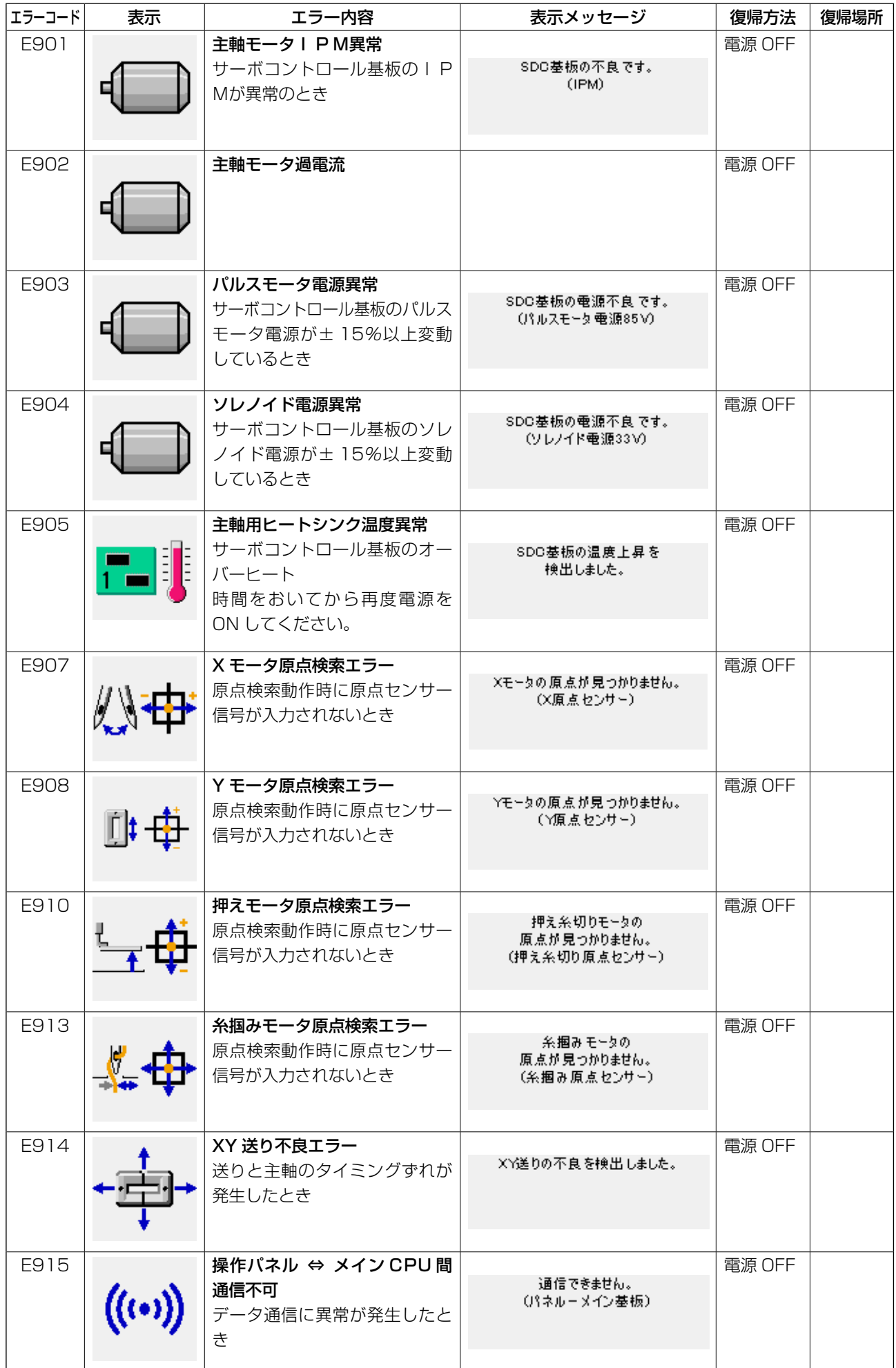

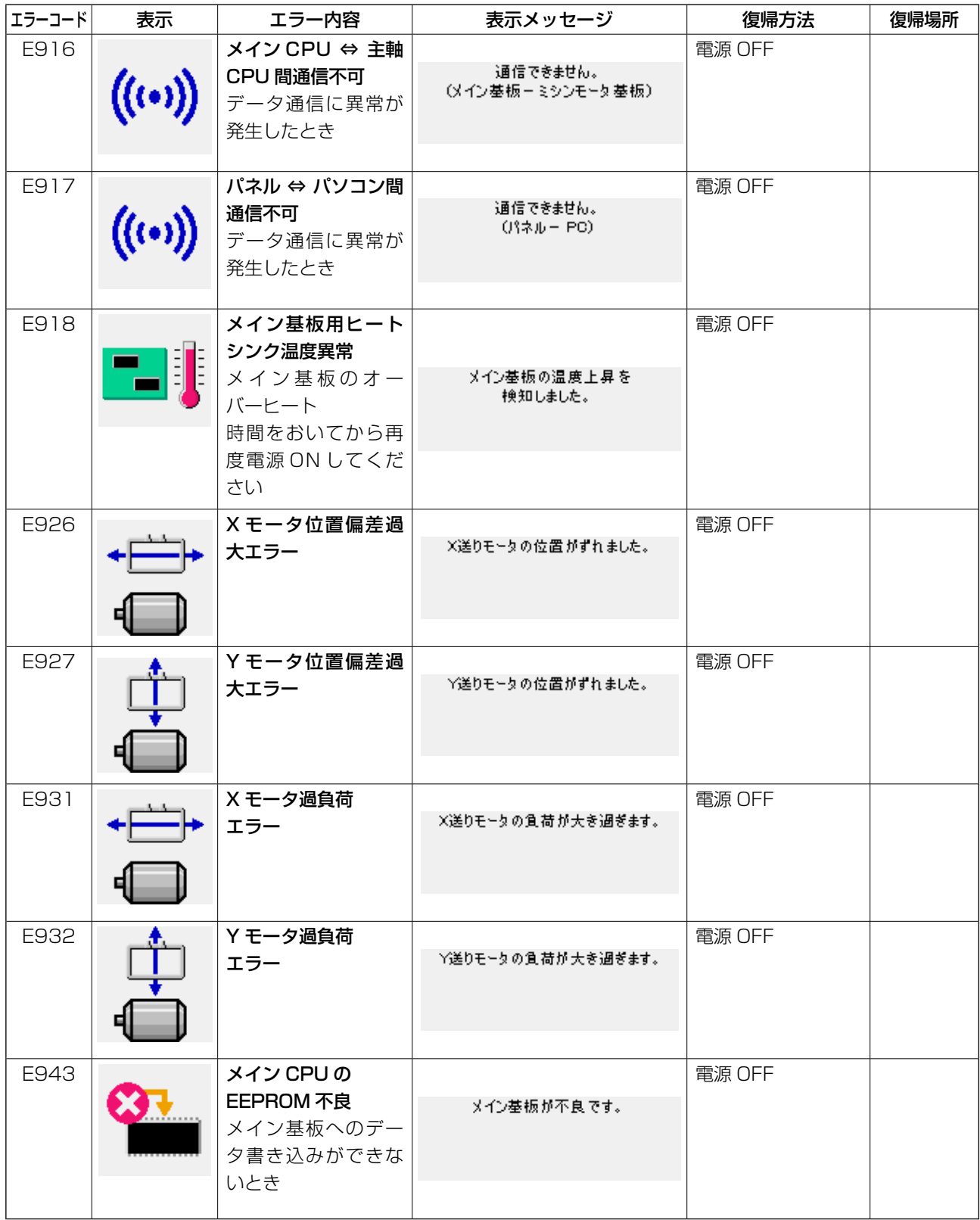

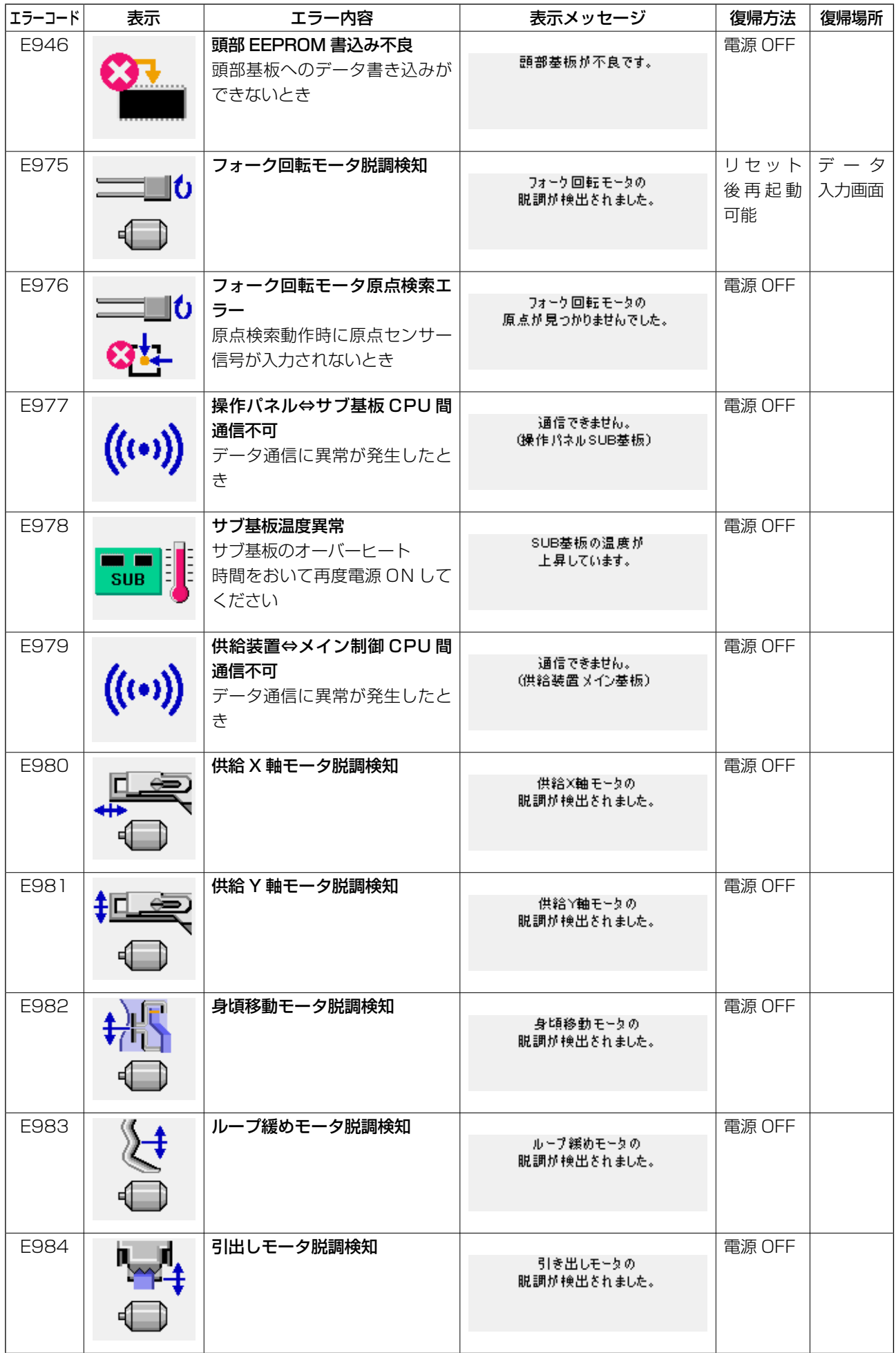

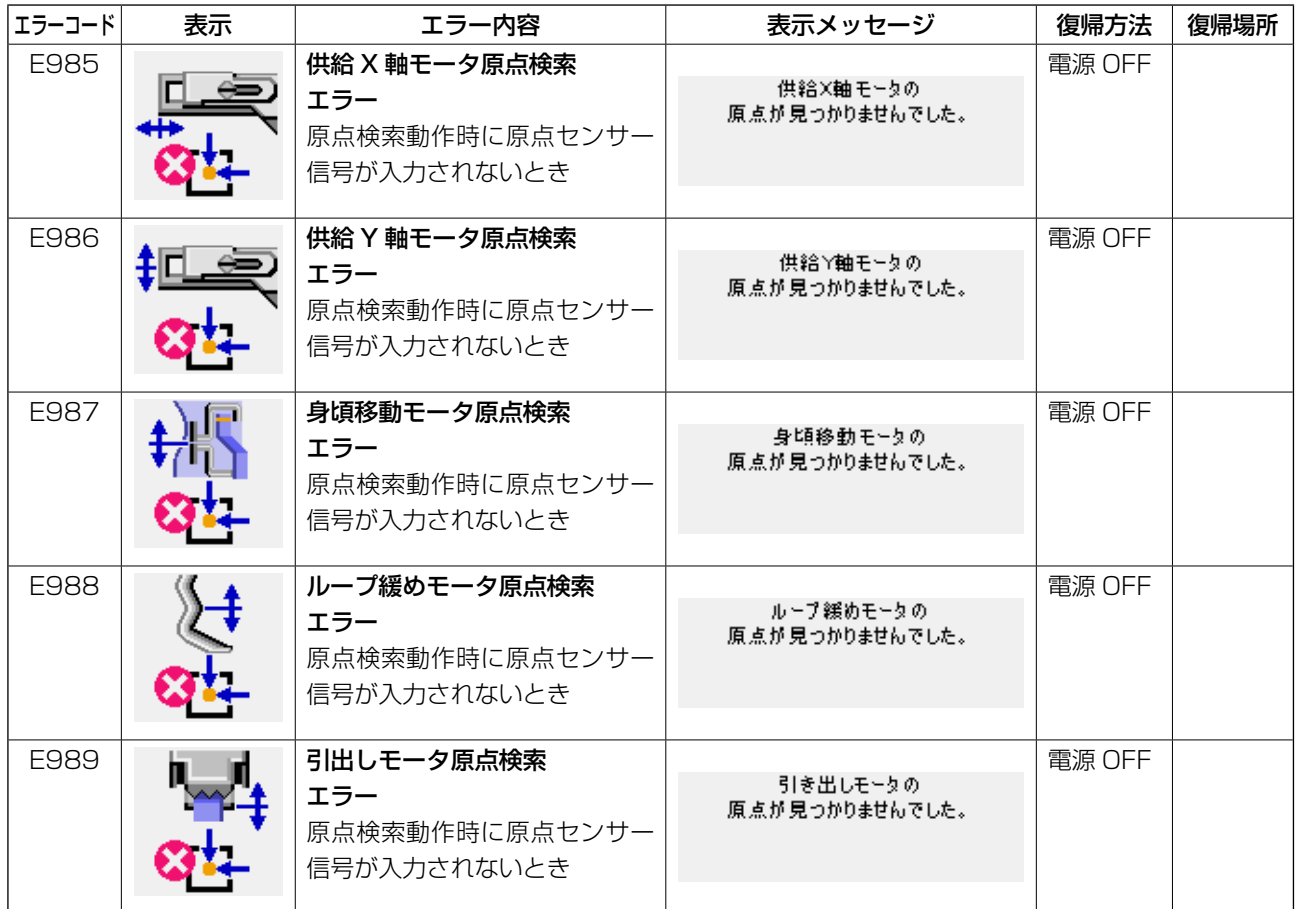

# **4. メッセージ一覧**

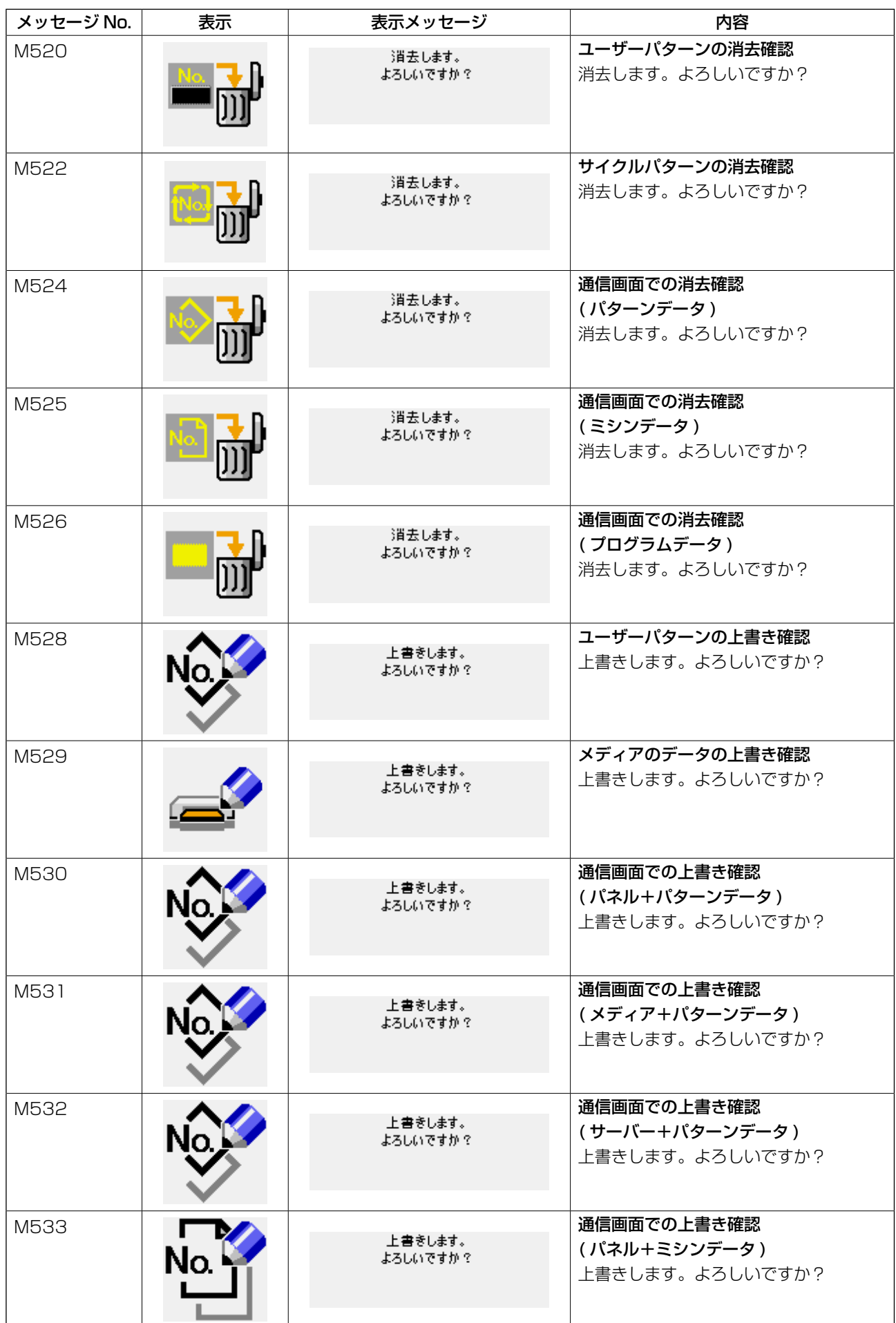

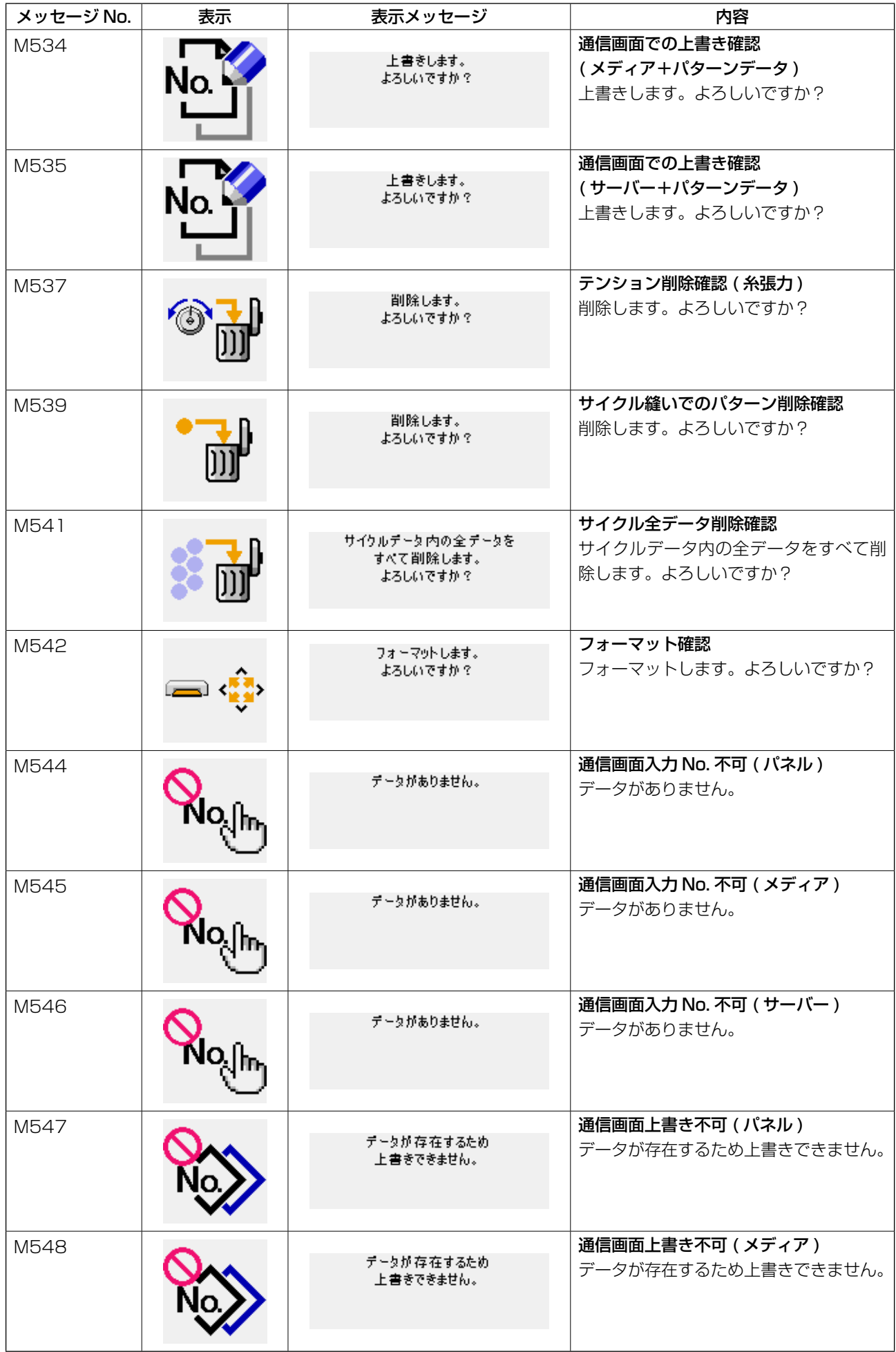

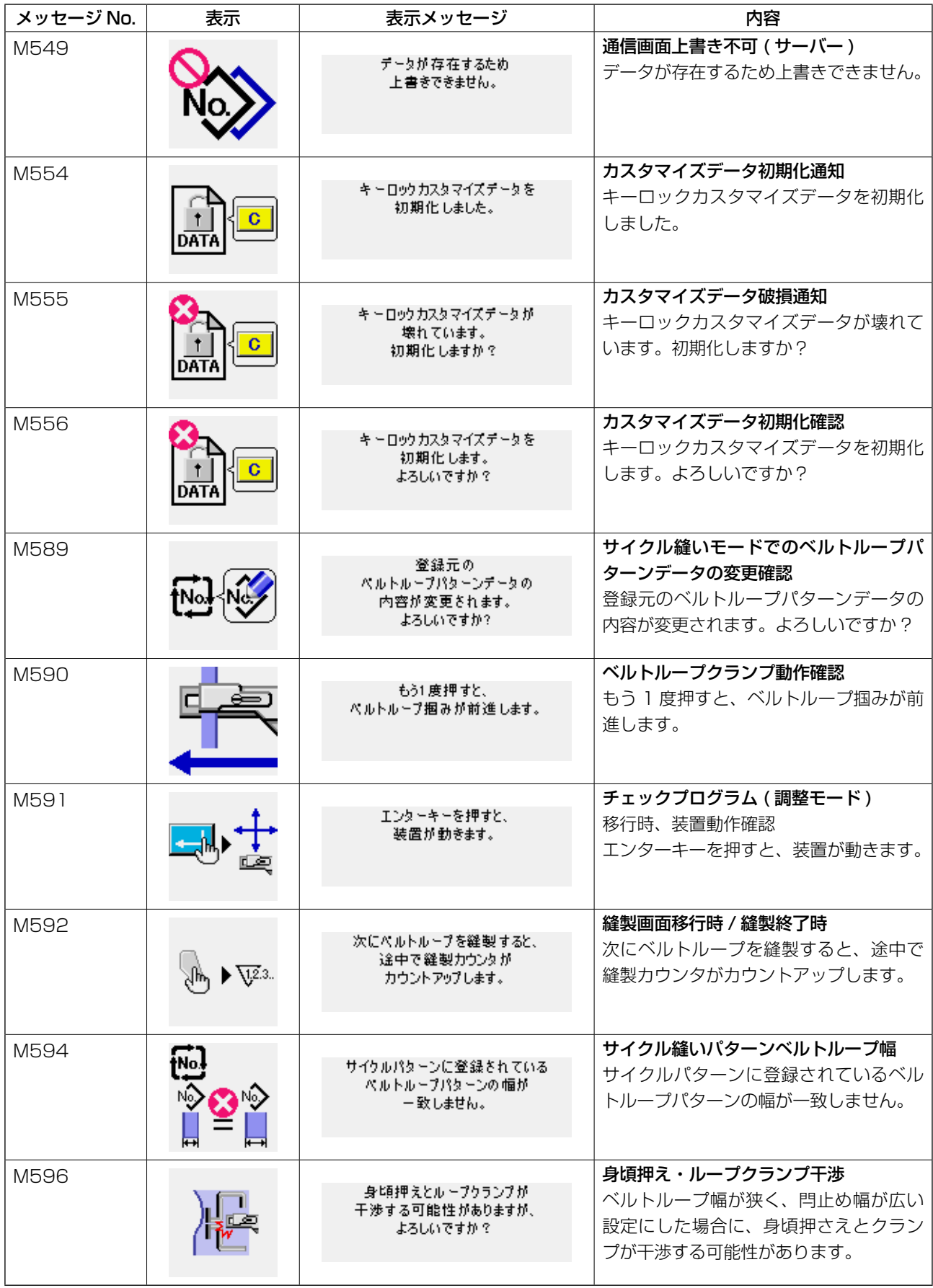

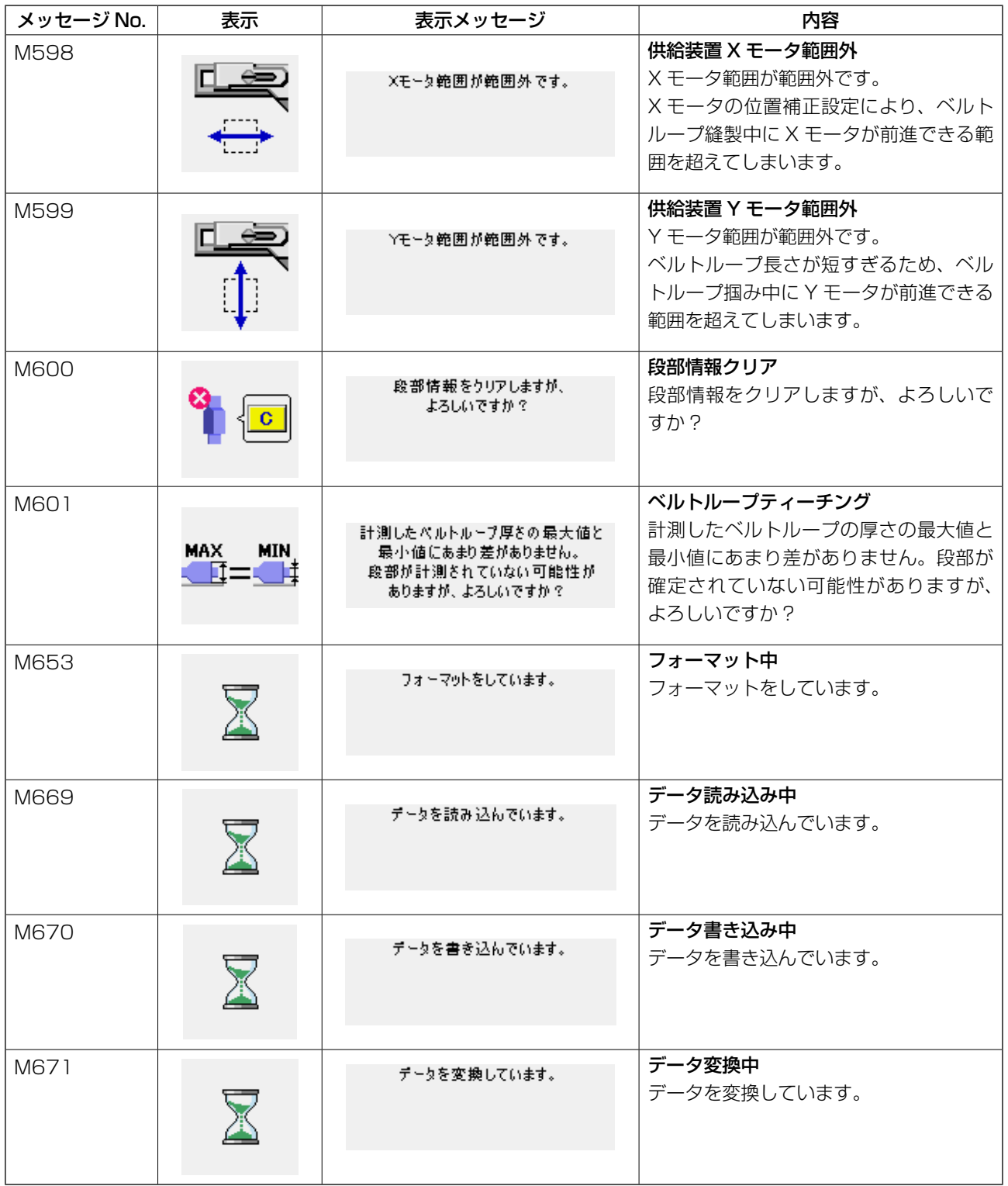

# #**. 保守**

## **1. 保守**

1-1. ドレンの排出

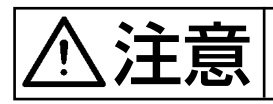

 $\sum_{i=1}^{\infty}\prod_{i=1}^{\infty}\sum_{j=1}^{\infty}\sum_{j=1}^{\infty}$ 不意の起動による事故を防ぐため、本体可動部に手、足、顔、工具を置かないでください。

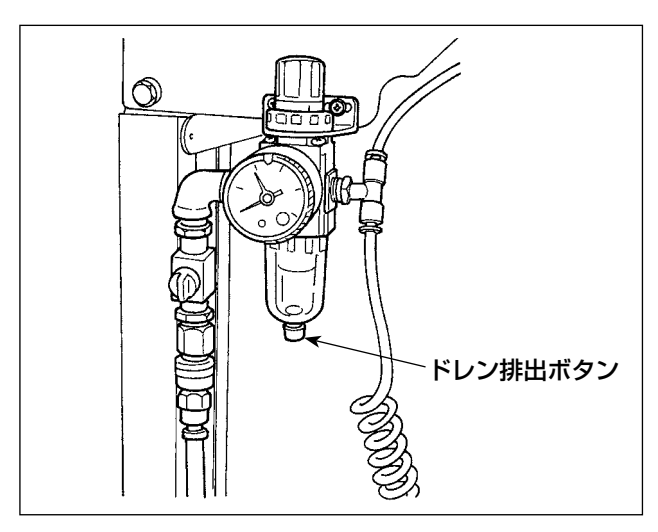

フィルタのドレンは、毎日排出してください。 フィルタ下部のドレン排出ボタンのねじを緩め て、ドレンを排出します。 ドレン排出後はドレン排出ボタンのねじをしっか り締めてください。

## 1-2. 針棒高さ

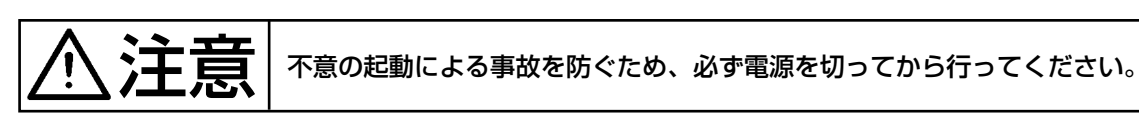

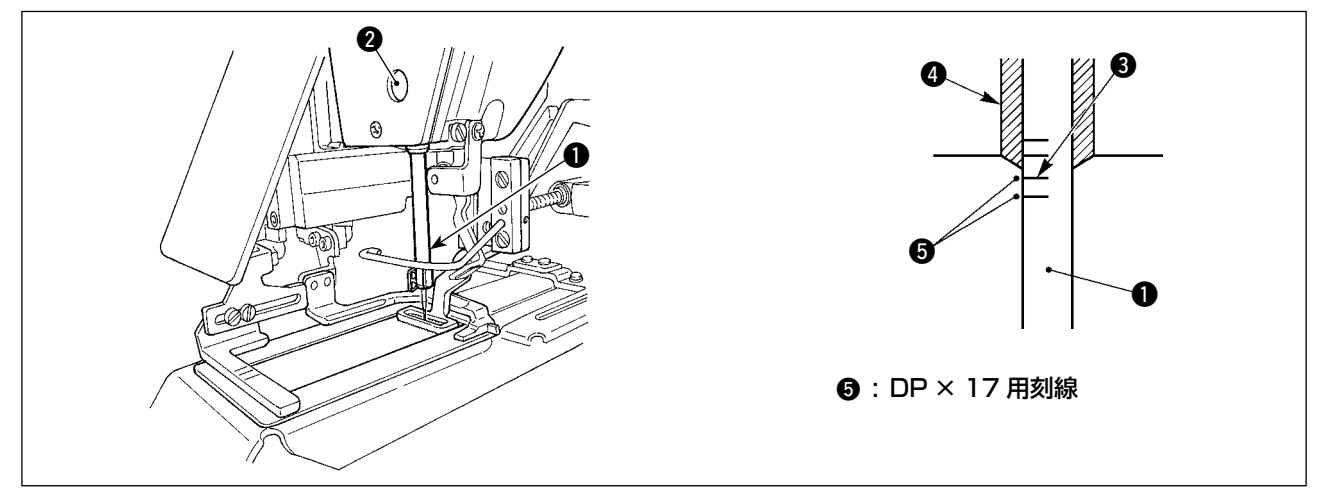

針棒 ❶ を最下点にし、針棒上刻線 3 と針棒下メタル 4 の下端が一致するよう、針棒抱き止めねじ 2 を緩めて調整してください。

毛授 調整後はトルクむらのないことを必ず確認してください。 \* 縫製条件により、目飛びが発生する場合は針棒上刻線 3 より 0.5 mm ~ 1 mm下げて調整して

ください。

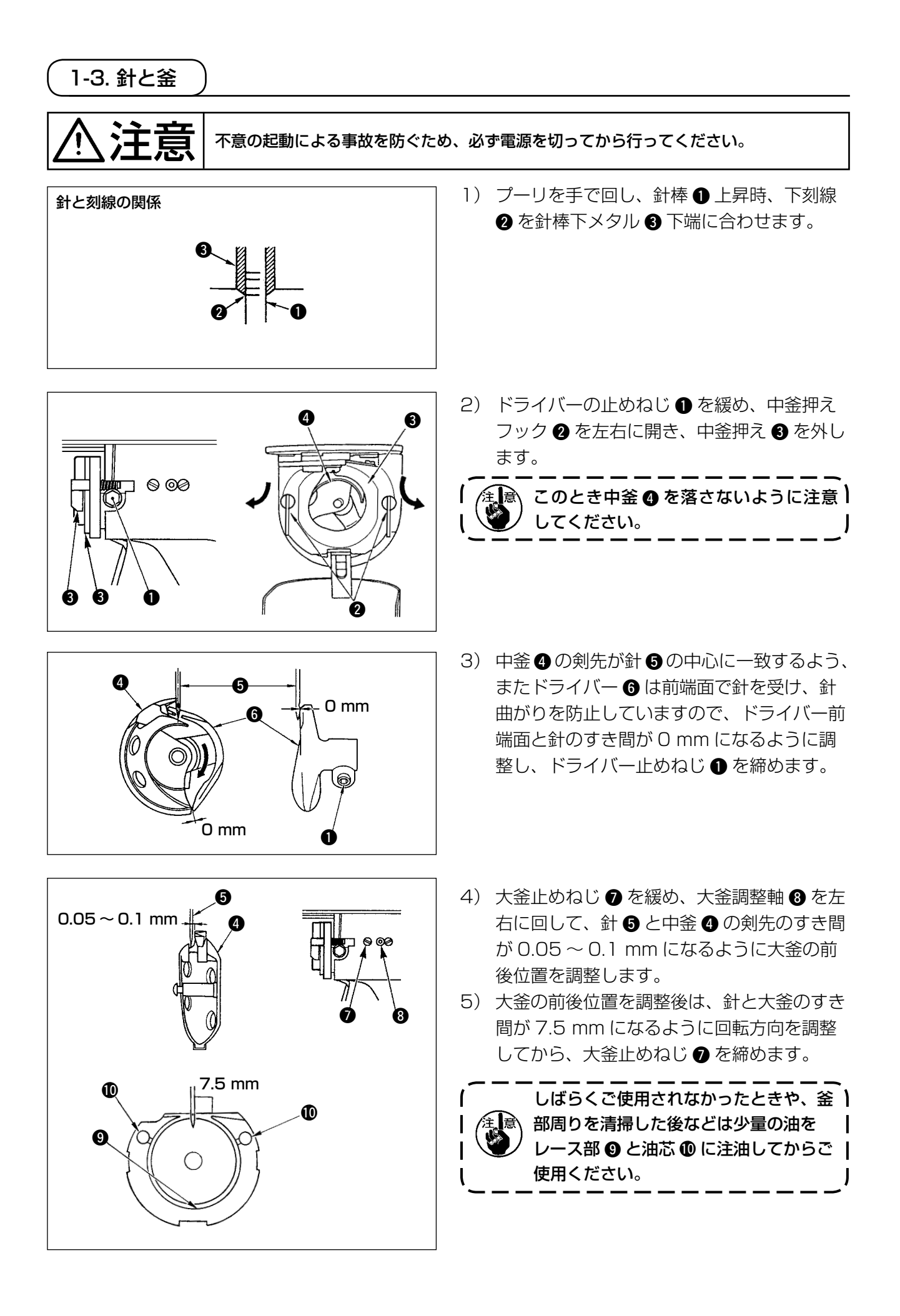

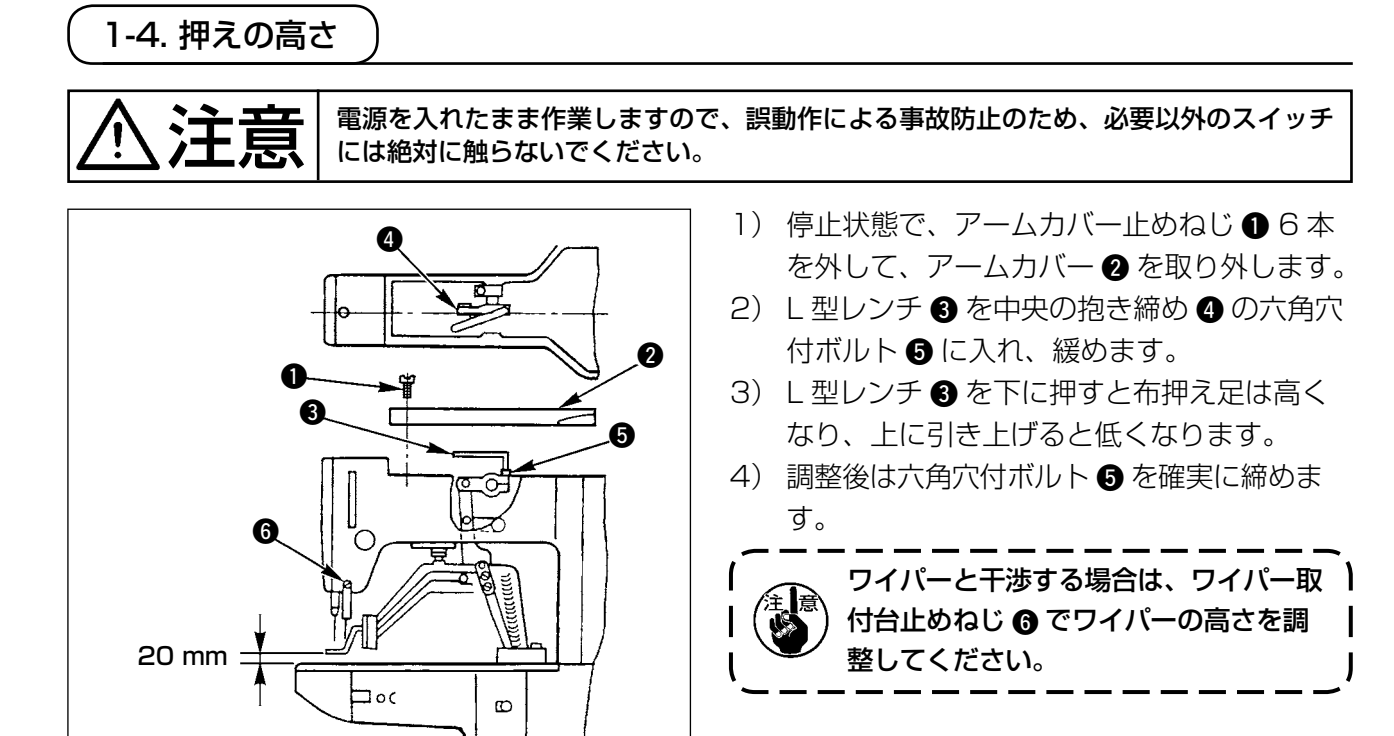

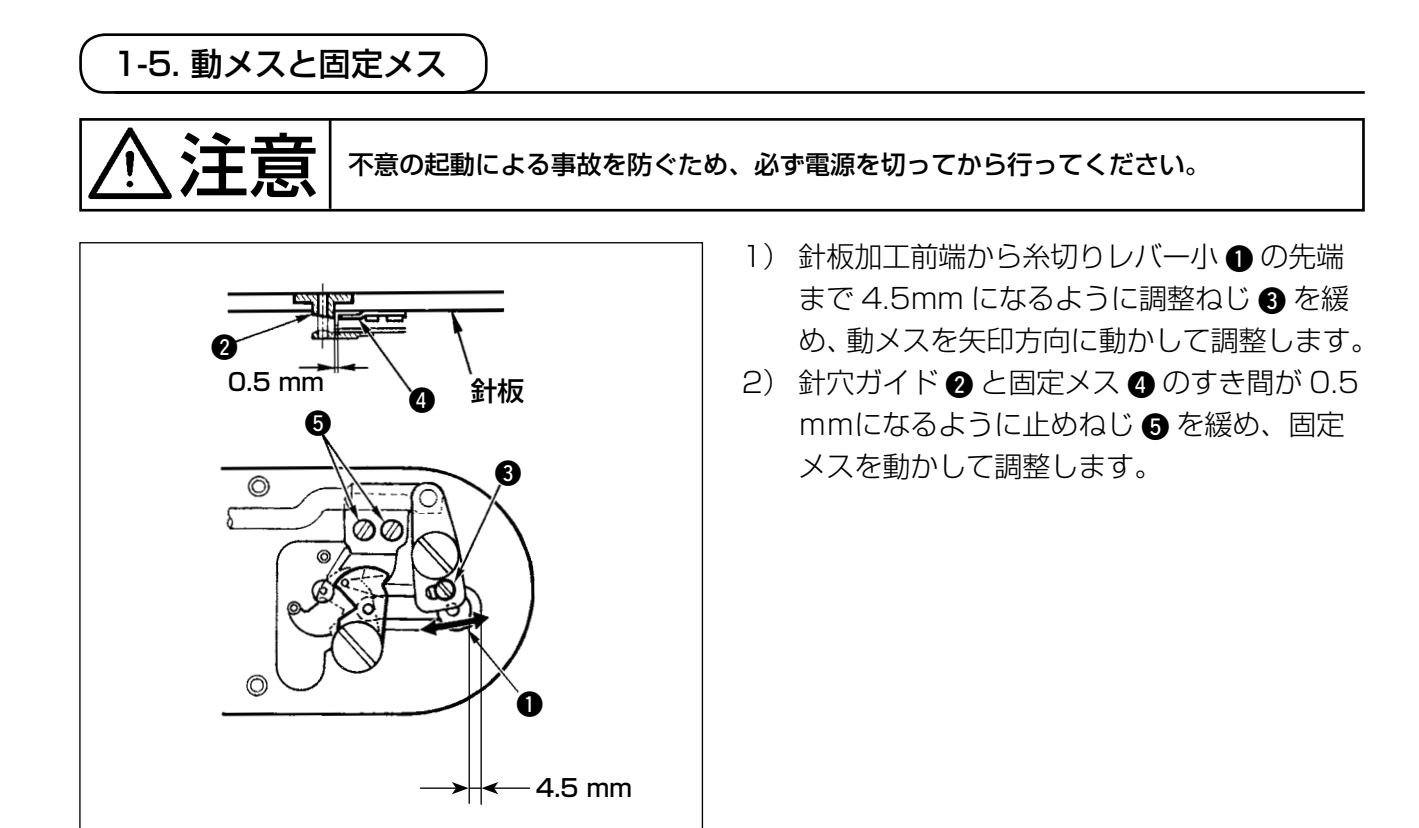

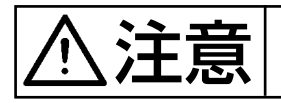

おきまする意図をある事故を防ぐため、必ず電源を切ってから行ってください。

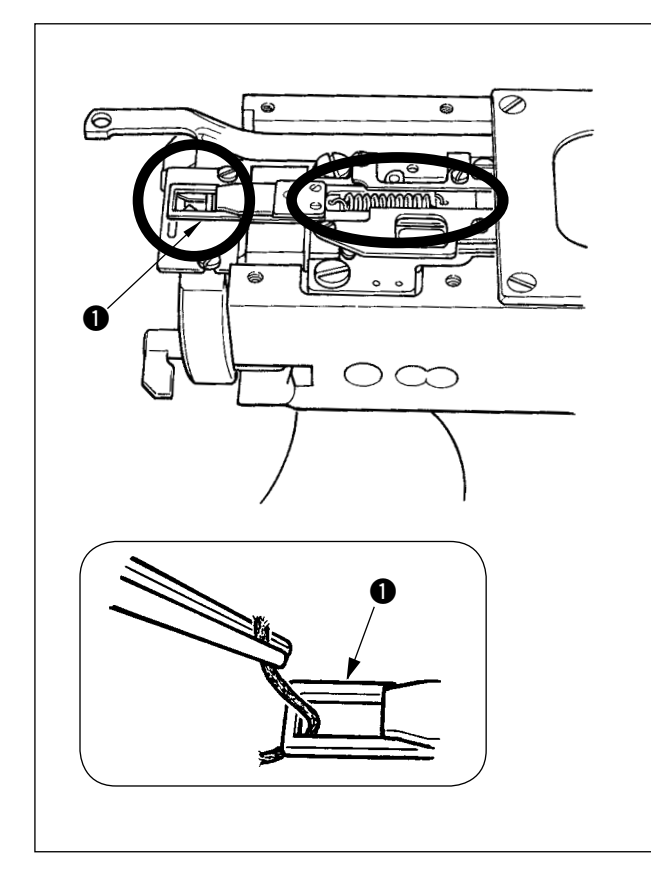

- 1) 糸掴み先端 ●に糸がはさまっていると糸掴 みが不完全となり、縫い始めの縫いトラブル の原因となります。ピンセットなどで取り除 いてください。
- 2) 糸掴み装置の糸くず、糸ぼこりを取り除くと きは、針板を取り外して行ってください。

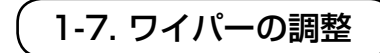

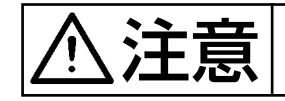

注意 不意の起動による事故を防ぐため、必ず電源を切ってから行ってください。

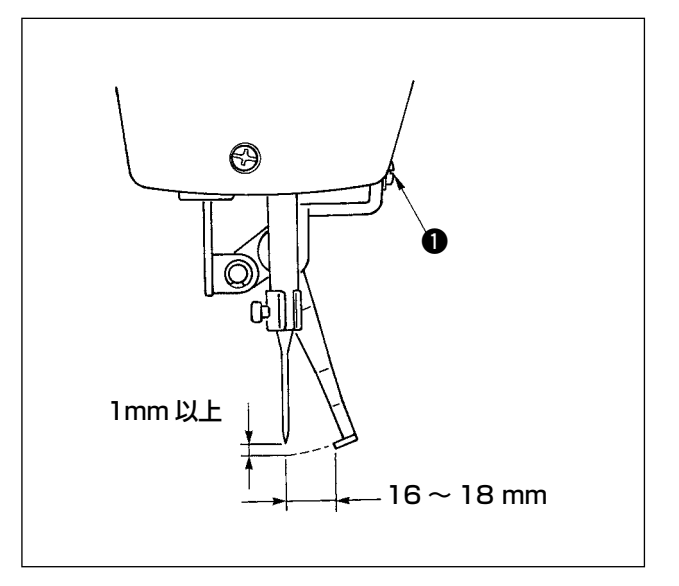

- 1) ワイパーと針のすき間が、1 mm 以上となる ように、ねじ ● を緩めて調整します。 このときのワイパーと針の距離の目安は 16 〜 18 mm です。広く調整することで、押え 下降時に針糸を踏むことが防止できます。
- \* 針は、縫い終り停止時の位置です。

## 1-8. 糸切れ検知板

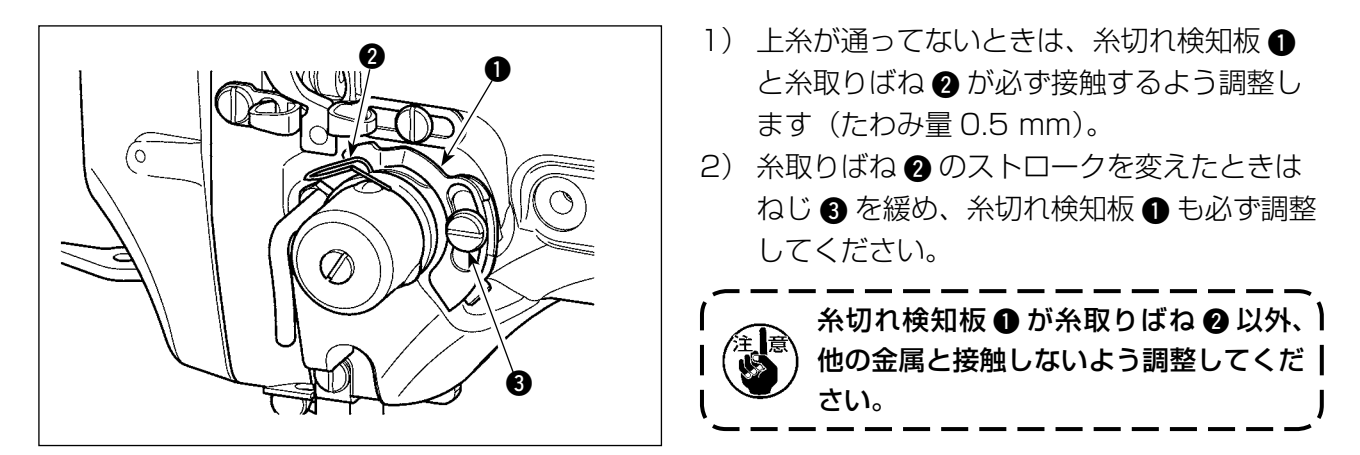

1-9. 廃油の処理

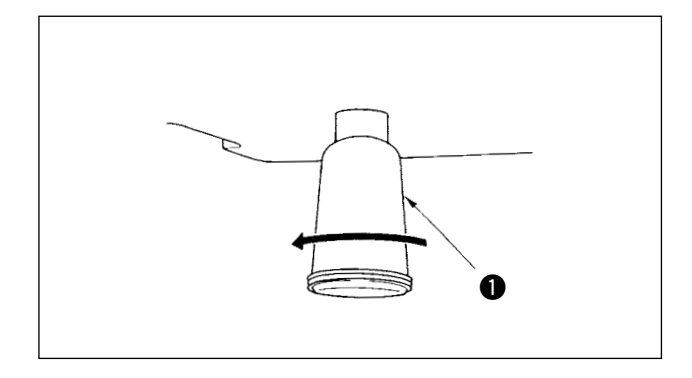

ポリオイラ ● に油がたまりましたら、ポリオイ ラ●を取り外し油を抜いてください。

### 1-10. 釜への給油量

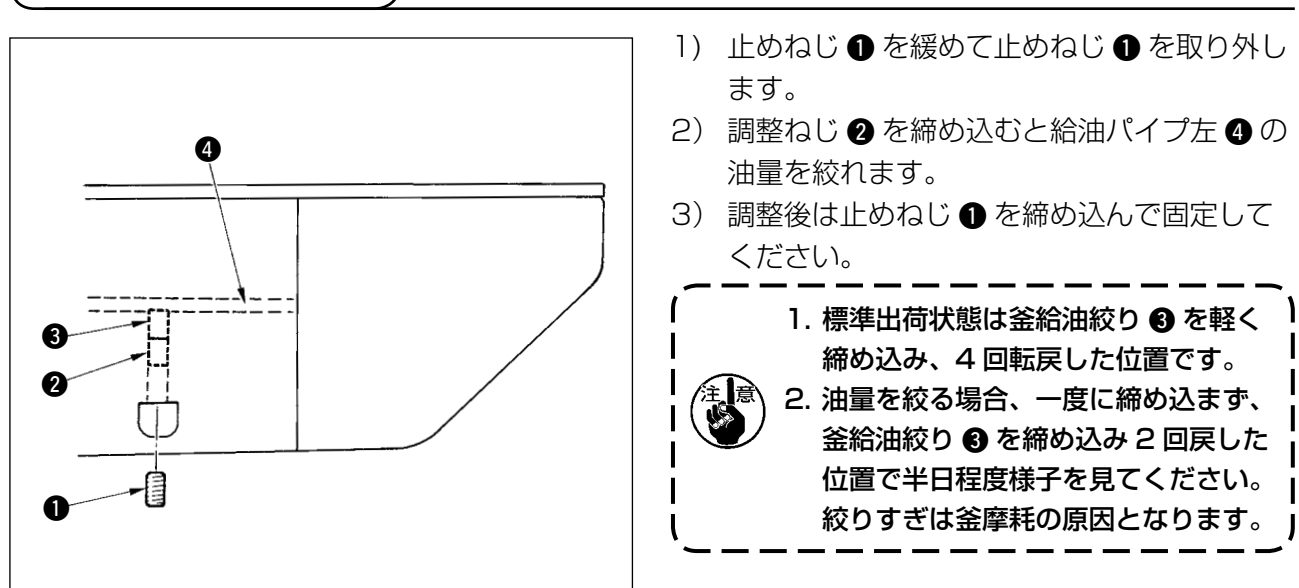

## 1-11. ミシン押え足の交換

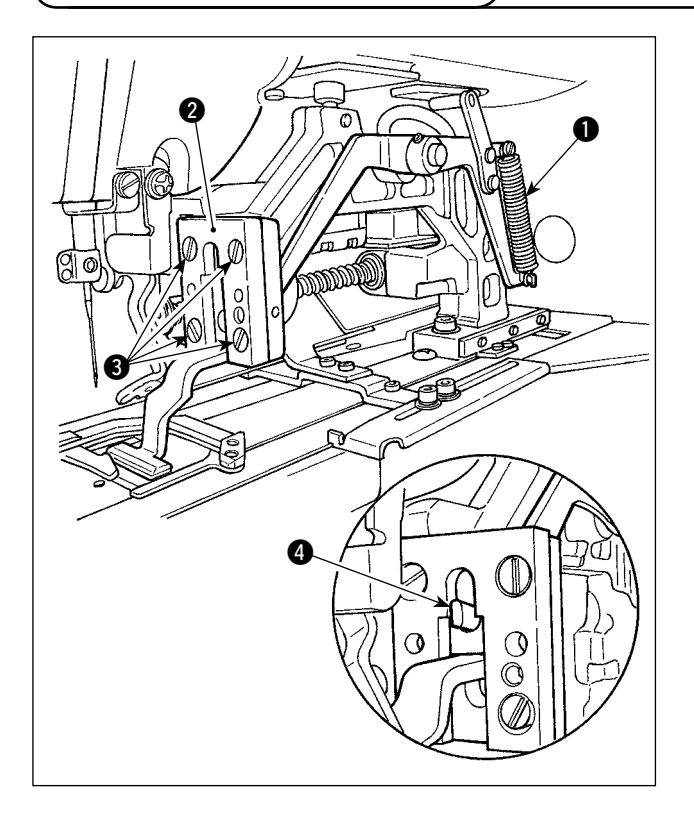

押え足を押し下げているばね●を外し、押え足 ガイド 2 を固定している止めねじ 3 を緩めて、 ミシン押え足を交換します。

交換用ミシン押え足を装着時、布押え上げレバー の先端 4 が押え足に入っていることを確認しま す。

交換後、押え足ガイドの止めねじ 3 をしっかり と固定します。

## 1-12. ミシン下板の交換

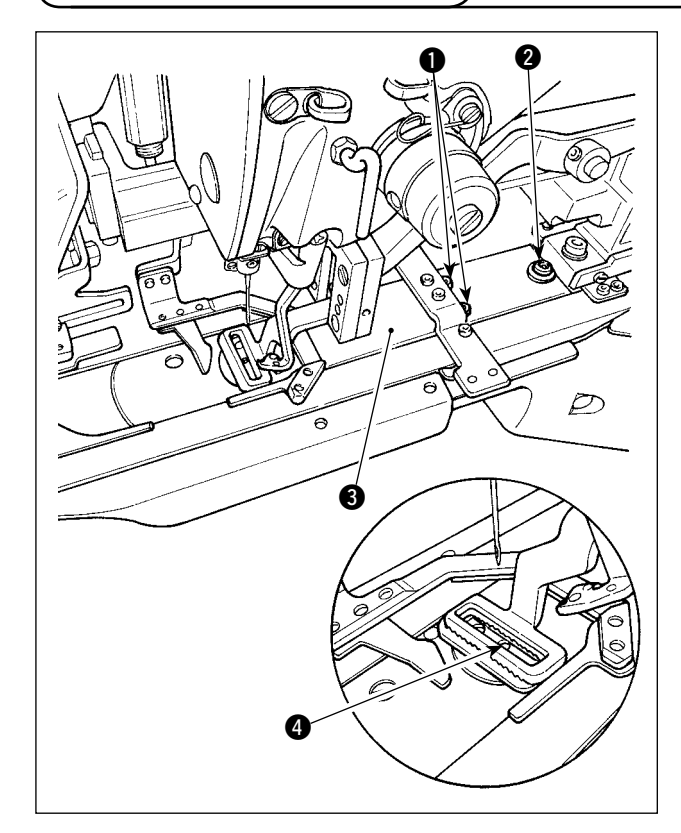

下板を固定している止めねじ❶、2を緩めて、 下板 ❸ を作業者側に外します。 交換する下板を装着し、下板の針落ち穴が、針穴 の中心 4 に位置していることを確認して止めね じ ❶、2 をしっかりと固定します。

ミシン下板は、線閂用と千鳥閂用のミシン押え足 でそれぞれ専用の部品が必要となりますので、ミ シン押え足の種類を変更する場合は必ずミシン下 板もセットで交換してください。

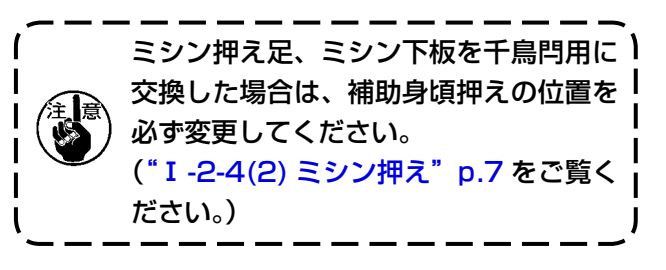

1-13. フォークの交換

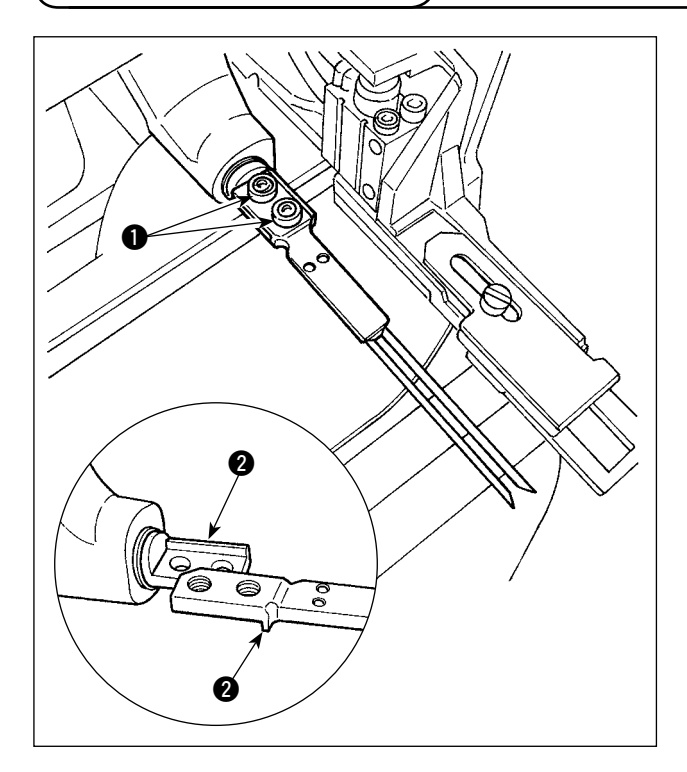

フォークはピン部と土台側が一体となっています ので、交換の場合はセットで交換をお願いします。 止めねじ ● 2 個を緩め、フォークピン組を交換 します。

フォークピンの前後方向と左右方向は図のとおり 突き当て 2 がありますので、突き当て部に押し 当ててて止めねじ ❶ をしっかりと固定します。

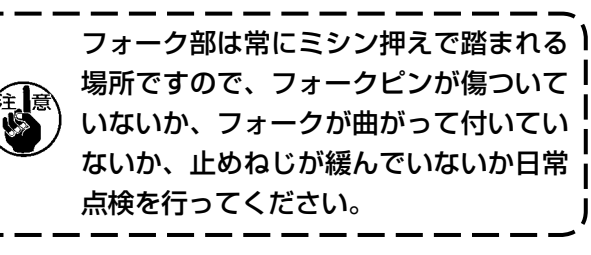

1-14. ヒューズの交換

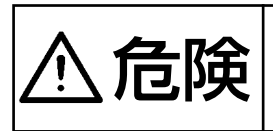

危険 1. 感電による事故を防ぐため、電源を切り、5 分経過してからカバーを開けてください。 2. 必ず電源スイッチを切ってから制御ボックスの蓋を開け、指定の容量のヒューズと 交換してください。

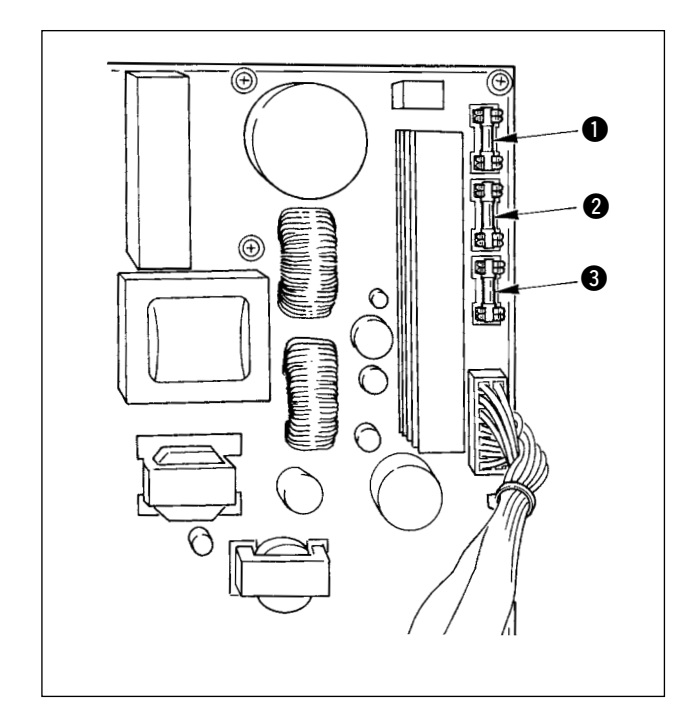

電源スイッチが OFF になっていることを確認の 上、電源コードを電源コンセントから抜きます。 その後 5 分以上待ちます。 電装ボックス裏蓋を止めている 4 本のねじを外 し、裏蓋をゆっくり開きます。 SDC 基板右上にヒューズ 3 本が取り付けられて います。

> ● パルスモータ電源保護用 5A(タイムラグヒューズ) ❷ ソレノイド電源保護用 3.15A(タイムラグヒューズ) 8 制御電源保護用 2A(速断ヒューズ)

## 1-15. 100←→200V 電圧仕様の切り替え方法

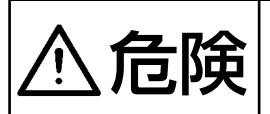

危険 感電、不意の起動による人身の損傷を防ぐために電源を切り、5 分以上経過してからカ バーを外してください。不慣れによる事故、感電事故を防ぐため、電気関係の調整は電 気の専門知識のある人、または、当社販売店の技術者に依頼してください。

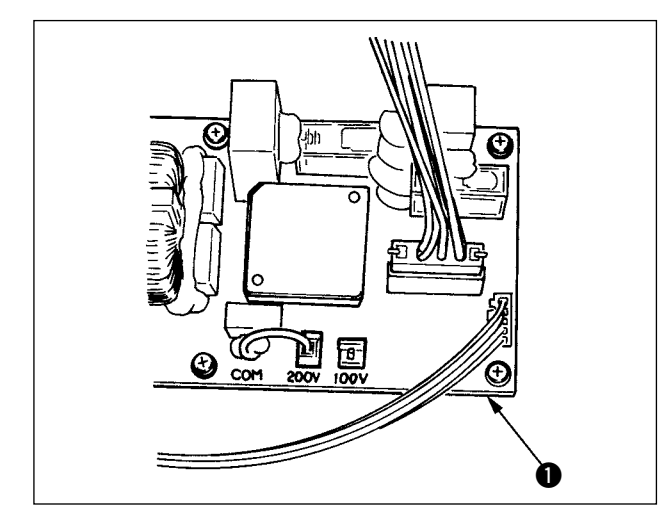

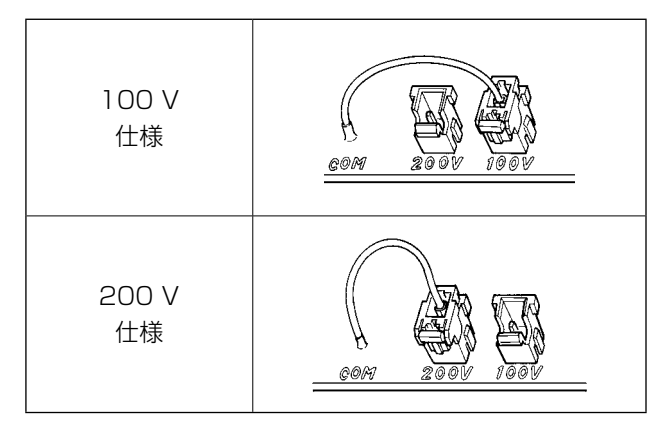

電源スイッチ内部の配線は以下のとおり接続してください。

### 単相 100 〜 120V 仕様の配線

下記の 2 点の変更により、単相 100 V 〜 120V 三相 200 V 〜 240V の切り替えができます。 1 電源コードの交換

2 FLT 基板切換えコネクタの差し替え

- 1) ミシンが停止していることを確認の上、電源 スイッチで電源を OFF にします。
- 2) 電源スイッチが OFF になっていることを確 認の上、電源コードを電源コンセントから抜 きます。その後 5 分以上待ちます。
- 3) 電装ボックスの裏蓋を止めている 4 本のねじ を外し、裏蓋をゆっくり開きます。

### 【単相 AC100 V 〜 120V 電源使用時】

電源コードプラグの黒・白電線に AC 電源を、緑 / 黄電線にアースを接続します。 単相運転では赤電線は接続不要ですので、コード 根元で両端とも切断します。

### 【三相 AC200 V 〜 240V 電源使用時】

電源コードプラグの黒・白・赤電線に AC 電源を、 緑 / 黄電線にアースを接続します。

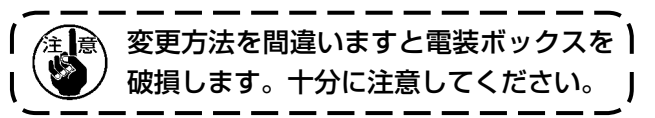

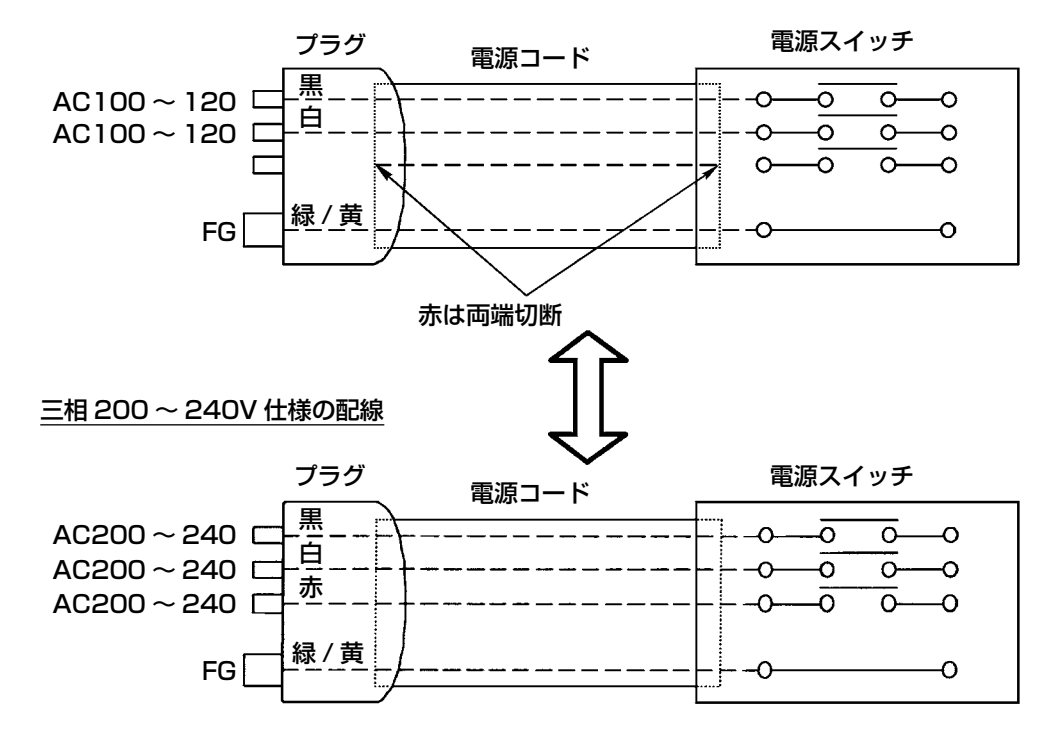

<span id="page-142-0"></span>1-16. 指定箇所へのグリス補充

- \* 下記エラー発生時または 1 年ごと(どちらか早い方)にグリスを補充してください。 ミシンの清掃、その他の理由でグリスが減少した場合は直ちに補充をお願いします。
- (1) 頭部へのグリス補充

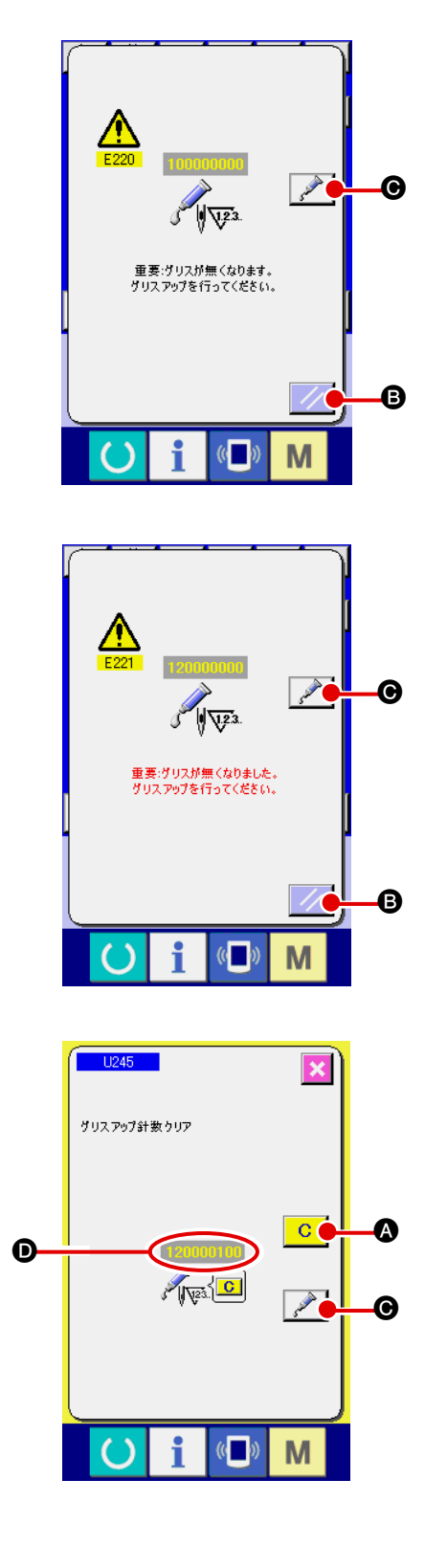

一定の針数を縫製すると、電源投入時にエラー「E220 グリスアップ警告」が表示されます。これは、指定箇 所のグリス補充時期を知らせるもので、必ず下記のグ リス補充を行ってください。その後、メモリスイッチ U245 を呼び出してクリアボタン C | Q を押し、 針数 ❶ を "0"にしてください。 エラー「E220 グリスアップ警告」が表示されても、 リセットボタン ノ B を押すとエラーが解除し、 継続して使用できますが、その後の電源再投入時には 毎回エラーコード「E220 グリスアップ警告」が表 示されます。 また、エラー No.E220 表示後、グリスを補充せず さらに一定期間使用するとエラー「E221 グリスアッ

プエラー」が表示され、リセットボタン // ●を 押してもエラーが解除できずミシンが動作しなくなり ます。

エラー「E221 グリスアップエラー」が表示された 場合は、必ず下記指定箇所へグリスを補充してくださ い。その後、メモリスイッチ U245 を呼び出してク リアボタン <mark>C |</mark> ❹を押し、針数 ❺ を"O"にして ください。

グリスを補充せずリセットボタン / / B を押した 場合、その後の電源再投入時には毎回エラーコード 「E221 グリスアップ警告」が表示され、ミシンが動 作しませんのでご注意ください。

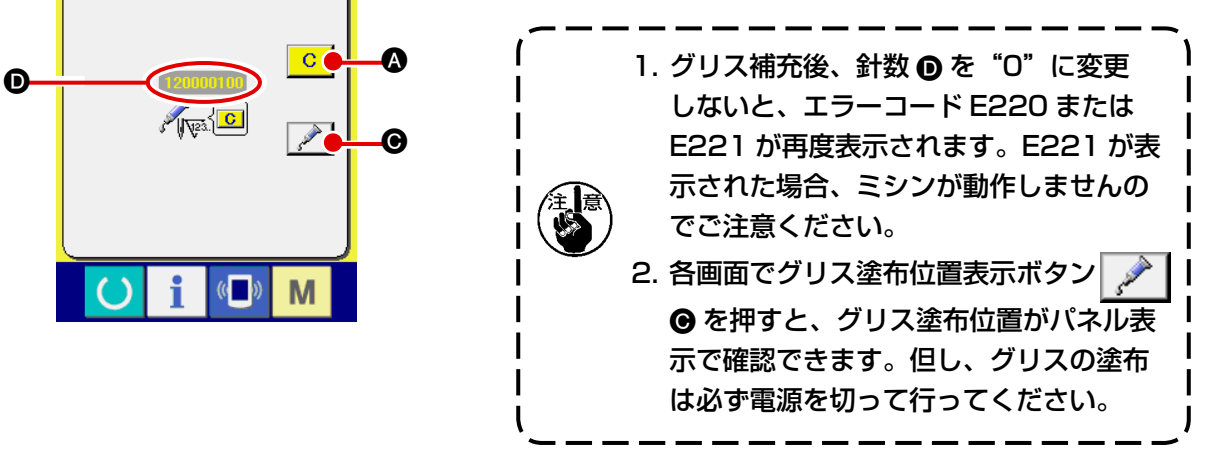

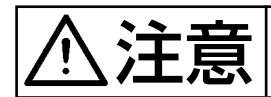

1) 偏心カム部へのグリス補充

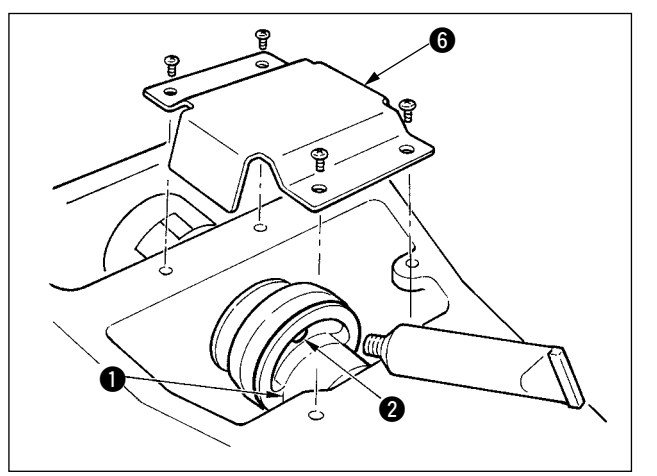

- 1) 上面カバーを開け、グリスカバー 6 を取り 外します。
- 2) 偏心カム 1 側面のゴムキャップ 2 を外し、 グリス補充をしてください。

2) 大振子ピン部へのグリス補充

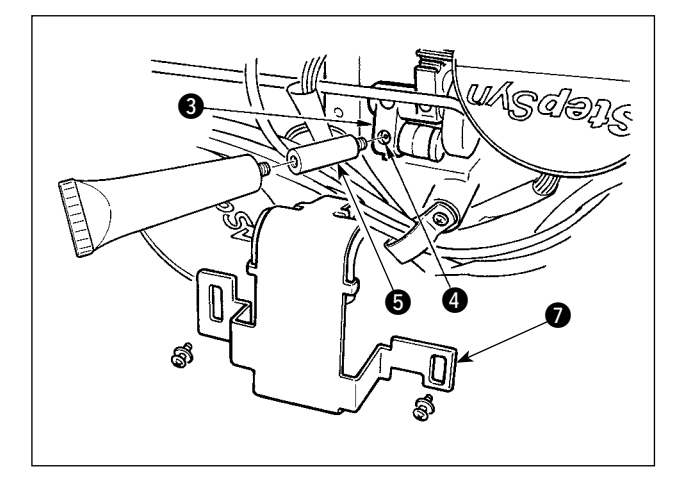

- 1) ミシンを倒し、グリスカバー 2 を取り外し ます。
- 2) 大振子ギヤ 3 の止めねじ 3 を外し、付属の 継手 6 を取り付けたグリスチューブをねじ 穴にねじ込み、グリス補充をしてください。
- 3) グリス補充後は、取り外した止めねじ 4 を しっかり固定します。
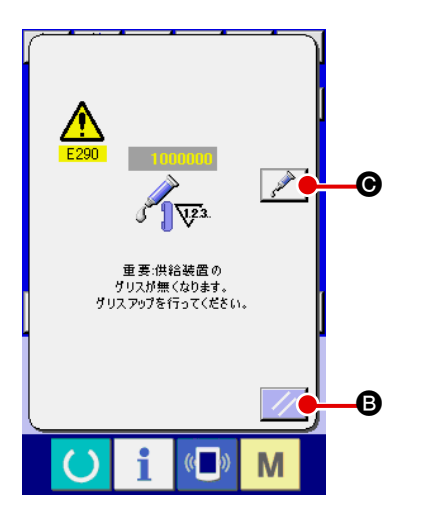

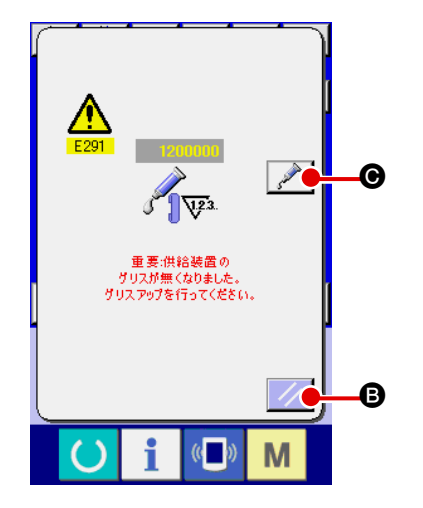

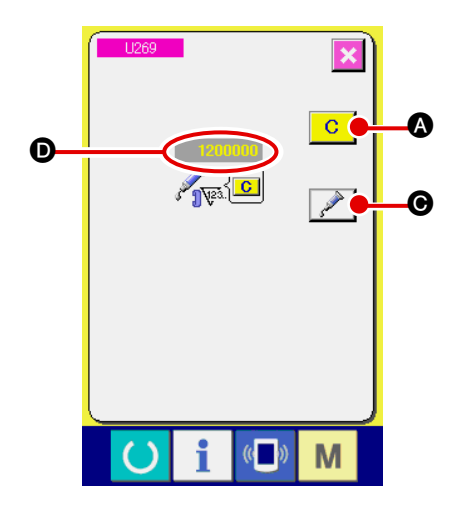

一定の縫製回数を縫製すると、電源投入時にエラー 「E290 グリスアップ警告」が表示されます。これは、 指定箇所のグリス補充時期を知らせるもので、必ず下 記のグリス補充を行ってください。その後、メモリス イッチ U269 を呼び出してクリアボタン <mark>C | ⋒</mark> を 押し、縫製回数 ❶ を "0"にしてください。 エラー「E290 グリスアップ警告」が表示されても、 リセットボタン / / B を押すとエラーが解除し、 継続して使用できますが、その後の電源再投入時には 毎回エラーコード「E290 グリスアップ警告」が表 示されます。 また、エラー No.E290 表示後、グリスを補充せず さらに一定期間使用するとエラー「E291 グリスアッ プエラー| が表示され、リセットボタン | ∥ ● を 押してもエラーが解除できずミシンが動作しなくなり ます。

エラー「E291 グリスアップエラー」が表示された 場合は、必ず下記指定箇所へグリスを補充してくださ い。その後、メモリスイッチ U269 を呼び出してク リアボタン C | △ を押し、縫製回数 **◎** を "0"に してください。

グリスを補充せずリセットボタン / 8 を押した 場合、その後の電源再投入時には毎回エラーコード 「E291 グリスアップ警告」が表示され、ミシンが動 作しませんのでご注意ください。

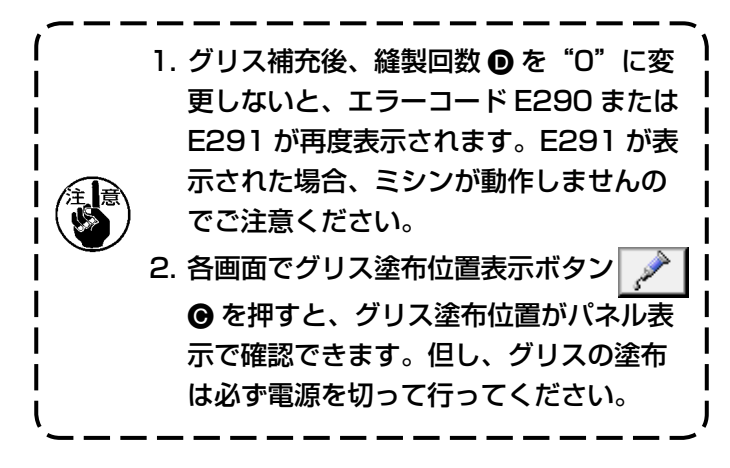

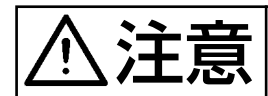

#### 1) Y リニアガイド部へのグリス補充

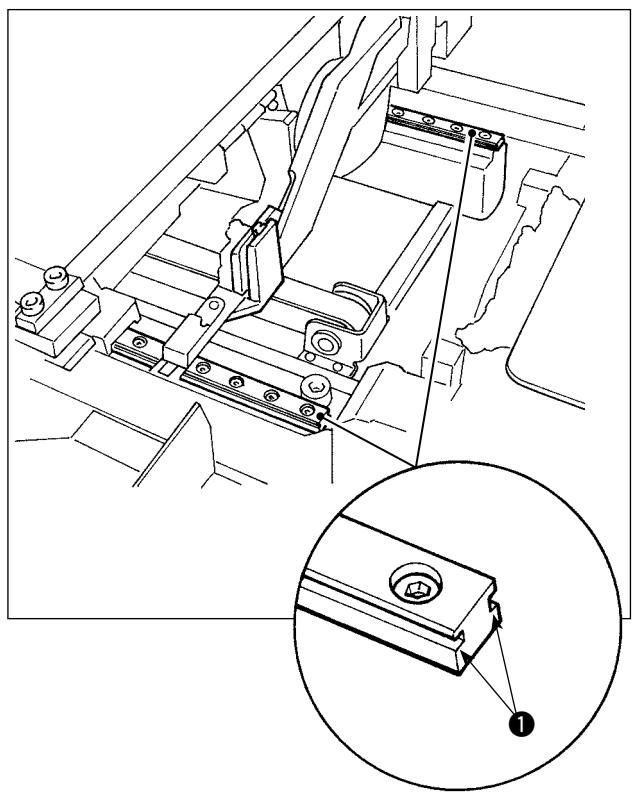

外装カバーを取り外し、ループ供給装置の LM ガ イド左右2本のレール部 1全体にグリス補充を してください。

#### 2) ループクランプリニアガイド部へのグリス補充

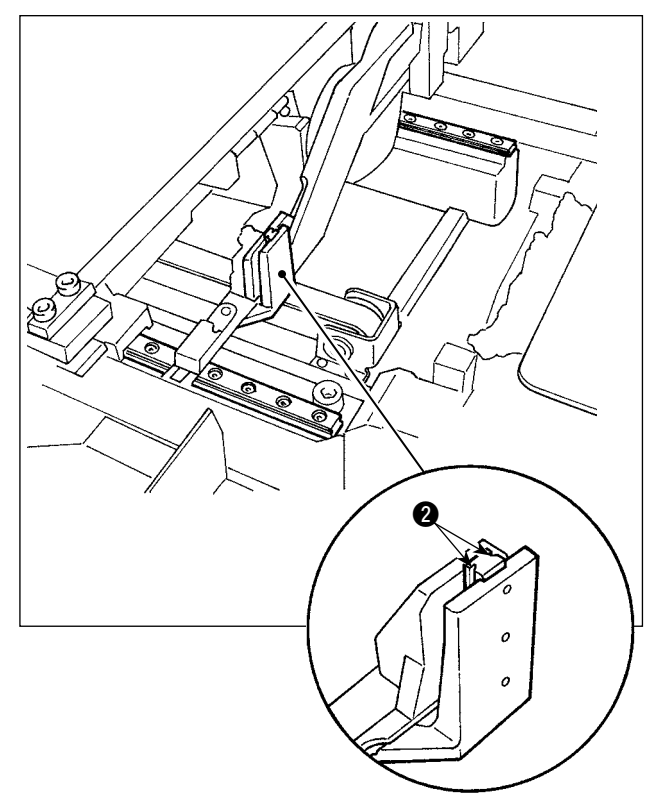

ループクランプリニアガイドのレール部 2 にグ リス補充をしてください。

## 1-17. 縫いにおける現象・原因と対策

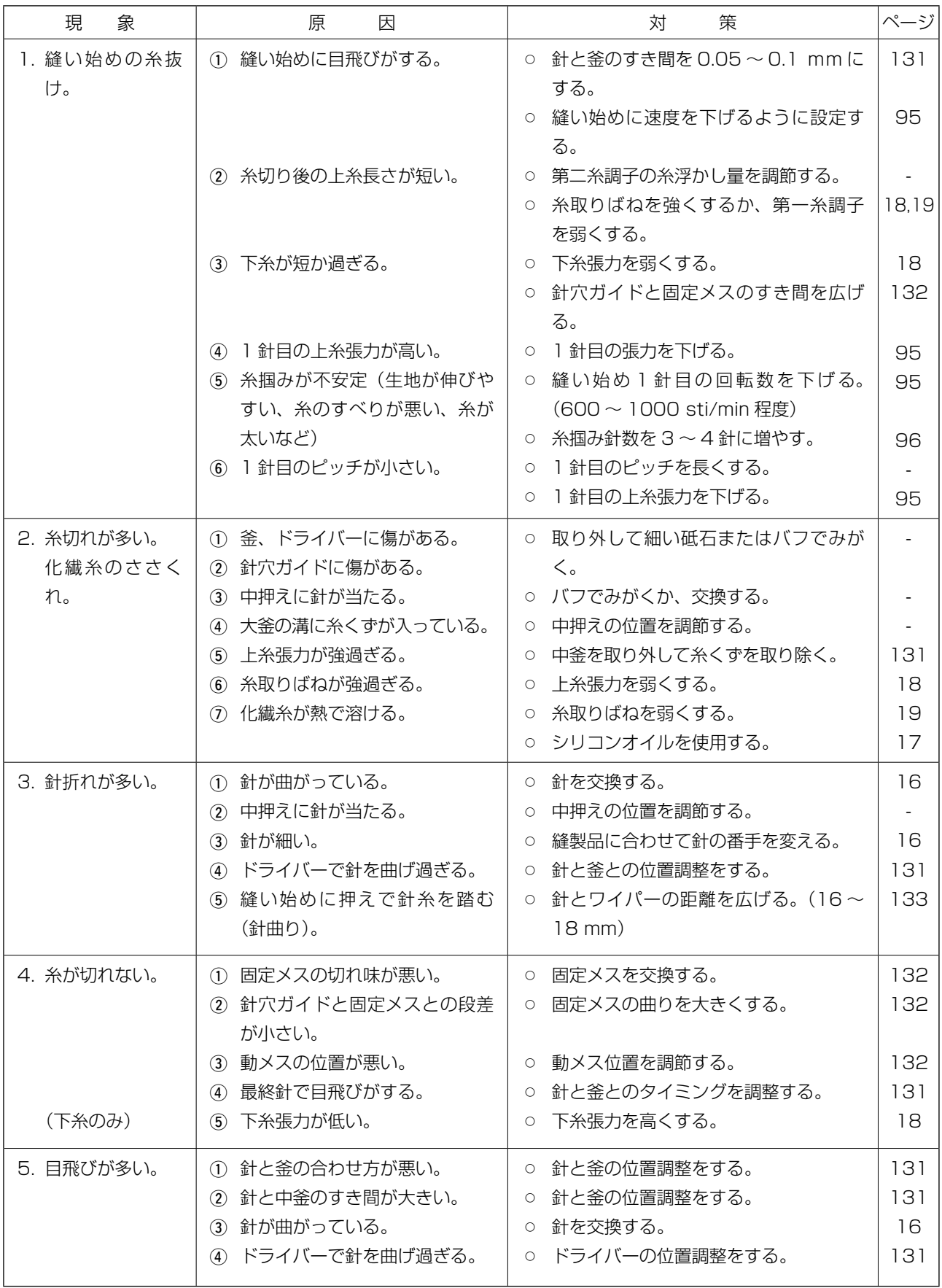

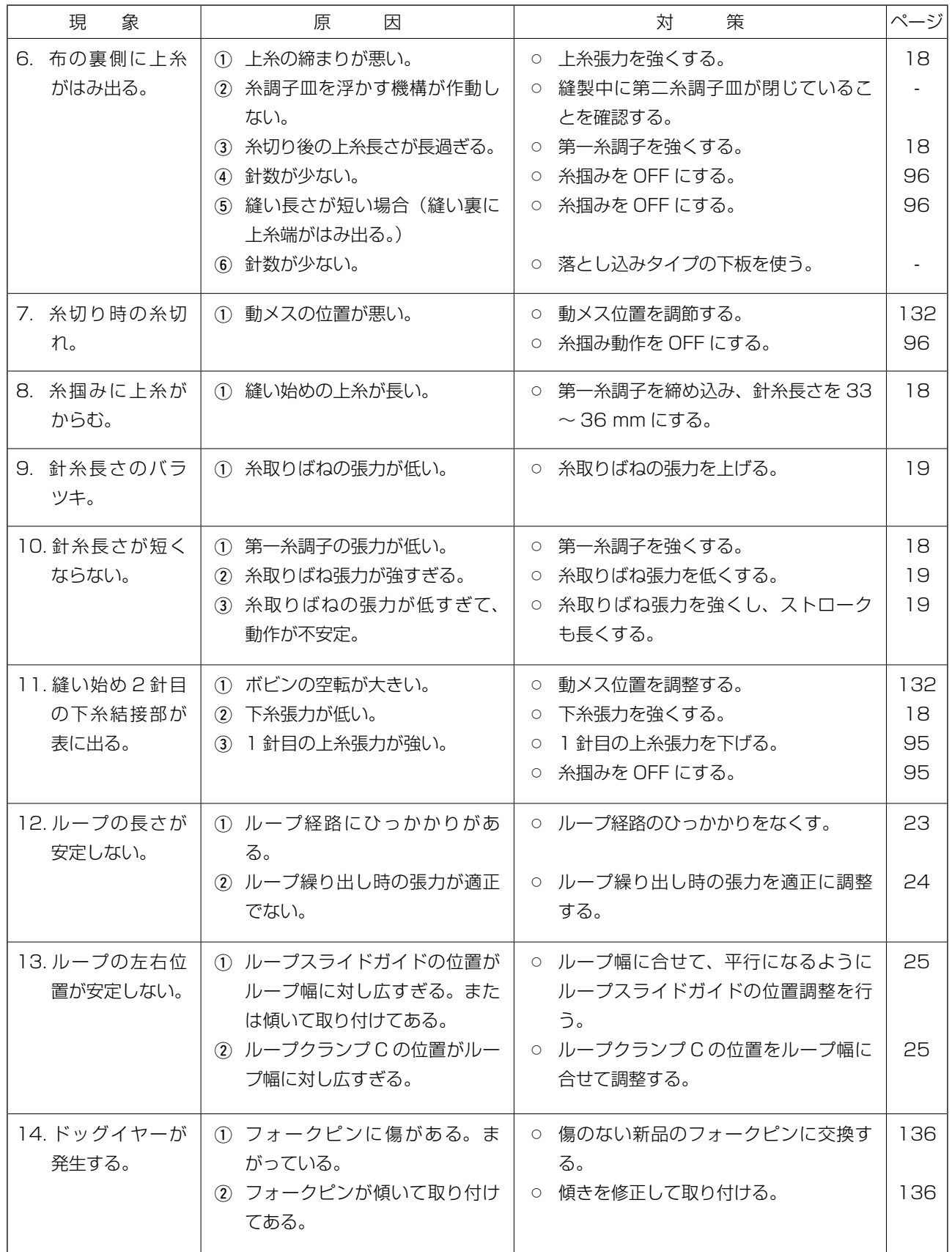

# **2. オプション**

### 2-1. 部品オプション

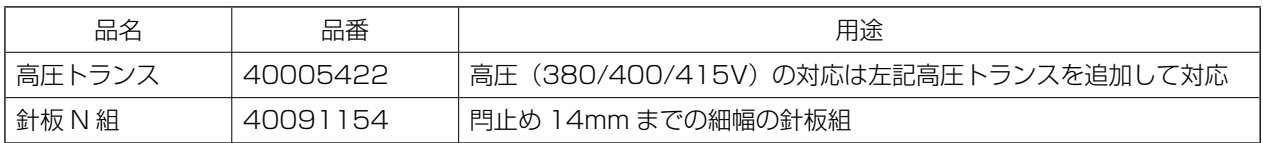

### 2-2. ゲージ類

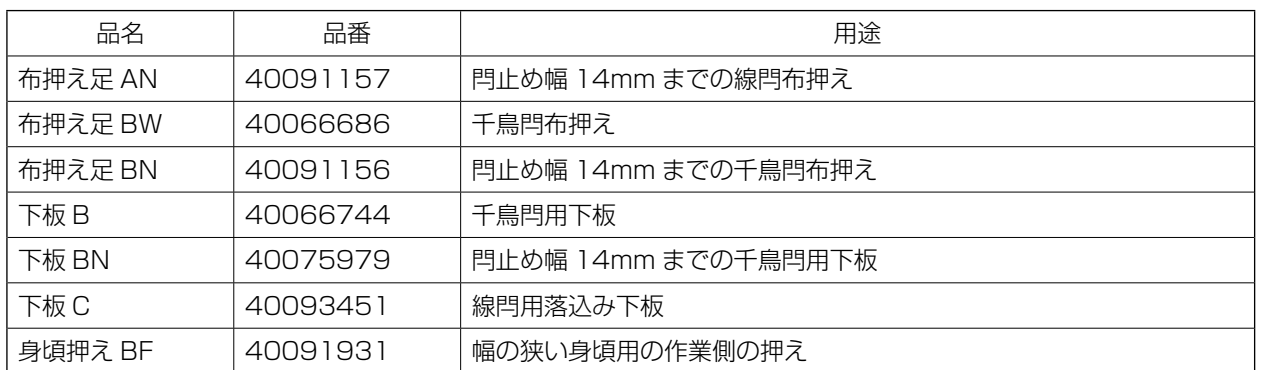

### 2-3. その他

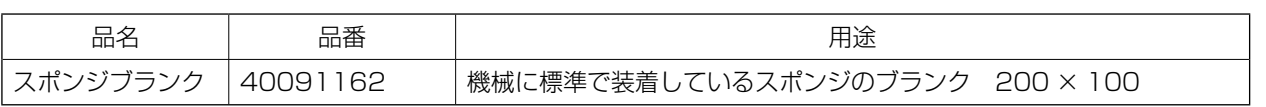

## 2-4. エスレンパイプ

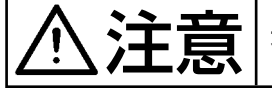

 $\sum_{i=1}^{N} \prod_{i=1}^{N}$ 不意の起動による事故を防ぐため、必ず電源を切ってから行ってください。

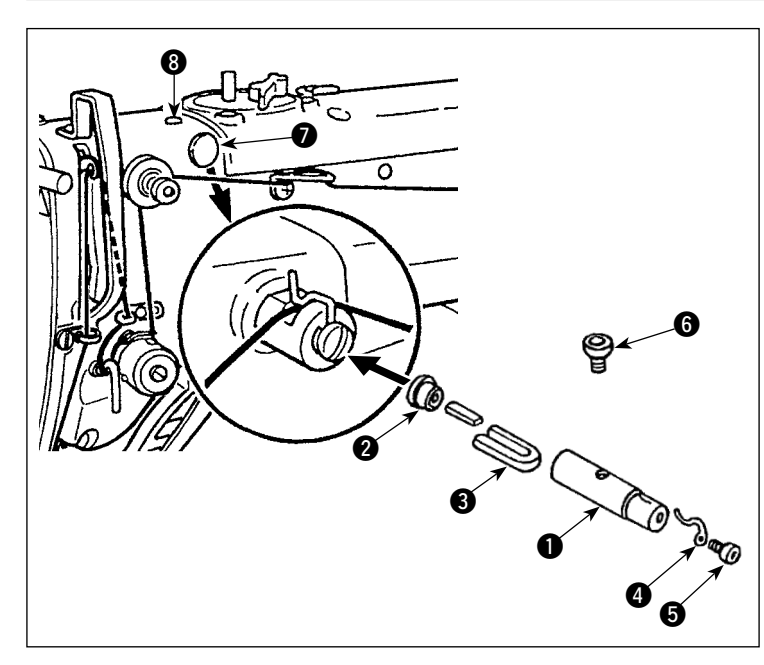

頭部の止め栓 2、8を外して、エスレン  $\mathcal{N}$ イプ $\bigcirc$  ~  $\bigcirc$  を固定ねじで頭部に固定 してください。

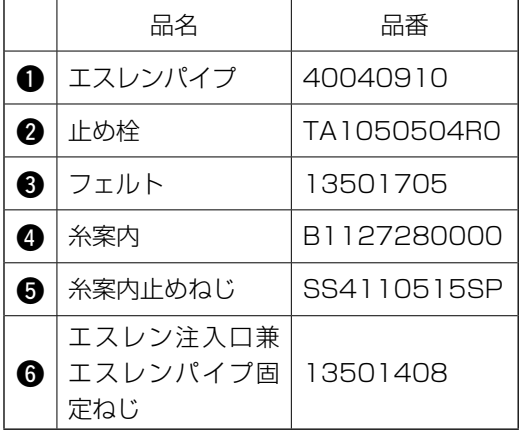